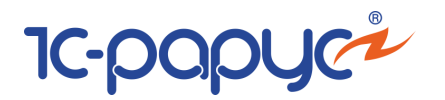

# 1С-Рарус Депозитарий

Редакция 2

Типовое отраслевое решение на платформе

1С:Предприятие 8.0

## **Руководство пользователя**

Москва, 2017 год

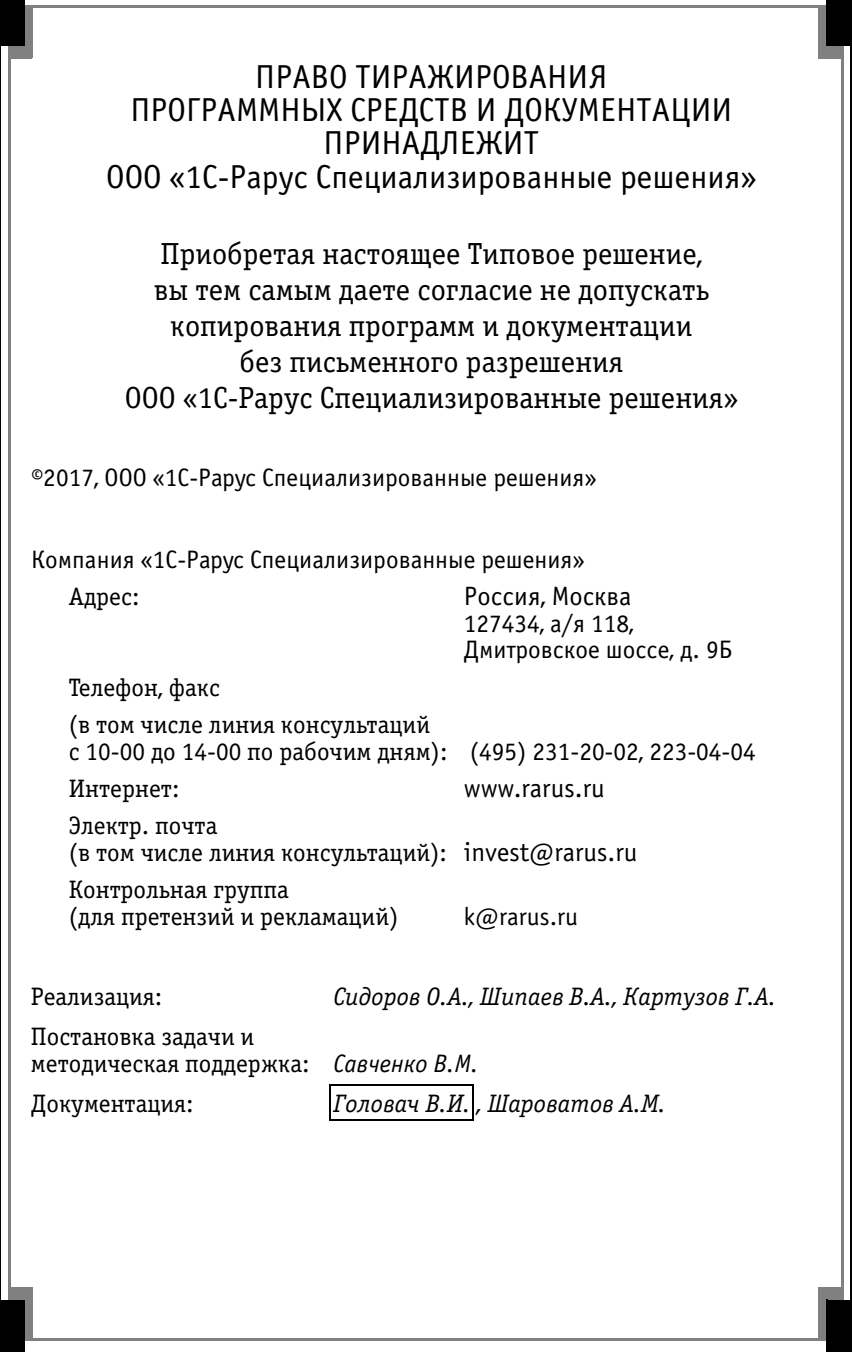

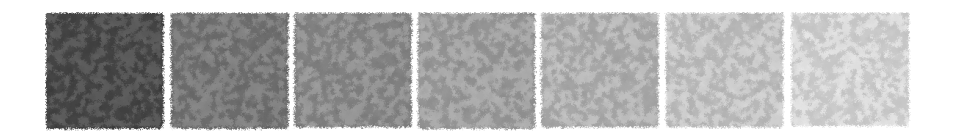

## **Оглавление**

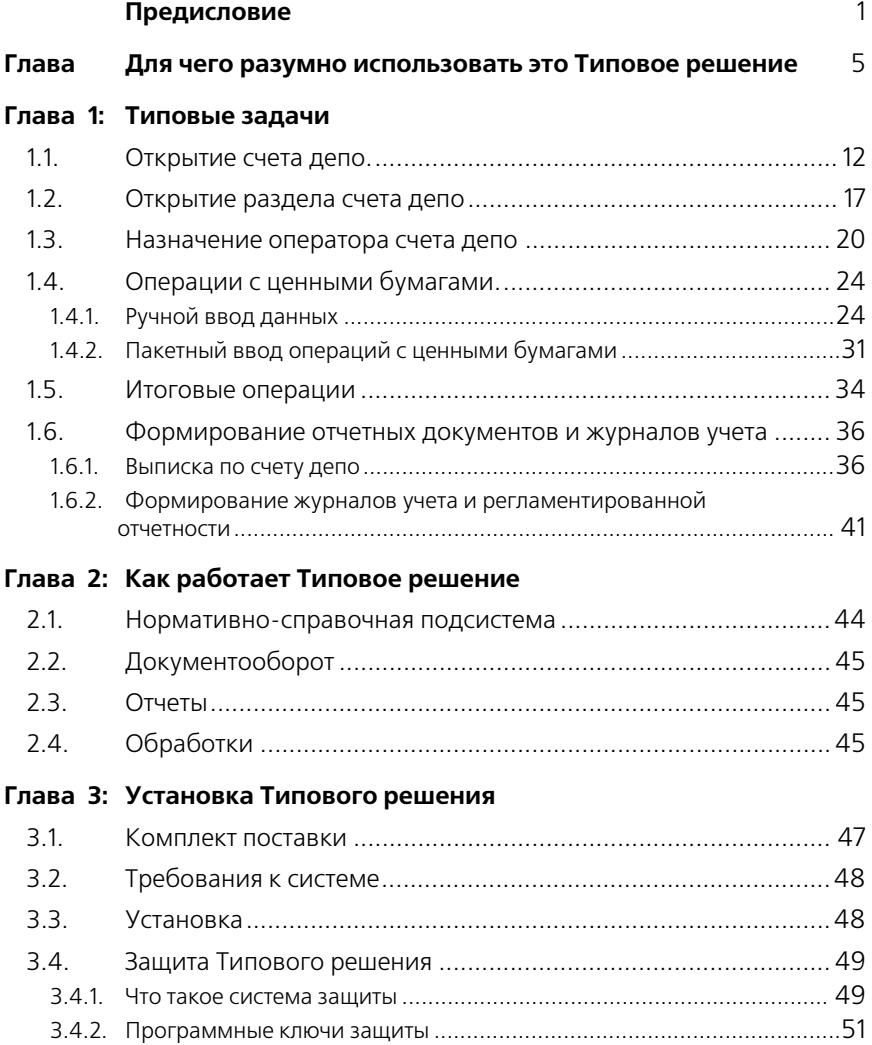

## OГЛАВЛЕНИЕ **1C-POPUC+**

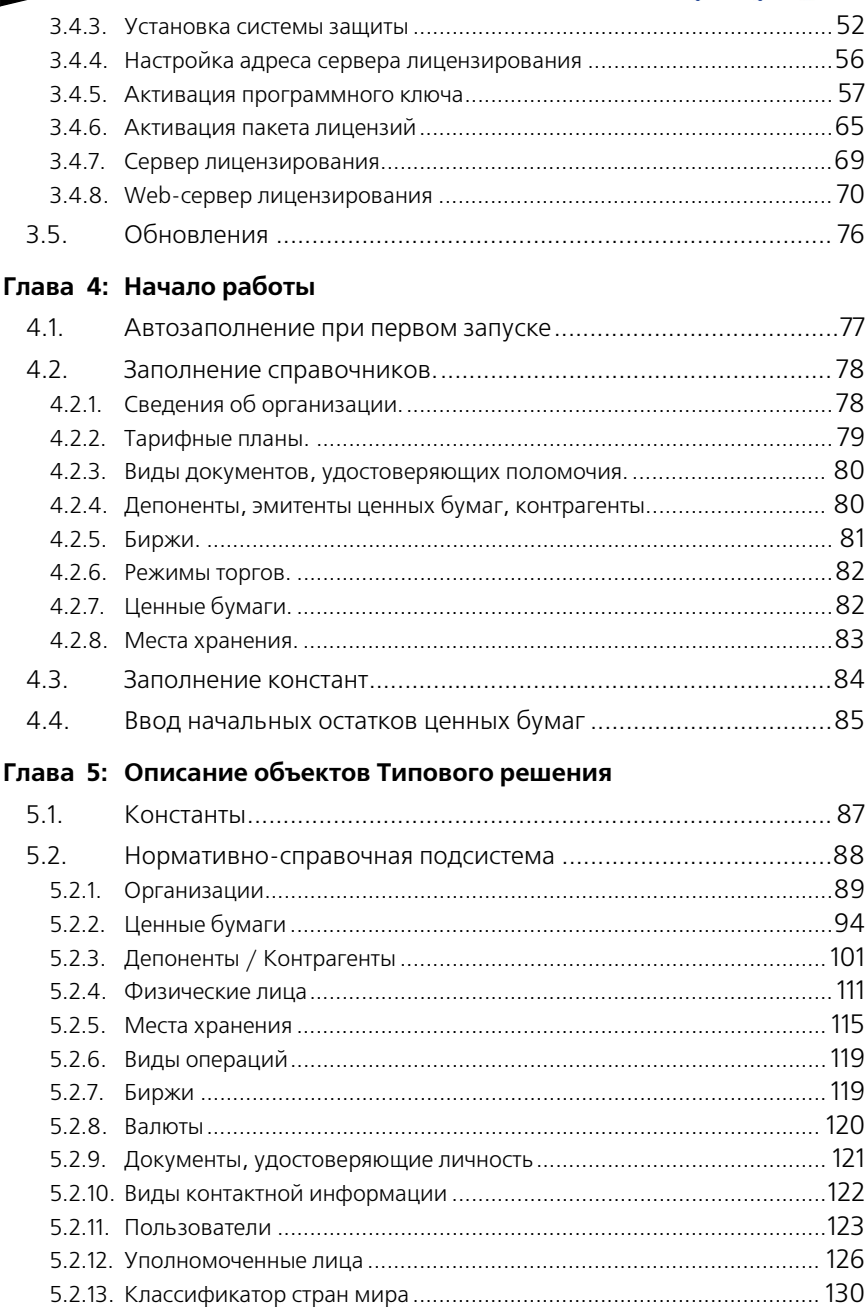

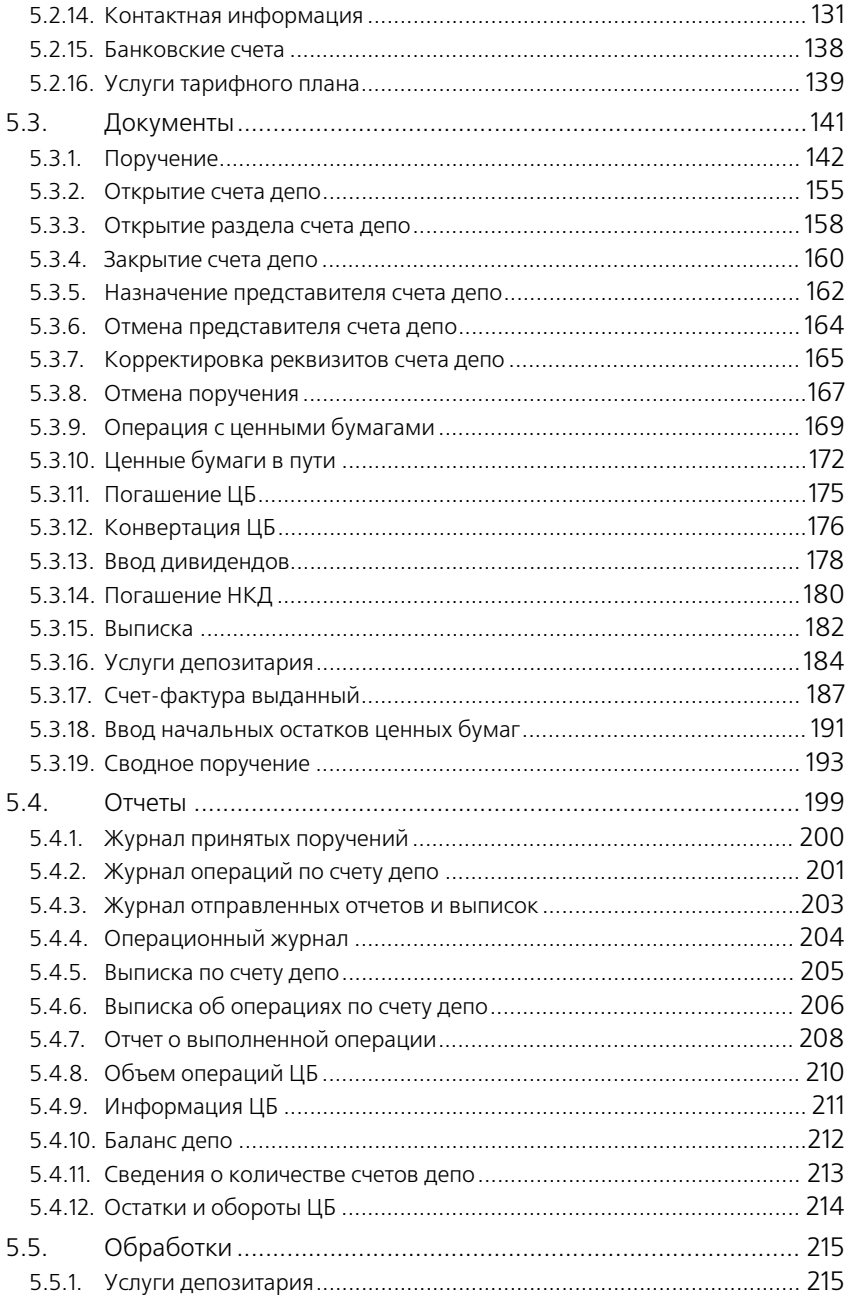

## Оглавление С-роруси

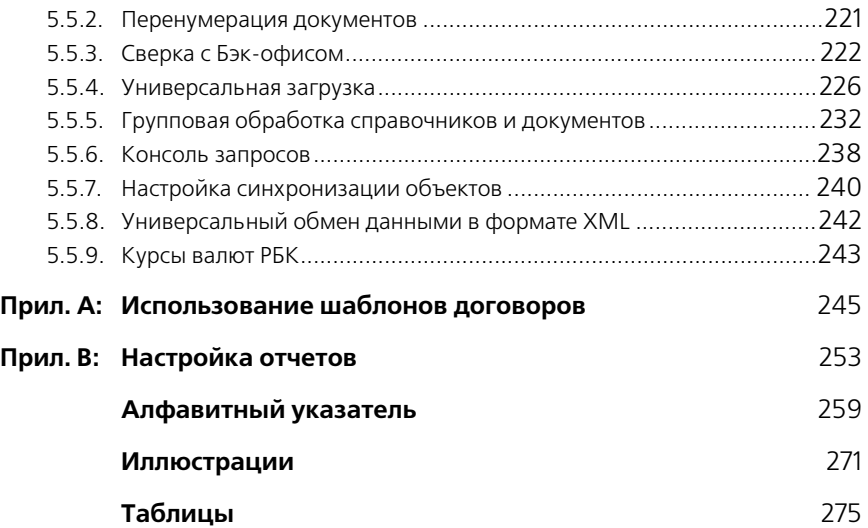

<span id="page-6-0"></span>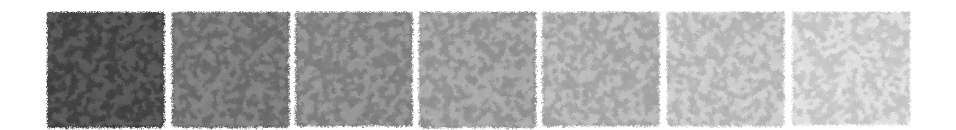

## **Предисловие**

Это Руководство представляет собой описание Типового решения «1C-Рарус:Депозитарий» редакция 2 для системы 1С:Предприятие 8.0.

Руководство написано в расчете на то, что вы знакомы с операционной системой семейства Windows и системой 1С:Предприятие 8.0<sup>1</sup> . Исчерпывающая информация по работе с системой 1С:Предприятие 8.0 приводится в документации на эту систему.

В комплект поставки входит чистая и демонстрационная информационные базы.

В данном описании излагаются общие принципы практической работы с основной (не заполненной данными) информационной базой. В случаях, когда необходимо привести пример заполнения данных, документация ссылается на демонстрационную информационную базу.

Характер данного Руководства предполагает, что Вы знакомы с системой 1С:Предприятие, и владеете базовыми навыками работы с ней. Описание конфигурации не является заменой книги "1С:Предприятие 8.0. Руководство пользователя". В описании не содержатся общие сведения о работе различных режимов программы, а приведено описание организации и порядка работы с конфигурацией.

Типовое решение является специализированной конфигурацией для программы "1С:Предприятие 8.0". При разработке данного программного продукта были использованы фрагменты кода типовой конфигурации «Бухгалтерия предприятия 8.0» фирмы 1С, в связи с этим требуется, чтобы у пользователя имелась в наличии основная поставка программного продукта «1С:Бухгалтерия 8.0».

<sup>1</sup> Руководство содержит приложения, в которых рассматриваются особенности интерфейса Типового решения «1C-Рарус:Депозитарий» редакция 2.

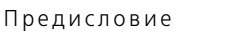

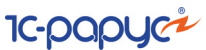

- В комплект поставки входят:
- ☛ Дистрибутивный СD-диск;
- ☛ Руководство пользователя;
- ☛ Регистрационная карточка;
- ☛ Электронный ключ защиты Типового решения.

На установочном диске находятся две информационные базы, имеющих одинаковую конфигурацию: демонстрационная и основная.

Демонстрационная информационная база предназначена для того, чтобы продемонстрировать практическую работу описываемой конфигурации и уже содержит данные абстрактной организации. Демонстрационную базу следует использовать для освоения программы.

Основная информационная база предназначена собственно для ведения учета.

При подготовке данного описания были использованы материалы фирмы "1С®".

1С, 1С:Предприятие - зарегистрированные торговые марки ЗАО "1С".

1C-РАРУС Специализированные решения- зарегистрированная торговая марка ООО "1С-Рарус Специализированные решения".

Другие названия также могут являться зарегистрированными торговыми марками.

Типовое решение «1C-Рарус:Депозитарий» редакция 2 защищено от несанкционированного копирования при помощи ключа аппаратной защиты. Типовое решение не является полностью конфигурируемым, так как содержит фрагменты исходного кода, не включаемого в поставку.

В этом Руководстве описываются:

- ☞ Общий порядок действий при установке и эксплуатации Типовогорешения «1C-Рарус:Депозитарий» редакция 2
- ☞ Правила работы со справочниками, документами и

полученияотчетных форм.

В Руководстве содержатся специальные советы,

примечания,предупреждения и примеры.

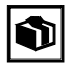

Советы содержат рекомендации по использованию

Типовогорешения.

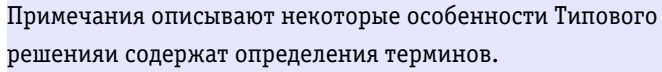

$$
2 \quad \blacksquare
$$

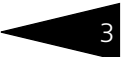

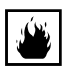

Предупреждения содержат описания ситуаций, при которых возможна потеря данных.

Для работы с Типовым решением вы должны знать следующее:

- **Приемы работы с окнами**
- ☞ Принципы работы с меню
- ☞ Использование управляющих элементов диалогов
- Стандартные диалоговые окна операционной системы
- ☞ Настройка операционной системы с помощью Панели Управления (Control Panel)
- ☞ Быть знакомым с предметной областью автоматизации.
- ☞ Если вы самостоятельно настраиваете Типовое решение, то требуется владеть администрированием ПП «1С:Предприятие 8.0».

Если вы недостаточно хорошо владеете перечисленными выше понятиями и навыками, рекомендуем обратиться к документации по операционной системе и 1С:Предприятие 8.0. Вы можете также пройти курс обучения, например, в учебном центре 1С-Рарус Специализированные решения.

Шрифтом без засечек выделены надписи и сообщения, которые можно видеть непосредственно на экране компьютера, например, Сервис, Печать или Новое сообщение.

Символ «>» показывает выбор в программном меню. Например, «Сервис> Монитор пользователей> Активные пользователи» означает «В главном меню выберите «Сервис», затем выберите пункт «Монитор пользователей», затем выберите пункт «Активные пользователи»». Кроме того, самый последний заголовок в такой последовательности может означать не пункт меню, а имя закладки, в которую вам следует перейти.

Полужирным шрифтом выделены названия клавиш, например, **Insert** или **Shift+F4**.

Все термины, рассмотренные в Руководстве, перечислены в указателе терминов – *см.* [«Алфавитный указатель» на стр. 259.](#page-264-1) Имеется также указатель диалоговых окон Типового решения – *см.* [«Иллюстрации»](#page-276-0)  [на стр. 271](#page-276-0). Эти указатели упорядочены по алфавиту.

Кроме того, перечислены все таблицы этого руководства – *[см.](#page-280-1)* [«Таблицы» на стр. 275.](#page-280-1)

Иллюстрации не нумеруются. При необходимости ссылки на иллюстрацию указывается номер страницы: например, «*см*. стр. 42». Из-за особенностей автоматической верстки руководства

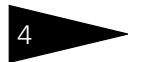

4 Предисловие

**IC-papyci** 

соответствующая иллюстрация или таблица может располагаться на указанной странице, либо на следующей (в данном случае возможно, что иллюстрация находится на стр. 43).

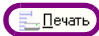

Руководство содержит многочисленные снимки диалоговых окон и их частей. Некоторые элементы этих снимков могут быть окружены лиловыми $^1$  овалами или прямоугольниками со скругленными углами. В дальнейшем такие элементы называются «отчеркнутыми».

 $\overline{1}$  Разумеется, в печатной версии документации цвета не показываются.

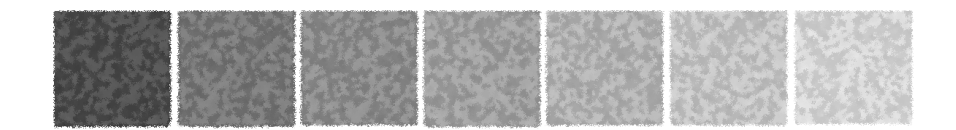

## <span id="page-10-0"></span>**Для чего разумно использовать это Типовое решение**

Типовое решение «1C-Рарус:Депозитарий» редакция 2 готовое решение для автоматизации автоматизации депозитарного учета ценных бумаг, расчета стоимости услуг депозитария и подготовки регламентированной документации для предоставления в ФСФР и клиентам. При разработке Типового решения учитывались требования ПАРТАД, ЦБ РФ и ФСФР по учету операций на рынке ценных бумаг. Разработка велась совместно с инвестиционными компаниями.

В основе учета лежит гибкая технологическая платформа, позволяющая реализовать функциональные возможности типового решения. К ним относятся:

- ☛ Проведение операций по нескольким местам хранения ценных бумаг в единой информационной базе данных.
- ☛ Депозитарный учет ценных бумаг.
- ☛ Расчет стоимости услуг депозитария.
- ☛ Автоматизированная подготовка регламентированной документации.

В Типовом решении предусмотрена возможность работы с акциями, облигациями, векселями, американскими и глобальными депозитарными расписками, депозитными сертификатами, паями, драгоценными металлами и прочими ценностями. Данные по операциям могут заноситься в ручном режиме и с помощью экспорта из отчетов с бирж (в частности ММВБ, РТС), с расчетом депозитарных сборов.

*Модель учета*

*Депозитарный учет ценных бумаг*

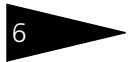

#### **IC-DODUC2** Для чего разумно использовать это Типовое решение <sup>6</sup>

*Учет депозитарных операций*

Типовое решение предоставляет возможность учитывать следующие депозитарные операции:

☞Учет поручений на на операции, получаемых от депонентов (контрагентов):

- ☛ Прием поручений;
- ☛ Отмена ранее принятых поручений.
- ☞Ведение счетов депо, разделов счетов депо:
	- ☛ Открытие счетов депо, разделов счетов депо;
	- ☛ Назначение и отмена представителей счетов депо;
	- ☛ Корректировка реквизитов счетов депо;
	- ☛ Закрытие счетов депо.

☞Операции с ценными бумагами:

- ☛ Блокирование и разблокирование;
- ☛ Передача в залог и возврат из залога;
- ☛ Депонирование и снятие с депонирования;
- ☛ Конвертация;
- ☛ Начисление дивидендов;
- ☛ Начисление доходов ценными бумагами;
- ☛ Обременение и снятие обременения;
- ☛ Перевод;
- ☛ Перемещение;
- ☛ Погашение ценных бумаг и НКД;

*Поручения на совершение депозитарной операции*

Все операции осуществляются только на основании поручений. Осуществляется отслеживание всех этапов операции с контролем исполнения каждого из этапов по фактической дате.

По каждой операции формируются (с возможностью вывода на печать) - поручение на совершение депозитарной операции, отчет по депозитарной операции, счет-фактура выданный.

### Депозитарий, редакция 2. Руководство

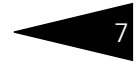

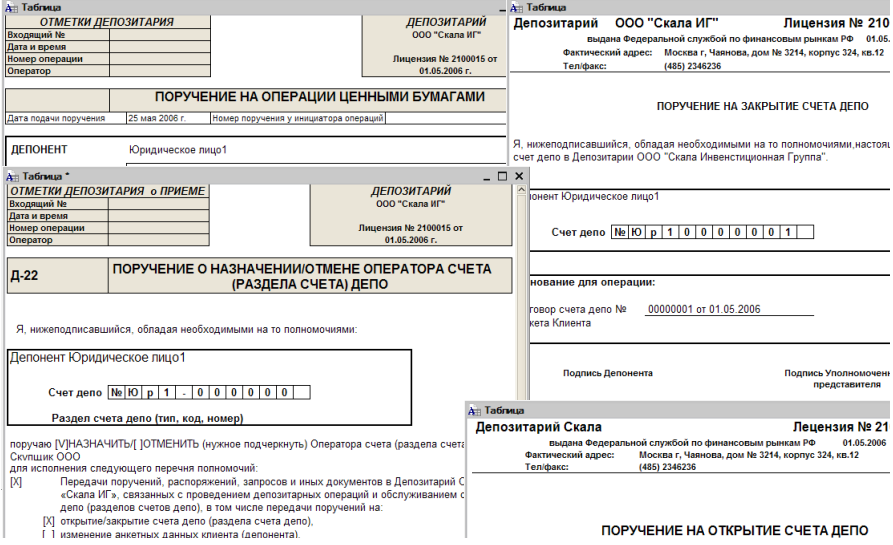

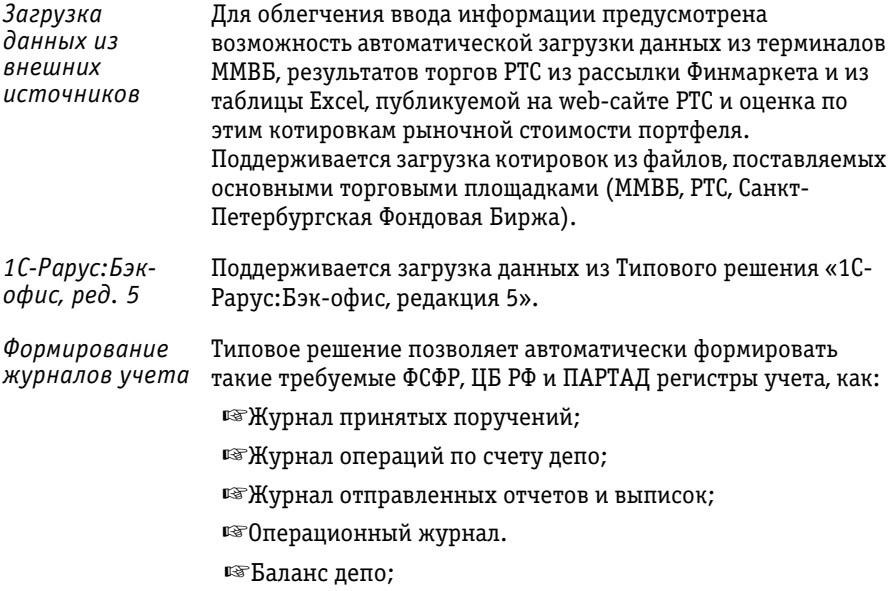

## Для чего разумно использовать это Типовое решение <sup>8</sup>

**IC-DODUC2** 

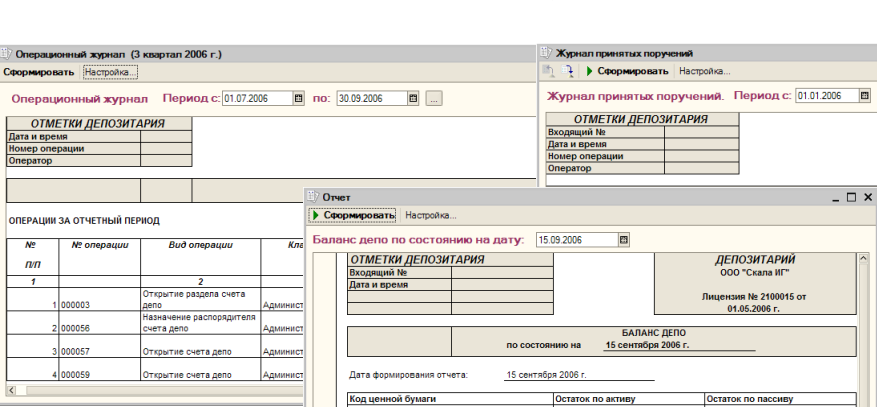

*Регламентная отчетность* Автоматически формируются регламентированные отчеты:

- ☞Количество и объёмы проведённых депозитарных операций с учитываемыми ценными бумагами;
- ☞Информация о ценных бумагах, принятых на обслуживание в депозитарий;
- ☞Сведения о количестве счетов депо депонентов.

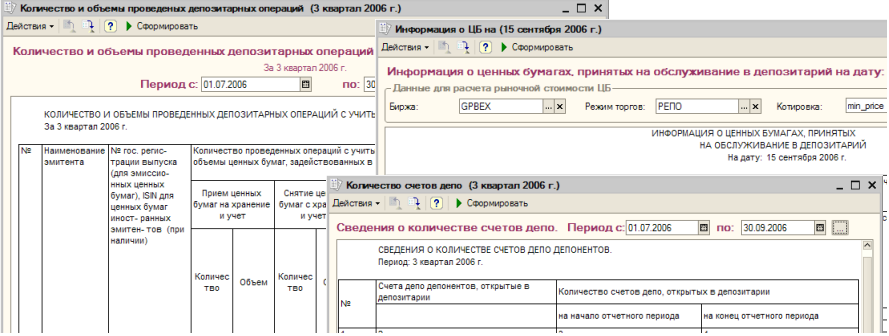

*Документы для передачи депонентам*

Типовое решение позволяет формировать отчетные документы для предоставления депонентам (контрагентам):

☞Выписка по счету депо;

☞Выписка об операциях по счету депо;

☞Отчет о выполненной операции.

### Депозитарий, редакция 2. Руководство

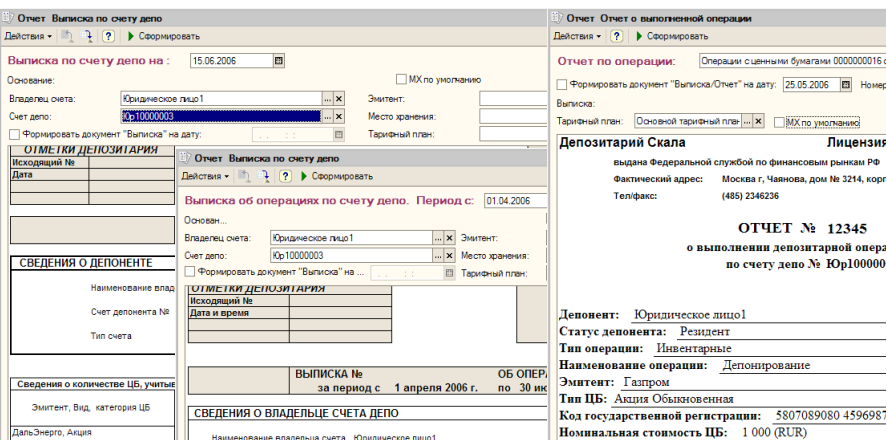

#### Для собственных нужд депозитария предусмотрена возможность просмотра сведений об остатках и оборотах ценных бумаг.

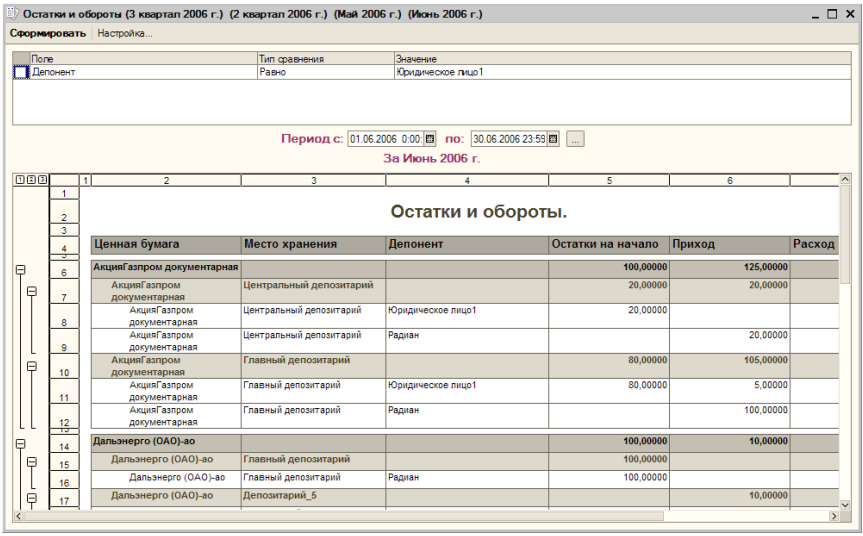

Типовое решение «1C-Рарус:Депозитарий» редакция 2 является специализированной конфигурацией для программы «1С: Предприятие 8.0», наличие которой на компьютере пользователя является обязательным для использования Типового решения.

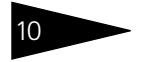

Для чего разумно использовать это Типовое решение

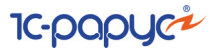

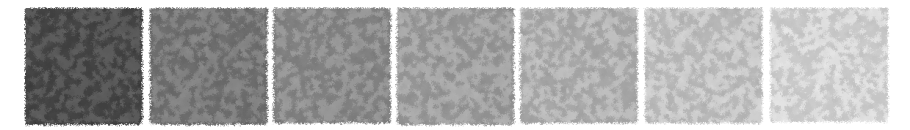

# <span id="page-16-0"></span>1. **Типовые задачи**

В этой главе описываются типовые задачи, встречающиеся при автоматизации депозитариев, подробно и последовательно рассмотрен способ решения этих задач при помощи Типового решения «1C-Рарус:Депозитарий» редакция 2.

В этой главе диалоговые окна документов и обработок не описываются полностью: рассматриваются только наиболее важные особенности. Полное описание содержится в основной части руководства, *см.* главу 5, [«Описание объектов Типового решения» на](#page-92-2)  [стр. 87](#page-92-2).

Все исходные данные, соответствующие начальному моменту решения нашей задачи, уже содержатся в демонстрационной базе данных, поставляемой вместе с Типовым решением «1C-Рарус:Депозитарий» редакция 2. Все документы проведены, так что при прохождении каждой задачи достаточно будет открывать и изучать соответствующие диалоговые окна.

Вцелом, оформление любой операции в Типовом решении «1C-Рарус:Депозитарий» редакция 2 начинается с ввода документа Поручение<sup>1</sup>, соответствующего поручению депонента (контрагента) на совершение данной операции. Затем на основании документа Поручение вводится документ, отражающий факт совершения операции.

В конце отчетного периода на основании зафиксированных данных об операциях Типовое решение позволяет сформировать итоговые отчеты и произвести регламентированные операции.

Далее будут подробно рассмотрены действия, необходимые для ввода ряда операций в информационную базу и итоговые действия, производимые по окончании отчетного периода.

<sup>1</sup> Подробнее о документе Поручение *см.* [главу 5.3.1, «Поручение» на](#page-147-1)  [стр. 142](#page-147-1).

<span id="page-17-0"></span>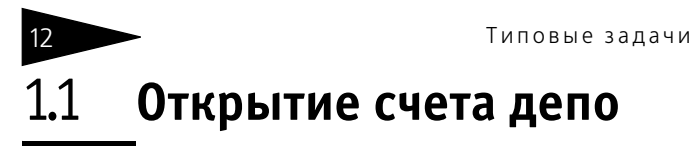

Процедура открытия счета депо начинается с приёма поручения контрагента на выполнение этой операции.

Для ввода сведений о поручении используется документ Поручение (Документы> Поручение).

**IC-papyci** 

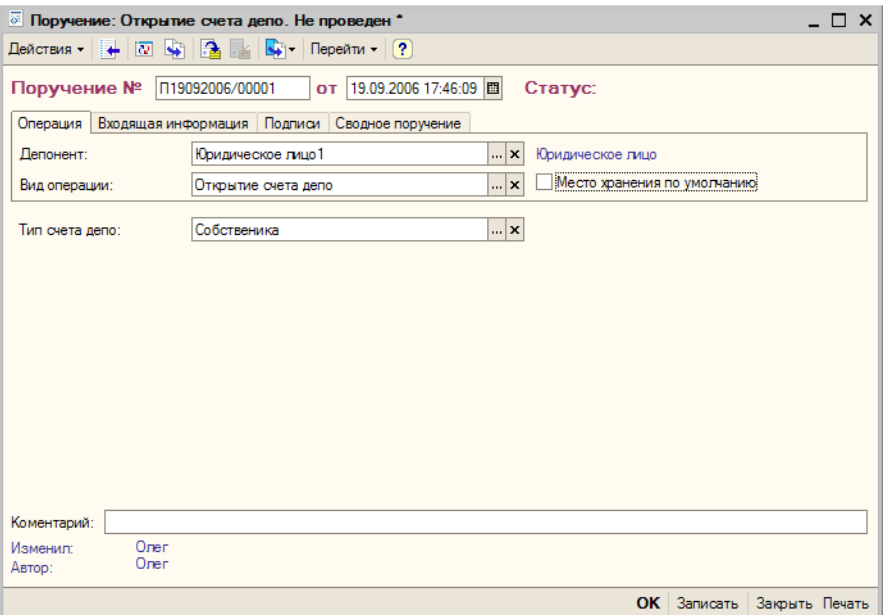

Необходимо ввести новый документ Поручение. На закладке Операция в реквизите Депонент из справочника Депоненты/ Контрагенты следует указать контрагента, которому требуется открыть счет депо.

В реквизите Вид операции следует из справочника Виды операций выбрать значение "Открытие счета депо".

Также следует указать тип открываемого счета депо: счет депо Собственника, Доверительного управляющего, Залогодержателя Собственника, Доверительного управляющего, Залогодержателя, Номинального держателя или Номинального держателя.

На закладке Входящая информация следует указать Способ приема поручения. Значение этого реквизита выбирается из справочника Способы приема поручений. Здесь же следует указать входящий номер поручения - номер согласно нумерации контрагента, и дату приёма поручения, которая может не совпадать с датой, когда

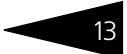

поручение принимается к исполнению и, следовательно, вводится в информационную базу.

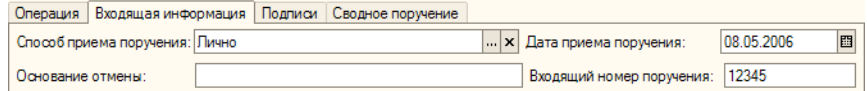

По окончании заполнения реквизитов документ следует распечатать - нажать на кнопку Печать в нижнем правом углу диалогового окна документа, и подписать с контрагентом документ "Поручение на открытие счета депо", после чего документ можно провести - нажать на кнопку ОК. При этом данному поручению будет присвоен статус Обрабатывается.

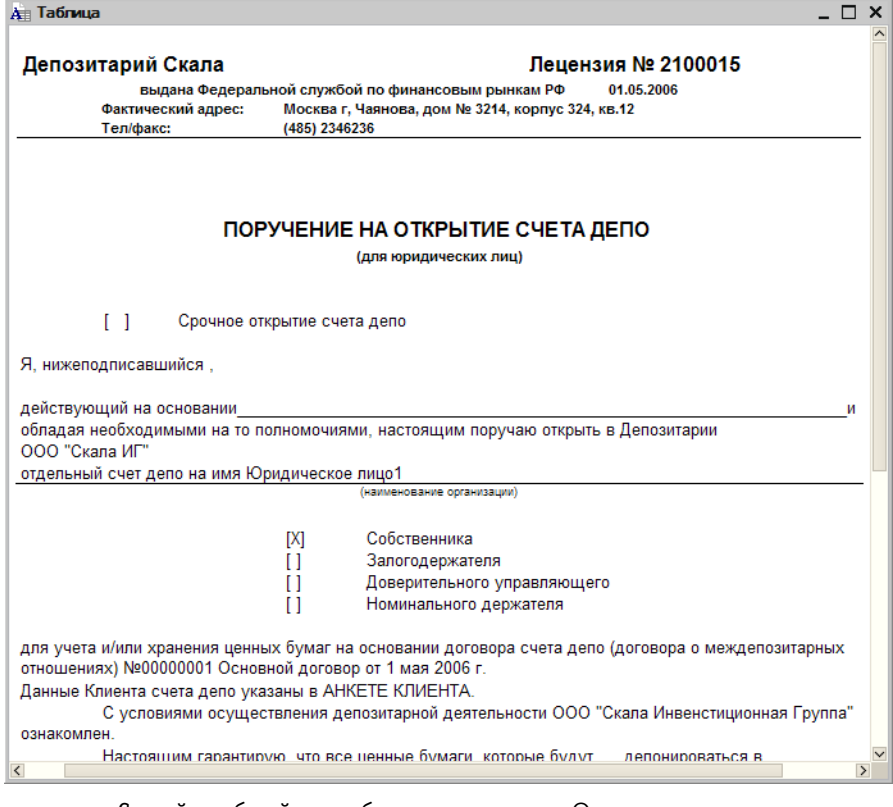

Самый удобный способ ввода документа Открытие счета депо - ввод на основании документа Поручение. Для этого нужно в документе Поручение нажать на панели инструментов кнопку Ввести на основании и в открывшемся меню выбрать пункт Открытие счета депо.

14 Типовые задачи

**IC-papyci** 

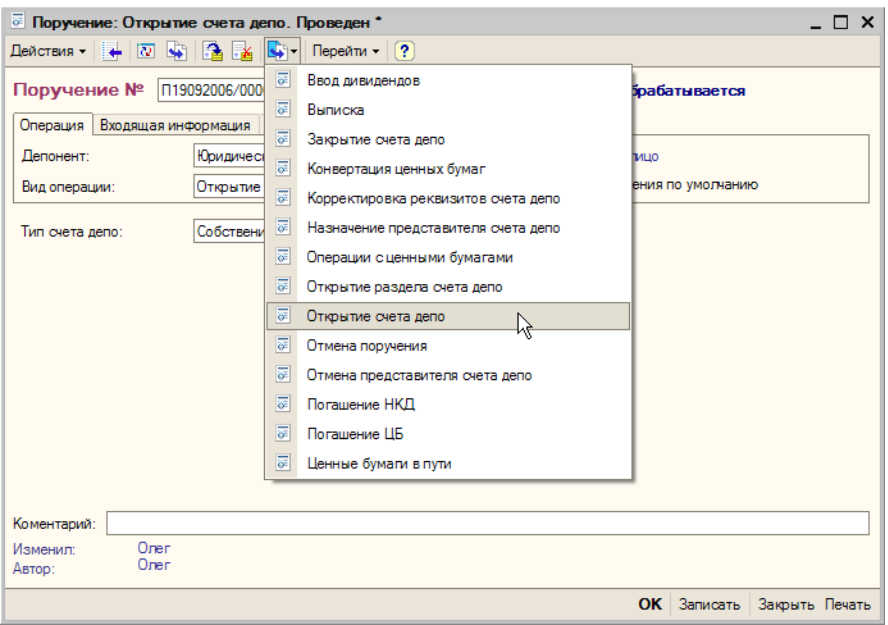

При этом будет создан новый документ Открытие счета депо, и его реквизиты будут заполнены автоматически.

Проверив корректность автозаполнения реквизитов документа, нужно нажать кнопку Создать счет депо в нижнем правом углу диалогового окна документа. При этом будет сформирован подчиненный указанному в реквизите Владелец счета контрагенту элемент справочника Счета депо, реквизиты которого будут заполнены в соответсвии со значениями реквизитов документа.

Для просмотра вновь созданного элемента справочника Счета депо можно открыть элемент справочника Депоненты/Контрагенты, которому принадлежит данный счет депо, на закладке Учет ЦБ> Счета депо. Подробнее о работе со справочником Депоненты/ Контрагенты *см.* [главу 5.2.3, «Депоненты / Контрагенты» на стр. 101](#page-106-1).

### Депозитарий, редакция 2. Руководство

è  $\overline{A}$ e

 $\overline{c}$ 

K

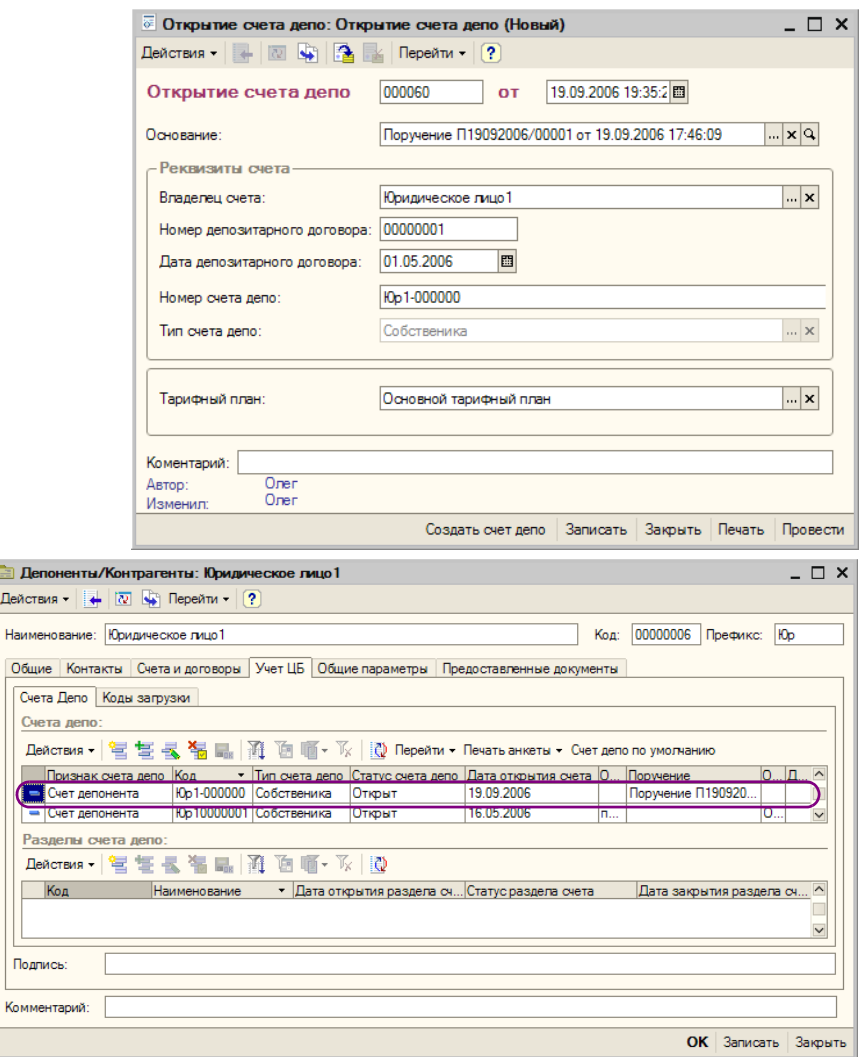

После того, как счет депо будет создан, требуется распечатать, подписать и выдать контрагенту документ "Уведомление об открытии счета депо". Чтобы распечатать этот документ требуется нажать на кнопку Печать в нижнем правом углу диалогового окна документа. После этого документ можно провести - нажать на кнопку Провести.

Типовые задачи **IC-papyci**  $\Box$   $\times$ Ан Таблица Лицензия № 2100015 Депозитарий Скала выдана Федеральной службой по финансовым рынкам РФ 01.05.2006 Фактический адрес: Москва г. Чаянова, дом № 3214, корпус 324, кв.12 Ten/diake: (485) 2346236 **УВЕДОМЛЕНИЕ** об открытии счета ДЕПО Настоящим извещаем, что согласно договора счета депо (договора о междипозитарных отношениях) №000000001 от 1 мая 2006 г. Депоненту [Юридическое лицо1] (Ф.И.О. или наименование организации) в Депозитарии ООО "Скала Инвенстиционная Группа" открыт счет депо:  $IX$ Собственника  $\mathbf{I}$ Залогодержателя  $\mathbf{H}$ Доверительного управляющего  $\mathbf{L}$ Номинального держателя  $\overline{\left( \right)}$ 

При проведении документа Открытие счета депо значение статуса документа Поручение, на основании которого введён данный документ , будет изменено на Исполнено и рассчитана стоимость оказанной депозитарием услуги согласно указанного тарифного плана, если в тарифном плане для этой услуги не указан тип тарифа Сумма за оборот (Подробнее о тарификации услуг *см.* [главу 5.2.16,](#page-144-1)  [«Услуги тарифного плана» на стр. 139\)](#page-144-1).

#### **Дополнительная информация:**

- ❏ *см.* [главу 5.3.1, «Поручение» на стр. 142](#page-147-1)
- ❏ *см.* [главу 5.3.2, «Открытие счета депо» на стр. 155](#page-160-1)
- ❏ *см.* [главу 5.2.3, «Депоненты / Контрагенты» на стр. 101](#page-106-1)
- ❏ *см.* [главу 5.2.16, «Услуги тарифного плана» на стр. 139](#page-144-1)

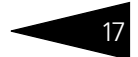

## <span id="page-22-0"></span>1.2 **Открытие раздела счета депо**

Процедура открытия раздела счета депо начинается с приёма поручения депонента на выполнение этой операции.

Для ввода сведений о поручении используется документ Поручение (Документы> Поручение).

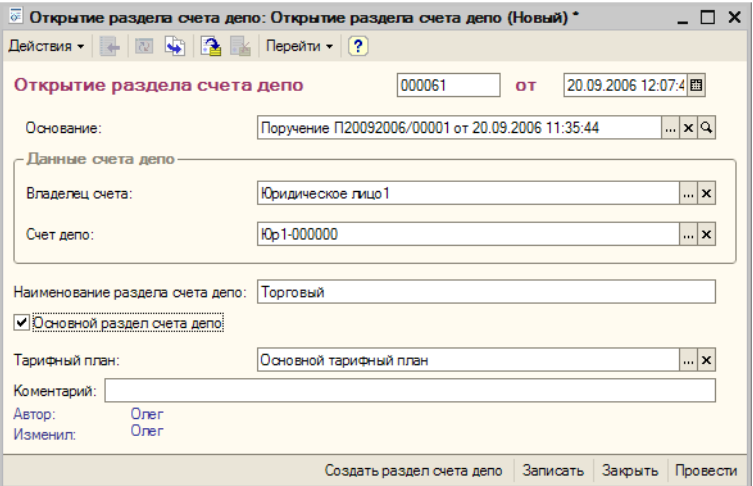

Необходимо ввести новый документ Поручение. На закладке Операция в реквизите Депонент из справочника Депоненты/ Контрагенты следует указать депонента, счету депо которого требуется открыть раздел.

В реквизите Вид операции следует из справочника Виды операций выбрать значение "Открытие раздела счета депо".

В реквизите Счет депо нужно выбрать счет депо, которому требуется открыть раздел.

На закладке Входящая информация следует указать Способ приема поручения. Значение этого реквизита выбирается из справочника Способы приема поручений. Здесь же следует указать входящий номер поручения - номер согласно нумерации депонента, и дату приёма поручения, которая может не совпадать с датой, когда поручение принимается к исполнению и, следовательно, вводится в информационную базу.

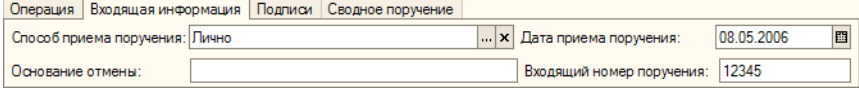

18 Типовые задачи **IC-DODUC** 

> По окончании заполнения реквизитов документ следует провести нажать на кнопку ОК. При этом данному поручению будет присвоен статус Обрабатывается.

> Самый удобный способ ввода документа Открытие раздела счета депо - ввод его на основании документа Поручение. Для этого нужно в документе Поручение нажать на панели инструментов кнопку Ввести на основании и в открывшемся меню выбрать пункт Открытие раздела счета депо.

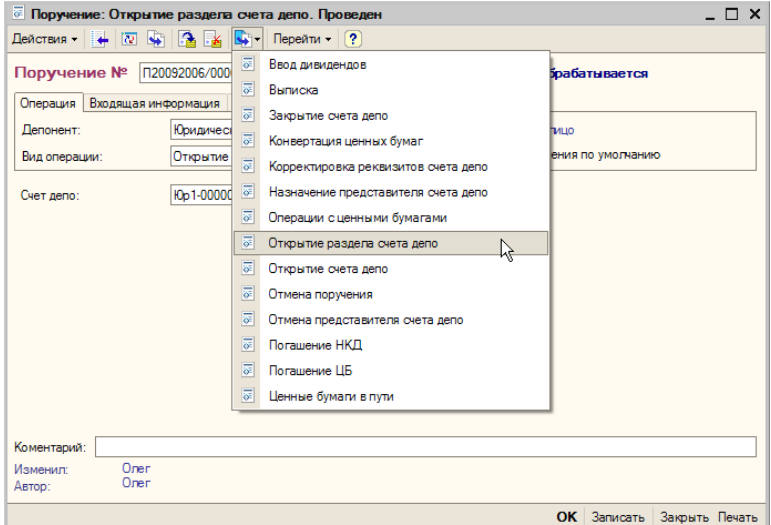

При этом будет создан новый документ Открытие раздела счета депо, и его реквизиты будут заполнены автоматически.

Проверив корректность автозаполнения реквизитов документа, нужно нажать кнопку Создать раздел счета депо в нижнем правом углу диалогового окна документа. При этом будет сформирован подчиненный указанному в реквизите Счет депо счету депо элемент справочника Разделы счета депо, реквизиты которого будут заполнены в соответсвии со значениями реквизитов документа.

Для просмотра вновь созданного элемента справочника Разделы счета депо можно открыть элемент справочника Депоненты/ Контрагенты, которому принадлежит счет депо, которому открыт раздел, на закладке Учет ЦБ> Счета депо. Подробнее о работе со справочником Депоненты/Контрагенты*см.* [главу 5.2.3, «Депоненты](#page-106-1)  [/ Контрагенты» на стр. 101](#page-106-1).

#### Депозитарий, редакция 2. Руководство

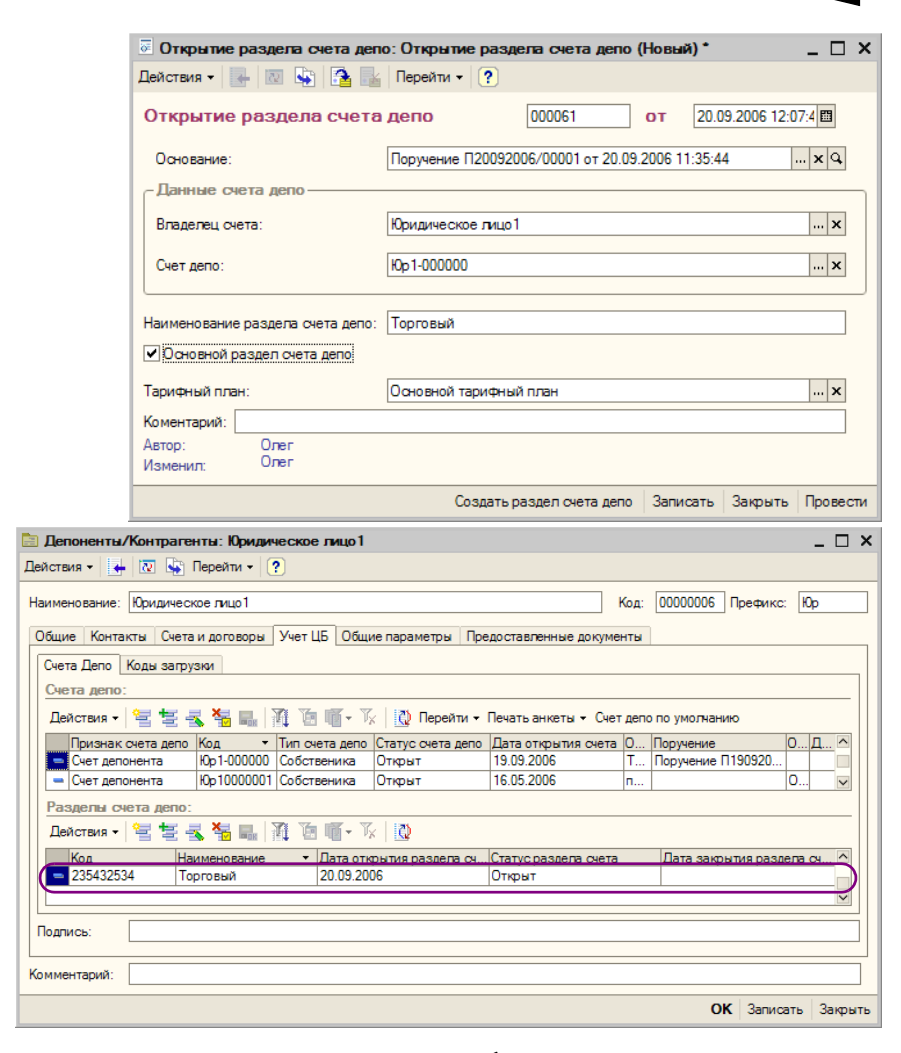

После того, как раздел счета депо будет создан, документ нужно провести - нажать на кнопку Провести.

При проведении документа Открытие раздела счета депо значение статуса документа Поручение, на основании которого введён данный документ , будет изменено на Исполнено и рассчитана стоимость оказанной депозитарием услуги согласно указанного тарифного плана, если в тарифном плане для этой услуги не указан тип тарифа Сумма за оборот (Подробнее о тарификации услуг *см.* [главу 5.2.16,](#page-144-1)  [«Услуги тарифного плана» на стр. 139\)](#page-144-1).

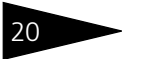

20 Типовые задачи **IC-papycz** 

#### **Дополнительная информация:**

- ❏ *см.* [главу 5.3.1, «Поручение» на стр. 142](#page-147-1)
- ❏ *см.* [главу 5.3.3, «Открытие раздела счета депо» на стр. 158](#page-163-1)
- ❏ *см.* [главу 5.2.3, «Депоненты / Контрагенты» на стр. 101](#page-106-1)
- ❏ *см.* [главу 5.2.16, «Услуги тарифного плана» на стр. 139](#page-144-1)

## <span id="page-25-0"></span>1.3 **Назначение оператора счета депо**

Процедура назначения оператора счета депо начинается с приёма поручения депонента на выполнение этой операции.

Для ввода сведений о поручении используется документ Поручение (Документы> Поручение).

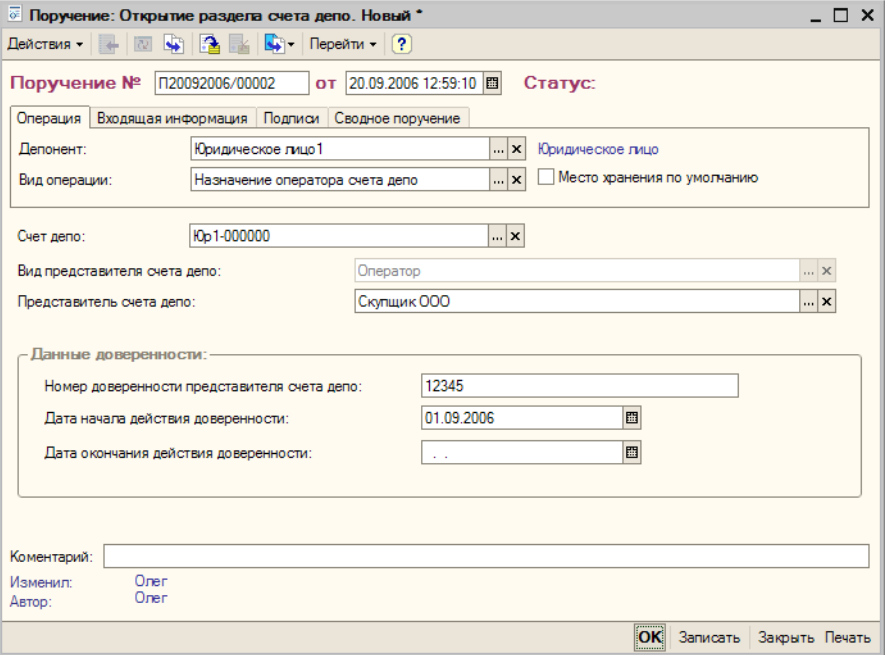

Необходимо ввести новый документ Поручение. На закладке Операция в реквизите Депонент из справочника Депоненты/ Контрагенты следует указать депонента, счету депо которого требуется открыть раздел.

В реквизите Вид операции следует из справочника Виды операций выбрать значение "Назначение оператора счета депо".

Депозитарий, редакция 2. Руководство

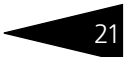

В реквизите Счет депо нужно выбрать счет депо, которому требуется назначить оператора.

В реквизите Представитель счета депо нужно из справочника Депоненты/Контрагенты выбрать контрагента, которого требуется назначить оператором.

В поле Данные доверенности нужно указать Номер доверенности представителя счета депо и период действия этой доверенности.

На закладке Входящая информация следует указать Способ приема поручения. Значение этого реквизита выбирается из справочника Способы приема поручений. Здесь же следует указать входящий номер поручения - номер согласно нумерации депонента, и дату приёма поручения, которая может не совпадать с датой, когда поручение принимается к исполнению и, следовательно, вводится в информационную базу.

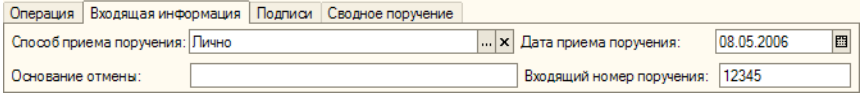

По окончании заполнения реквизитов документ следует распечатать - нажать на кнопку Печать в нижнем правом углу диалогового окна документа, и подписать с контрагентом документ "Поручение о назначении/отмене оператора счета (раздела счета) депо", после чего документ можно провести - нажать на кнопку ОК. При этом данному поручению будет присвоен статус Обрабатывается.

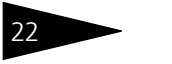

<u>д Таблица \*</u>

Входящий № Дата и время Номер операции Oneparop

ОТМЕТКИ ДЕПОЗИТАРИЯ о

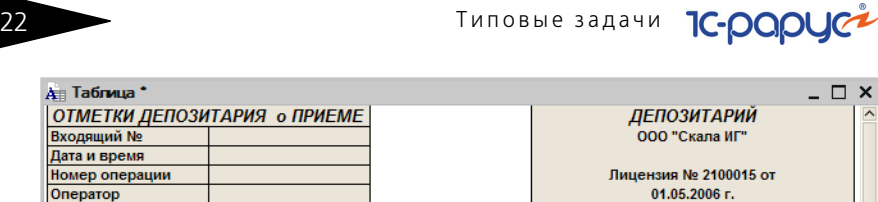

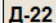

#### ПОРУЧЕНИЕ О НАЗНАЧЕНИИ/ОТМЕНЕ ОПЕРАТОРА СЧЕТА (РАЗДЕЛА СЧЕТА) ДЕПО

Я, нижеподписавшийся, обладая необходимыми на то полномочиями:

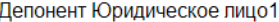

#### Счет депо № Ю р 1 | - | 0 | 0 | 0 | 0 | 0 | 0

Раздел счета депо (тип, код, номер)

поручаю [V]НАЗНАЧИТЬ/[ ]ОТМЕНИТЬ (нужное подчеркнуть) Оператора счета (раздела счета) депо Скупшик ООО

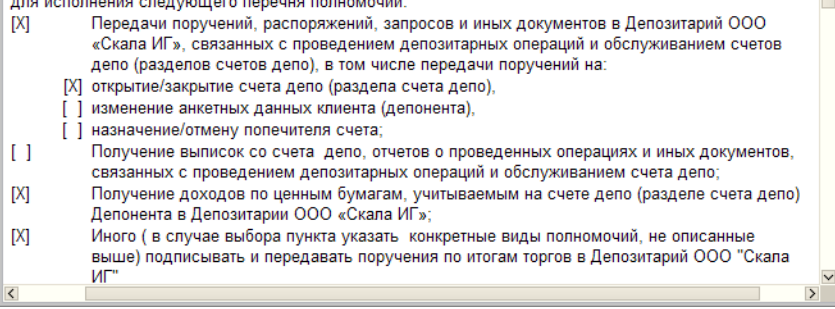

Самый удобный способ ввода документа Назначение представителя счета депо - ввод его на основании документа Поручение. Для этого нужно в документе Поручение нажать на панели инструментов кнопку Ввести на основании и в открывшемся меню выбрать пункт Назначение представителя счета депо.

При этом будет создан новый документ Назначение представителя счета депо, и его реквизиты будут заполнены автоматически.

После проверки корректности автозаполнения реквизитов документ можно провести - нажать на кнопку ОК в нижнем правом углу диалогового окна документа.

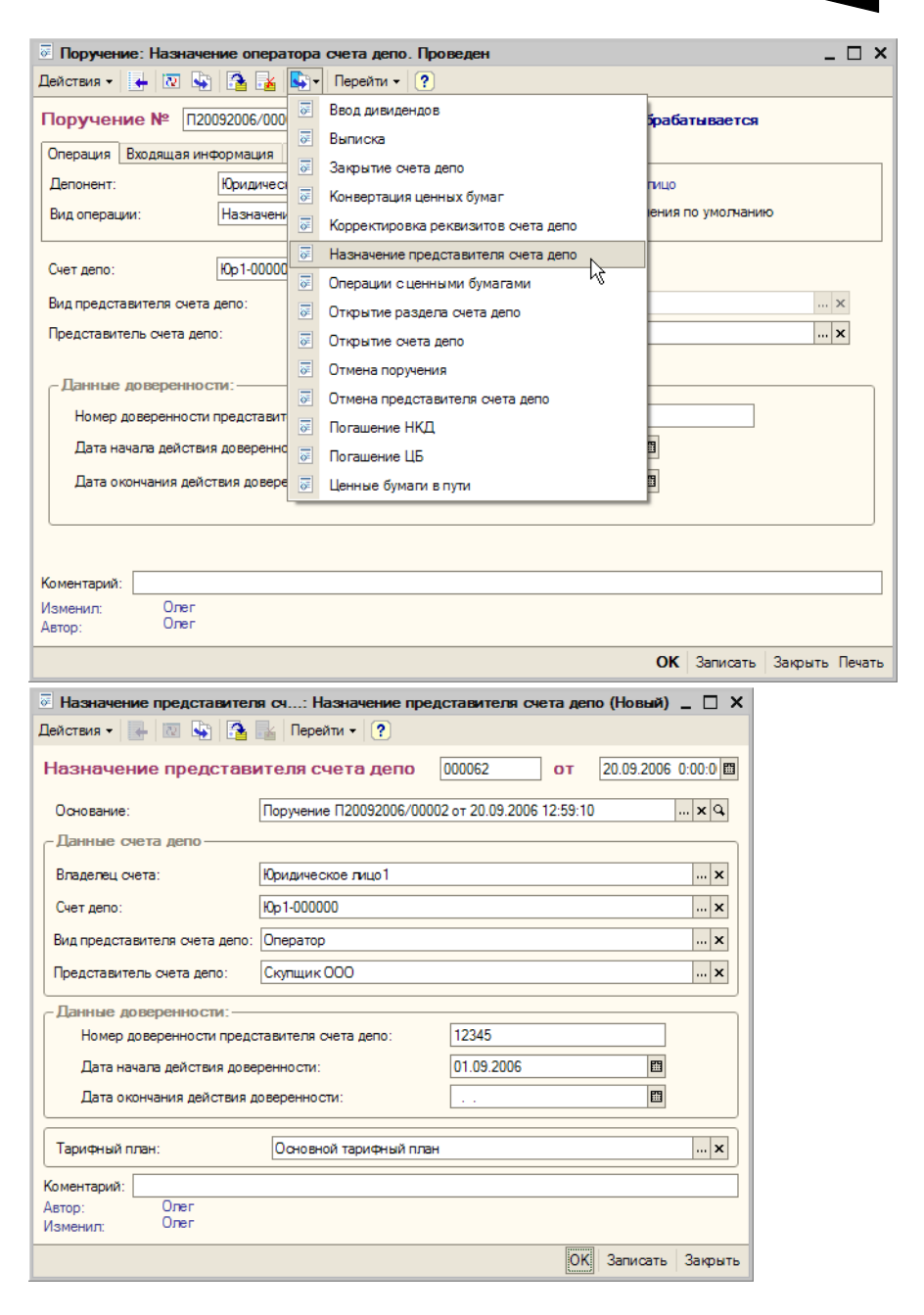

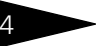

## **24 THE STAND THE STAND STAND THE SALE SALE TO A THE STANDARD STANDARD STANDARD STANDARD STANDARD STANDARD STANDARD STANDARD STANDARD STANDARD STANDARD STANDARD STANDARD STANDARD STANDARD STANDARD STANDARD STANDARD STAN**

При проведении документа Назначение представителя счета депо контрагенту, указанному в реквизите Представитель счета депо будет присвоен статус оператора счета депо, о чем будет сделана запись в регистре сведений Представители счета депо. Значение статуса документа Поручение, на основании которого введён данный документ, будет изменено на Исполнено, а также будет рассчитана стоимость оказанной депозитарием услуги согласно указанного тарифного плана, если в тарифном плане для этой услуги не указан тип тарифа Сумма за оборот (Подробнее о тарификации услуг *[см.](#page-144-1)*  [главу 5.2.16, «Услуги тарифного плана» на стр. 139\)](#page-144-1).

#### **Дополнительная информация:**

- ❏ *см.* [главу 5.3.1, «Поручение» на стр. 142](#page-147-1)
- ❏ *см.* [главу 5.3.5, «Назначение представителя счета депо» на стр. 162](#page-167-1)
- ❏ *см.* [главу 5.2.3, «Депоненты / Контрагенты» на стр. 101](#page-106-1)
- ❏ *см.* [главу 5.2.16, «Услуги тарифного плана» на стр. 139](#page-144-1)

## <span id="page-29-0"></span>1.4 **Операции с ценными бумагами**

Ввод в информационную базу Типового решения «1C-Рарус:Депозитарий» редакция 2 сведений об операциях с ценными бумагами может выполняться двумя способами. Можно вручную ввести документ Поручение и на его основании документ Операции с ценными бумагами. Однако зачастую сведения об операциях с ценными бумагами можно получить из какого-либо внешнего источника, например, из электронного отчета брокера. Кроме того, одновременно с Типовым решением «1C-Рарус:Депозитарий» редакция 2 может использоваться Типовое решение «1С-Рарус:Бэк-офис, редакция 5», предназначенное для автоматизации бэк-офиса инвестиционных компаний и банков. В этом случае сведения об операциях с ценными бумагами можно получать непосредственно из информационной базы этого Типового решения. Ниже будут рассмотрены оба варианта ввода данных об операциях с ценными бумагами.

## <span id="page-29-1"></span>1.4.1 *Ручной ввод данных*

При ручном вводе данных об операциях с ценными бумагами процедура начинается с приёма поручения депонента на выполнение операции.

Для ввода сведений о поручении используется документ Поручение (Документы> Поручение). На закладке Операция в реквизите

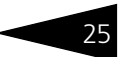

Депонент из справочника Депоненты/Контрагенты следует указать депонента.

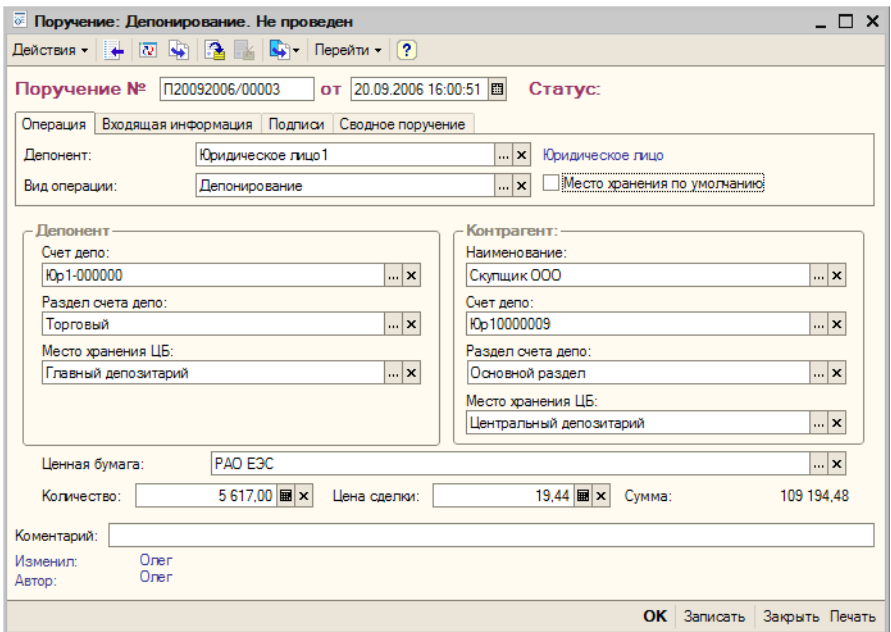

В реквизите Вид операции следует из справочника Виды операций выбрать нужную операцию, например, "Депонирование". В этом случае следует заполнить реквизиты документа следующим образом:

- ☞ Поле Депонент:
	- ☛ В реквизите Счет депо нужно из справочника Счета депо выбрать счет депо, на который производится депонирование.
	- ☛ В реквизите Раздел счета депо нужно из справочника Разделы счета депо выбрать раздел счета депо, по которому производится депонирование.
	- ☛ В реквизите Место хранения ЦБ нужно из справочника Места хранения выбрать место, куда будут помещены на хранение депонируемые ценные бумаги.
- ☞ Поле Контрагент (содержит сведения об источнике поступления депонируемых ценных бумаг):
	- ☛ В реквизите Наименование нужно из справочника Депоненты/ Контрагенты выбрать контрагента, от которого поступают депонируемые ценные бумаги.
	- ☛ В реквизите Счет депо нужно из справочника Счета депо выбрать счет депо, с которого поступают депонируемые ценные бумаги.

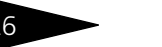

26 Типовые задачи **IC-DODUC** 

- ☛ В реквизите Раздел счета депо нужно из справочника Разделы счета депо выбрать раздел счета депо, с которого поступают депонируемые ценные бумаги.
- ☛ В реквизите Место хранения ЦБ нужно из справочника Места хранения выбрать место, откуда поступают депонируемые ценные бумаги.

В реквизите Ценная бумага нужно из справочника Ценные бумаги выбрать депонируемую ценную бумагу.

В реквизите Количество нужно указать количество депонируемых ценных бумаг, а в реквизите цена сделки - стоимость одной ценной бумаги.

На закладке Входящая информация следует указать Способ приема поручения. Значение этого реквизита выбирается из справочника Способы приема поручений. Здесь же следует указать входящий номер поручения - номер согласно нумерации депонента, и дату приёма поручения, которая может не совпадать с датой, когда поручение принимается к исполнению и, следовательно, вводится в информационную базу.

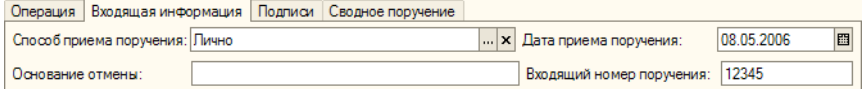

По окончании заполнения реквизитов документ следует распечатать - нажать на кнопку Печать в нижнем правом углу диалогового окна документа, и подписать с контрагентом документ "Поручение на операции с ценными бумагами", после чего документ можно провести - нажать на кнопку ОК. При этом данному поручению будет присвоен статус Обрабатывается.

#### Депозитарий, редакция 2. Руководство

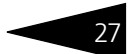

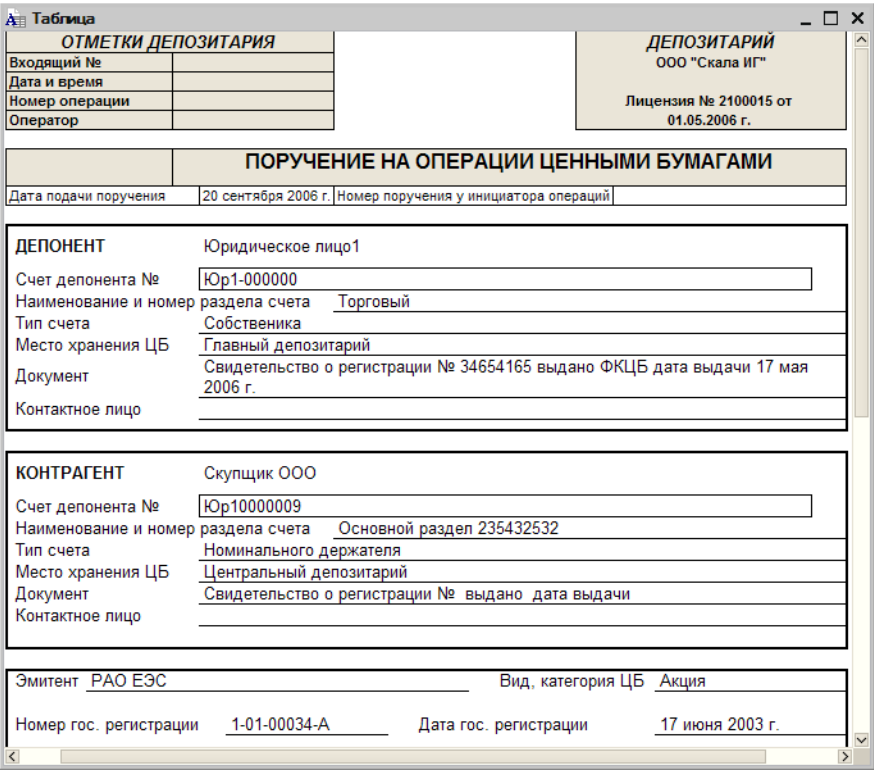

При ручном вводе операций самый удобный способ ввода документа Операции с ценными бумагами - ввод его на основании документа Поручение. Для этого нужно в документе Поручение нажать на панели инструментов кнопку Ввести на основании и в открывшемся меню выбрать пункт Операции с ценными бумагами.

При этом будет создан новый документ Операции с ценными бумагами, и его реквизиты будут заполнены автоматически. Вручную нужно будет только выбрать из справочника Счета депо МХ счет депо места хранения и из справочника Разделы счетов депо МХ раздел счета депо места хранения, где данной операцией депонируются ценые бумаги.

После проверки корректности заполнения реквизитов документ можно провести - нажать на кнопку ОК в нижнем правом углу диалогового окна документа.

Типовые задачи **1С-роруси** 

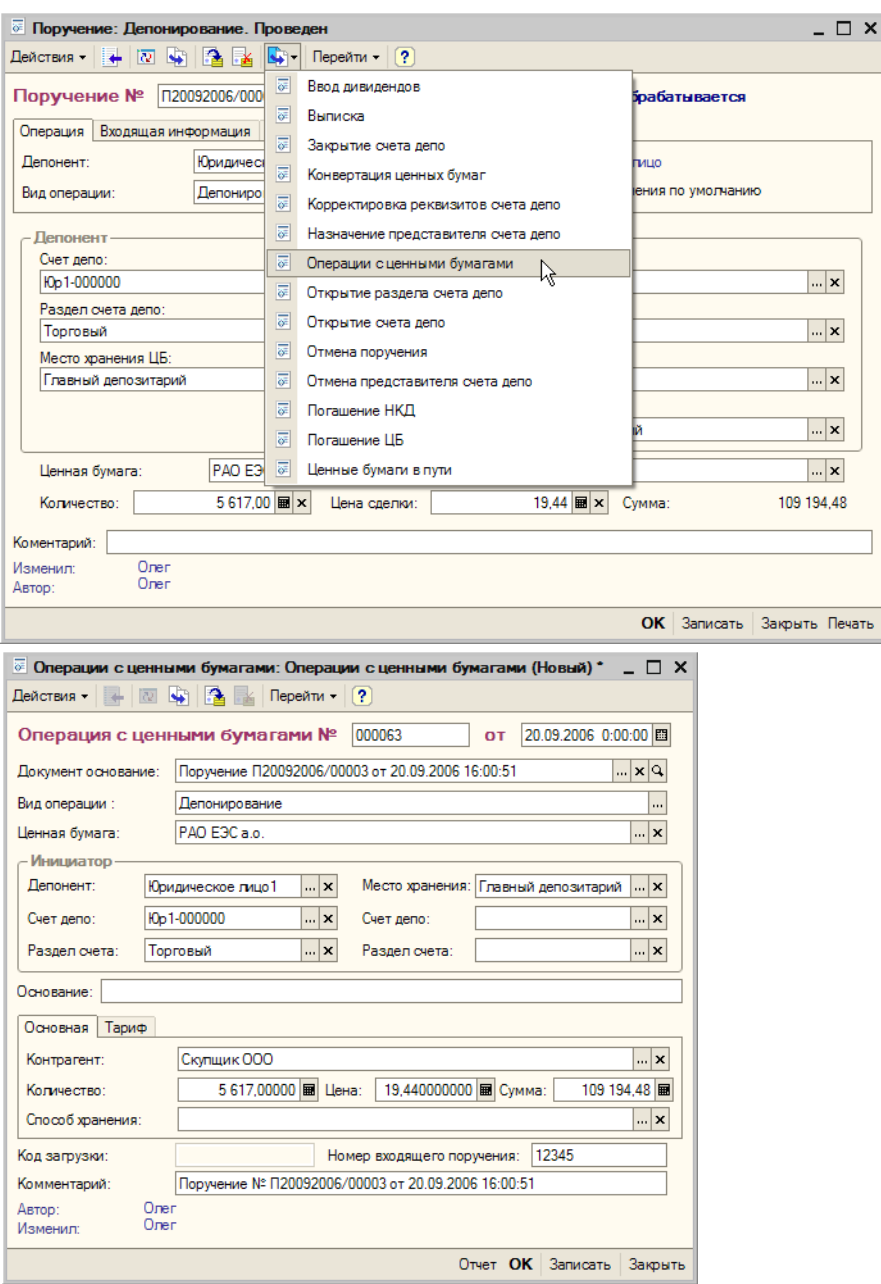

При проведении документа Операции с ценными бумагами на счета депо депонента и места хранения и по разделам этих счетов будет зачислено указанное в документе количество ценных бумаг. Значение статуса документа Поручение, на основании которого введён данный документ, будет изменено на Исполнено, а также будет рассчитана стоимость оказанной депозитарием услуги согласно указанного тарифного плана, если в тарифном плане для этой услуги не указан тип тарифа Сумма за оборот (Подробнее о тарификации услуг *см.* [главу 5.2.16, «Услуги тарифного плана» на стр. 139](#page-144-1)).

По завершении операции с ценными бумагами депозитарию требуется отчитаться об этом перед депонентом. Для этого требуется вновь открыть проведённый документ Операции с ценными бумагами и нажать кнопку Отчет в нижнем правом углу диалогового окна документа. При этом будет открыт Отчет о выполненной операции, и в качестве значения его реквизита Отчет по операции будет передан данный документ Операция с ценными бумагами.

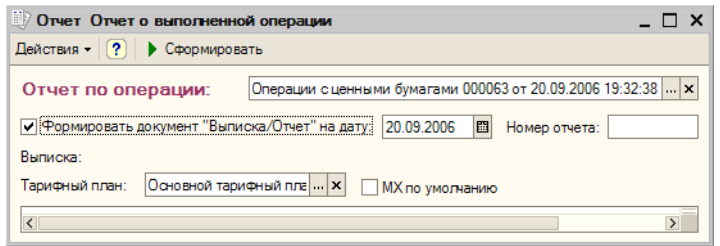

Поскольку предоставление такого отчета депоненту должно быть зафиксировано в журналах учета депозитарных операций, в диалоговом окне отчета необходимо установить флажок Формировать документ "Выписка/Отчет", чтобы одновременно с отчетом в информационной базе был сформирован документ Выписка, отражающий факт предоставления депоненту отчета по операции с ценными бумагами. Необходимо указать также дату и номер документа Выписка, а также тарифный план, по которому нужно рассчитать стоимость услуги предоставления депоненту отчета.

После заполнения реквизитов можно сформировать отчет, для чего требуется нажать на кнопку Сформировать в панели инструментов в верхней части диалогового окна отчета.

Отчет будет сформирован, а в нижней части окна программы будет открыто табло служебных сообщений, в котором появится сообщение о формировании документа Выписка.

Документ Выписка будет автоматически сформирован и проведён, при этом и согласно указанного тарифного плана будет рассчитана стоимость оказанной депозитарием услуги предоставления

Типовые задачи 1С-ОООУС-

депоненту отчета, если в тарифном плане для этой услуги не указан тип тарифа Сумма за оборот (Подробнее о тарификации услуг *[см.](#page-144-1)*  [главу 5.2.16, «Услуги тарифного плана» на стр. 139\)](#page-144-1).

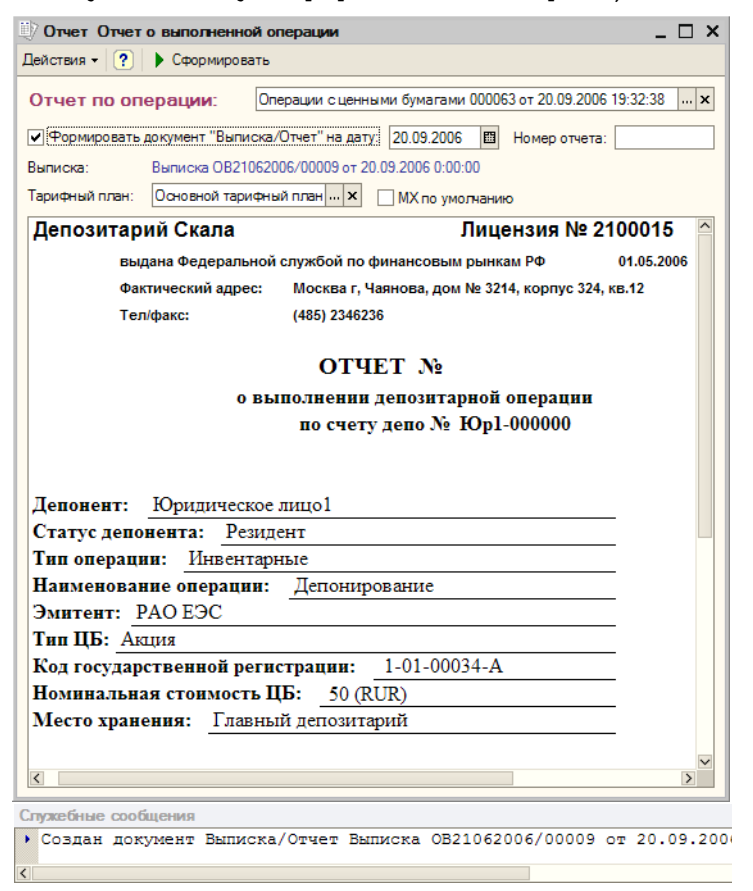

Сформированный отчет следует распечатать, подписать и передать депоненту.

#### **Дополнительная информация:**

- ❏ *см.* [главу 5.3.1, «Поручение» на стр. 142](#page-147-1)
- ❏ *см.* [главу 5.3.9, «Операция с ценными бумагами» на стр. 169](#page-174-1)
- ❏ *см.* [главу 5.2.3, «Депоненты / Контрагенты» на стр. 101](#page-106-1)
- ❏ *см.* [главу 5.2.16, «Услуги тарифного плана» на стр. 139](#page-144-1)
- ❏ *см.* [главу 5.4.7, «Отчет о выполненной операции» на стр. 208](#page-213-1)
- ❏ *см.* [главу 5.3.15, «Выписка» на стр. 182](#page-187-1)
Депозитарий, редакция 2. Руководство

### 1.4.2 *Пакетный ввод операций с ценными бумагами*

При наличии электронного источника данных об операциях с ценными бумагами можно воспользоваться возможностью автоматизированного пакетного ввода этих данных в информационную базу Типового решения «1C-Рарус:Депозитарий» редакция 2. Для этого предназначена обработка Универсальная загрузка (Обработки>

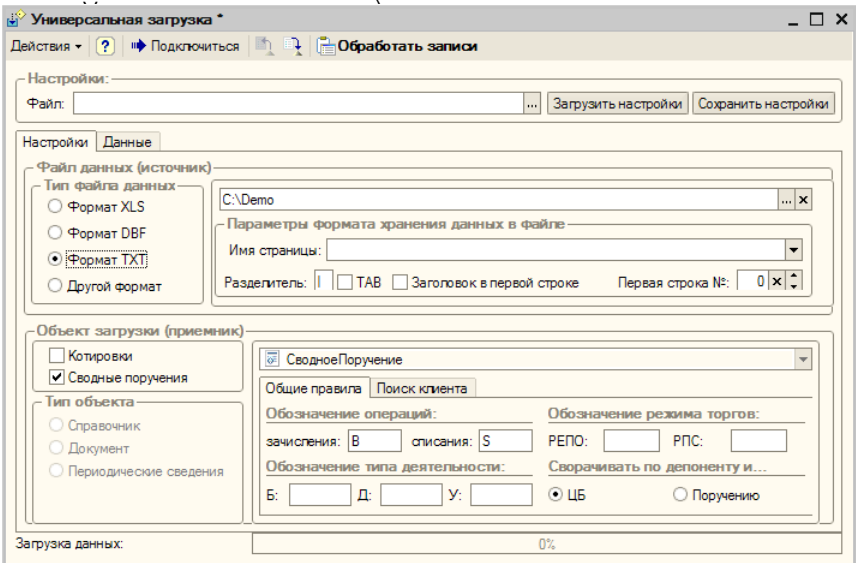

Предположим, файл, из которого следует загрузить данные, имеет текстовый формат. В этом случае в диалоговом окне обработки на закладке Настройки следует переключатель Тип файла данных установить в положение Формат TXT, в поле Файл данных (источник) указать путь к каталогу, в котором находится загружаемый файл, указать символ-разделитель в текстовом файле или установить флажок TAB, если в качестве этого символа используется табуляция. Если требуется, устанавливается также флажок Заголовок в первой строке и номер первой строки в файле.

В поле Объект загрузки (приемник) нужно установить флажок Сводные поручения, на закладке Общие правила указать символы, обозначающие в загружаемом операции зачисления и списания, а на закладке Поиск клиента - порядок поиска кодов клиентов.

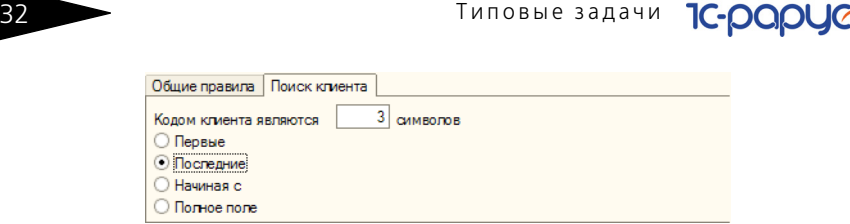

После этого нужно нажать кнопку Подключиться в панели инструментов в верхней части диалогового окна обработки и перейти на закладку Данные.

На закладке данные нужно заполнить таблицы Реквизиты получателя и Поля источника. Для этого нужно нажать кнопку ▶ в панели инструментов каждой из таблиц и настроить соответствие данных полей файла реквизитам объектов Типового решения.

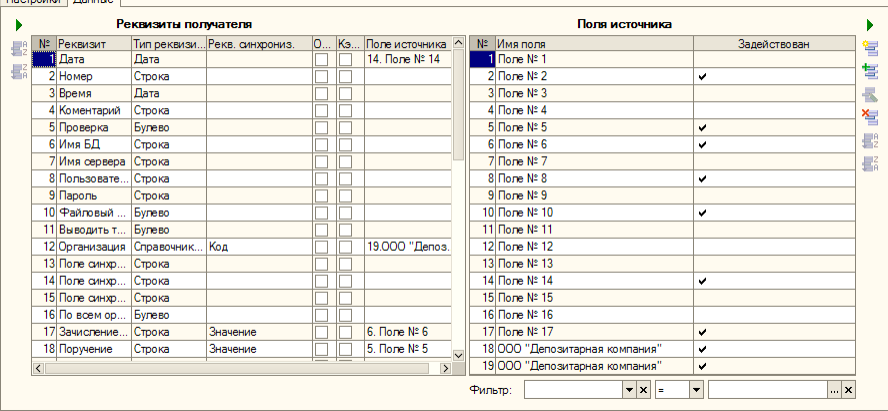

**The Course of The Council** 

После завершения настройки соответствия следует выполнить загрузку данных. Для этого нужно нажать кнопку Обработать записи, находящуюся в панели иструментов в верхней части диалогового окна обработки. При этом на основании данных файла будет создан документ Сводное поручение, о чем будет выведено сообщение в табло служебных сообщений в нижней части окна программы.

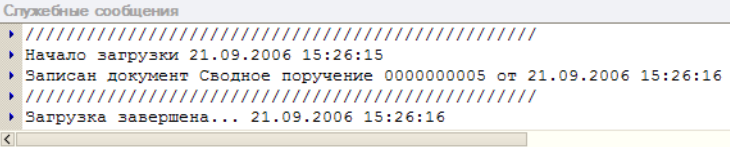

Подробнее о возможностях этой обработки *см.* [главу 5.5.4,](#page-231-0)  [«Универсальная загрузка» на стр. 226](#page-231-0).

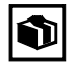

В случае, если в процессе работы депозитария необходимость загрузки данных из файлов стандартного формата возникает регулярно, созданную настройку обработки загрузки можно сохранить в файл. Для этого по окончании заполнения реквизитов и настройки соответствия полей и реквизитов следует нажать кнопку Сохранить настройки, расположенную в верхней части диалогового окна обработки, и указать каталог, в который следует сохранить файл настроек, имеющий расширение .dat.

В дальнейшем для загрузки данных из файлов, формат которых соответствует данной настройке, достаточно будет нажать кнопку Загрузить настройки и в открывшемся окне выбрать сохранённый ранее файл настроек, минуя длительную процедуру заполнения реквизитов и соответствий.

После того, как документ Сводное поручение будет создан, его необходимо открыть и провести, нажав на кнопку ОК в нижнем правом углу диалогового окна этого документа.

При проведении документа Сводное поручение в информационой базе будут автоматически сформированы документы Поручение и Операции с ценными бумагами, соответствующие данным, содержащимся в загруженном файле.

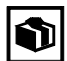

При использовании Типового решения «1C-Рарус:Депозитарий» редакция 2 совместно с Типовым решением «1С-Рарус:Бэк-офис, редакция 5», предназначенным для автоматизации банков и инвестиционных компаний, сведения об операциях с ценными бумагами можно загружать в документ Сводное поручение непосредственно из информационной базы Типового решения «1С-Рарус:Бэк-офис, редакция 5». Подробнее об этом *см.* [главу](#page-198-0)  5.3.19, [«Сводное поручение» на стр. 193](#page-198-0).

#### **Дополнительная информация:**

- ❏ *см.* [главу 5.5.4, «Универсальная загрузка» на стр. 226](#page-231-0)
- ❏ *см.* [главу 5.3.19, «Сводное поручение» на стр. 193](#page-198-0)
- ❏ *см.* [главу 5.3.1, «Поручение» на стр. 142](#page-147-0)
- ❏ *см.* [главу 5.3.9, «Операция с ценными бумагами» на стр. 169](#page-174-0)

Типовые задачи

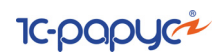

# 1.5 **Итоговые операции**

По итогам работы депозитария выполняется пакетное выставление депонентам (контрагентам) счетов-фактур за оказанные услуги и расчет стоимости услуг, для которых в тарифном плане<sup>1</sup> указан тип тарифа Сумма за оборот, и стоимость которых в результате этого не может быть расчитана документом, отражающим факт совершения операции. Для этого предназначены документы Счет-фактура выданный и Услуги депозитария. Автоматизированное формирование этих документов выполняется с помощью обработки Услуги депозитария (Обработки> Услуги депозитария).

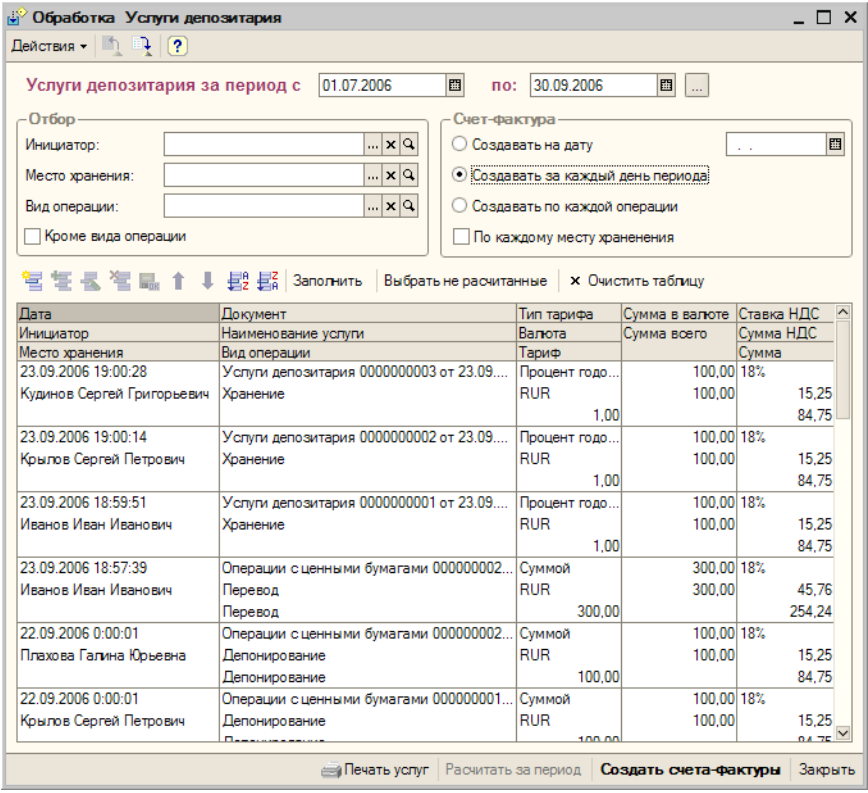

В диалоговом окне этой обработки требуется указать период, за который требуется сформировать документы, а также порядок

<sup>1</sup> Подробнее о тарификации услуг *см.* [главу 5.2.16, «Услуги тарифного](#page-144-0)  [плана» на стр. 139](#page-144-0).

Депозитарий, редакция 2. Руководство

формирования счетов-фактур (с помощью переключателя в поле Счет-фактура).

Если требуется, с помощью реквизитов, расположенных в поле Отбор можно настроить отбор обрабатываемых документов по инициатору операции, месту хранения и виду операции.

После этого следует нажать на кнопку Заполнить, расположенную в панели инструментов над табличной частью документа. При этом табличная часть будет автоматически заполнена. Возможна также ручная корректировка строк табличной части документа.

Когда табличная часть будет заполнена, при нажатии на кнопку Создать счета-фактуры, в соответствии с положением переключателя Счет-фактура, будут созданы документы Счетфактура выданный на основании каждого указанного в табличной части документа, отражающего операцию, по которой должен был, но не был выставлен счет-фактура.

О каждом созданном документе Счет-фактура выданный будет выведено сообщение в табло служебных сообщений в нижней части окна программы.

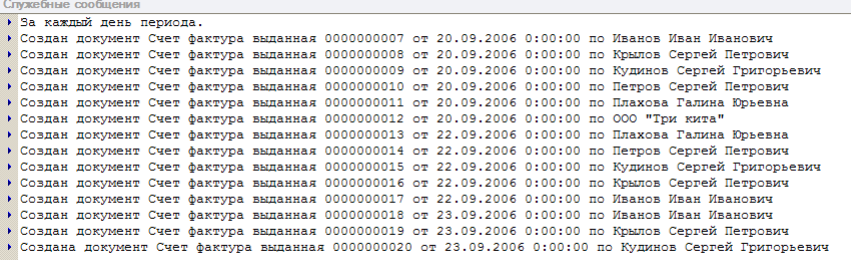

Расчет стоимости услуг, для которых в тарифном плане<sup>1</sup> указан тип тарифа Сумма за оборот, и стоимость которых в результате этого не может быть расчитана документом, отражающим факт совершения операции, выполняется в следующем порядке:

В обработке Услуги депозитария после заполнения табличной части нужно нажать кнопку Выбрать нерассчитанные. При этом из табличной части автоматически будут удалены все операции, стоимость которых уже была рассчитана.

После этого нужно нажать кнопку Рассчитать за период, расположенную в нижней части диалогового окна обработки. При

<sup>1</sup> Подробнее о тарификации услуг *см.* [главу 5.2.16, «Услуги тарифного](#page-144-0)  [плана» на стр. 139](#page-144-0).

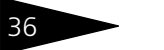

36 Типовые задачи **IC-DODUC** 

> этом на основании каждого указанного в табличной части документа будут сформированы и проведены документы Услуги депозитария.

> О каждом созданном документе Услуги депозитария будет выведено сообщение в табло служебных сообщений в нижней части окна программы.

Служебные сообщения

▶ Создан документ Услуги депозитария 0000000021 от 30.06.2006 0:00:00 по Юридическое лицо1 • Создана документ Услуги депозитария 0000000022 от 30.06.2006 0:00:00 по Радиан

> При проведении документов Услуги депозитария будет рассчитана стоимость каждой оказанной депозитарием услуги согласно тарифного плана, указанного в документе, с помощью которого сведения об этой операции были внесены в информационную базу Типового решения «1C-Рарус:Депозитарий» редакция 2.

#### **Дополнительная информация:**

- ❏ *см.* [главу 5.5.1, «Услуги депозитария» на стр. 215](#page-220-0)
- ❏ *см.* [главу 5.3.17, «Счет-фактура выданный» на стр. 187](#page-192-0)
- ❏ *см.* [главу 5.3.16, «Услуги депозитария» на стр. 184](#page-189-0)
- ❏ *см.* [главу 5.2.16, «Услуги тарифного плана» на стр. 139](#page-144-0)

## 1.6 **Формирование отчетных документов и журналов учета**

В Типовом решении «1C-Рарус:Депозитарий» редакция 2 предусмотрена возможность формирования отчетных документов, предназначенных для выдачи депонентам (контрагентам), журналов депозитарного учета и регламентированных отчетов, а также анализа остатков и оборотов ценных бумаг в местах хранения. Далее на примерах будут подробно рассмотрены действия, которые необходимо предпринять пользователю для создания этих отчетов.

### 1.6.1 *Выписка по счету депо*

Предоставление депоненту (контрагенту) выписки по счету депо выполняется на основании поручения владельца счета депо и должно быть зафиксировано в журналах учета депозитарных операций, поэтому процедура выдачи выписки начинается с оформления документа Поручение (Документы> Поручение), затем на его основании вводится документ Выписка, данные которого будут переданы в отчет Выписка по счету депо.

#### Депозитарий, редакция 2. Руководство

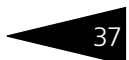

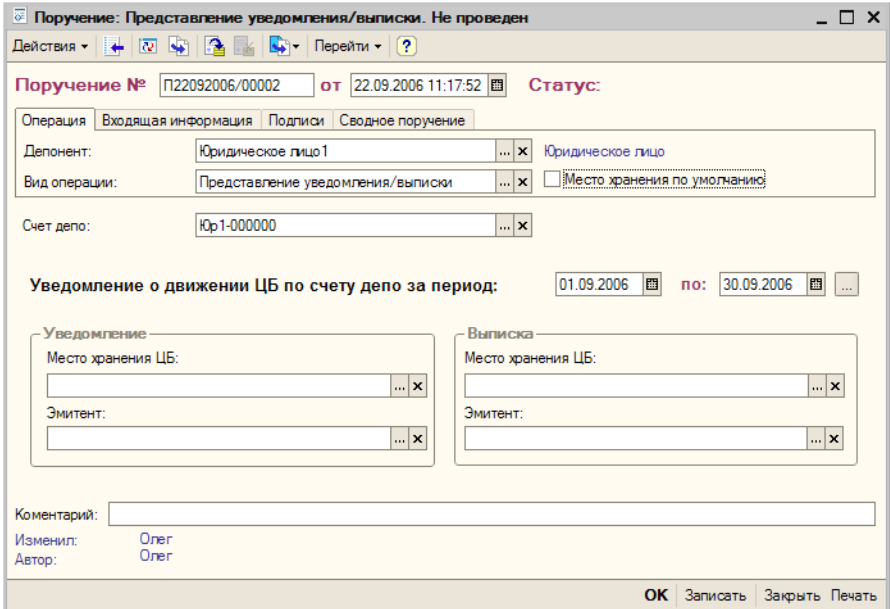

Необходимо ввести новый документ Поручение. На закладке Операция в реквизите Депонент из справочника Депоненты/ Контрагенты следует указать контрагента, которому требуется предоставить выписку.

В реквизите Вид операции следует из справочника Виды операций выбрать значение "Предоставление уведомления/выписки".

В реквизите Счет депо нужно выбрать счет депо, по которому требуется предоставить выписку. Также требуется указать период, за который предоставляется выписка.

Если требуется, чтобы выписка была предоставлена по какому-либо определённому месту хранения или по ценным бумагам какого-либо определённого эмитента, необходимо, соответственно, из справочника Места хранения выбрать значение реквизита Место хранения ЦБ и из справочника Депоненты/Контрагенты выбрать значение реквизита Эмитент.

На закладке Входящая информация следует указать Способ приема поручения. Значение этого реквизита выбирается из справочника Способы приема поручений. Здесь же следует указать входящий номер поручения - номер согласно нумерации контрагента, и дату приёма поручения, которая может не совпадать с датой, когда поручение принимается к исполнению и, следовательно, вводится в информационную базу.

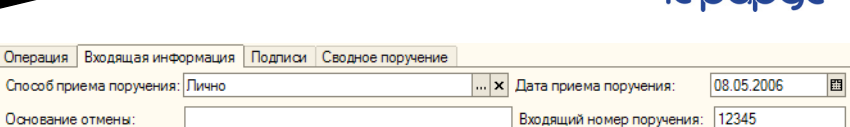

38 Tиповые задачи **1C-000 IC+** 

По окончании заполнения реквизитов документ следует распечатать - нажать на кнопку Печать в нижнем правом углу диалогового окна документа, и подписать с контрагентом документ "Поручение на предоставление уведомления/выписки по счету депо", после чего документ можно провести - нажать на кнопку ОК. При этом данному поручению будет присвоен статус Обрабатывается.

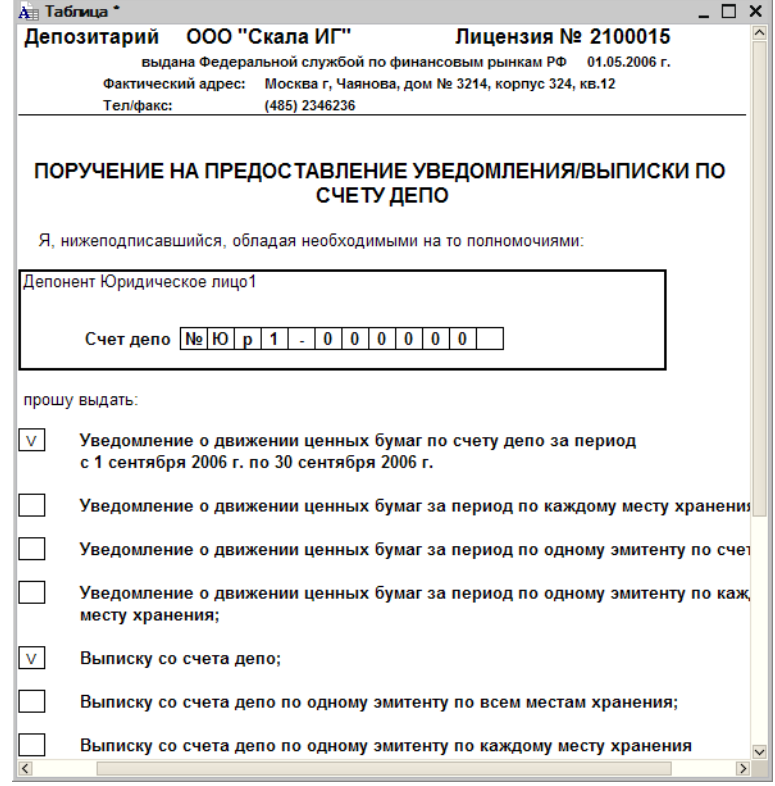

На основании документа Поручение вводится документ Выписка. Для этого в документе Поручение на панели инструментов следует нажать кнопку Ввести на основании и в открывшемся меню выбрать пункт Выписка.

При этом будет создан новый документ Выписка, и его реквизиты будут заполнены автоматически.

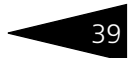

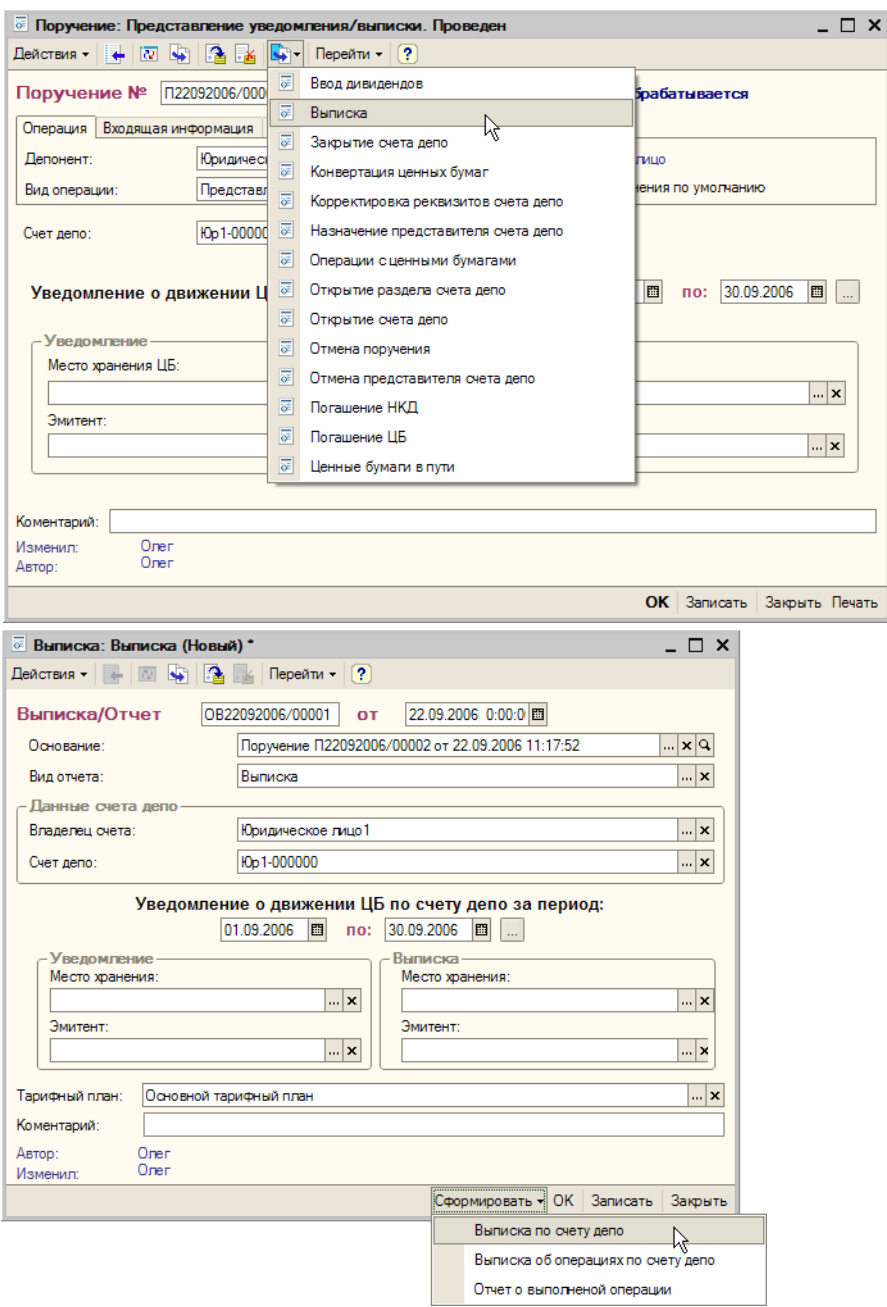

40 Типовые задачи **IC-DODUC** 

> После проверки корректности автозаполнения реквизитов документ Выписка можно записать - нажать на кнопку Записать в нижнем правом углу диалогового окна документа.

> Для получения печатной формы выписки требуется сформировать отчет Выписка по счету депо. Для этого в диалоговом окне документа Выписка нужно нажать кнопку Сформировать и в открывшемся меню выбрать пункт Выписка по счету депо. При этом реквизиты диалогового окна отчета Выписка по счету депо автоматически будут заполнены значениями, указанными в аналогичных реквизитах документа Выписка.

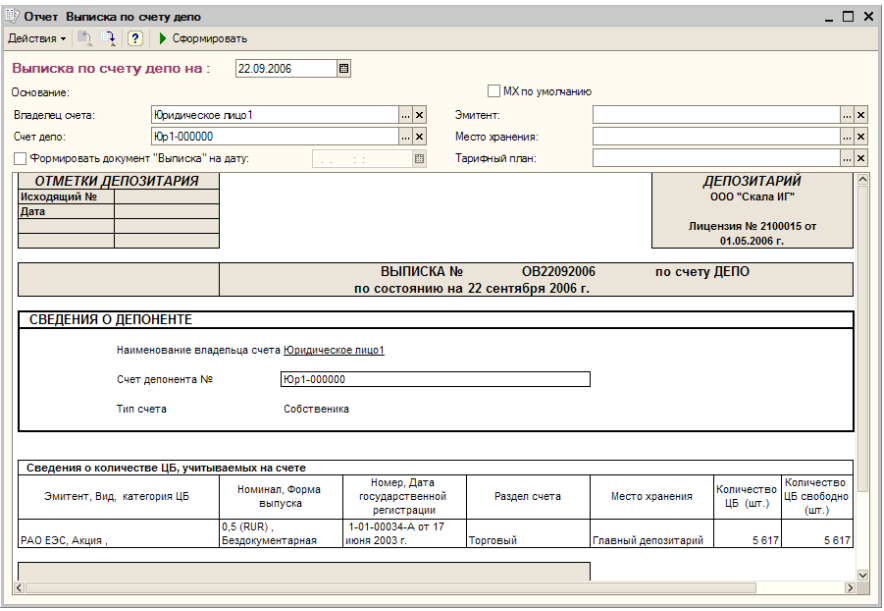

Флажок Формировать документ "Выписка" устанавливать не следует, поскольку документ Выписка уже сформирован.

После проверки корректности автозаполнения реквизитов отчет можно сформировать, для чего требуется нажать на кнопку Сформировать в панели инструментов в верхней части диалогового окна отчета. Сформированный отчет следует распечатать, подписать и передать депоненту (контрагенту).

После передачи выписки по счету депо получателю нужно провести документ Выписка. При проведении документа значение статуса документа Поручение, на основании которого введён документ Выписка, будет изменено на Исполнено и рассчитана стоимость оказанной депозитарием услуги согласно указанного тарифного

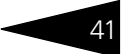

плана, если в тарифном плане для этой услуги не указан тип тарифа Сумма за оборот (Подробнее о тарификации услуг *см.* [главу 5.2.16,](#page-144-0)  [«Услуги тарифного плана» на стр. 139\)](#page-144-0).

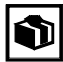

Формирование выписки по счету депо может потребоваться не только для подготовки официального документа, передаваемого владельцу счета, но и для внутренних задач депозитария. В этом случае оформлять документы Поручение и Выписка не требуется. Достаточно сформировать отчет Выписка по счету депо (Отчеты> Выписка /Отчет> Выписка по счету депо). Подробнее об этом отчете *см.* [главу 5.4.5, «Выписка по счету депо» на стр. 205](#page-210-0).

#### **Дополнительная информация:**

- ❏ *см.* [главу 5.3.1, «Поручение» на стр. 142](#page-147-0)
- ❏ *см.* [главу 5.3.15, «Выписка» на стр. 182](#page-187-0)
- ❏ *см.* [главу 5.4.5, «Выписка по счету депо» на стр. 205](#page-210-0)
- ❏ *см.* [главу 5.2.16, «Услуги тарифного плана» на стр. 139](#page-144-0)

### 1.6.2 *Формирование журналов учета и регламентированной отчетности*

В Типовом решении «1C-Рарус:Депозитарий» редакция 2 все поручения и операции фиксируются в информационной базе с помощью документов, журналы учета не требуется вести постоянно, достаточно по мере надобности формировать отчет, соответствующий необходимому журналу. При этом в таблицу отчета будут выводиться все необходимые сведения, ранее зафиксированные в информационной базе при помощи документов.

Аналогичным образом формируются регламентированные отчеты, предназначенные для сдачи в ФСФР.

Работа с отчетами подробно рассмотрена *см.* [главу 5.4, «Отчеты» на](#page-204-0)  [стр. 199.](#page-204-0)

В качестве примера рассмотрим формирование Журнала учета принятых поручений.

Чтобы сформировать этот журнал требуется воспользоваться отчетом Журнал принятых поручений (Отчеты> Журнал принятых поручений), в диалоговом окне которого нужно указать период, за который формируется данный отчет.

При необходимости сформированный отчет следует распечатать.

**IC-papyci** 42 Типовые задачи

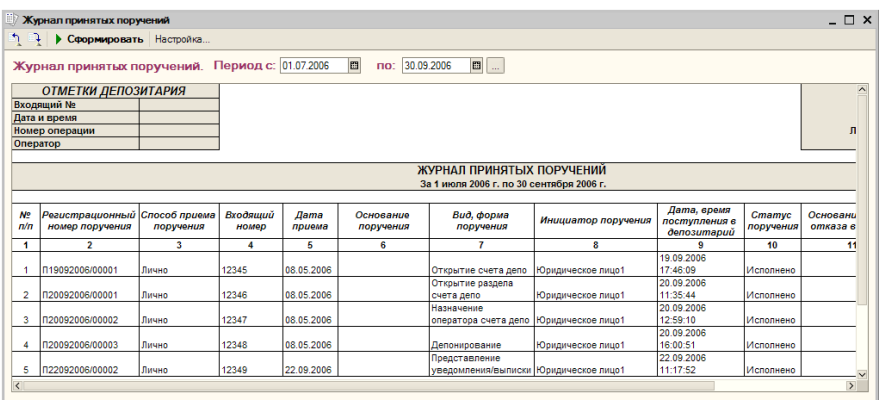

В качетсве примера формирования регламентированной отчетности рассмотрим создание формы "Количество и объемы проведенных депозитарных операций с учитываемыми ценными бумагами".

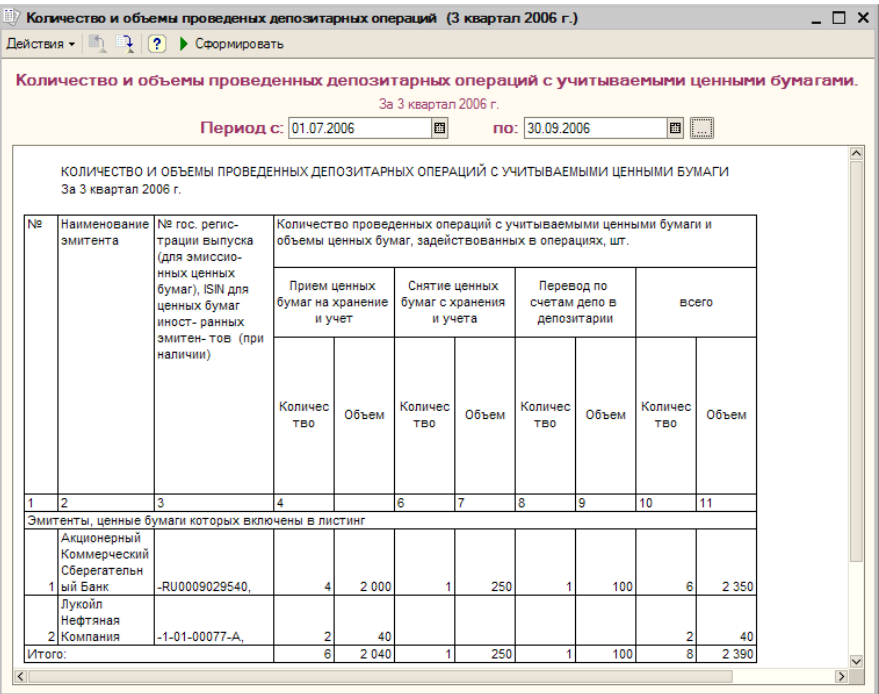

Чтобы подготовить эту форму требуется воспользоваться отчетом Объем операций ЦБ (Отчеты> Объем операций ЦБ), в диалоговом окне которого нужно указать период, за который формируется данный отчет.

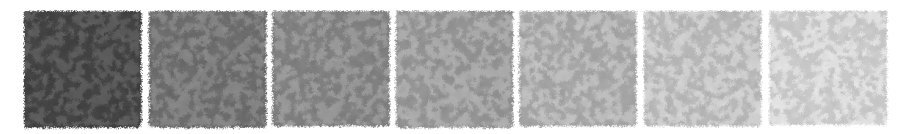

# 2. **Как работает Типовое решение**

Типовое решение «1C-Рарус:Депозитарий» редакция 2 состоит из информации («базы данных») и из алгоритмов, которые обрабатывают эту информацию. Типовое решение состоит из пяти подсистем. Эти подсистемы и их взаимосвязи изображены на следующей иллюстрации.

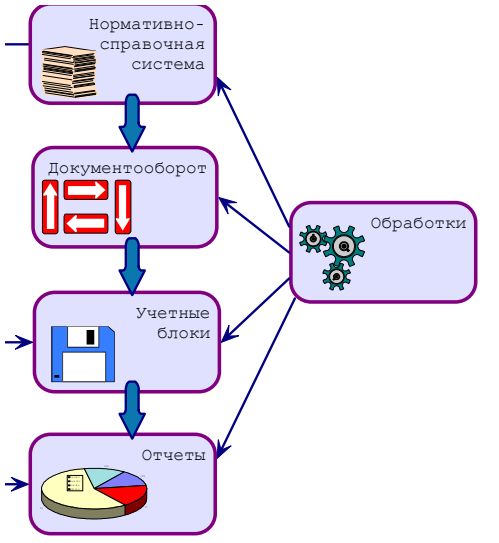

#### **Нормативносправочная подсистема**

служит для хранения постоянной или редко изменяемой информации. Такая информация носит описательный характер и обычно вводится один раз или редко модифицируется. Информация этой подсистемы используется для идентификации объектов и применяется при заполнении документов и получении отчетов.

#### Подсистема

**документооборота** содержит информацию о бизнес-процессах и хозяйственных операциях автоматизируемой компании – то есть электронные документы. Эта информация отражает происходящие учетные события и может иметь бумажные аналоги. Кроме информации, эта подсистема содержит алгоритмы, соответствующие обработке различных электронных документов.

Как работает Типовое решение **IC-DODUC**<sup>2</sup>

Система учетных блоков состоит из регистров различных видов. Система учетных блоков хранит информацию о текущем состоянии компании (а во многих случаях - и о прошлых состояниях). Текущее состояние компании обычно изменяется при помощи информации и алгоритмов, которые содержатся в системе документооборота. Такие изменения называются проведением документов.

Эта подсистема не является интерактивной, то есть операции этой подсистемы выполняются не по запросам пользователя, а по запросам других подсистем.

Отчеты предоставляют данные о положении дел в вашей компании в виде, удобном для анализа. Данные, попадающие в отчеты, извлекаются из базы данных Типового решения: обычно из подсистемы учетных блоков. Подсистема отчетов содержит в основном алгоритмы, служащие для извлечения и группировки данных в соответствии с требованиями пользователя.

Обработки - это алгоритмы и интерфейсы, позволяющие изменять содержимое базы данных других подсистем. Обработки, как правило, выполняют специализированные задачи.

Рассмотренные подсистемы, в свою очередь, состоят из подсистем. В следующих разделах рассмотрены эти подсистемы.

### $2.1$ Нормативно-справочная подсистема

Эта подсистема представляет собой самый верхний уровень Типового решения. Основные объекты, входящие в эту подсистему, называются справочниками. Ниже кратко рассмотрены составляющие этой подсистемы.

- **в Справочники.** Задают информацию о контрагентах, договорах, счетах, ценных бумагах.
- **в Классификаторы.** Служат для хранения постоянных или практически неизменяемых данных, описывающих различные варианты ведения учета или внешние (например устанавливаемые законодательно) сущности постоянного характера. Данные этой подсистемы обычно заполняются автоматически при первом запуске Типового решения.
- **в Регистры сведений.** Служат для хранений значений тех реквизитов, для которых необходимо сохранять не только имеющиеся в данный момент значения, но и все предыдущие значения, а также время изменения этих значений.

44

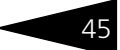

# 2.2 Документооборот

К этой подсистеме относятся все объекты, описывающие хозяйственные операции автоматизируемой компании. Информация, содержащаяся в этих объектах, отражает происходящие учетные события.

Как правило, при любой хозяйственой операции, происходящей на предприятии, оформляется первичный документ, фиксирующий факт совершения операции и отображающий суть этой операции. Аналогичная схема заложена и в Типовом решении «1С-Рарус:Депозитарий» редакция 2.

Информация и алгоритмы, содержащиеся в этих объектах используются для фиксации изменений учетного состояния компании

# 2.3 Отчеты

Объекты этой подсистемы не имеют учетного отражения в базе данных и не могут хранить информацию. Они служат для визуализации результатов учета и отражения деятельности компании в необходимых для пользователя формах.

Для многих отчетов конфигурации предусмотрена возможность изменения их внешнего вида, порядка, отбора и сортировки строк. Благодаря этому пользователи различного уровня квалификации и понимания системы могут максимально удобно и гибко определять форму представления выводимой информации. Большинство отчетов конфигурации используют общую форму вывода, позволяющую быстро и единообразно изменить представление и стилистическое оформление полученной информации (см. документацию к программе 1С: Предприятие 8.0, книга «Руководство пользователя», глава 6 «Отчеты и обработки»).

# 2.4 Обработки

Подсистема обработок представляет собой заключительный уровень иерархии объектов конфигурации. Объекты этой подсистемы, как и отчеты, не имеют учетного отражения в базе данных. Они не могут хранить информацию. Эти объекты служат для реализации специализированных алгоритмов обработки данных, не относящихся непосредственно к объектам других подсистем.

Большинство универсальных механизмов конфигурации, позволяющих оперировать объектами разного вида, реализованы в виде обработок.

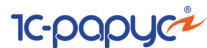

Посредством обработок также реализуются механизмы взаимодействия Типового решения с внешней средой, например такие операции, как обмен данными с внешними источниками информации. Как и отчеты, обработки могут иметь печатные формы и другие способы визуализации информации. Однако в отличии от отчетов обработки ориентированы именно на изменения учетных данных, а не пассивное получение результирующей информации.

- ☞ **Обмен данными**. Служит для организации взаимодействия Типового решения с различными внешними источниками и приемниками информации.
- ☞ **Сервис**. Служит для реализации всевозможных вспомогательных и сервисных функций, реализующих общетехнологические блоки Типового решения.

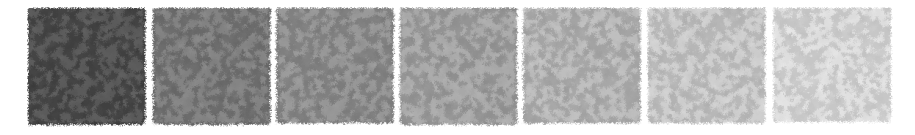

В этой главе содержатся сведения о том, как установить Типовое решение «1С-Рарус:Депозитарий, редакция 2» на Ваш компьютер.

Для выполнения установки Вам необходимо уметь устанавливать программы в операционной системе Windows 2000, 2003, XP, а также работать с панелью управления этой системы. Для установки сетевой версии Типового решения требуется понимание общих принципов работы локальных вычислительных сетей и навыки работы с сетевым протоколом TCP/IP.

## 3.1 **Комплект поставки**

В комплект поставки Типового решения «1С-Рарус:Депозитарий, редакция 2» включены:

- ☞ Дистрибутивный CD-диск;
- ☞ Руководство пользователя;
- ☞ Аппаратный ключ защиты;
- ☞ Регистрационная анкета.

Дистрибутив содержит шаблоны чистой и демонстрационной информационных баз и программу установки системы защиты Типового решения.

Типовое решение «1С-Рарус:Депозитарий, редакция 2» защищено от несанкционированного копирования при помощи ключа аппаратной защиты. Типовое решение не является полностью конфигурируемым, так как содержит недоступные для редактирования фрагменты исходного кода.

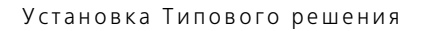

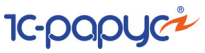

# 3.2 **Требования к системе**

Типовое решение «1С-Рарус:Депозитарий, редакция 2» можно установить при наличии установленной программы 1С:Предприятие 8.0. Рекомендуется использовать свежий релиз программы 1С:Предприятие 8.0.

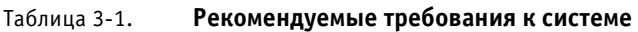

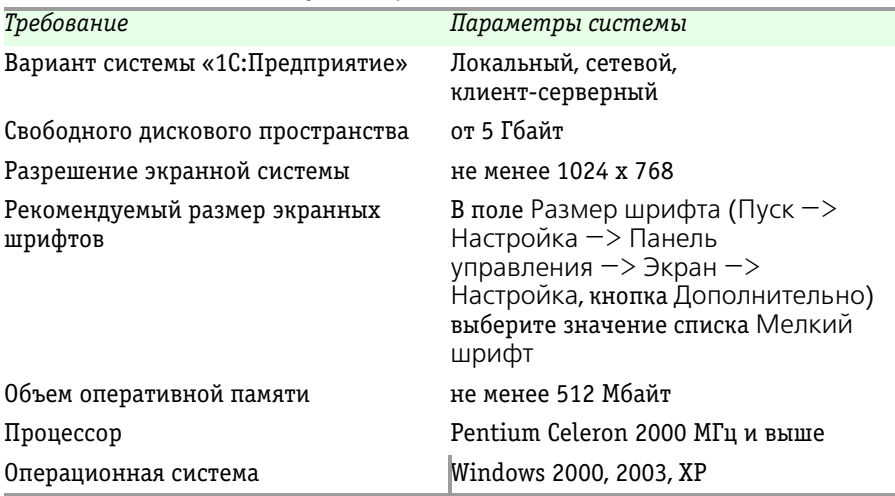

Необходим свободный порт USB для установки аппаратного ключа защиты.

# 3.3 **Установка**

Установка Типового решения «1С-Рарус:Депозитарий, редакция 2» выполняется при помощи специальной программы установки, которая находится на компьютерном CD-диске. Перед тем, как приступить к установке, следует убедиться, что жесткий диск не содержит ошибок и имеется достаточно свободного места для выполнения установки.

Вставьте компакт-диск в привод. В случае, если на вашем компьютере включен режим Автозапуска, программа установки запустится автоматически. Если этого не произойдёт, для запуска программы установки выберите Пуск —> Выполнить. В выданном на экран запросе укажите имя программы установки, которая находится в корневой папке CD-диска, например «d:\autorun.exe» и нажмите кнопку OK;

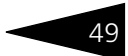

На экран будет выдано окно программы установки Типового решения: 1С-Рарус:Программа установки.

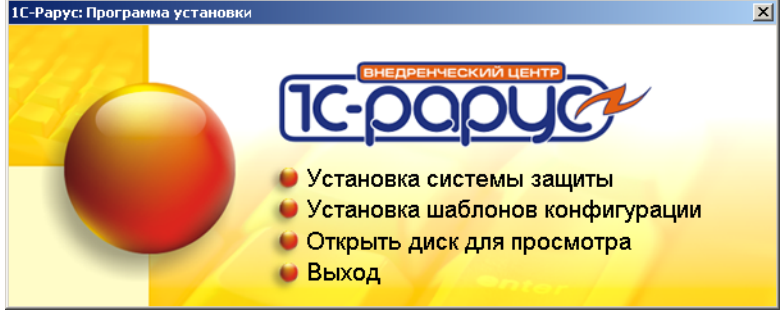

В этом окне содержатся следующие пункты меню:

- ☞ Установка системы защиты. Устанавливается система защиты (*см*. следующий раздел).
- ☞ Установка шаблонов конфигурации. Устанавливаются файлы, используемые для создания новых баз данных Типового решения.
- ☞ Открыть диск для просмотра. Открывает программу проводника, но не производит установку.
- ☞ Выход. Завершает работу программы установки.

После установки шаблонов конфигураций Типового решения можно стандартным способом создать из шаблона новую информационную базу: демонстрационную или рабочую.

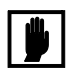

Добавление новой информационной базы в список баз описано в документации фирмы «1С»: книга «РУКОВОДСТВО ПО УСТАНОВКЕ И ЗАПУСКУ», глава 3, «Запуск системы 1С:Предприятие 8.0», раздел «Ведение списка информационных баз».

# 3.4 **Защита Типового решения**

В этом разделе приводится информация о защите Типового решения.

### 3.4.1 *Что такое система защиты*

Система защиты – это набор аппаратных (ключи защиты) и / или программных (сервер лицензирования) средств, совокупность которых позволяет ограничить нелицензионное использование

**IC-DODUC<sup>2</sup>** 

программного продукта. Для работы Типового решения необходимо взаимодействие сервера лицензирования и ключа защиты.

Лицензионные ограничения на использование программного продукта задаются в ключе защиты.

Возможны два вида ключей защиты: аппаратные и программные.

- **ES** Аппаратные ключи 1С:СЛК выполнены в форм-факторе и по технологии USB. На каждом ключе имеется наклейка, которая содержит следующую информацию:
	- название Типового решения, для которого ключ предназначен;
	- уникальный номер (s/n) ключа защиты и его штрих-код.
- в Программный ключ требует активации для своего создания. Процесс активации создает программный ключ на конкретном сервере лицензирования. В результате активации программный ключ привязывается к уникальным аппаратным параметрам компьютера, на котором запущен сервер лицензирования.

Типовое решение всегда использует программу «сервер лицензирования». Связь между компонентой защиты и сервером лицензирования осуществляется по протоколу ТСР/IР. По умолчанию сервер лицензирования использует порт 15200 для лицензирования и 15201 для веб-сервера управления.

Система защиты состоит из трех частей. Первая часть - это компонента защиты. Она загружается в рамках серверного контекста конфигурации. Для получения лицензии на работу компонента защиты подключается по протоколу TCP/IP ко второй части системы защиты - серверу лицензирования. Сервер лицензирования представляет собой службу Windows, установленную на том же компьютере, на котором и запускается приложение, или на любом компьютере в рамках сети. В свою очередь сервер лицензирования обращается к третьей части системы защиты ключам защиты, установленным на том же компьютере, что и сервер лицензирования, для того чтобы найти нужный для работы программы ключ. Если такой ключ будет найден, то сервер лицензирования выдаст компоненте защиты лицензию на работу (при условии, что в ключе есть свободные лицензии).

Для установки системы лицензирования используется файл Setup.exe в папке Protect из комплекта поставки Типового решения.

Если решение работает локально, только на одном компьютере, то именно на этом компьютере и устанавливается сервер лицензирования. Если же несколько пользователей решения

 $50<sup>7</sup>$ 

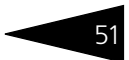

работают в общей сети по протоколу TCP/IP, то используется единый общий сервер - один из компьютеров сети, на котором устанавливается сервер лицензирования. Все остальные компьютеры сети подключаются к этому серверу лицензирования.

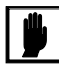

Также решение может работать на терминальном сервере без какихлибо дополнительных настроек. В этом случае программа «сервер лицензирования» может быть установлена как на сам терминальный сервер, так и на любой другой компьютер в сети терминального сервера. Необходимо, чтобы компьютер, на который установлен сервер лицензирования, был включен и доступен на протяжении всей работы программы на терминальном сервере.

Система защиты доступна для платформ Windows x86 и x86 64.

При настройке параметров защиты смена экранов настройки управляется стандартными кнопками, рассмотренными в табл. 3-2.

<span id="page-56-0"></span>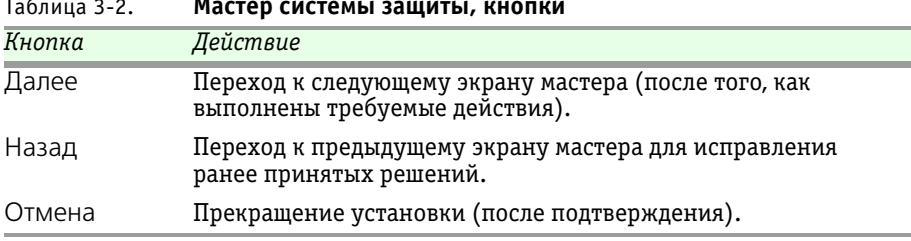

#### $3.4.2$ Программные ключи защиты

В качестве альтернативы аппаратным ключам защиты могут использоваться программные ключи защиты. По сути, программный ключ представляет собой специально сформированный файл. В нем содержатся лицензионные ограничения и критерии аппаратной привязки; ключ, созданный на одном компьютере, не будет работать на другом. Физически файлы ключей хранятся в папке %CommonAppData%\Protect\RarusSoftKey Эти файлы имеют имя, соответствующее номеру ключа, и расширение dongle. Ключ имеет текстовый формат; в начале файла ключа. расположена описательная секция, из которой можно узнать, что это за ключ и для какого продукта.

Установка программного ключа выполняется в интерактивном режиме из запущенной программы. Для этого нужно в мастере управления лицензированием выбрать пункт Активировать программный ключ (см. «Активация программного ключа» на стр. 14). Каждый ключ имеет свой уникальный серийный номер и набор пин-кодов для активации. Количество этих пин-кодов

**IC-papyci** 

определяется для каждой программы индивидуально. Ключ разрешено устанавливать только на одном компьютере. Дополнительные пин-коды предназначены для переактивации программного ключа на этом компьютере в случае изменения аппаратной составляющей.

Для установки ключа на определенный компьютер на этом компьютере следует первоначально установить сервер лицензирования.

В процессе активации ключ привязывается к следующим аппаратным частям:

- 1. К жесткому диску, на котором находится системный раздел;
- 2. К сетевой карте (если их несколько, то к первой найденной):
- 3. К операционной системе, ее серийному номеру и имени компьютера;
- 4. К материнской плате.

В случае изменения хотя бы одного параметра программный ключ теряет работоспособность. Восстановить ее можно с помошью реактивации ключа с использованием дополнительных пин-кодов. Если пин-коды кончились, то следует обратиться на линию консультации для данного программного продукта.

### <span id="page-57-0"></span>3.4.3 Установка системы защиты

Система лицензирования предназначена для работы в операционных системах Windows. Минимально поддерживаема версия Windows XP SP3. Для всех современных операционных систем доступна работа как в x86. так и в x86 64.

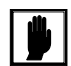

Установка сервера лицензирования должна производиться пользователем, обладающим администраторскими правами в операционной системе.

Если установка происходит в операционной системе Windows Vista или Windows 7 (и пользователь обладает правами администратора), то система запросит у пользователя подтверждение для продолжения установки.

Если пользователь не обладает правами администратора, то система предложит указать новую учетную запись пользователя, у которой есть права администратора. Программа установки будет запущена от имени этой новой учетной записи.

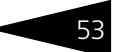

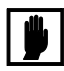

Перед тем как устанавливать систему зашиты, следует остановить программы, использующие ключ защиты. Как правило, достаточно остановить сервер лицензирования. Если используется Сервер защиты (kevserver.exe), то его также следует остановить.

При подключении ключа защиты к USB-порту компьютера, если система защиты еще не установлена, некоторые операционные системы могут предложить начать ее установку. В этом случае следует нажать кнопку Отмена.<sup>1</sup>

Установка системы лицензирования возможна как из самого решения, так и из отдельного инсталлятора. Если решение будет использоваться на нескольких компьютерах, то систему лицензирования нужно установить на сервере, который и будет раздавать лицензии. В этом случае нужно использовать отдельный инсталлятор системы лицензирования (файл setup.exe в папке Protect).

Если же решение будет использоваться на одном компьютере, то для установки системы лицензирования следует запустить решение. Если защита ранее не была установлена, то автоматически откроется окно Управление лицензированием.

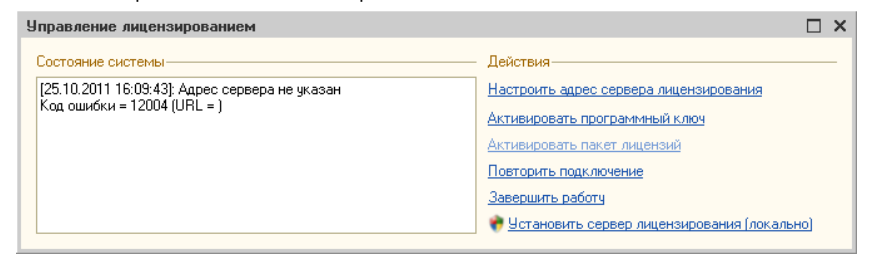

 $1$  Такое начало установки также вполне возможно. Однако далее в целях единообразия мы рассмотрим другой метод установки системы защиты, пригодный для всех операционных систем Windows.

Также окно Управление лицензированием может быть вызвано из пункта меню Сервис —> Настройка параметров.

**IC-DODUC** 

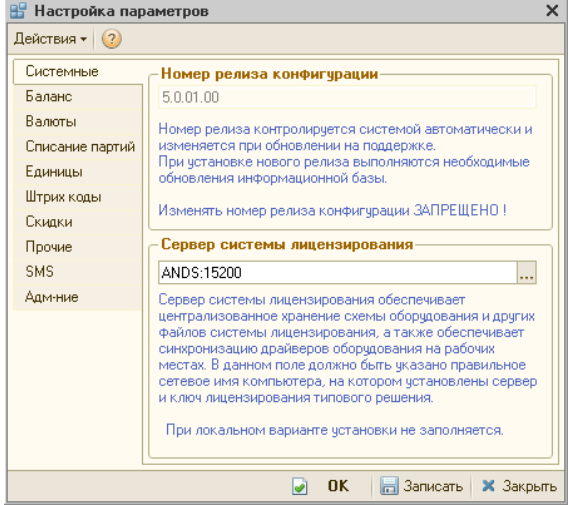

На вкладке Системные в поле Сервер системы лицензирования отображается константа, указывающая метод подключения к серверу лицензирования (*см.* раздел [3.4.4, «Настройка адреса сервера](#page-61-0)  [лицензирования» на стр.](#page-61-0) 56). Возможны следующие значения этой константы:

- ☞ \*AUTO в этом случае компонента защиты осуществляет поиск сервера лицензирования. Для этого компонента посылает в сеть широковещательный UDP запрос. В ответ сервера лицензирования, доступные в сети, посылают информацию о себе. После этого компонента защиты использует первый ответивший сервер. При каждом запуске операция будет повторяться. В этом режиме старт защиты наиболее долгий; он может занимать несколько секунд.
- ☞ \*LOCAL в этом режиме компонента защиты проверяет наличие сервера лицензирования на том компьютере, на котором запущено решение. Если сервер лицензирования присутствует, то компонента защиты подключается к нему по протоколу TCP/IP на адрес localhost.

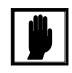

Если информационная база размешена на сервере 1С-Предприятия, то компонента запускается на этом же компьютере и ищет сервер лицензирования на нем, а не на компьютере клиента.

☞ Конкретный адрес сервера. Можно задать адрес сервера лицензирования вручную. В этом случае компонента попробует подключиться к указанному серверу.

Для вызова окна Управление лицензированием следует нажать кнопку в окне Сервер системы лицензирования.

При помощи окна Управление лицензированием следует установить и настроить сервер защиты.

В данном окне присутствуют следующие команды.

- Настроить адрес сервера лицензирования.
- ☞ Активировать программный ключ.
- ☞ Активировать пакет лицензий.
- ☞ Повторить подключение.
- ☞ Завершить работу.
- ☞ Установить сервер лицензирования.

Для работы программного продукта необходимо установить сервер лицензирования.

Место установки сервера лицензирования зависит от варианта работы решения.

- ☞ В локальном варианте работы вся работа производится на одном рабочем месте (компьютере). Именно на этот компьютер и следует установить сервер лицензирования.
- ☞ В сетевом варианте работы сервер лицензирования устанавливается только на компьютер-сервер, а остальные компьютеры подключаются к серверу.

Для установки сервера лицензирования на компьютере следует выбрать пункт Установить сервер лицензирования.

Перед тем как начать установку, система уточнит, обладает ли текущий пользователь компьютера правами администратора.

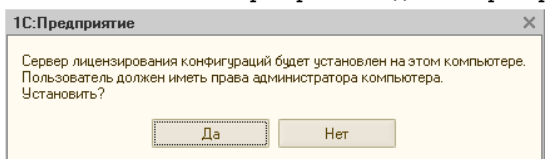

Нажатие кнопки Да начинает установку сервера лицензирования на данный компьютер.

По завершении установки появляется сообщение об этом.

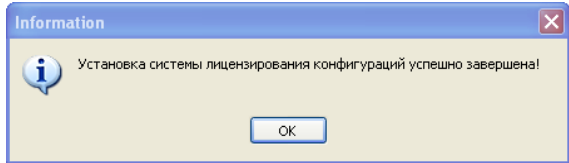

Нажатие кнопки ОК завершает установку сервера лицензирования.

**IC-DODUC** 

По окончанию установки в браузере, выбранном на данном компьютере по умолчанию (например, Internet Explorer), откроется web-сервер лицензирования, предназначенный для более детального контроля ключей и лицензий (*см.* [раздел 3.4.8, «Web-сервер](#page-75-0)  [лицензирования» на стр. 70](#page-75-0)).

Если используется аппаратный ключ защиты, то необходимо подключить этот ключ к USB-порту компьютера, на котором установлен сервер лицензирования. После этого следует убедиться, что ключ доступен для использования. Для этого в web-сервере следует перейти на вкладку Ключи защиты и убедиться, что данный ключ отображается в списке ключей защиты.

### <span id="page-61-0"></span>3.4.4 *Настройка адреса сервера лицензирования*

После того как сервер лицензирования установлен, на всех компьютерах, работающих с решением, следует настроить адрес этого сервера.

Для этого в окне Управление лицензированием следует выбрать пункт Настроить адрес сервера лицензирования.

Откроется окно выбора вида сервера.

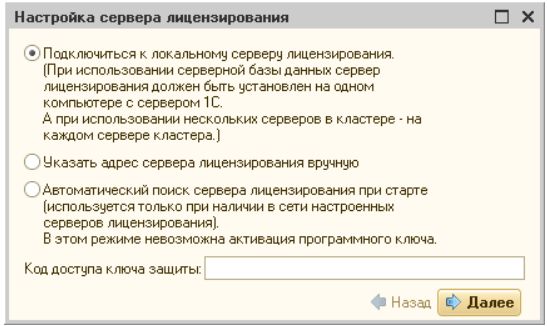

В этом окне следует выбрать один из трех вариантов подключения и нажать Далее.

- **1.** Подключиться к локальному серверу лицензирования. Этот вариант следует выбирать в случае работы в локальном режиме: то есть на одном рабочем месте, без использования сети. Если используется аппаратный ключ защиты, то его следует подключать к этому компьютеру. Если же используется программный ключ защиты, то его следует активировать на данном компьютере.
- **2.** Указать адрес сервера лицензирования вручную. Этот вариант используется в сетевом режиме. Если он выбран, то следует указать

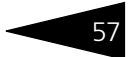

сетевой адрес компьютера, на котором установлен сервер лицензирования. По умолчанию сервер лицензирования устанавливается на сетевой порт 15200.

**3.** Автоматический поиск сервера лицензирования при старте. Этот вариант также используется в сетевом режиме. При использовании данного варианта происходит автоматический поиск настроенных серверов лицензирования в сети.

Также в этом окне может быть задан код доступа к ключу. Этот код позволяет однозначно указать, какой ключ защиты будет использовать решение. Использоваться будут только ключи, у которых задан в точности такой же код доступа (*см.* [раздел 3.4.8,](#page-75-0)  [«Web-сервер лицензирования» на стр. 70](#page-75-0)).

Это может быть удобно, например, если один сервер обслуживает сети нескольких фирм. Для ключей каждой из фирм могут быть заданы свои коды доступа; таким образом клиенты из каждой фирмы смогут обращаться только к ключу своей фирмы.

### 3.4.5 *Активация программного ключа*

Как говорилось выше, система защиты может использовать два вида ключей: аппаратные и программные.

Аппаратные ключи подключаются к USB-разъему компьютера, на котором установлен сервер лицензирования.

Программные ключи требуют активации. Процесс активации создает программный ключ на конкретном компьютере, и данный ключ оказывается привязан к этому конкретному компьютеру. Можно активировать программный ключ и с другого компьютера сети, а не только с сервера. Но на компьютере, на который устанавливается ключ, обязательно должен быть установлен сервер лицензирования.

Для активации ключа защиты следует в окне Управление лицензированием выбрать пункт Активировать программный ключ.

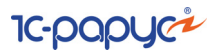

### Откроется окно выбора режима работы.

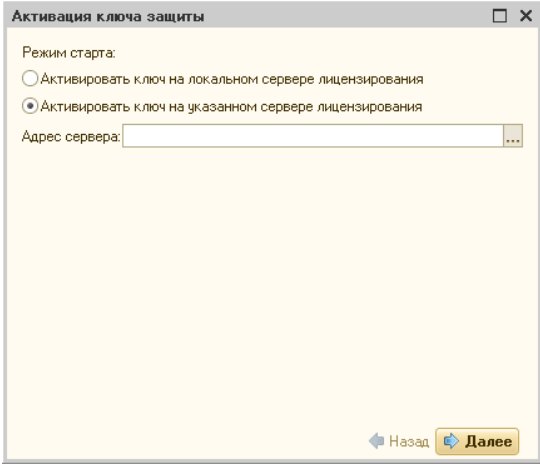

В нем следует выбрать локальный либо сетевой режим и нажать Далее.

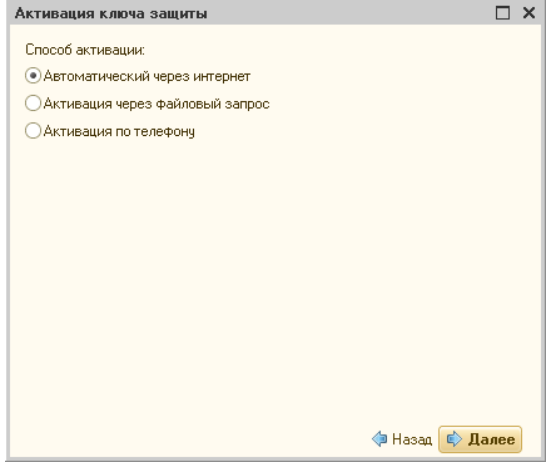

На следующем экране следует выбрать способ активации ключа.

- ☞ Автоматический через интернет. Онлайн-активация выполняется по интернету. Наиболее быстрый способ активации.
- ☞ Активация через файловый запрос. В этом способе работы программой создается файл запроса активации. Этот файл каким-либо способом – например, по электронной почте – передается в центр лицензирования. На основании данного файла запроса в центре лицензирования создается файл активации, который передается

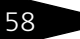

обратно. Этот файл активации следует загрузить в систему защиты. В результате этой загрузки будет активирован программный ключ.

☞ Активация по телефону. В этом способе работы пользователь звонит по телефону в центр лицензирования и зачитывает цифровой код, отображенный программой. В ответ из центра сообщают цифровой код для активации. Пользователь вводит этот код в соответствующее поле и активирует программный ключ. Данный способ удобен, если есть только телефонная связь, а связь по интернету отсутствует.

Рассмотрим эти способы подробнее.

При выборе способа активации Автоматический через интернет либо Активация по телефону открывается экран ввода параметров пользователя (см. ниже).

Если выбран способ активации через файловый запрос, то следует указать, какое именно действие выполняется: создание файла запроса или загрузка файла активации.

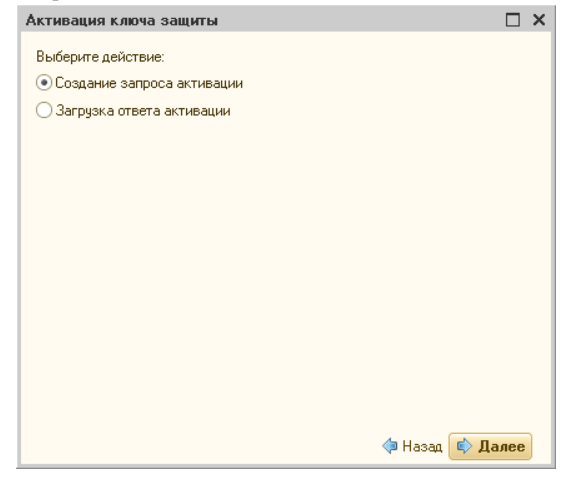

**IC-papyci** 

Далее открывается экран ввода параметров пользователя. (В двух других способах активации этот экран открывается сразу.)

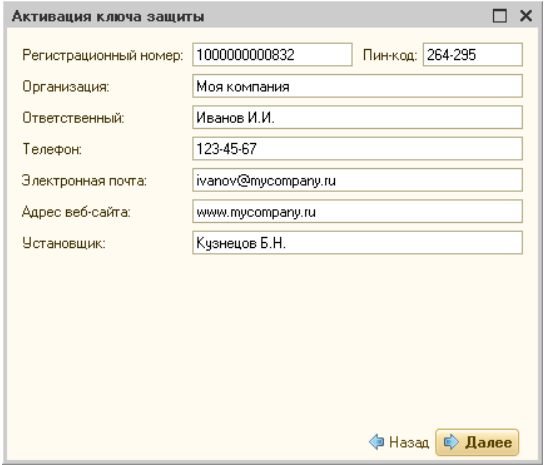

На этом экране пользователь вводит регистрационный номер программного продукта и прилагающийся к продукту пин-код. Пинкоды, входящие в комплект поставки программного продукта, предназначены для активации и, при необходимости, последующей реактивации одного и того же программного ключа. Реактивация используется для восстановления работоспособности программного ключа в случае изменения аппаратной составляющей сервера. К программному продукту прилагаются несколько пин-кодов – например, на случай, если в сетевом режиме работы сервер лицензирования понадобится переставить на другой компьютер. В этом случае при помощи запасного пин-кода понадобится активировать на этом новом компьютере новый ключ защиты.

Также на этом экране пользователю следует указать параметры своей компании.

Дальнейшие действия различны для разных способов активации; поэтому далее мы рассмотрим эти способы по отдельности.

### **Автоматическая активация через Интернет**

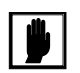

Для автоматической активации необходимо иметь доступ в Интернет.

После того как введены регистрационный номер программного продукта, пин-код и параметры пользователя, следует нажать кнопку Далее. Ключ защиты будет автоматически активирован.

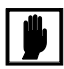

В случае, если по какой-либо причине автоматическая активация ключа не была произведена, обратитесь к Вашему системному администратору. Сервер активации имеет адрес https:// support.rarus.ru/activation/

#### **Активация через файловый запрос**

После того как введены регистрационный номер программного продукта, пин-код и параметры пользователя, следует нажать кнопку Далее. После нажатия кнопки Далее открывается экран, на котором отображаются введенные сведения.

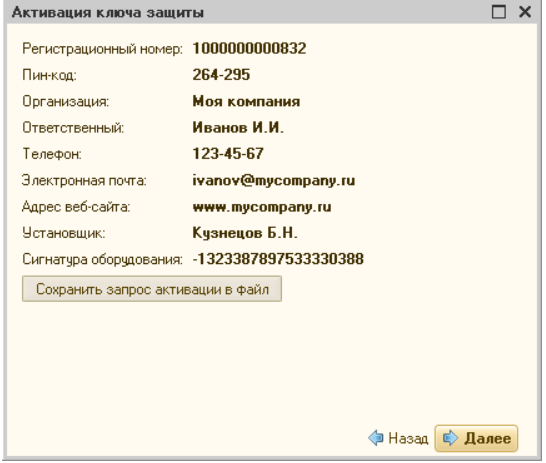

На этом экране следует нажать кнопку Сохранить запрос активации в файл. Программа предложит выбрать место сохранения файла запроса.

После сохранения файла запроса на следующем экране будет указано место его сохранения на компьютере и адрес электронной почты, по которому этот файл следует отправить.

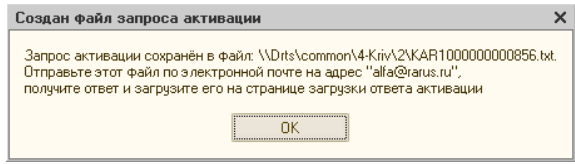

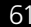

**IC-DODUC<sup>2</sup>** 

Сохраненный файл запроса следует отправить по указанному адресу электронной почты. С ответом будет прислан файл активации.

Для загрузки файла активации следует, как и при создании файла загрузки, выбрать пункт Активация через файловый запрос. На следующем экране следует выбрать пункт Загрузка ответа активации.

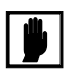

Загружать файл активации ключа необходимо на тот же сервер лицензирования, на котором создавался файл запроса активации. В противном случае активация ключа невозможна и ключ будет недоступен.

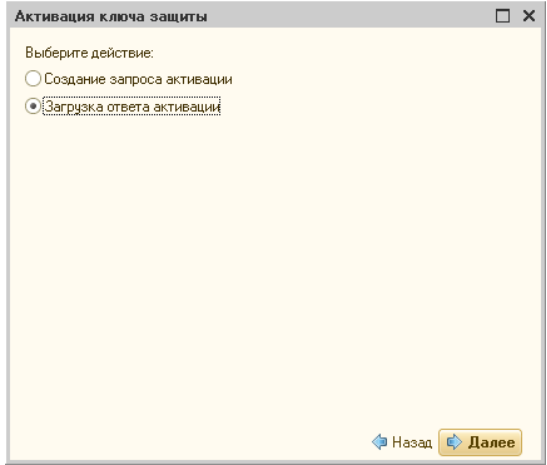

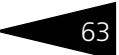

На открывшемся экране следует указать путь к файлу активации и нажать кнопку Активировать ключ.

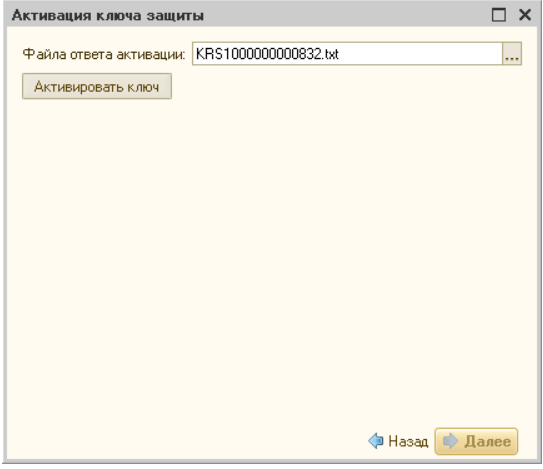

После этого ключ будет активирован.

#### **Активация по телефону**

После того как введены регистрационный номер программного продукта, пин-код и параметры пользователя, следует нажать кнопку Далее. После нажатия кнопки Далее открывается экран, на котором отображаются введенные сведения.

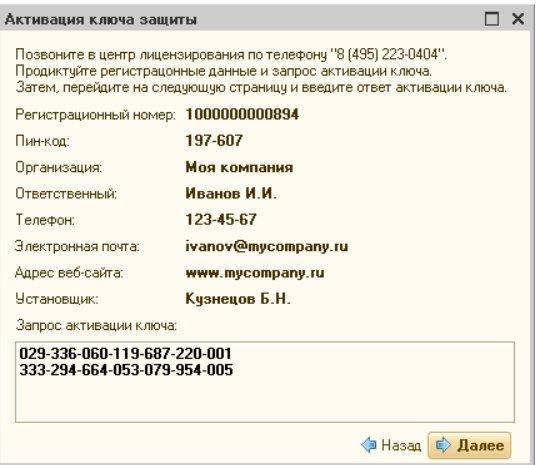

Также на этом экране указан телефон для активации ключа. Следует позвонить по этому телефону и продиктовать цифровой код, указанный в нижней части экрана, в поле Запрос активации ключа.

**IC-papyci** 

После того как код продиктован и принят, следует нажать Далее.

Сотрудник центра лицензирования продиктует Вам ответ активации ключа защиты. Этот ответ, состоящий из трех блоков, следует ввести на следующем экране.

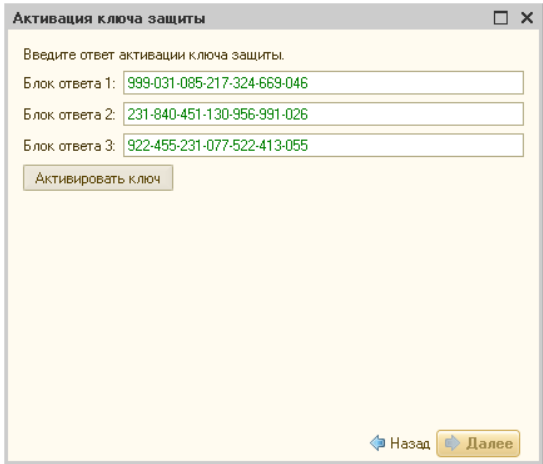

В программе проверяется корректность ввода. Если строка цифр введена неправильно или не полностью, то символы отображаются красным шрифтом. Если же строка введена правильно и без ошибок, то цвет символов зеленый.

После того как все три цифровых блока введены, следует нажать кнопку Активировать ключ.

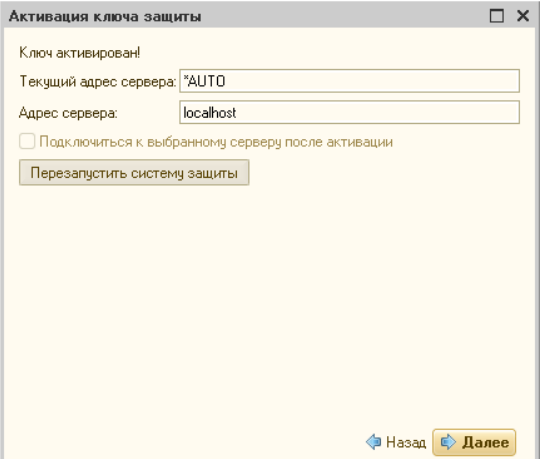

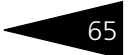

После этого ключ будет активирован.

### 3.4.6 *Активация пакета лицензий*

Активация лицензий используется для изменения лицензионных ограничений, заданных в уже существующем ключе защиты. Например, если нужно расширить количество пользователей, работающих с решением, компания может приобрести и активировать дополнительную лицензию.

Приобретая пакет лицензий, пользователь получает идентификатор и пароль для установки лицензий.

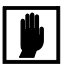

Активация пакета лицензий возможна только в работающей программе. Если система лицензирования не функционирует корректно, то пункт Активация пакета лицензий в окне Управление лицензированием будет недоступен.

Для того чтобы активировать пакет лицензий, в окне Управление лицензированием следует выбрать пункт Активировать пакет лицензий (как открывать это окно, описано выше [в разделе 3.4.3,](#page-57-0)  [«Установка системы защиты» на стр. 52\)](#page-57-0).

В открывшемся окне следует выбрать способ активации лицензий.

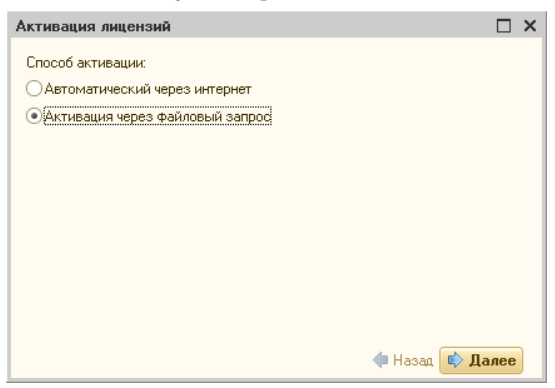

- ☞ Автоматический через интернет. Онлайн-активация выполняется по интернету. Наиболее быстрый способ активации.
- ☞ Активация через файловый запрос. В этом способе работы программой создается файл запроса активации. Этот файл каким-либо способом – например, по электронной почте – передается в центр лицензирования. На основании данного файла запроса в центре лицензирования создается файл активации лицензии, который передается обратно. Этот файл активации следует загрузить в систему

**IC-papyci** 

защиты. В результате этой загрузки новая лицензия будет активирована.

Рассмотрим подробнее активацию лицензий посредством файлового запроса.

При выборе этого способа открывается следующий экран.

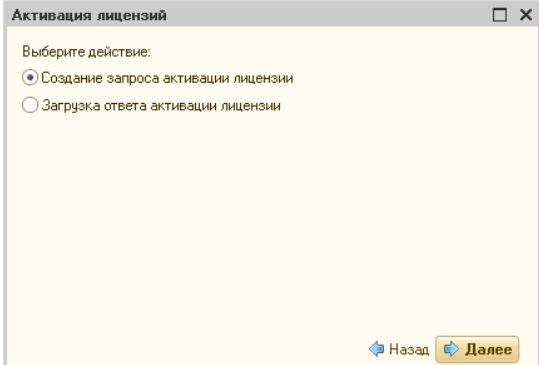

На этом экране следует указать, какое именно действие выполняется: создание файла запроса или загрузка файла активации.

Далее открывается экран ввода параметров пользователя.

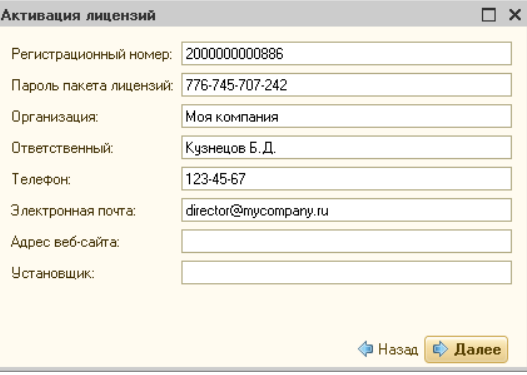

На этом экране пользователь вводит регистрационный номер программного продукта и пароль пакета лицензий, полученный при приобретении данного пакета.

Также на этом экране пользователю следует указать параметры своей компании.
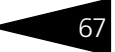

После нажатия кнопки Далее открывается экран, на котором отображаются введенные сведения.

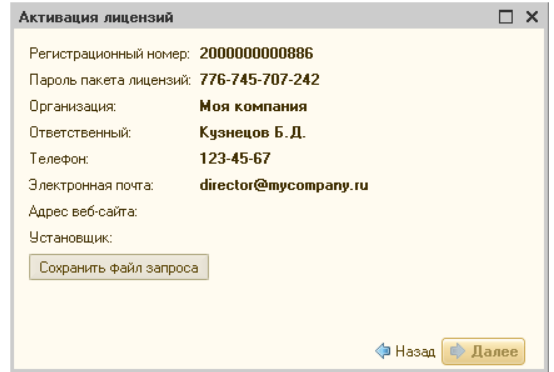

На этом экране следует нажать кнопку Сохранить файл запроса. Программа предложит выбрать место сохранения файла запроса.

После сохранения файла запроса на следующем экране будет указано место его сохранения на компьютере и адрес электронной почты, по которому этот файл следует отправить.

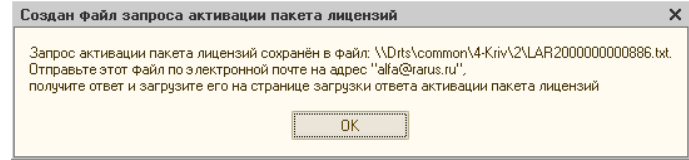

Сохраненный файл запроса следует отправить по указанному адресу электронной почты. С ответом будет прислан файл активации.

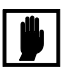

Загружать файл активации пакета лицензий необходимо на тот же сервер лицензирования, на котором создавался файл запроса активации. При этом на этом сервере должен быть установлен тот же ключ защиты, что и во время создания файла запроса. В противном случае активация пакета лицензий невозможна.

Для загрузки файла активации следует, как и при создании файла загрузки, выбрать пункт Активация через файловый запрос.

68 Установка Типового решения **IC-papyci** 

> На следующем экране следует выбрать пункт Загрузка ответа активации.

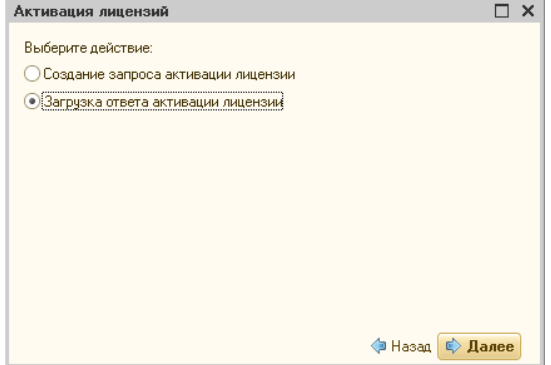

На открывшемся экране следует указать путь к файлу активации и нажать кнопку Активировать ключ.

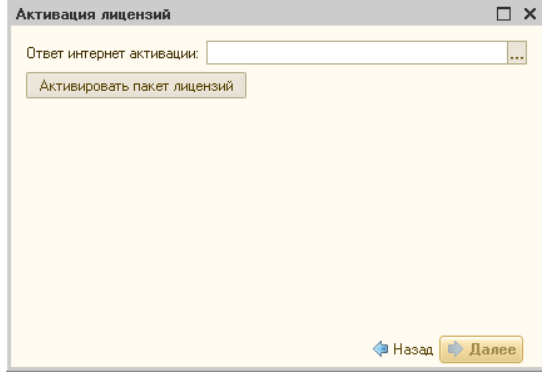

После этого пакет лицензий будет активирован. В информационной области окна Управление лицензированием об этом будет выведено сообщение.

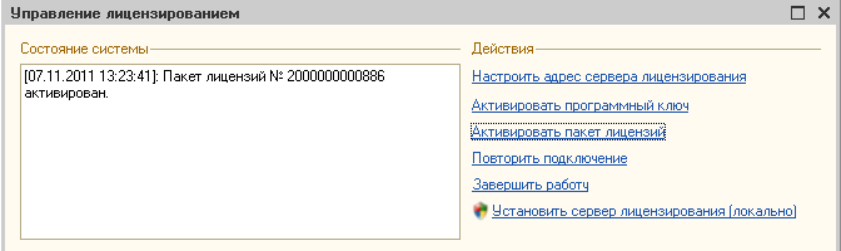

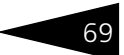

Подробная информация об активированных лицензиях отображается на вкладке Список лицензий web-сервера лицензирования (*см.* [раздел 3.4.8, «Web-сервер лицензирования» на стр. 70](#page-75-0)).

## 3.4.7 *Сервер лицензирования*

Сервер лицензирования предназначен для выдачи разрешений на работу программных продуктов. Список программных продуктов, на работу с которыми могут выдаваться разрешения, определяется списком подключенных к серверу лицензирования ключей защиты. Каждый экземпляр программы в обязательном порядке подключается к серверу лицензирования.

Сервер лицензирования представляет собой службу Windows. Имя службы: **LicServer82**, ее описание: «Сервер лицензирования конфигураций». Система устанавливается в каталог %ProgramFiles%\ProtectStorage. Свои настройки программа хранит в ini-файле, который расположен там же. Вот его типовое содержание:

port=15200

WebPort=15201

Local=1

user=Cei=Txnv7RSta=HPxTVFhjhiKqnQ6HCxmq2kbH1du4YyVLa46fx+ 13xxIEw

password=Cei=Txnv7RSta=HPxTVFhjhiKqnQ6HCxmq2kbH1du4YyVLa46f x+13xxIEw

Строки файла имеют следующее значение:

- ☞ **port –** номер TCP/IP-порта, к которому ожидает подключения клиента сервер лицензирования. Параметр может быть настроен через веб интерфейс сервера лицензирования.
- ☞ **WebPort –** номер TCP-IP порта, на котором доступен web-интерфейс сервера лицензирования. Настраивается вручную.
- ☞ **Local –** режим доступности сервера лицензирования. Если указано значение 0, то сервер лицензирования доступен в сети по всем сетевым интерфейсам компьютера. Если же указано значение 1, то сервер доступен только по локальному адресу Localhost (127.0.0.1), и подключение к нему возможно только с этого компьютера в режиме \*Local. Параметр может быть настроен через web-интерфейс сервера лицензирования.
- ☞ **user –** зашифрованное имя пользователя web-интерфейса.

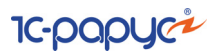

### ☞ **password –** зашифрованный пароль.

Два последних параметра настраиваются только через webинтерфейс. Если пользователь не был назначен в web-интерфейсе, то эти два параметра отсутствуют в файле настройки.

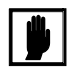

Если Вы забыли пользователя или пароль, то просто удалите строчки с **user** и **password** из конфигурационного файла и перезапустите службу сервера лицензирования.

Установка сервера лицензирования доступна как из самой программы, так и из отдельной программы установки (**Protect\Setup.exe**). Вместе с установкой службы сервера защиты программа установит драйвера аппаратного ключа 1С:СЛК. После установки сервера лицензирования драйвера будут доступны по следующему адресу: %ProgramFiles%\ProtectStorage\Drivers

Список портов, которые использует сервер лицензирования:

- $\sqrt{15200}$  TCP сервер лицензирования. Его значение может быть изменено через конфигурационный файл;
- ☞ 15200 UDP система автоконфигурирования и поиска серверов в сети. Значение изменить нельзя;
- $\sqrt{2}$  15201 TCP web-интерфейс сервера лицензирования. Его значение может быть изменено через конфигурационный файл.

### <span id="page-75-0"></span>3.4.8 *Web-сервер лицензирования*

Для более детального контроля ключей и лицензий на сервере защиты предусмотрен web-сервер, который отображает текущее состояние сервера лицензирования. Этот web-сервер автоматически открывается после установки сервера лицензирования в браузере, установленном на компьютере пользователя по умолчанию.

Web-сервер устанавливается на порт 15201. Этот параметр может быть изменен на вкладке Настройка.

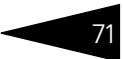

Для получения информации о сервере лицензирования, ключах и лицензиях нужно открыть в браузере адрес http://<IP адрес или имя сервера защиты>:15201, как показано на рисунке.

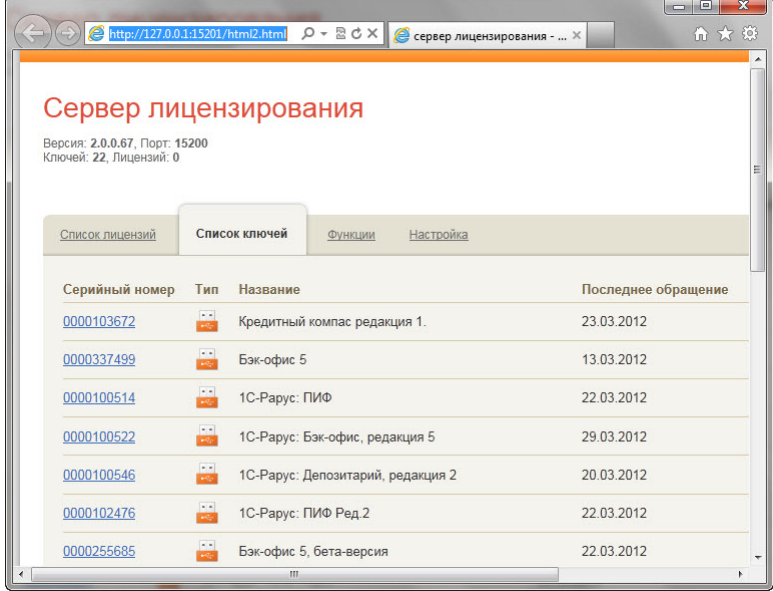

На web-сервере расположены следующие вкладки.

### **Список лицензий**

На данной вкладке отображается список всех активных лицензий сервера.

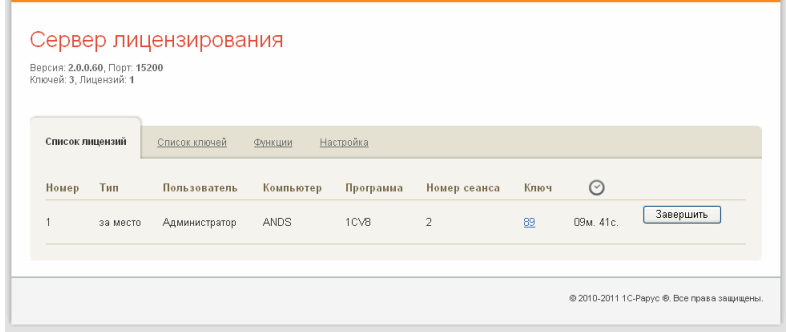

Установка Типового решения

**IC-DODUC<sup>2</sup>** 

Каждая лицензия выдается на сеанс работы – то есть до отключения пользователя, использующего эту лицензию. Когда пользователь подключается снова, сервер создает новую лицензию.

Для каждой лицензии указываются:

- ☞ Тип лицензирования тип счетчика лицензий. Эти счетчики поразному обрабатываются сервере лицензирования.
- ☞ Владелец строка, идентифицирующая компьютер, с которого пришел запрос. Там может фигурировать имя компьютера, номер сеанса 1С и т. д.
- ☞ Ключ ссылка на ключ, от которого получена лицензия.
- $\sqrt{m}$  Состояние активна лицензия или нет (иначе говоря, работает ли в системе пользователь, подключившийся с данной лицензией).
- ☞ Команда ссылка. Нажатие этой ссылки освобождает лицензию на сервере. Команда может использоваться, например, если недостаточно лицензий для работы пользователей, и надо освободить часть использующихся лицензий. (Обычно поставка программного продукта имеет ограничение по числу лицензий, т. е. пользователей, одновременно работающих с программным продуктом.)

### **Список ключей**

На этой вкладке отображается список подключенных к серверу ключей защиты.

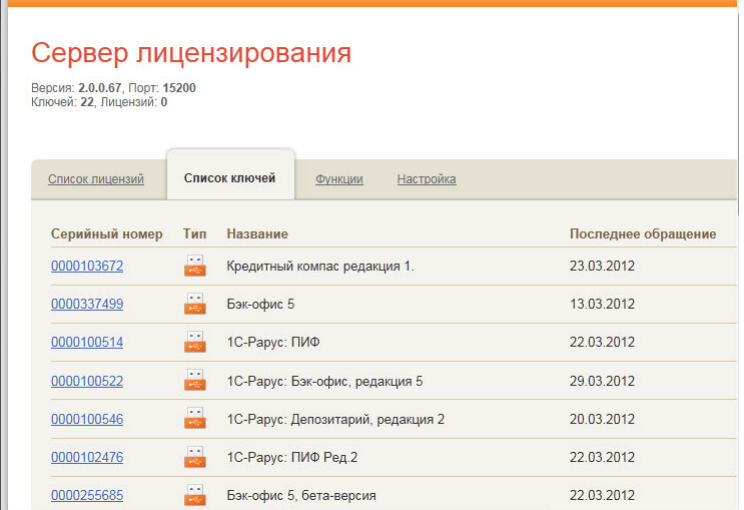

Для каждого ключа указывается его тип: аппаратный это ключ или программный.

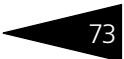

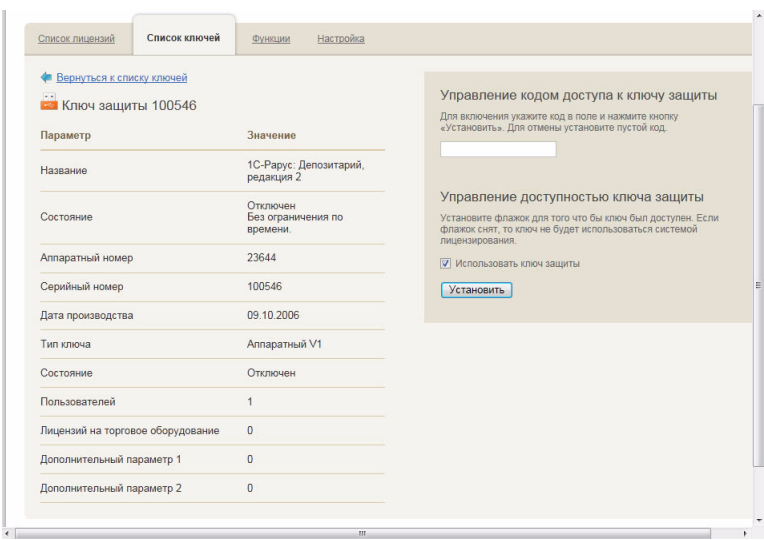

Щелчок по серийному номеру ключа открывает окно параметров данного ключа.

В этом окне может быть задан код доступа для данного ключа защиты. Этот код позволяет однозначно указать, какие компьютеры смогут работать с данным ключом. Доступ к ключу будет только у машин, у которых в параметрах подключения сервера задан в точности такой же код доступа (*см.* [раздел 3.4.4, «Настройка адреса сервера](#page-61-0)  [лицензирования» на стр. 56](#page-61-0)).

Это может быть удобно, например, если один сервер обслуживает сети нескольких фирм. Для ключей каждой из фирм могут быть заданы свои «пароли» – коды доступа; таким образом клиенты из каждой фирмы смогут обращаться только к ключу своей фирмы.

Также на данной форме расположен флажок Использовать ключ защиты. Если этот флажок снят, то данный ключ не будет использоваться. Таким образом можно запретить использование ключа, не отключая его от сервера.

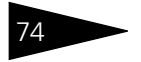

Установка Типового решения

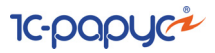

### **Функции**

При помощи данной вкладки можно использовать две функции управления сервером лицензирования.

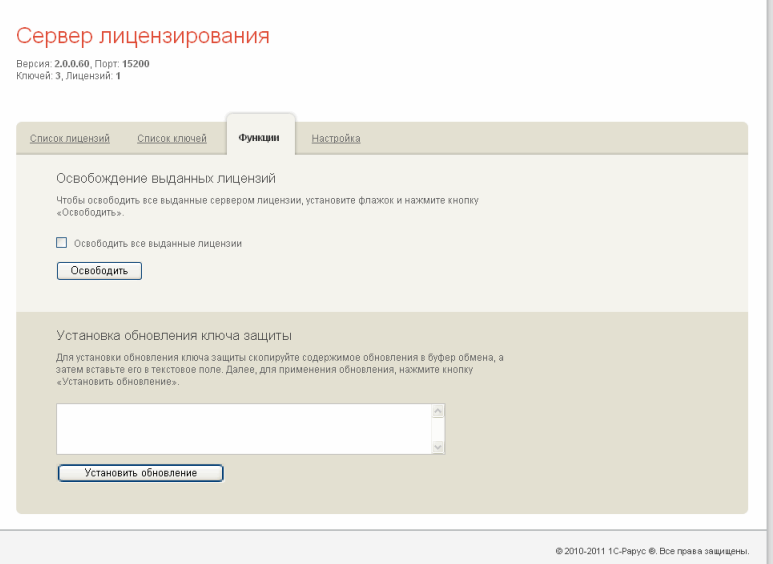

Установив флажок Освободить все выданные лицензии и нажав кнопку Освободить, можно освободить все выданные лицензии, т. е. отключить всех пользователей от сервера.

Данная функция может быть полезна, например, если нужно отключить большое количество рабочих станций одновременно.

Также при помощи данной вкладки можно обновить аппаратный ключ из текстового файла. Для этого текст обновления копируется в буфер обмена, а оттуда – в текстовое поле на вкладке, после чего следует нажать кнопку Установить обновление.

После обновления ключа защиты рекомендуется перезагрузить сервер лицензирования (в случае сетевой установки системы защиты) или перезагрузить компьютер.

Данный метод обновления аппаратного ключа используется редко.

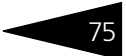

### **Настройка**

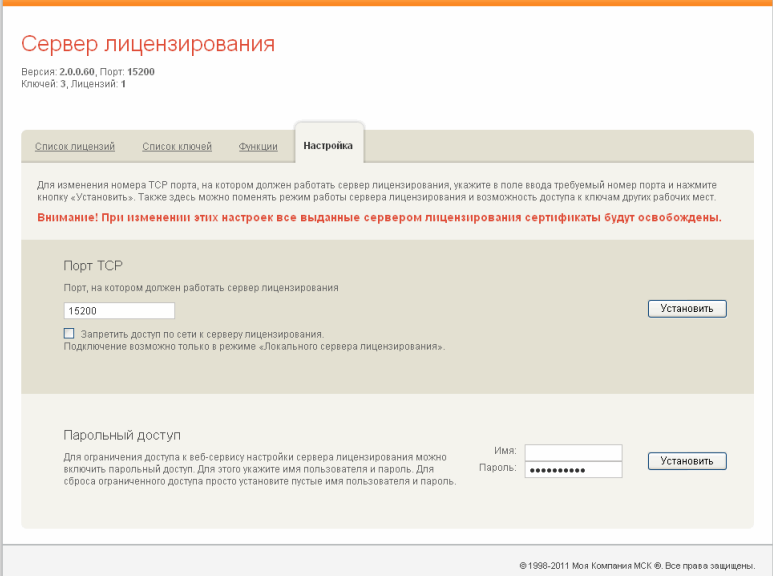

На данной вкладке можно поменять номер TCP порта сервера лицензирования. Для этого следует указать новый номер порта в соответствующем поле и нажать кнопку Установить. По умолчанию сервер подключен к сетевому порту 15200.

Если флажок Запретить доступ по сети установлен, то к данному серверу будет отсутствовать доступ по сети. В этом случае сервер лицензирования можно будет использовать только как локальный. Для локального использования следует выбрать в настройках адреса сервера лицензирования (*см.* [раздел 3.4.4, «Настройка адреса сервера](#page-61-0)  [лицензирования» на стр. 56](#page-61-0)) вариант Подключиться к локальному серверу лицензирования.

Также на данной вкладке можно задать ограничение доступа к серверу лицензирования. Если указать в соответствующих полях имя пользователя и пароль и нажать кнопку Установить, то при попытке подключения к серверу лицензирования пользователям будет выдаваться запрос на авторизацию.

76 Установка Типового решения

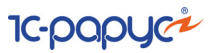

## 3.5 **Обновления**

Типовое решение «1С-Рарус:Депозитарий, редакция 2» не требует дополнительных действий, направленных на встраивание его в типовую кофигурацию «1С:Бухгалтерия предприятия», поскольку поставляется как единый программный комплекс.

Обновления Типового решения «1С-Рарус:Депозитарий, редакция 2» предоставляются только зарегистрированным пользователям.

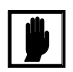

Зарегистрированным считается пользователь, приславший оригинал возвратной части анкеты в компанию 1С-Рарус. Адрес компании указан в анкете.

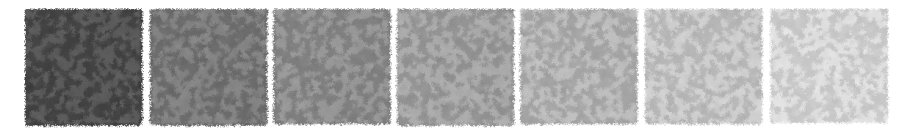

# 4. **Начало работы**

В этой главе содержатся сведения, с которыми вы должны ознакомиться до начала эксплуатации Типового решения «1C-Рарус:Депозитарий» редакция 2. Для успешного начала работы Вам необходимо ориентироваться в интерфейсе программы 1С:Предприятие 8.0, описанном в документации к этой программе, в книге «Руководство пользователя».

## 4.1 **Автозаполнение при первом запуске**

При первом запуске чистой информационной базы Типового решения автоматически произодятся следующие действия:

- ☞ В списке пользователей создаётся элемент НеАвторизован, и формируется набор прав, соответствующий правам администратора системы, что даёт этому пользователю доступ к работе с любыми объектами Типового решения и разрешает любые действия с этими объектами (создание, редактирование, сохранение и т.д.).
- ☞ Система производит первоначальное заполнение Информационной базы.Производится автоматическое заполнение справочников, которые для нормальной работы Типового решения обязательно должны содержать один или несколько элементов или групп. В дальнейшем некоторые элементы и группы, сформированные при автозаполнении, могут быть отредактированы пользователем и задействованы для нужд учета и управления. Константе Валюта регламентированного учета присваивается значение "RUR" (Российский рубль).

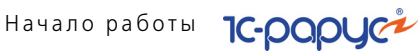

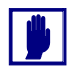

При использовании Типового решения в многопользовательском режиме предполагается, что первый запуск системы осуществляет сотрудник, который в дальнейшем будет администрировать работу других пользователей в данной программе. Это может быть, например, ответственный менеджер, или системный администратор. В элемент справочника НеАвторизован этот сотрудник вносит свои персональные данные и может назначить пароль для своего входа в программу. В дальнейшем для каждого пользователя может быть создан индивидуальный элемент справочника Пользователи и могут быть ограничены права доступа к элементам конфигурации и действиям с ними.

В комплект поставки Типового решения дополнительные наборы прав для разграничения доступа не включены.

Если оставить элемент НеАвторизован без изменений, авторизация доступа при входе в программу производиться не будет, что может быть удобно, если с программой работает только один пользователь.

☞ Программа предлагает произвести пересчет итогов по регистрам накопления. Пересчет рекомендуется произвести. Эта операция будет

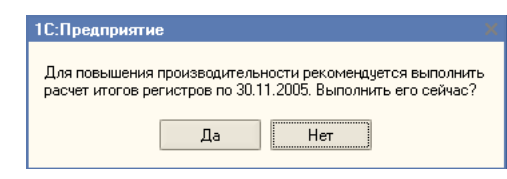

периодически повторяться и при дальнейшей работе Типового решения, но при начале работы её следует произвести обязательно.

## 4.2 **Заполнение справочников**

После завершения работы обработки первого запуска можно приступать к вводу в программу пользовательских данных.

В первую очередь следует заполнить справочники.

При вводе Типового решения в эксплуатацию заполнение справочников следует производить в следующем порядке:

## 4.2.1 *Сведения об организации*

Заполнение справочников следует начать с ввода сведений об организации. Эти сведения содержатся в справочнике Организации (Справочники> Организации). Подробнее о заполнении этого справочника *см.* [главу 5.2.1, «Организации» на стр. 89.](#page-94-0)

### Депозитарий, редакция 2. Руководство

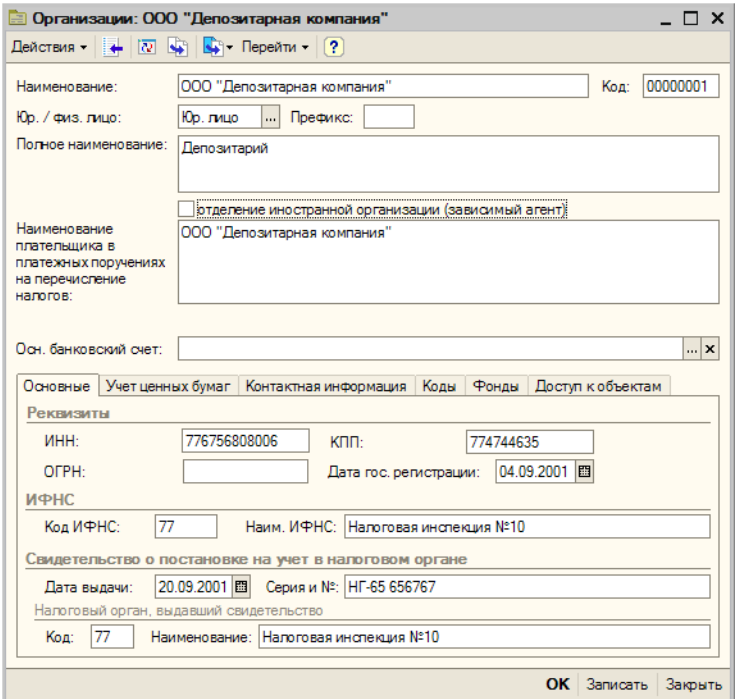

## 4.2.2 *Тарифные планы*

В справочнике Тарифные планы (Справочники> Тарифные планы) требуется ввести не менее одного тарифного плана.

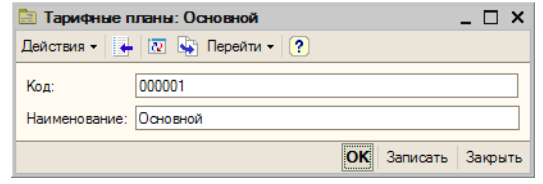

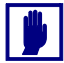

В дальнейшем необходимо ввести в этот справочник все тарифные планы, использующиеся депозитарием, и для каждого тарифного плана заполнить подчинённый справочник Услуги тарифного плана, подробнее о котором *см.* [главу 5.2.16, «Услуги тарифного](#page-144-0)  [плана» на стр. 139.](#page-144-0)

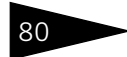

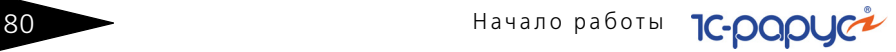

## 4.2.3 *Виды документов, удостоверяющих поломочия*

В справочнике Виды документов, удостоверяющих полномочия (Справочники> Прочие справочники> Виды документов, удостоверяющих

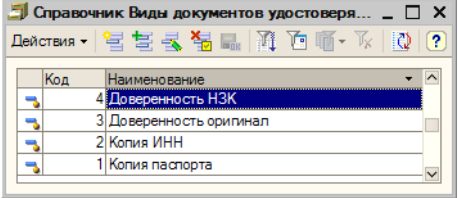

полномочия) следует перечислить все виды документов, удостоверяющих полномочия. Справочник содержит предопределённые элементы: "Доверенность НЗК", "Доверенность оригинал", "Копия ИНН" и "Копия паспорта". Если требуется, необходимо указать также другие виды документов, удостоверяющих полномочия, принимаемых депозитарием в этом качестве.

## 4.2.4 *Депоненты, эмитенты ценных бумаг, контрагенты*

Сведения об эмитентах ценных бумаг, о депонентах и обо всех других сторонних юридических и физических лицах хранятся в справочнике Депоненты/ Контрагенты (Справочники> Депоненты/ Контрагенты).

Основная масса этих сведений может быть введена в справочник по мере надобности в процессе работы с Типовым решением. При вводе типового решения в эксплуатацию необходимо ввести в этот справочник данные об эмитентах ценных бумаг, с которыми работает депозитарий, а также сведения о таких контрагентах (депонентах), взаимоотношения с которыми носят постоянный характер. В особенности имеет смысл ввести в справочник сведения о собственном юридическом лице депозитария.

Подробнее о работе со справочником Депоненты/ Контрагенты *[см.](#page-106-0)*  [главу 5.2.3, «Депоненты / Контрагенты» на стр. 101](#page-106-0).

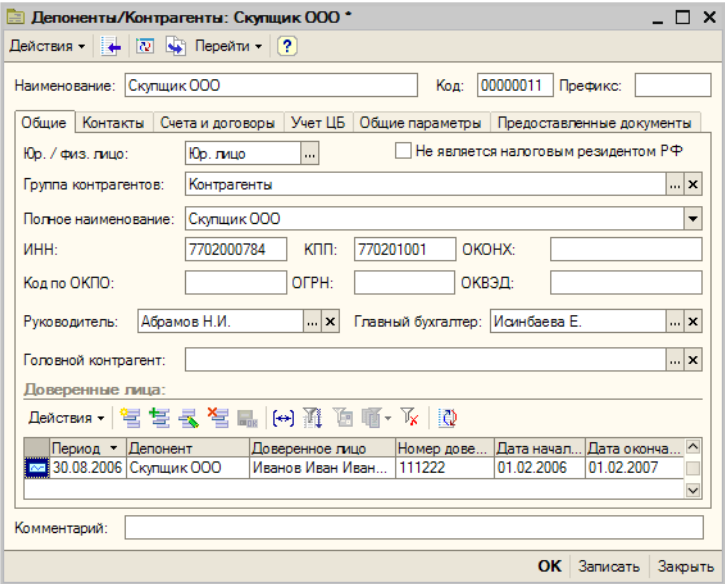

## 4.2.5 *Биржи*

Справочник Биржи (Справочники> Биржи) содержит перечень бирж и внебиржевых площадок.

В справочнике предусмотрены предопределённые

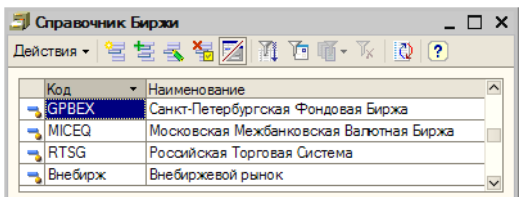

элементы: "Московская Межбанковская Валютная Биржа", "Российская Торговая Система", "Санкт-Петербургская Фондовая Биржа", "Внебиржевой рынок". Если требуется, следует указать в этом справочнике также и другие биржи.

О работе со справочником Биржи также *см.* [главу 5.2.7, «Биржи» на](#page-124-0)  [стр. 119.](#page-124-0)

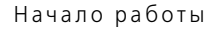

Взания Начало работы ТС-ОООЦС-

### 4.2.6 *Режимы торгов*

Справочник Режимы торгов (Справочники> Прочие справочники> Режимы торгов) содержит перечень режимов, используемых биржевыми площадками для проведения торгов. В справочник в обязательном порядке должны быть занесены те режимы торгов, котировки по которым будут использоваться депозитарием для оценки активов.

В справочнике предусмотрены предопределённые элементы: "Выкуп:Адресные заявки", "Выкуп:Аукцион", Неполные лоты", "Размещение:Адресные заявки", "Размещение:Выкуп", "РЕПО", "РПС", "Рыночный". Если требуется, следует указать в этом справочнике также и режимы торгов.

## 4.2.7 *Ценные бумаги*

Справочник Ценные бумаги (Справочники> Ценные бумаги) предназначен для хранения основных характеристик ценных бумаг. Информация о ценных бумагах может быть введена позже, по мере надобности в процессе эксплуатации Типового решения. Однако информацию о ценных бумагах, которая потребуется уже на начальном этапе работы с информационной базой, можно занести в программу сразу. В особенности необходимо ввести в справочник сведения о ценных бумагах, которые на момент начала работы с Типовым решением обслуживаются депозитарием.

Подробнее о работе со справочником Ценные бумаги *см.* [главу 5.2.2,](#page-99-0)  [«Ценные бумаги» на стр. 94](#page-99-0).

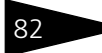

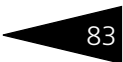

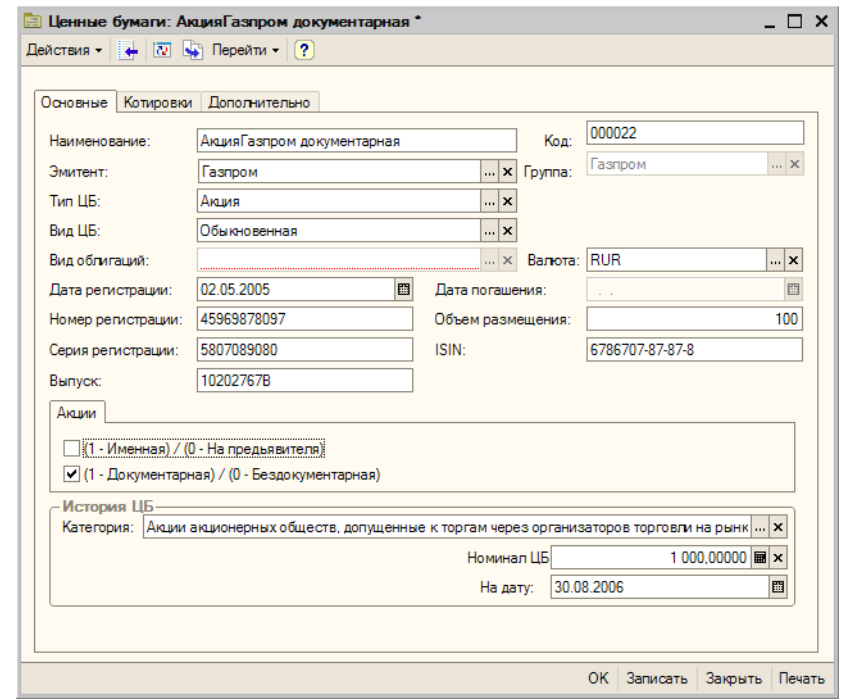

### 4.2.8 *Места хранения*

Справочник Места хранения (Справочники> Места хранения) предназначен для хранения информации обо всех местах хранения ценных бумаг.

При вводе типового решения в эксплуатацию необходимо ввести в этот справочник собственные данные депозитария, а также сведения о тех местах хранения, взаимоотношения с которыми носят постоянный характер. В дальнейшем сведения о местах хранения можно будет вводить в справочник по мере надобности в процессе работы с Типовым решением.

Подробнее о работе со справочником Места хранения *[см.](#page-120-0)*  [главу 5.2.5, «Места хранения» на стр. 115.](#page-120-0)

ВА. В Начало работы **1С-ОООЦС-**

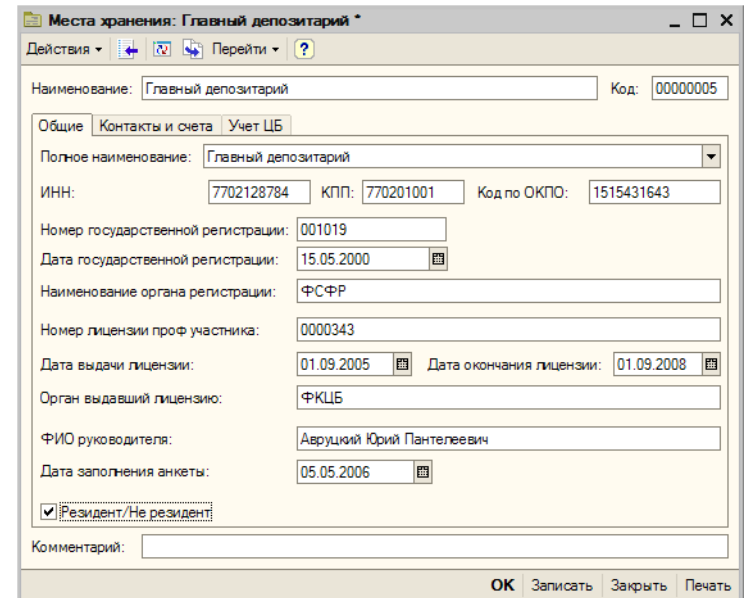

## 4.3 **Заполнение констант**

По окончании первоначального заполнения справочников следует заполнить константы.

Константы - это специальный тип данных системы 1С:Предприятие используемый для хранения информации, которая либо совсем не изменяется в процессе функционирования системы, либо изменяется достаточно редко. В нашем случае это различные общие параметры необходимые для корректной работы Типового решения.

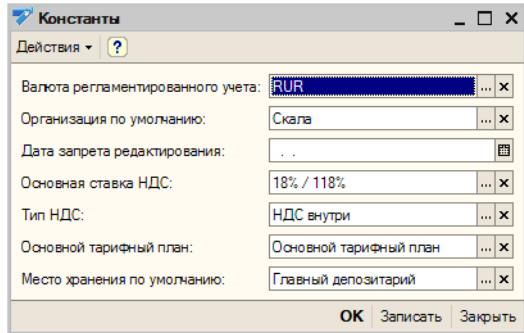

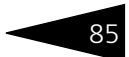

Список доступных для редактирования констант можно открыть через пункт меню Сервис> Настройка параметров учета.

Некоторые константы заполняются автоматически при первом запуске чистой информационной базы Типового решения «1C-Рарус:Депозитарий» редакция 2. В частности, константе Валюта регламентированного учета автоматически присваивается значение "RUR", соответствующее российскому рублю.

Остальные константы необходимо заполнить вручную.

Константа Дата запрета редактирования при начале работы с Типовым решением может быть оставлена незаполненной, однако следует иметь в виду, что при этом все объекты информационной базы будут доступны для редактирования независимо от даты их ввода.

Подробнее о константах *см.* главу [5.1, «Константы» на стр.](#page-92-0) 87.

## 4.4 **Ввод начальных остатков ценных бумаг**

В случае, если депозитарий вводит Типовое решение «1C-Рарус:Депозитарий» редакция 2 в эксплуатацию не в момент начала своей работы, на обслуживании у депозитария уже могут находиться ценные бумаги. Сведения об этом необходимо ввести с помощью документа Ввод начальных остатков ценных бумаг (Документы> Прочие документы> Ввод начальных остатков ценных бумаг).

Подробнее о работе с этим документом *см.* главу [5.3.18, «Ввод](#page-196-0)  [начальных остатков ценных бумаг» на стр. 191](#page-196-0).

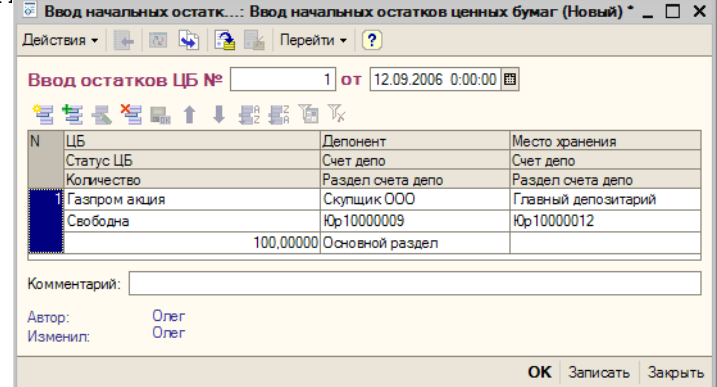

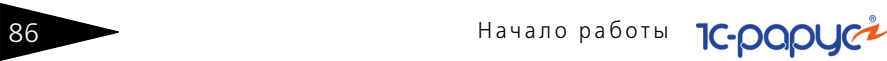

Проконтролировать результаты ввода можно при помощи отчета Остатки и обороты ЦБ (Отчеты> Остатки и обороты ЦБ), а также Выписка по счету депо (Отчеты> Выписка/Отчет> Выписка по счету депо) и Баланс депо (Отчеты> Баланс депо).

### **Дополнительная информация:**

- ❏ *см.* [главу 5.1, «Константы» на стр. 87](#page-92-0)
- ❏ *см.* [главу 5.2.1, «Организации» на стр. 89](#page-94-0)
- ❏ *см.* [главу 5.2.16, «Услуги тарифного плана» на стр. 139](#page-144-0)
- ❏ *см.* [главу 5.2.3, «Депоненты / Контрагенты» на стр. 101](#page-106-0)
- ❏ *см.* [главу 5.2.7, «Биржи» на стр. 119](#page-124-0)
- ❏ *см.* [главу 5.2.2, «Ценные бумаги» на стр. 94](#page-99-0)
- ❏ *см.* [главу 5.2.5, «Места хранения» на стр. 115](#page-120-0)
- ❏ *см.* [главу 5.3.18, «Ввод начальных остатков ценных бумаг» на стр. 191](#page-196-0)
- ❏ *см.* [главу 5.4.12, «Остатки и обороты ЦБ» на стр. 214](#page-219-0)
- ❏ *см.* [главу 5.4.5, «Выписка по счету депо» на стр. 205](#page-210-0)
- ❏ *см.* [главу 5.4.10, «Баланс депо» на стр. 212](#page-217-0)
- ❏ О работе с отчетами см. документацию к программе 1С:Предприятие 8.0, книга "Руководство пользователя", глава 6 "Отчеты и обработки", также *см.* [Приложение B., стр. 253](#page-258-0).

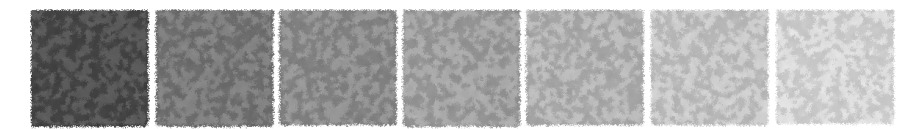

## 5. **Описание объектов Типового решения**

<span id="page-92-0"></span>В этом разделе рассматриваются свойства объектов конфигурации «1C-Рарус:Депозитарий» редакция 2.

## 5.1 **Константы**

Константы - это специальный тип данных системы 1С:Предприятие используемый для хранения информации, которая либо совсем не изменяется в процессе функционирования системы, либо изменяется достаточно редко. В нашем случае - это различные общие параметры необходимые для корректной работы Типового решения.

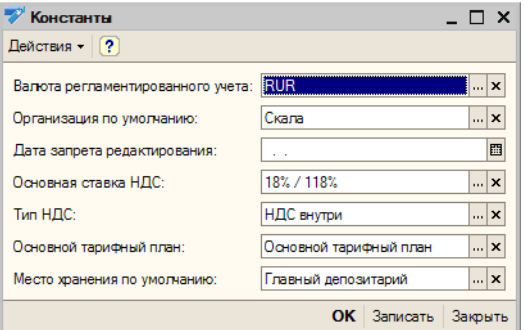

Список доступных для редактирования констант можно открыть через пункт меню Сервис> Настройка параметров учета. Эти константы рассмотрены *см.* [табл. 5-1, стр. 88.](#page-93-0)

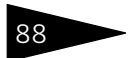

88 Описание объектов Типового решения

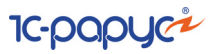

<span id="page-93-0"></span>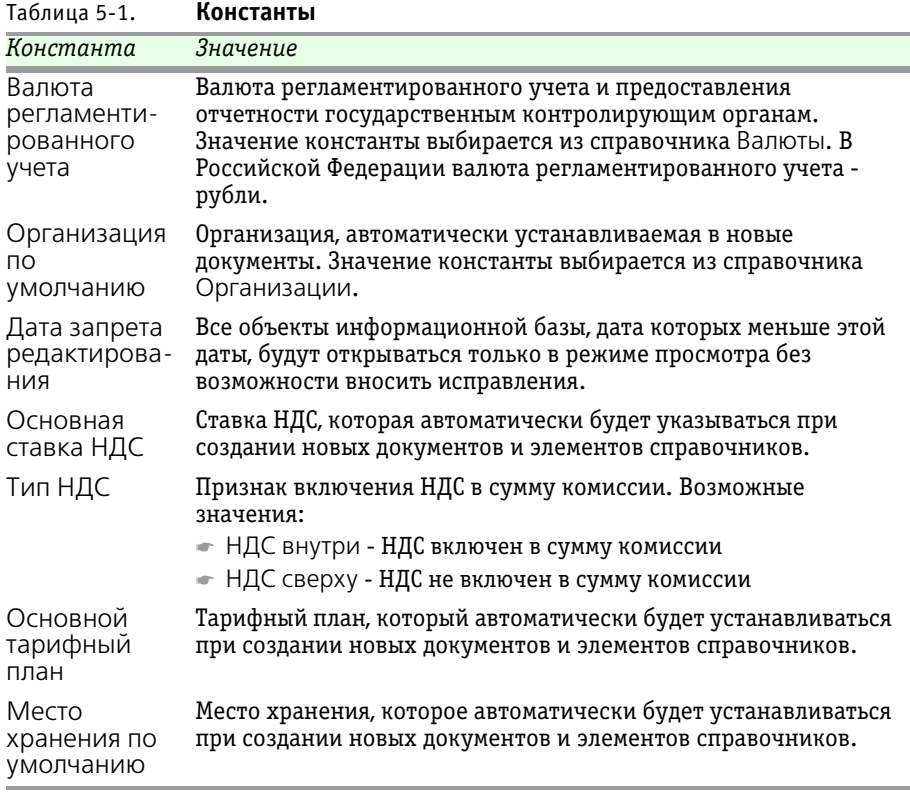

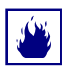

Значение константы Валюта регламентированного учета можно изменять только при начале работы с Типовым решением. После начала ввода документов в Типовое решение эту константу изменять нельзя.

## 5.2 **Нормативно-справочная подсистема**

В этой главе рассмотрены имеющиеся в Типовом решении «1C-Рарус:Депозитарий» редакция 2 справочники. Более простые объекты нормативно-справочной подсистемы (например, перечисления, регистры сведений и планы видов характеристик) отдельно обычно не описываются. Они приводятся вместе с описаниями основных объектов.

#### **Дополнительная информация:**

- ❏ *см.* [главу 2.1, «Нормативно-справочная подсистема» на стр. 44](#page-49-0)
- <span id="page-94-0"></span>❏ см. документацию к программе 1С:Предприятие 8.0, книга «Руководство пользователя», глава 3 «Справочники, планы счетов, планы видов характеристик, планы видов расчета».

### 5.2.1 *Организации*

Справочник Организации (Справочники> Организации) предназначен для ведения списка собственных организаций, входящих в состав предприятия (группы), и хранения постоянных сведений о них. В Типовом решении «1C-Рарус:Депозитарий» редакция 2 в справочнике Организации может быть только один элемент.

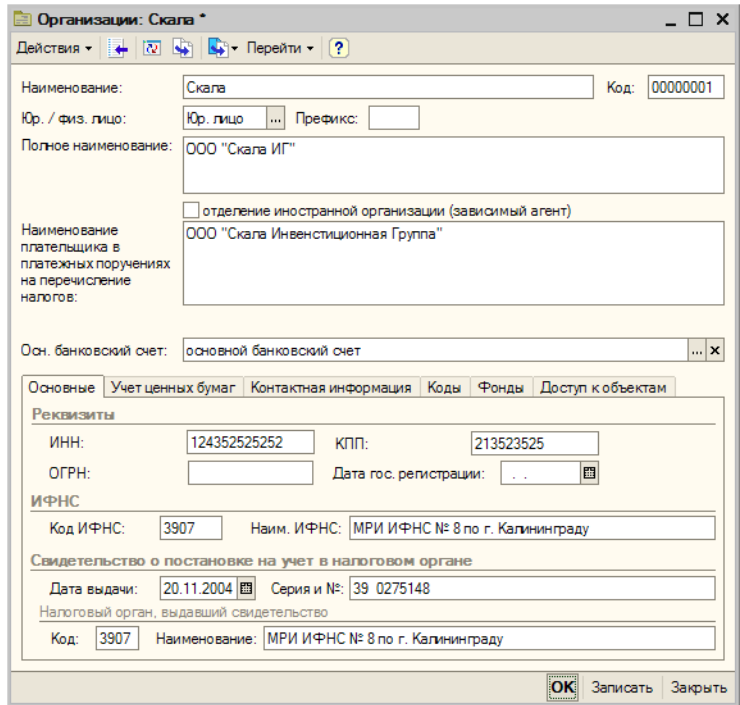

Реквизиты, расположенные в верхней части диалогового окна справочника рассмотрены *см.* [табл. 5-2, стр. 90.](#page-95-0)

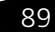

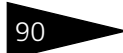

90 Описание объектов Типового решения

**IC-papyci** 

<span id="page-95-0"></span>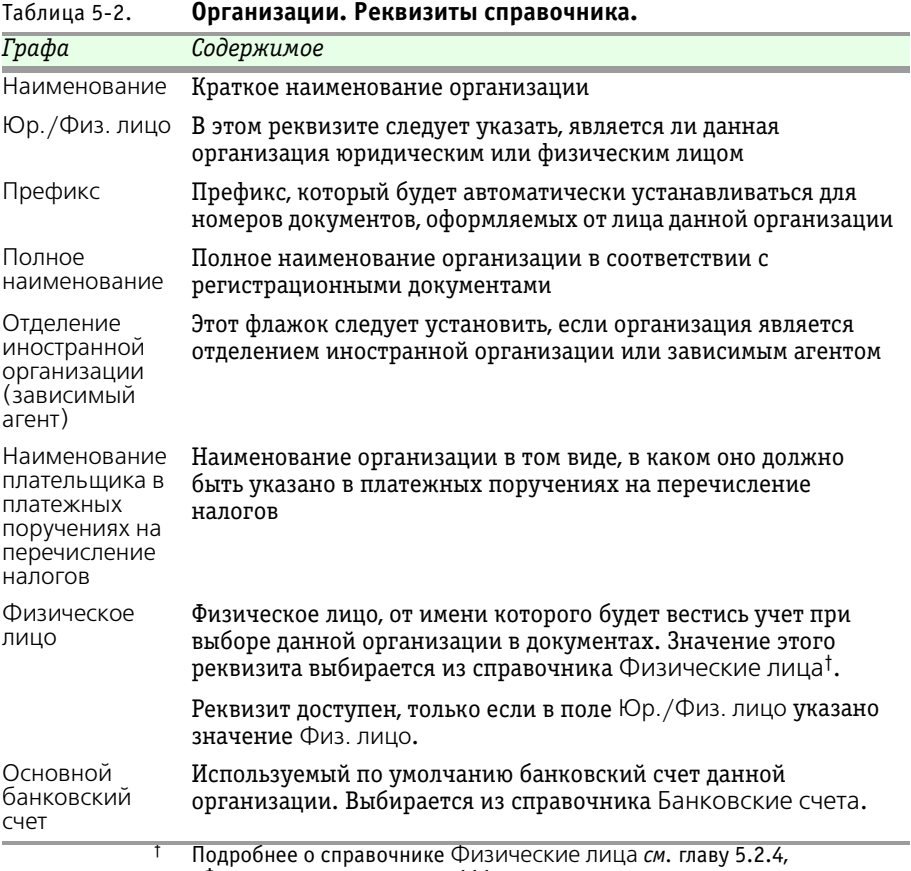

[«Физические лица» на стр. 111](#page-116-0).

Нижняя часть диалогового окна справочника разделена на закладки, набор которых видоизменяется в зависимости от указанных значений реквизитов Юр./Физ. лицо и Отделение иностранной организации (зависимый агент):

☞ **Основные** - на этой закладке указываются основные регистрационные реквизиты организации: ИНН, КПП, ОГРН, Дата государственной регистрации организации, Код ИФНС, Наименование ИФНС, Дата выдачи, Серия и номер Свидетельства о постановке на учет в налоговом органе,Код и Наименование налогового органа, выдавшего это Свидетельство. Если в поле Юр./ Физ. лицо указано значение Физ. лицо, ряд реквизитов, расположенных на этой закладке и актуальных только для

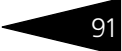

юридических лиц становятся недоступными; при этом становится доступным реквизит ОГРНИП.

☞ **Учет ценных бумаг** - Эта закладка доступна только для записанных элементов справочника Организации. На этой закладке собраны различные сведения, касающиеся работы с ценными бумагами.

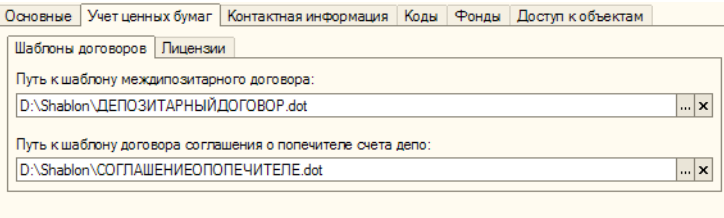

Эта закладка также разделена на закладки:

- ☛ Шаблоны договоров На этой закладке следует указать Путь к шаблону междипозитарного договора и договора (соглашения) о попечителе счета депо<sup>1</sup>.
- ☛ Лицензии На этой закладке находится таблица, содержащая список лицензий, полученных организацией на ведение различных видов деятельности. Для редактирования таблицы в верхней части закладки размещена панель инструментов, кнопки которой рассмотрены в [табл.](#page-96-0) **5-3**.
- <span id="page-96-0"></span>Таблица 5-3. Справочник **Организации**, закладке **Лицензии. Панель инструментов.**

| Кнопка |                                                   | Действие                                                                                                    |
|--------|---------------------------------------------------|----------------------------------------------------------------------------------------------------|
|        |                                                   |                                                                                                    |
|        | Добавить<br><b>НОВЫЙ</b><br>элемент               | Добавляет новую строку. Аналогичного результата можно<br>добиться нажатием клавиши Insert.                                                                                                    |
|        | Добавить<br>новый<br>элемент<br>копиро-<br>ванием | Добавляет новую строку, заполненную по образцу той строки,<br>на которой был установлен курсор.                                                                                                    |
|        | Изменить<br>текущий<br>элемент                    | Открывает для редактирования табличное поле, на котором<br>установлен курсор. Аналогичного результата можно добиться<br>двойным щелчком мыши по табличному полю, которое<br>необходимо отредактировать. |
|        | Удалить                                           | Удаляет строку, на которой установлен курсор. Аналогичного<br>результата можно добиться нажатием клавиши Delete.                                                                                        |

<sup>1</sup> Подробнее об использовании внешних шаблонов договоров *см.* [Приложение A.](#page-250-0)  [«Использование шаблонов договоров», стр. 245.](#page-250-0)

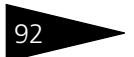

92 Описание объектов Типового решения

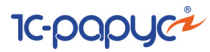

Таблица 5-3. Справочник **Организации**, закладке **Лицензии. Панель инструментов.**

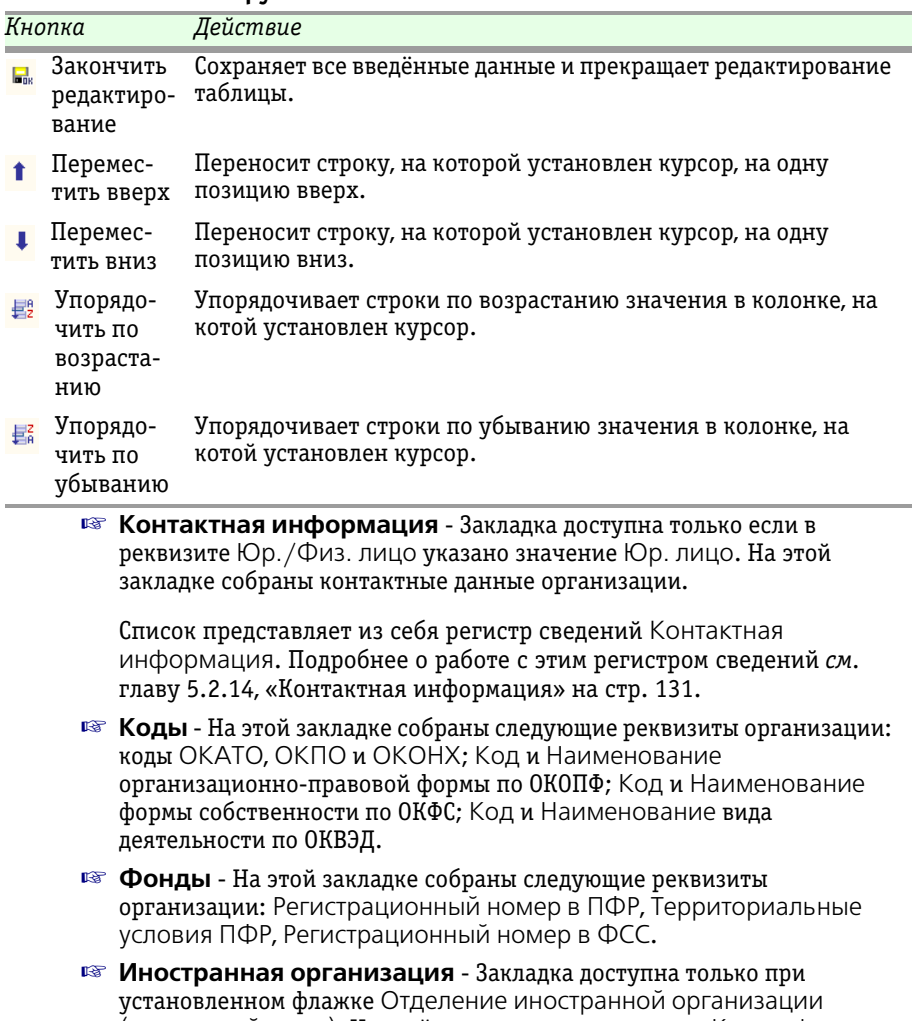

(зависимый агент). На этой закладке из справочника Классификатор стран мира<sup>1</sup> следует выбрать Страну регистрации и Страну постоянного местонахождения организации, а также указать Код налогопательщика в стране регистрации и Полное наименование иностранной организации.

<sup>1</sup> Подробнее о справочнике Классификатор стран мира *см.* [главу 5.2.13,](#page-135-0)  [«Классификатор стран мира» на стр. 130](#page-135-0).

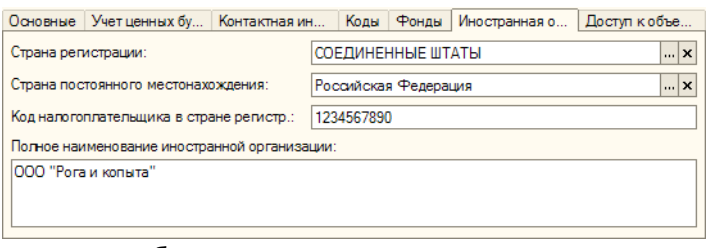

☞ **Доступ к объектам** - С помощью этой закладки пользователю предоставляется возможность ограничить доступ других пользователей к данным, относящимся к организации.

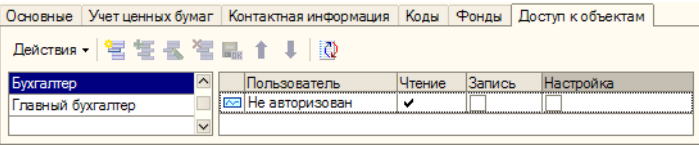

В левой части закладки расположен список возможных наборов прав пользователей, которые могут быть откорректированы.

В правой части закладки расположен список назначенных прав пользователей. Список представляет из себя регистр сведений Права доступа пользователей. Управление списком осуществляется при помощи меню кнопки Действия, расположенной в верхнем левом углу закладки, а также с помощью расположенной в верхней части закладки панели инструментов, кнопки которой соответствуют пунктам меню кнопки Действия. Реквизиты строк списка рассмотрены ниже, *см.* [табл. 5-4, стр. 93.](#page-98-0)

<span id="page-98-0"></span>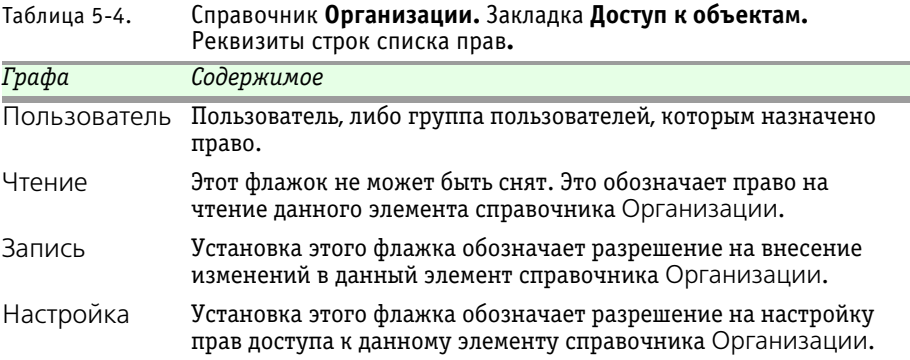

<span id="page-99-0"></span>94 Описание объектов Типового решения

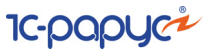

## 5.2.2 *Ценные бумаги*

Справочник Ценные бумаги (Справочники> Ценные бумаги) предназначен для хранения основных характеристик ценных бумаг.

В справочнике можно объединять ценные бумаги в группы. Часть групп являются предопределёнными. Справа на иллюстрации изображена структура предопределённых групп справочника Ценные бумаги. Удалять и изменять предопределённые группы нельзя. Можно добавлять новые группы.

Редактирование и ввод новой информации о ценной бумаге производится в диалоговом окне.

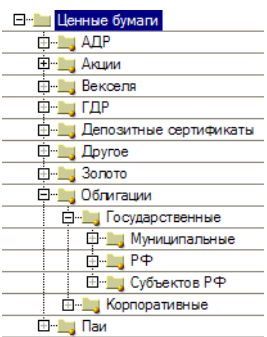

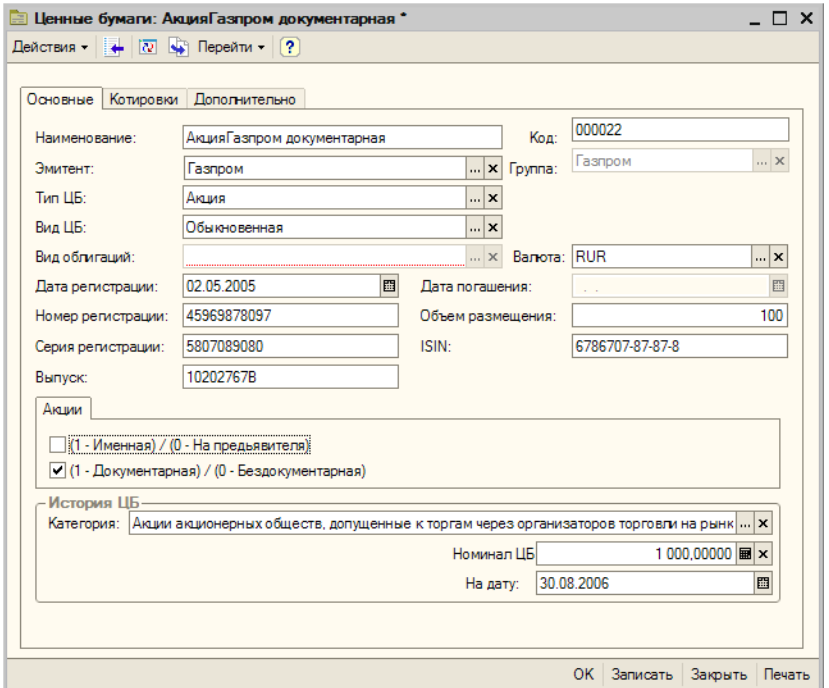

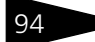

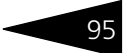

Диалоговое окно элемента справочника Ценные бумаги разделено на закладки:

### ☞ Закладка **Основные:**

На этой закладке располагаются основные реквизиты ценной бумаги. Эти реквизиты рассмотрены [в табл.](#page-100-0) **5-5**.

<span id="page-100-0"></span>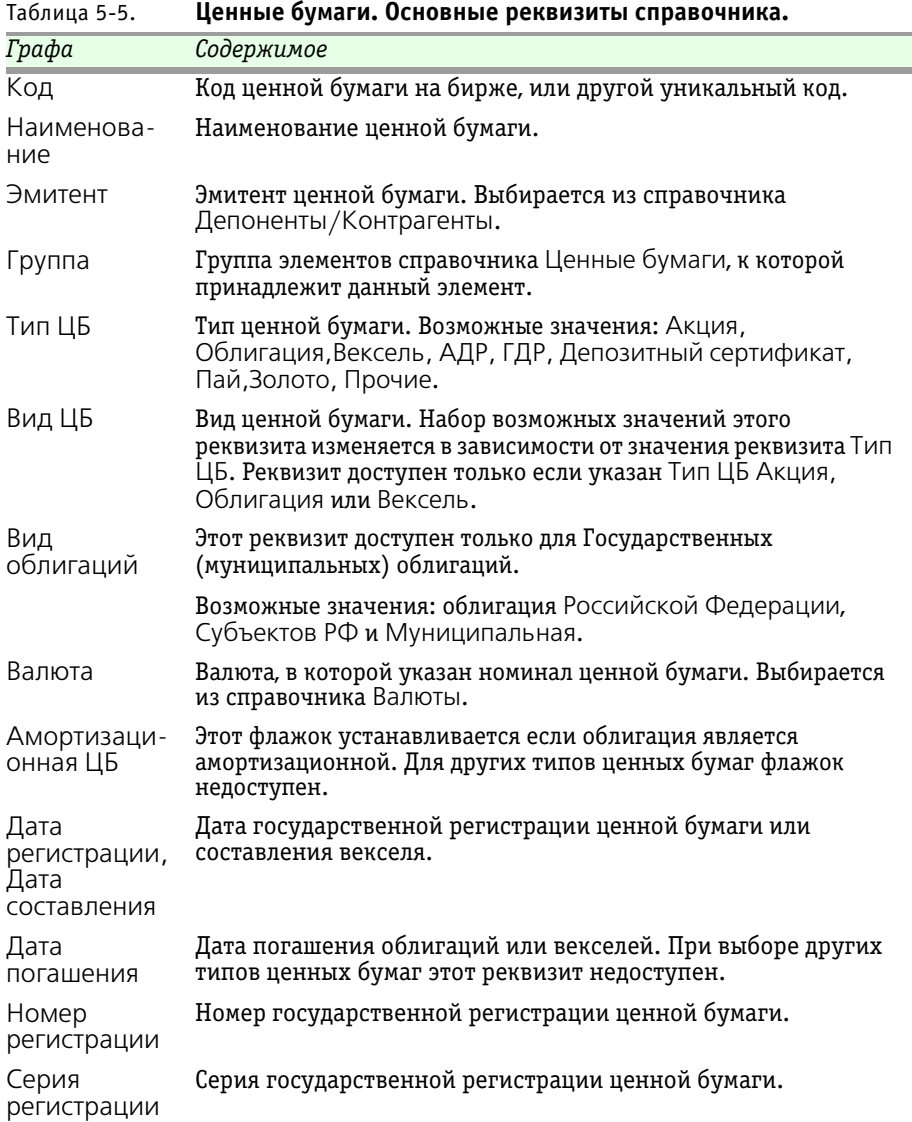

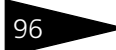

96 • Описание объектов Типового решения **1C-DODUC** 

<span id="page-101-1"></span><span id="page-101-0"></span>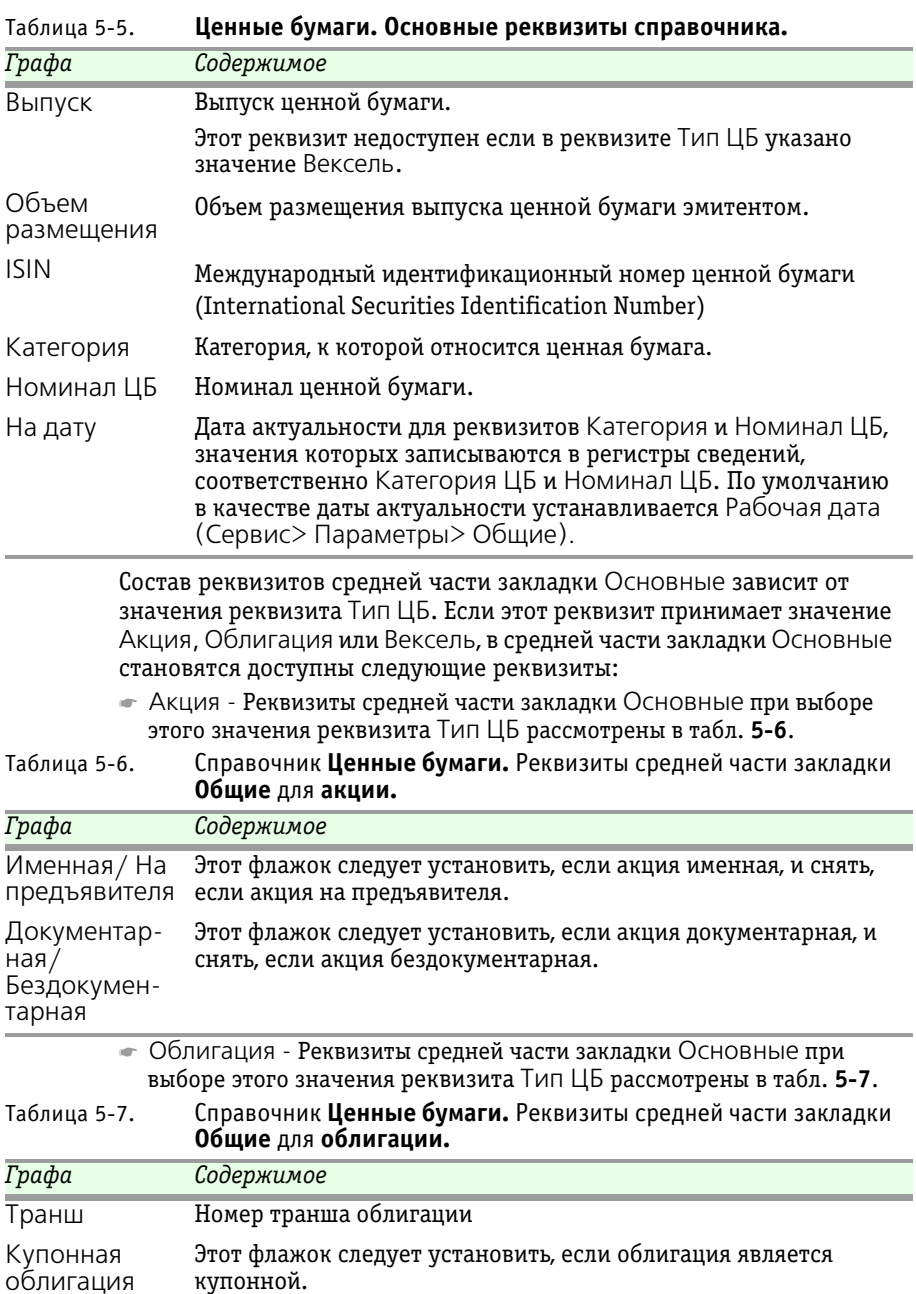

### Депозитарий, редакция 2. Руководство

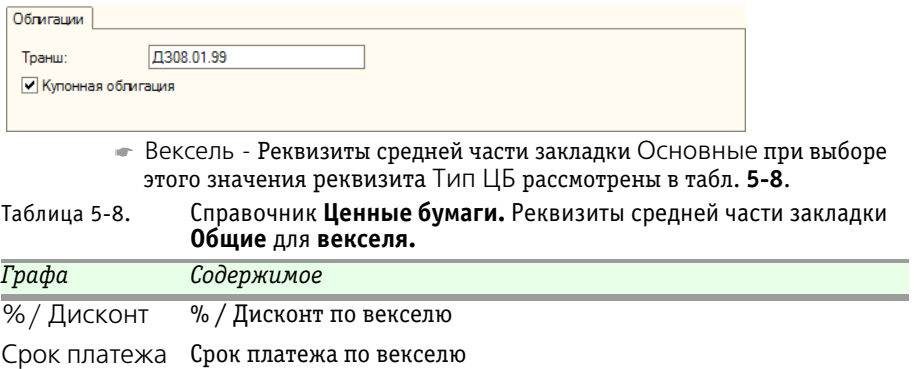

<span id="page-102-0"></span>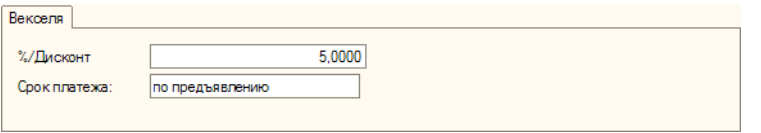

☞ Закладка **Номинал ЦБ** - Эта закладка доступна, если на закладке Основные установлен флажок Амортизационная ЦБ.

На закладке Номинал ЦБ расположена таблица, в которой отображается динамика изменения номинала амортизационной облигации. В

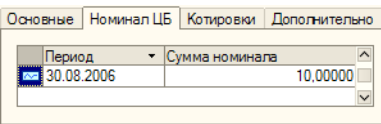

таблицу выводятся значение номинала и период (дата) изменения номинала облигации.

### ☞ Закладка **Котировки:**

Эта закладка, состоит из двух закладок:

☛ Закладка Котировки ценных бумаг - На этой закладке находится список котировок данной ценной бумаги. Список представляет из себя регистр сведений Котировки ценных бумаг.

При открытии этой закладки автоматически устанавливается отбор записей регистра: отбираются записи только касающиеся данной ценной бумаги и только содержащие котировки биржи, указанной в реквизите Биржа по режиму торгов, указанному в реквизите Режим торгов.

### 98 Описание объектов Типового решения

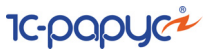

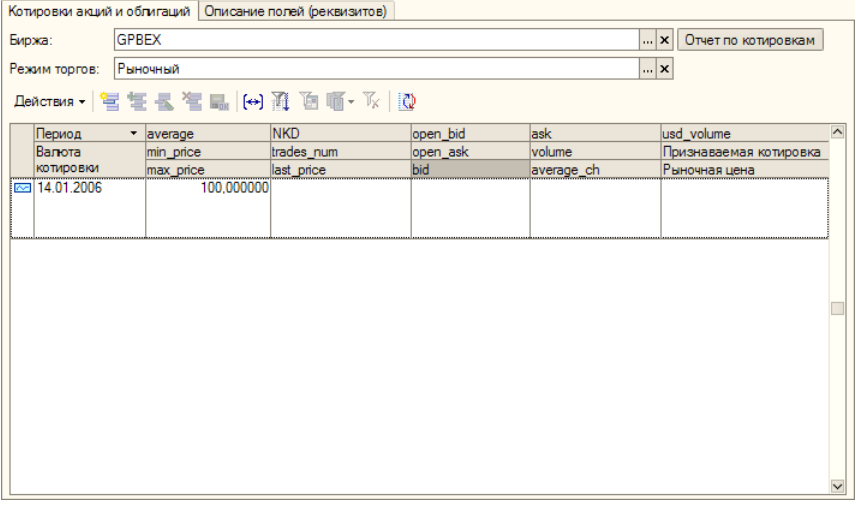

Управление списком котировок осуществляется при помощи меню кнопки Действия, расположенной над списком, а также с помощью расположенной там же панели инструментов, кнопки которой соответствуют пунктам меню кнопки Действия.

В верхнем правом углу закладки находится кнопка Отчет по котировкам. При нажатии на эту кнопку формируется таблица, в которую выводятся все зафиксированные в информационной базе котировки данной ценной бумаги.

#### Изменение рыночных цен

<u> Ценная бумага - Акция "Обыкновенные акции АОЭиЭ "Иркутскэнерго"".</u>

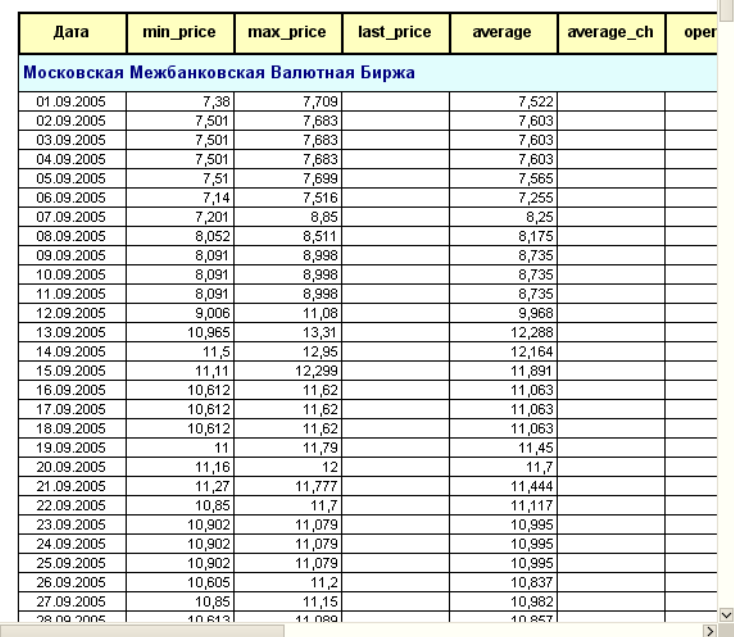

### ☛ Закладка Описание полей (реквизитов) содержит расшифровку показателей регистра сведений Котировки ценных бумаг.

Котировки акций и облигаций | Описание полей (реквизитов) |

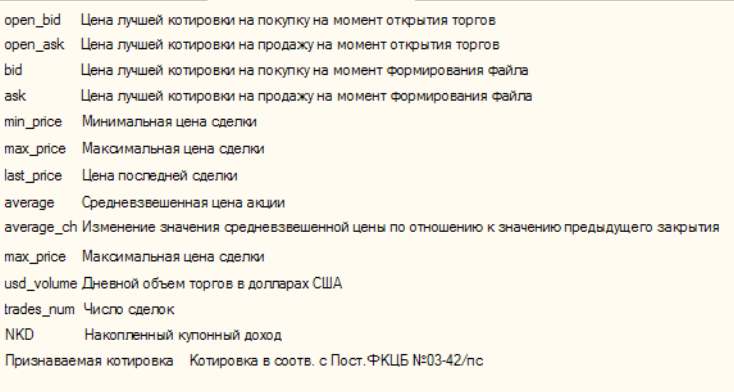

 $\Box$   $\times$ 

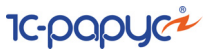

### ☞ Закладка **Дополнительно:**

На этой закладке расположен список кодов для загрузки биржевой информации и текстовое поле для ввода произвольной дополнительной информации о ценной бумаге. Список кодов представляет из себя справочник Коды загрузки, подчиненный в том числе и справочнику

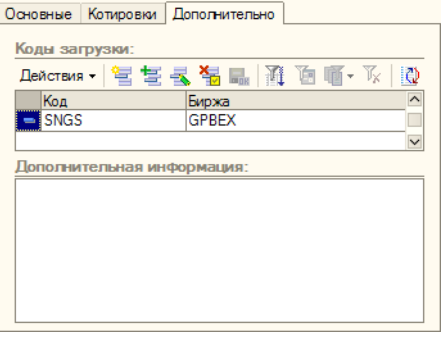

Ценные бумаги. Управление справочником Коды загрузки осуществляется при помощи меню кнопки Действия, расположенной в верхнем левом углу закладки, а также с помощью расположенной в верхней части закладки панели инструментов, кнопки которой соответствуют пунктам меню кнопки Действия.

В нижней части диалогового окна справочника Ценные бумаги расположена кнопка Печать. При нажатии на эту кнопку формируется печатная форма Анкета выпуска ценных бумаг.

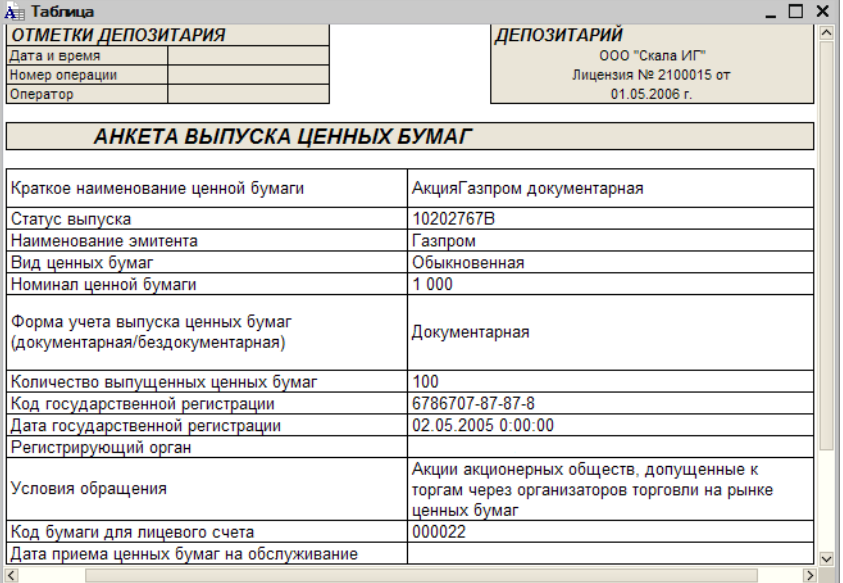

## 5.2.3 *Депоненты / Контрагенты*

<span id="page-106-0"></span>Справочник Депоненты/ Контрагенты (Справочники> Депоненты/ Контрагенты) предназначен для хранения наименований и реквизитов депонентов, а также всех остальных контрагентов депозитария и эмитентов ценных бумаг.

В реквизите Префикс диалогового окна справочника можно указать набор символов, который будет использоваться в качестве префикса номеров счетов депо данного контрагента.

Диалоговое окно элемента справочника разделено на закладки:

☞ **Общие** - Основные реквизиты контрагента, расположенные на этой закладке, рассмотрены в *см.* [табл. 5-9, стр. 102](#page-107-0).

В нижней части закладки Общие расположен список доверенных лиц депонента (контрагента). Список представляет из себя регистр сведений Доверенные лица. Управление списком осуществляется при помощи меню кнопки Действия, расположенной в верхнем левом углу закладки, а также с помощью расположенной в верхней части закладки панели инструментов, кнопки которой соответствуют пунктам меню кнопки Действия. Реквизиты строк списка рассмотрены *см.* [табл. 5-10, стр. 103](#page-108-0).

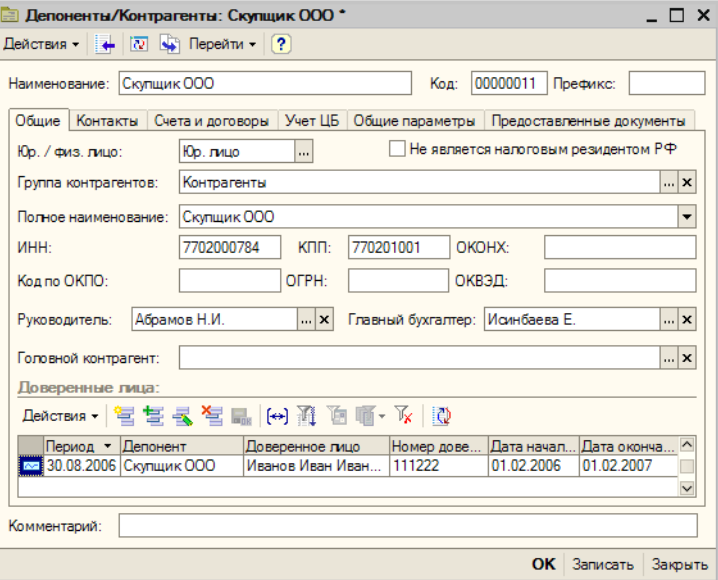

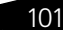

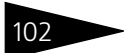

102 • Описание объектов Типового решения **1C-DODUC** 

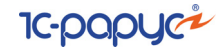

<span id="page-107-0"></span>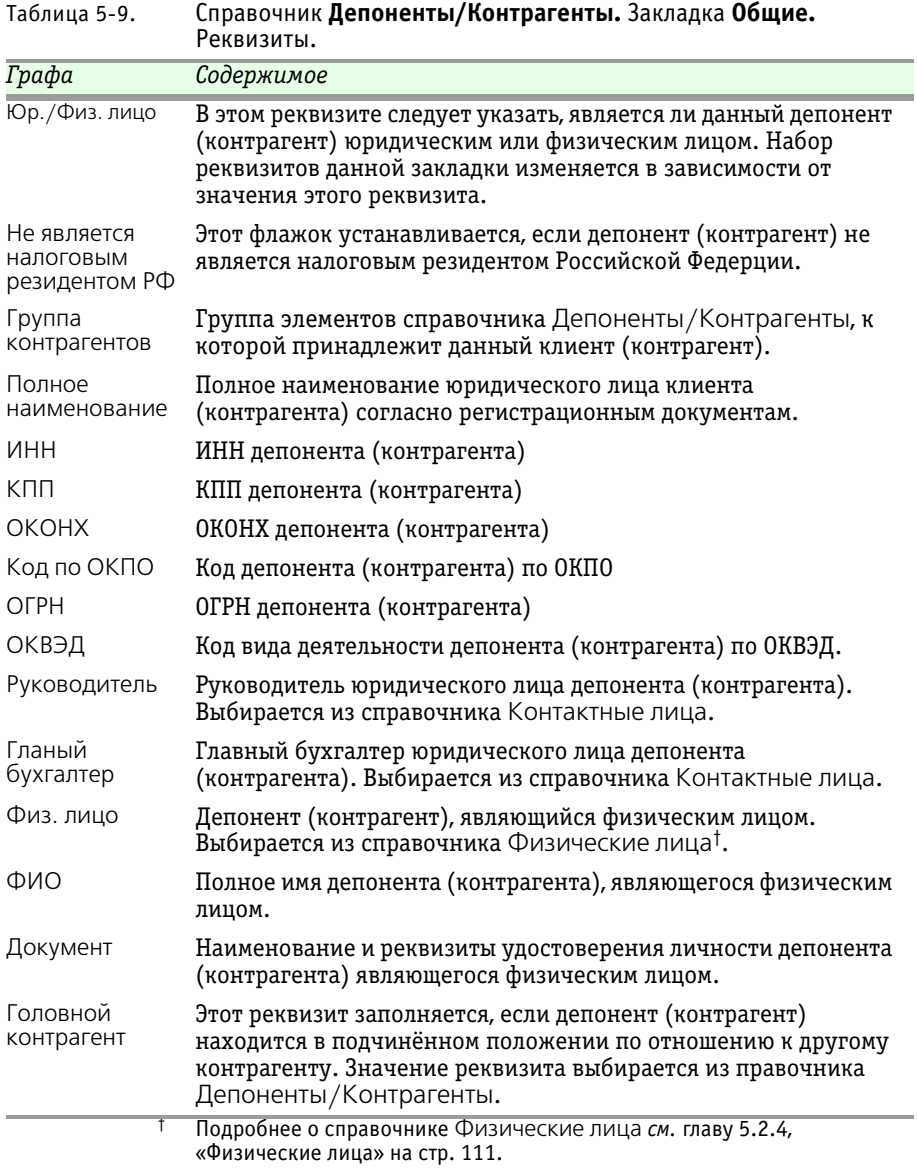
Депозитарий, редакция 2. Руководство

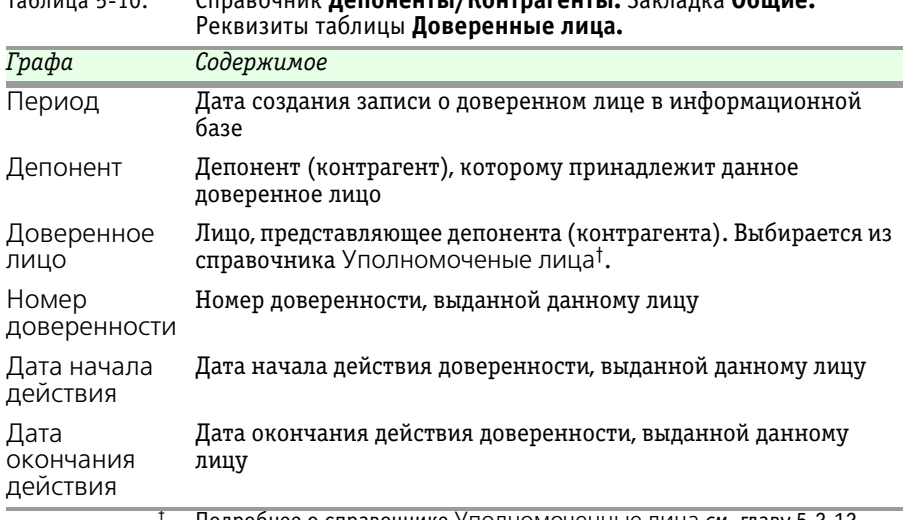

† Подробнее о справочнике Уполномоченные лица *см.* [главу 5.2.12,](#page-131-0)  [«Уполномоченные лица» на стр. 126](#page-131-0).

- **Контактная информация** Закладка доступна только если элемент справочника Депоненты/Контрагенты сохранен. На этой закладке собраны контактные данные клиента (контрагента). Список представляет из себя регистр сведений Контактная информация. Подробнее о работе с этим регистром сведений *см.* [главу 5.2.14,](#page-136-0)  [«Контактная информация» на стр. 131](#page-136-0).
- ☞ **Счета и договоры -** Эта закладка доступна только для записанных элементов справочника Депоненты/Контрагенты.

В верхней части этой закладки находится список банковских счетов контрагента. Список представляет из себя справочник Банковские счета, подчиненный в том числе и справочнику Депоненты/ Контрагенты. Управление списком осуществляется при помощи меню кнопки Действия, расположенной в верхнем левом углу закладки, а также с помощью расположенной в верхней части закладки панели инструментов, кнопки которой соответствуют пунктам меню кнопки Действия. Кнопка Основной, расположенная в правой части панели инструментов таблицы позволяет назначить отмеченный курсором счет в качестве счета по умолчанию для данного депонента (контрагента). Подробнее о работе со справочником Банковские счета *см.* [главу 5.2.15, «Банковские счета» на стр. 138](#page-143-0).

В нижней части этой закладки находится список договоров, заключенных с данным депонентом (контрагентом). Список представляет из себя справочник Договоры депонентов/ контрагентов, подчиненный справочнику Депоненты/Контрагенты.

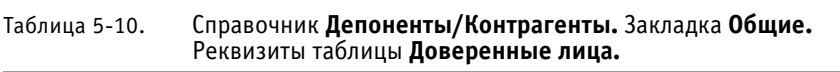

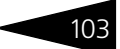

Управление списком осуществляется при помощи меню кнопки Действия, расположенной над таблицей слева, а также с помощью расположенной там же над таблицей панели инструментов, кнопки которой соответствуют пунктам меню кнопки

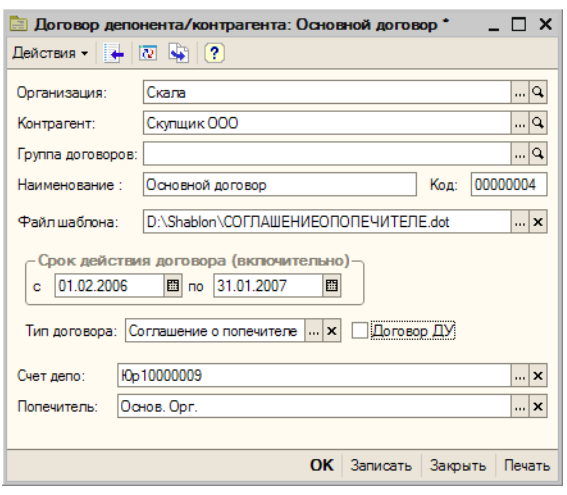

**IC-papycz** 

Действия. Кнопка Основной договор, расположенная в правой части панели управления таблицы позволяет назначить отмеченный курсором договор в качестве договора по умолчанию для данного депонента (контрагента).

Реквизиты диалогового окна справочника рассмотрены [в табл.](#page-109-0) **5-11**.

<span id="page-109-0"></span>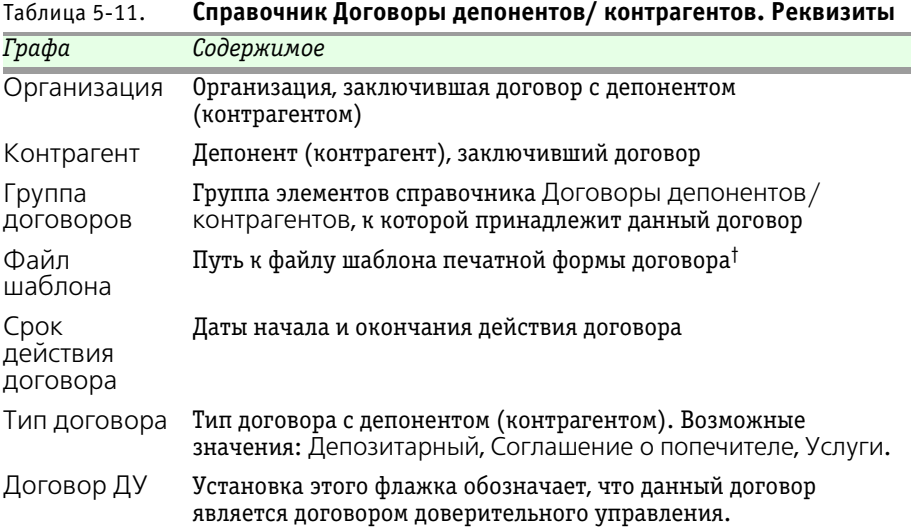

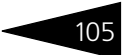

<span id="page-110-0"></span>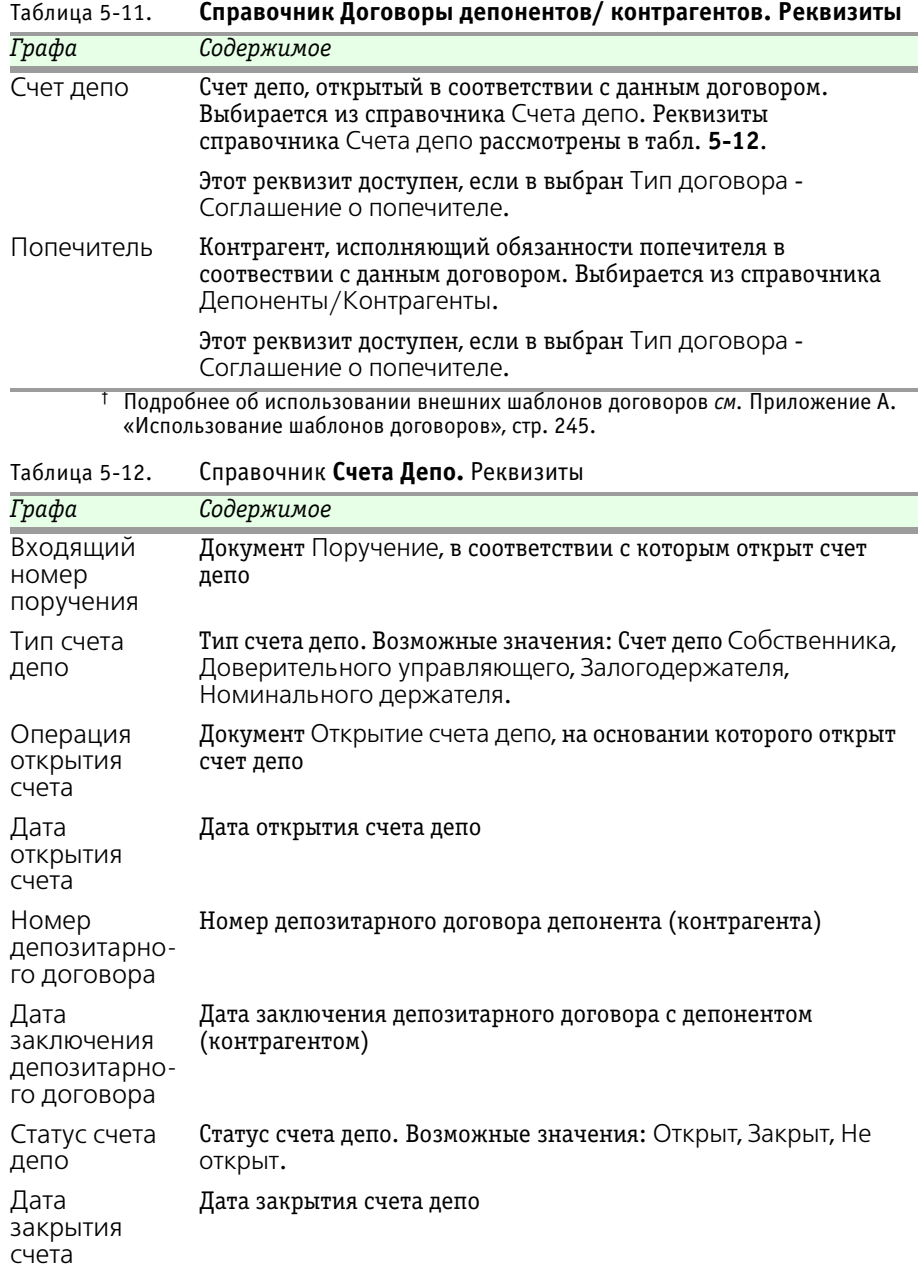

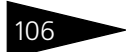

Таблица 5-12. Справочник **Счета Депо.** Реквизиты

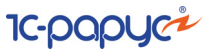

<span id="page-111-0"></span>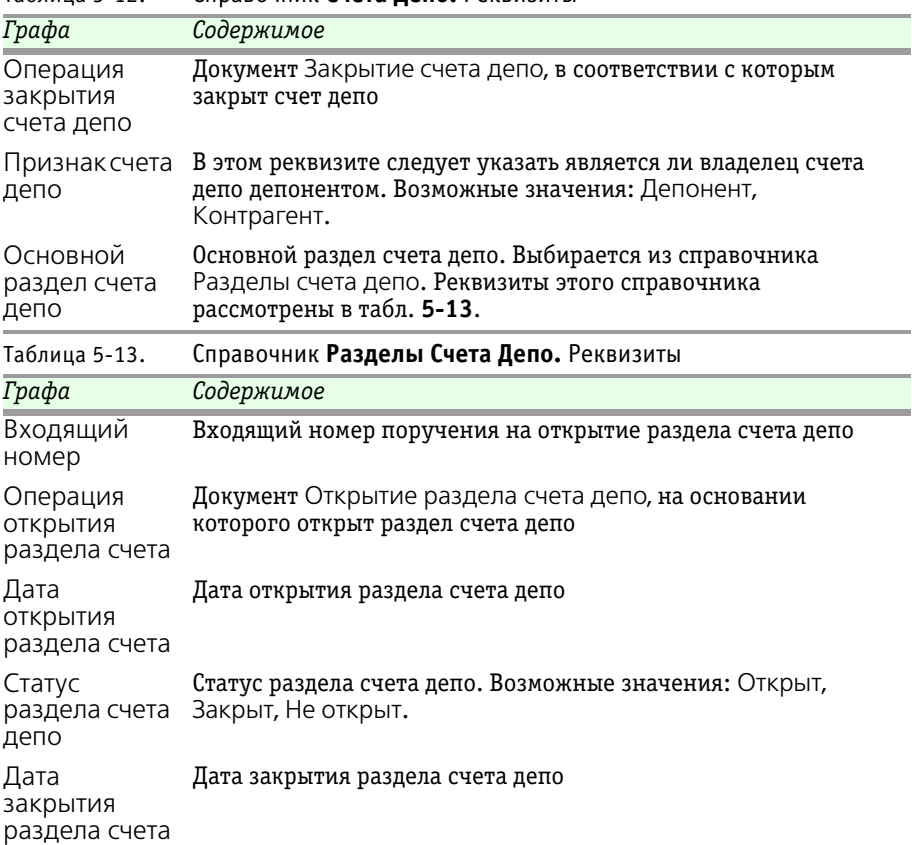

☞ **Учет ЦБ -** Эта закладка доступна только для записанных элементов справочника Депоненты/Контрагенты. Её верхняя часть разделена на две закладки:

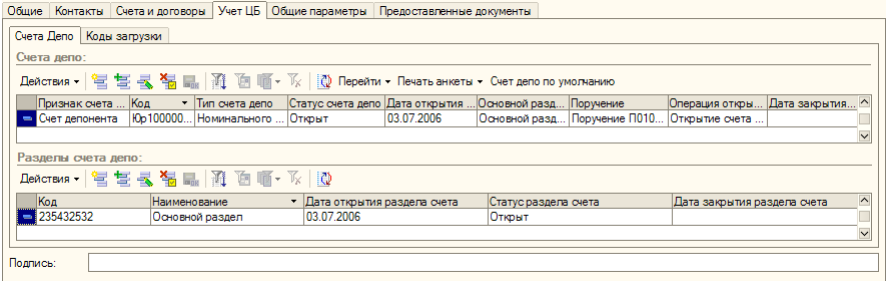

☛ Счета Депо - В верхней части этой закладки находится список счетов депо депонента (контрагента). Список представляет из себя

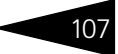

справочник Счета Депо, подчиненный справочнику Депоненты/ Контрагенты. Управление списком осуществляется при помощи меню кнопки Действия, расположенной в верхнем левом углу закладки, а также с помощью расположенной в верхней части закладки панели инструментов, кнопки которой соответствуют пунктам меню кнопки Действия. Реквизиты справочника Счета депо рассмотрены выше, *см.* табл. [5-12, стр.](#page-110-0) 105. В правой части панели управления таблицы расположены кнопки. Действие этих кнопок рассмотрено в в [табл.](#page-112-0) **5-14**.

<span id="page-112-0"></span>Таблица 5-14. Справочник **Депоненты/ контрагенты.** Закладка **Учет ЦБ> Счета Депо. Кнопки.**

| Кнопка                 | Действие                                                                                                    |
|------------------------|----------------------------------------------------------------------------------------------------|
| Перейти -              | Открывает меню, позволяющее перейти к объектам, связанным<br>со справочником Счета депо: регистру сведений<br>Представители счета депо и справочнику Разделы счета<br>депо. |
| Печать анкеты •        | Открывает меню, позволяющее сформировать печатные формы<br>анкет Оператора, Попечителя и Распорядителя счета депо.                                                          |
| Счет депо по умолчанию | Позволяет назначить отмеченный курсором счет депо в качестве<br>счета депо по умолчанию для данного депонента (контрагента).                                                |

В нижней части этой закладки находится список разделов счета депо, выделенного в таблице в верхней части закладки. Список представляет из себя справочник Разделы счета Депо, подчиненный справочнику Счета Депо. Управление списком осуществляется при помощи меню кнопки Действия, расположенной в верхнем левом углу закладки, а также с помощью расположенной в верхней части закладки панели инструментов, кнопки которой соответствуют пунктам меню кнопки Действия. Реквизиты справочника Счета депо рассмотрены выше, *см.* [табл. 5-13, стр. 106](#page-111-0).

☛ Коды загрузки - На этой закладке расположен список кодов для загрузки биржевой информации. Список кодов представляет из себя справочник Коды загрузки, подчиненный в том числе и справочнику Депоненты/Контрагенты. Управление справочником Коды загрузки осуществляется при помощи меню кнопки Действия, расположенной в верхнем левом углу закладки, а также с помощью расположенной в верхней части закладки панели инструментов, кнопки которой соответствуют пунктам меню кнопки Действия.

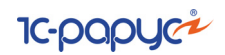

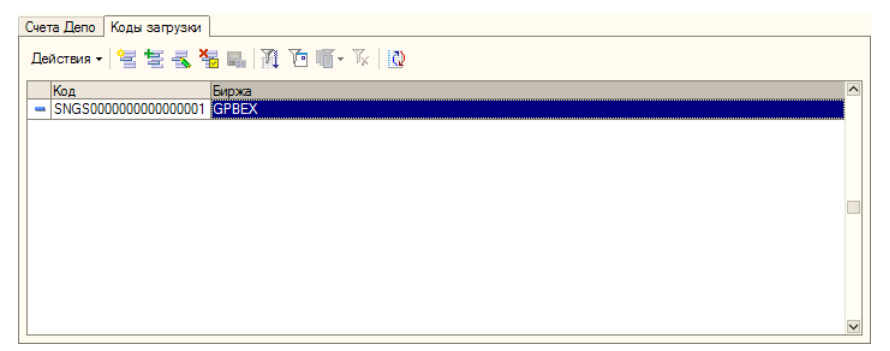

☞ **Общие параметры -** Эта закладка доступна только для записанных элементов справочника Депоненты/Контрагенты. Её верхняя часть разделена на две закладки:

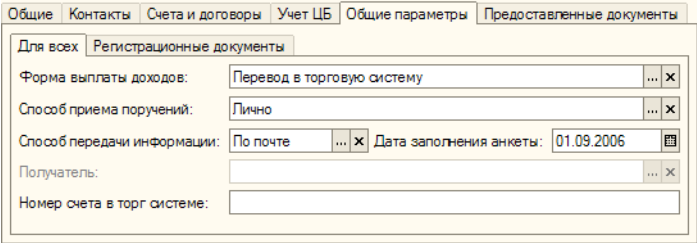

☛ Для всех - На этой закладке собраны реквизиты, задающие порядок взаимоотношений с данным депонентом (контрагентом). Эти реквизиты рассмотрены в [табл.](#page-113-0) **5-15**.

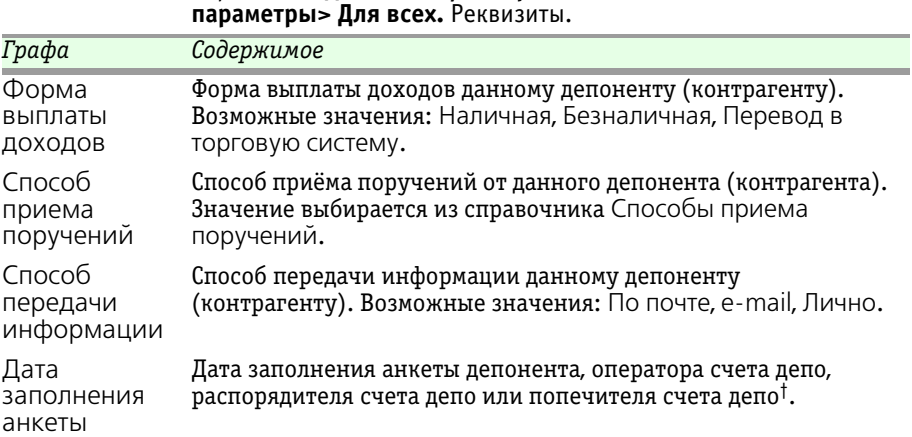

<span id="page-113-0"></span>Таблица 5-15. Справочник **Депоненты/Контрагенты.** Закладка **Общие** 

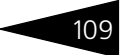

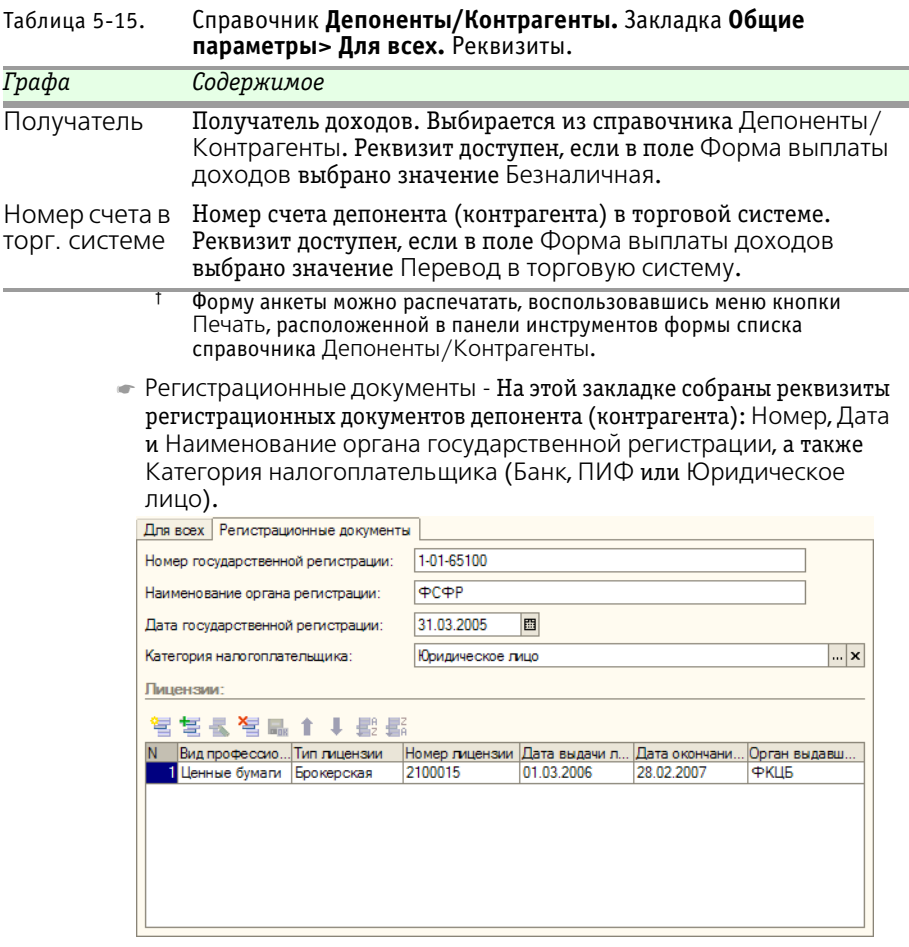

В нижней части закладки Регистрационные документы расположена таблица, содержащая список лицензий, полученных депонентом (контрагентом) на ведение различных видов деятельности. Для редактирования таблицы в верхней части закладки размещена панель инструментов, кнопки которой рассмотрены *см.* [табл. 5-3, стр. 91](#page-96-0).

**■ Предоставленные документы - Эта закладка доступна только для** записанных элементов справочника Депоненты/Контрагенты. На этой закладке расположена таблица, содержащая список различных документов, предоставленных депонентом (контрагентом). Для редактирования таблицы в верхней части закладки размещена панель инструментов, кнопки которой рассмотрены *см.* [табл. 5-3, стр. 91.](#page-96-0)

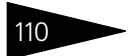

110 Описание объектов Типового решения 1C-DODUC

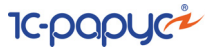

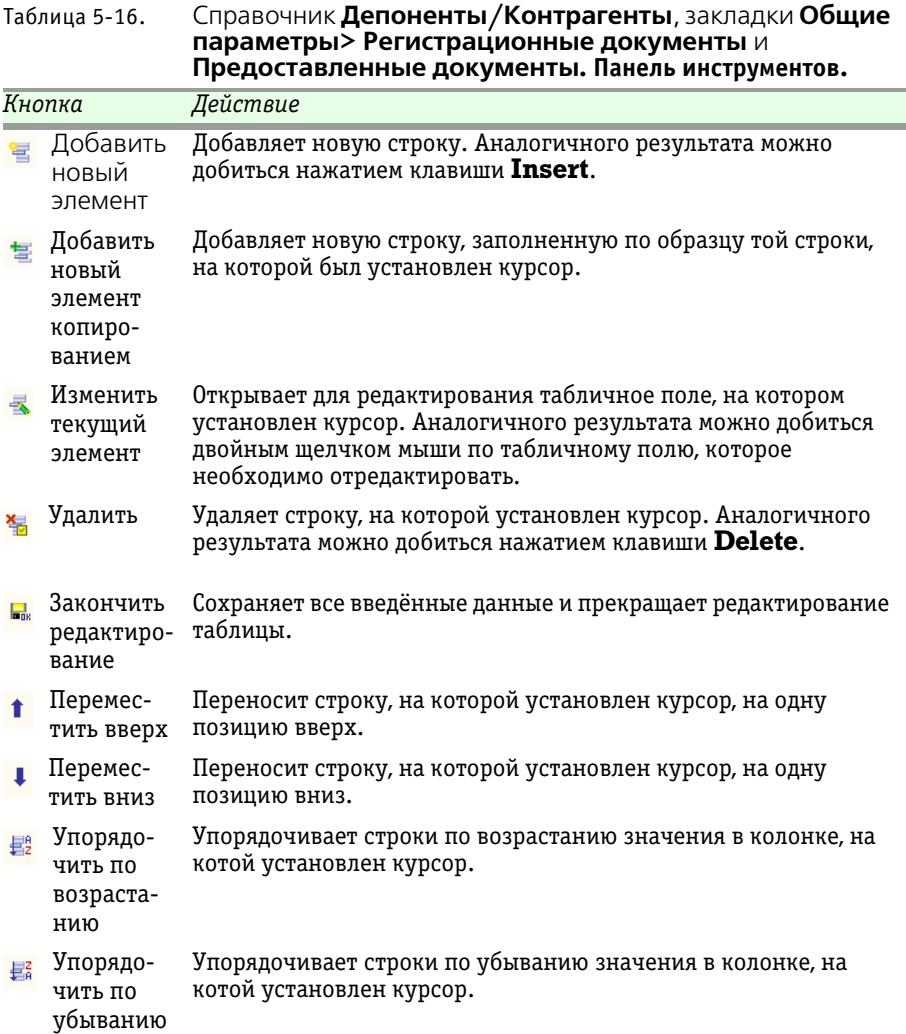

Реквизиты списка предоставленных депонентом (контрагентом) документов рассмотрены *см.* [табл. 5-17, стр. 111](#page-116-0)

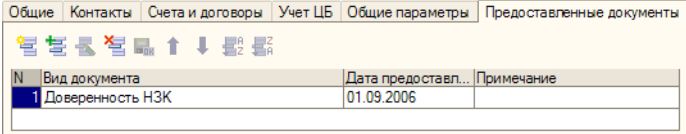

Депозитарий, редакция 2. Руководство

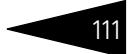

<span id="page-116-0"></span>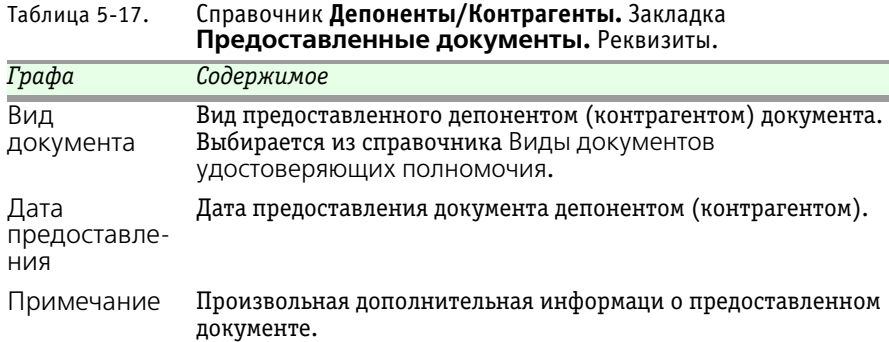

## <span id="page-116-1"></span>5.2.4 *Физические лица*

Справочник Физические лица (Справочники> Физические лица) предназначен для хранения информации обо всех физических лицах, как являющихся, так и не являющихся сотрудниками или клиентами депозитария, но так или иначе имеющих отношение к его деятельности.

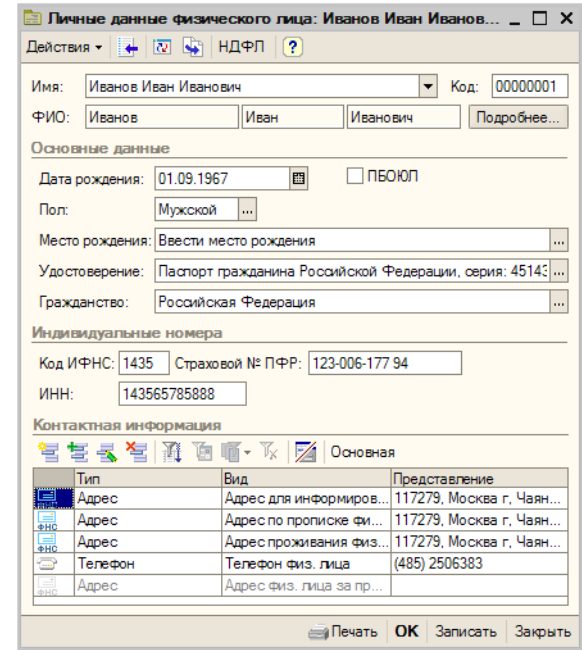

Справочник является иерархическим.

В справочнике можно объединять физических лиц в произвольные группы и подгруппы.

Редактирование и ввод новой информации о физическом лице производится в диалоговом окне элемента справочника.

Диалоговое окно справочника содержит следующие реквизиты:

☛ Имя: Полное имя физического лица. Имеется возможность выбора формы отображения имени физического лица, наиболее удобной для просмотра и сортировки в таблице справочника Физические лица.

☛ ФИО: Фамилия, Имя и Отчество физического лица по отдельности. Эти реквизиты заполняются автоматически при вводе значения в реквизит Имя. Значения, указанные в реквизите ФИО, записываются в регистр сведений Фамилия, имя, отчество физического лица с указанием дат изменений, если

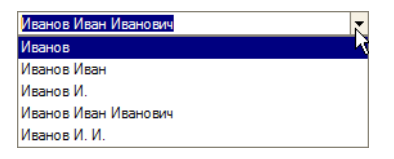

**IC-papyci** 

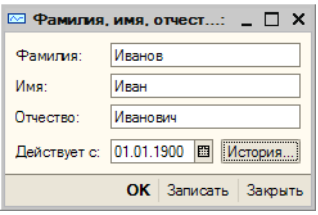

таковые происходят. Это позволяет в дальнейшем использовать личные данные, актуальные на требуемую дату. При нажатии на кнопку Подробнее открывается диалоговое окно, содержашее актуальную запись регистра сведений Фамилия, имя, отчество физического лица с указанием даты, начиная с которой указанные сведения являются актуальными. При нажатии на кнопку История в этом диалоговом окне открывается список всех имеющихся в регистре записей о фамилии, имени и отчестве данного физического лица.

☛ Место рождения: Место рождения Физического лица. Редактируется в диалоговом окне, открывающемся при нажатии на кнопку выбора в конце строки реквизита.

Все данные указываются в именительном падеже, строго придерживаясь названия республик, краев, областей, районов, городов, сел и других территориальных

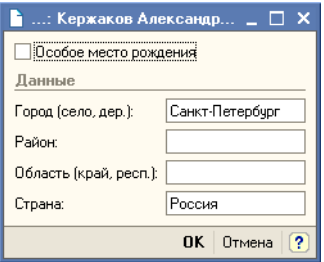

образований, содержащихся в документе, удостоверяющем личность (несмотря на возможные изменения названий на момент заполнения анкеты).

В строках Город (село, дер., ...), Район, Область (край, респ., ...), Страна, указывается только название населенного пункта без указания типа населенного пункта, т.е. слова "город", "село", "деревня", "поселок городского типа", "поселок", "совхоз", "станица", "хутор", "район", "область", "край" и т.п., а также их сокращенные обозначения не указываются;

Автономные и союзные республики, автономные округа, область указываются общепринятыми сокращениями: "АССР", "ССР", "АО" и т.п.;

Строка Страна для бывших республик СССР не заполняется. В том случае, если район имел республиканское подчинение, название республики указывается в строке область (край, респ., ...).

Флажок Особое место рождения устанавливается в том случае, если место рождения Физического лица не является населенным пунктом или по какой-либо другой причине не укладывается в предложенную классификацию.

☛ Удостоверение: Удостоверение личности Физического лица. Редактируется в диалоговом окне регистра сведений Паспортные данные Физического лица. Это диалоговое окно открывается при нажатии на кнопку

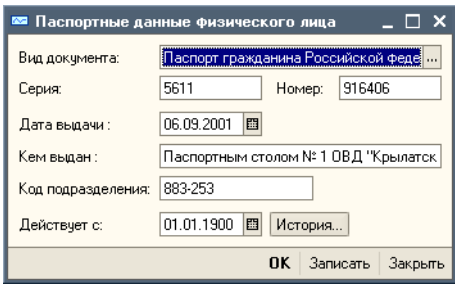

выбора в конце строки реквизита Удостоверение. Поля этого диалогового окна подробно рассмотрены в [табл.](#page-118-0) **5-18**.

<span id="page-118-0"></span>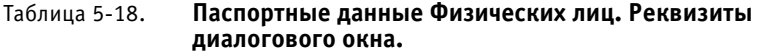

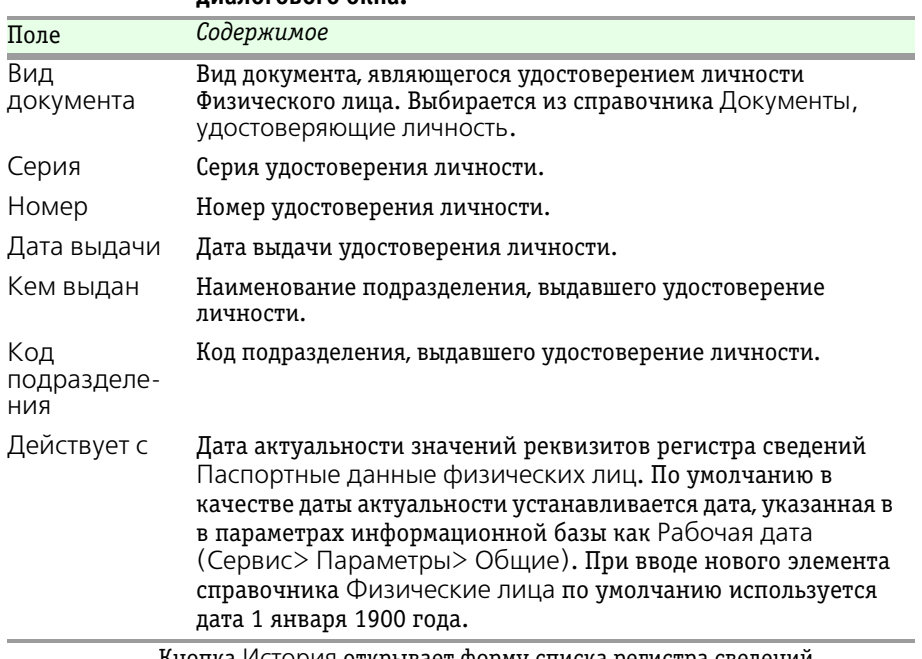

Кнопка История открывает форму списка регистра сведений Паспортные данные физических лиц.

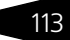

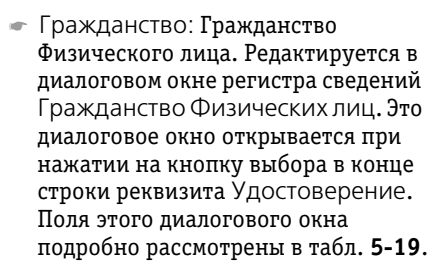

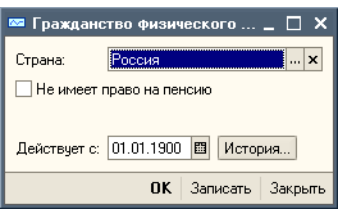

**IC-DODUC2** 

<span id="page-119-0"></span>Таблица 5-19. **Гражданство Физических лиц. Реквизиты диалогового окна.**

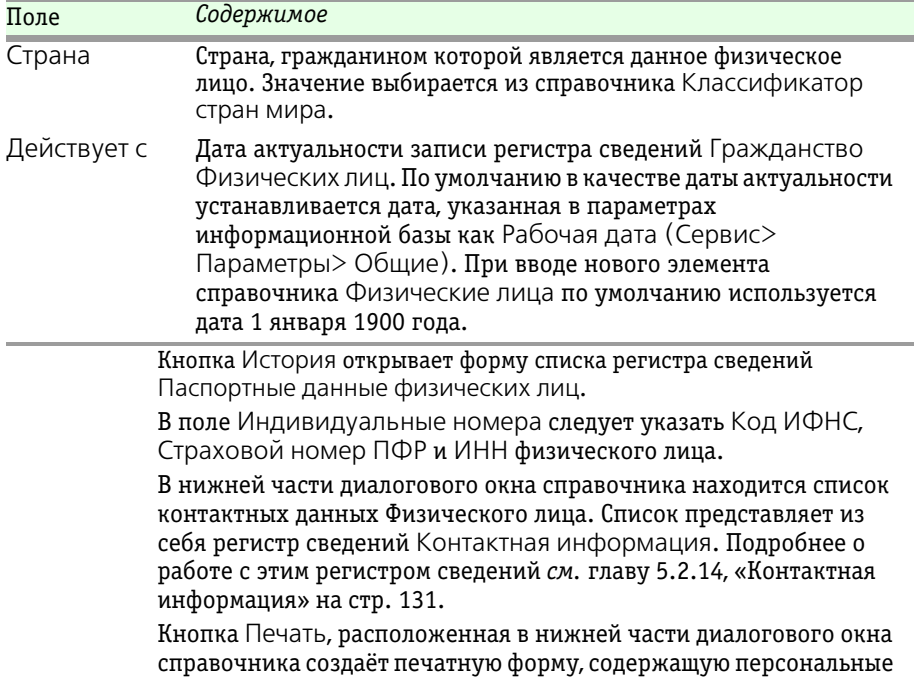

данные физического лица.

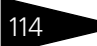

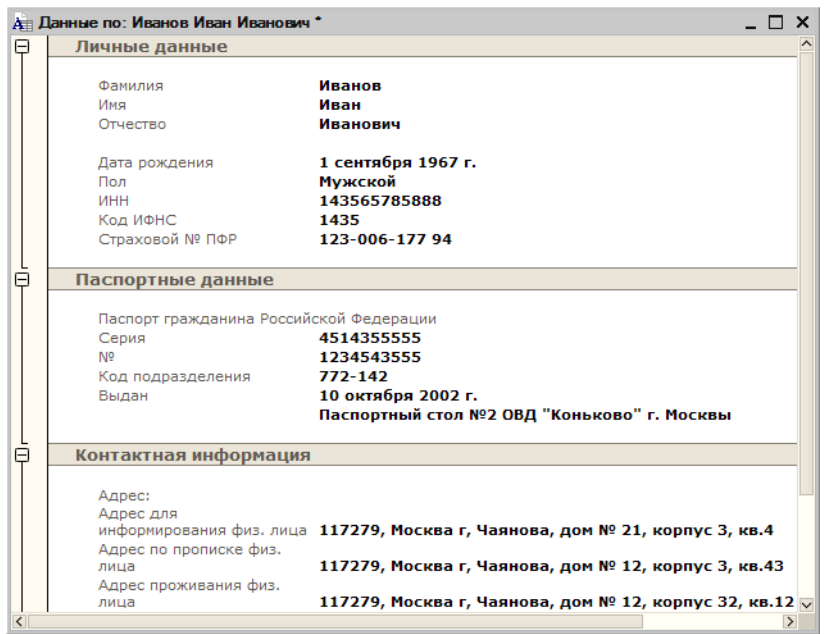

# 5.2.5 *Места хранения*

Справочник Места хранения (Справочники> Места хранения) предназначен для хранения информации обо всех местах хранения ценных бумаг.

Справочник является иерархическим. В справочнике можно объединять элементы в произвольные группы и подгруппы.

Редактирование и ввод новой информации о месте хранения производится в диалоговом окне элемента справочника.

Форма элемента справочника поделена на закладки:

#### ☞ Закладка **Общие:**

На этой закладке вводятся общие сведения о месте хранения, согласно его регистрационным документам: Полное наименование, ИНН, КПП, Код по ОКПО, Номер и Дата государственной регистрации, Наименование органа регистрации, Номер и Дата выдачи и Дата окончания депозитарной лицензии, Орган выдавший лицензию, ФИО руководителя, Дата заполнения анкеты $^{\rm 1}$ .

 $1$  Бланк анкеты можно распечатать, нажав на кнопку Печать в нижней части диалогового окна справочника Места хранения.

**IC-papyci** 

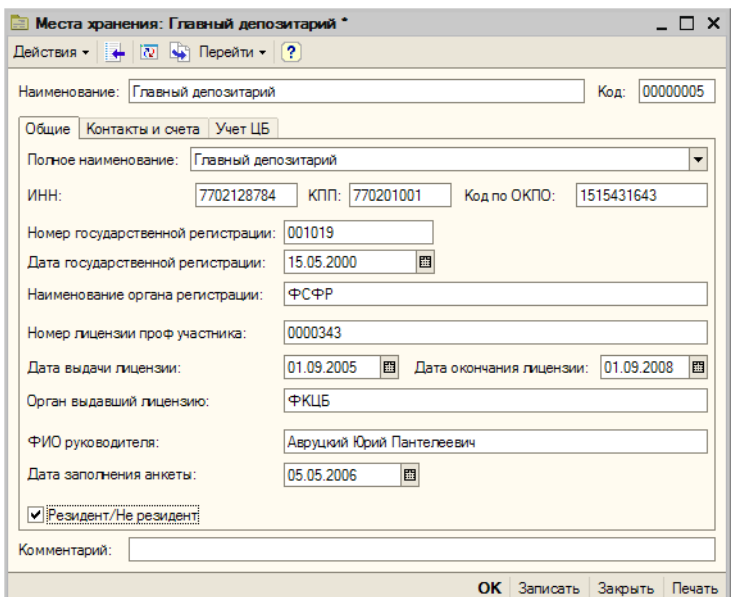

Если данное место хранения является налоговым резидентом Российской Федерции, следует установить флажок Резидент/ Нерезидент.

#### ☞ Закладка **Контакты и счета:**

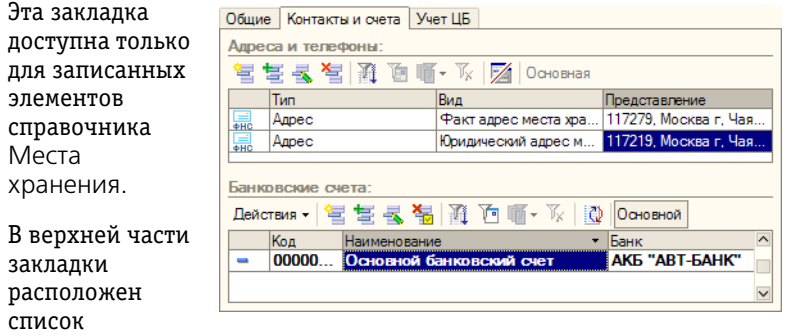

контактных данных места хранения.

Список представляет из себя регистр сведений Контактная информация. Подробнее о работе с этим регистром сведений *[см.](#page-136-0)*  [главу 5.2.14, «Контактная информация» на стр. 131.](#page-136-0)

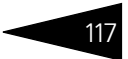

В нижней части этой закладки находится список банковских счетов места хранения. Список представляет из себя справочник Банковские счета, подчиненный в том числе и справочнику Места хранения. Управление списком осуществляется при помощи меню кнопки Действия, расположенной в верхнем левом углу закладки, а также с помощью расположенной в верхней части закладки панели инструментов, кнопки которой соответствуют пунктам меню кнопки Действия. Кнопка Основной, расположенная в правой части панели управления таблицы позволяет назначить отмеченный курсором счет в качестве счета по умолчанию для данного депонента (контрагента). Подробнее о работе со справочником Банковские счета *[см.](#page-143-0)*  [главу 5.2.15, «Банковские счета» на стр. 138.](#page-143-0)

#### ☞ Закладка **Учет ЦБ:**

Эта закладка доступна только для записанных элементов справочника Места хранения. Её верхняя часть разделена на две закладки:

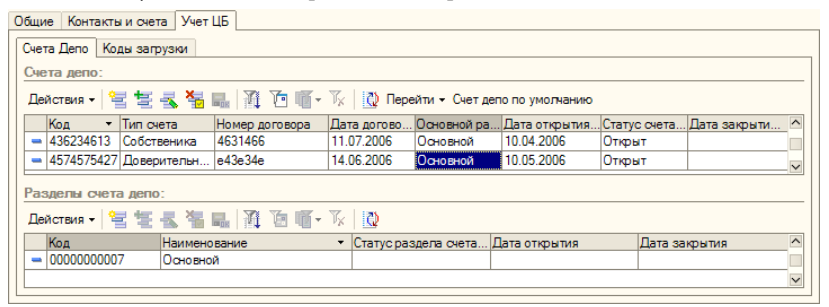

☛ Счета депо - В верхней части этой закладки находится список счетов депо места хранения. Список представляет из себя справочник Счета депо MX, подчиненный справочнику Места хранения. Управление списком осуществляется при помощи меню кнопки Действия, расположенной в верхнем левом углу закладки, а также с помощью расположенной в верхней части закладки панели инструментов, кнопки которой соответствуют пунктам меню кнопки Действия. Кнопка Счет депо по умолчанию, расположенная в правой части панели управления таблицы позволяет назначить отмеченный курсором счет депо в качестве счета депо по умолчанию для данного места хранения.

В нижней части этой закладки находится список разделов счета депо, выделенного в таблице в верхней части закладки. Список представляет из себя справочник Разделы счета депо MX, подчиненный справочнику Счета депо MX. Управление списком осуществляется при помощи меню кнопки Действия, расположенной в верхнем левом углу закладки, а также с помощью

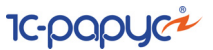

расположенной в верхней части закладки панели инструментов, кнопки которой соответствуют пунктам меню кнопки Действия.

☛ Коды загрузки - На этой закладке расположен список кодов для загрузки биржевой информации. Список кодов представляет из себя справочник Коды загрузки, подчиненный в

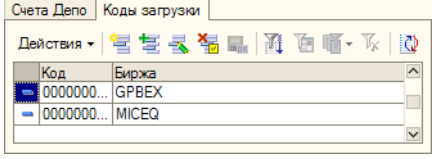

том числе и справочнику Места хранения. Управление справочником Коды загрузки осуществляется при помощи меню кнопки Действия, расположенной в верхнем левом углу закладки, а также с помощью расположенной в верхней части закладки панели инструментов, кнопки которой соответствуют пунктам меню кнопки Действия.

В нижней части диалогового окна справочника Места хранения расположена кнопка Печать. При нажатии на эту кнопку формируется печатная форма Анкета места хранения.

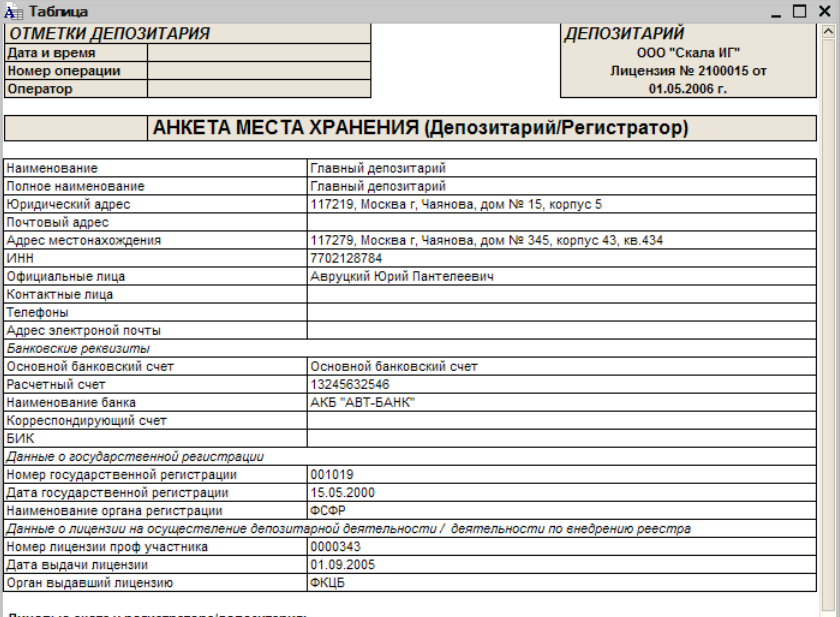

#### Лицевые счета у регистратора/депозитария:

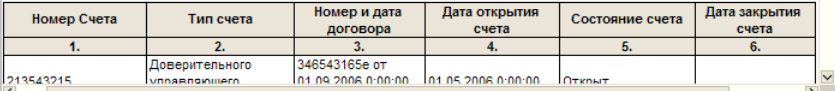

## 5.2.6 *Виды операций*

Справочник Виды операций (Справочники> Виды операций) предназначен для хранения информации обо всех видах операций с ценными бумагами и счетами депо. В дальнейшем эти сведения используются в документах.

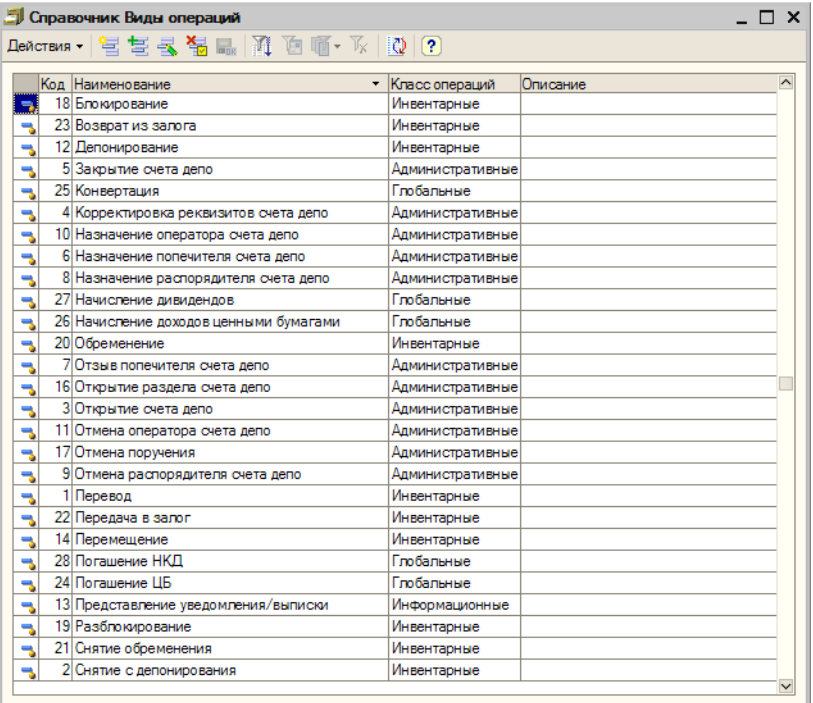

Справочник содержит набор предопределённых элементов, которые вводятся автоматически при первом запуске информационной базы Типового решения.

Справочник для редактирования закрыт.<sup>1</sup>

## 5.2.7 *Биржи*

Справочник Биржи (Справочники> Биржи) содержит информацию о биржах и внебиржевых площадках.

В справочнике предусмотрены предопределённые элементы:

 $1$  При необходимости внесения новых видов операций необходима доработка Типового решения.

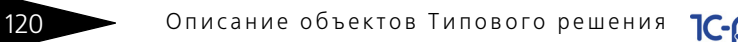

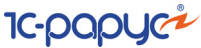

- ☞ Московская Межбанковская Валютная Биржа,
- **Российская Торговая Система,**
- ☞ Санкт-Петербургская Фондовая Биржа,
- ☞ Внебиржевой рынок.

В предопределённых элементах реквизиты закрыты от изменений.

## 5.2.8 *Валюты*

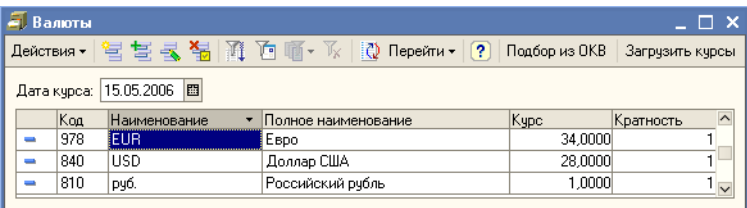

Справочник Валюты (Справочники> Валюты) содержит перечень валют, с которыми так или иначе работает депозитарий. Графа Курс содержит значение, соответствующее текущей дате (обычно – последнее введенное значение валютного курса, получаемое из регистра сведений Курсы валют).

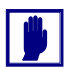

При заполнении реквизитов Код, Наименование и Полное наименование рекомендуется руководствоваться Общероссийским классификатором валют ОК 014-94 (утвержден Постановлением Госстандарта РФ от 26 декабря 1994 г. №365).

Добавочные кнопки панели управления справочника Валюты рассмотрены [в табл.](#page-125-0) **5-20**.

<span id="page-125-0"></span>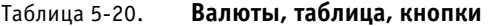

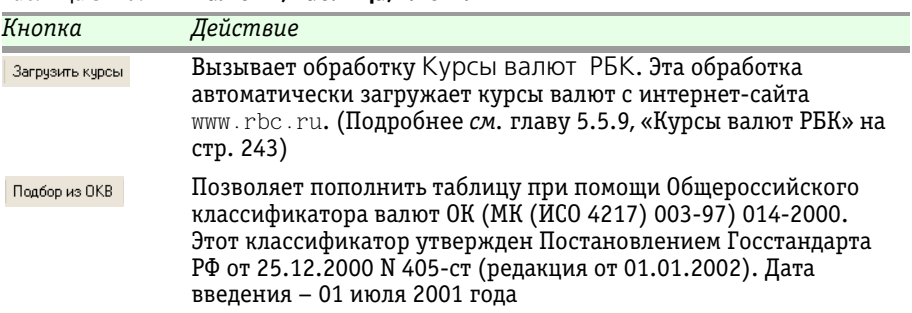

В отличие от других справочников, при вводе нового элемента в справочник Валюты программа не предлагает в качестве кода

очередной порядковый номер в порядке возрастания. В этом реквизите следует вручную ввести код валюты по Общероссийскому классификатору валют. При записи нового элемента программа проверяет уникальность введенного кода.

Диалоговое окно элемента справочника Валюты содержит Параметры прописи целой и дробной части для русского языка. Эти параметры используются при печати сумм прописью.

В нижней части диалогового окна находится таблица курсов данной валюты.

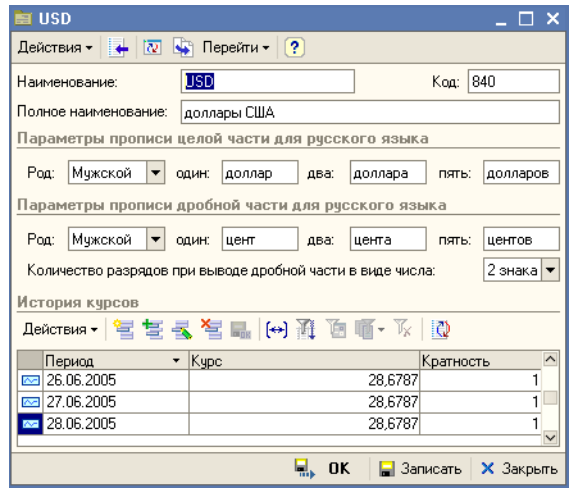

Эта таблица представляет из себя регистр сведений Курсы валют, с установленным отбором записей по данной валюте. (Эти записи могли быть введены вручную или загружены с сайта РБК).

Указанное в качестве курса сумма может соответствовать не одной единице иностранной валюты, а многим (например 100 иенам). В этом случае в графе Кратность задается нужное число единиц иностранной валюты.

# 5.2.9 *Документы, удостоверяющие личность*

Справочник Документы, удостоверяющие личность (Справочники> Прочие справочники> Документы удостоверяющие личность) предназначен для хранения списка видов

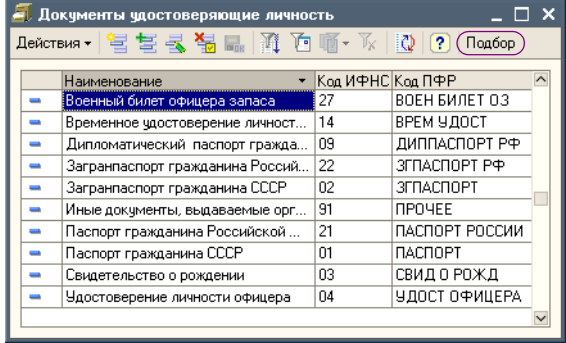

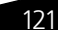

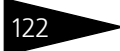

122 Описание объектов Типового решения **IC-DODUC2** 

> документов, удостоверяющих личность в соответствии со справочником "Виды документов, удостоверяющих личность налогоплательщика" (см. Приказ МНС РФ № БГ-3-08/379 от 01.11.2000 "Об утверждении форм отчетности по налогу на доходы физических лиц").

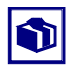

Справочник может быть заполнен при помощи классификатора налоговых органов и ПФР; для этого в форме списка справочника предназначена кнопка Подбор.

# 5.2.10 *Виды контактной информации*

Справочник Виды контактной информации (Справочники> Виды контактной информации) предназначен для хранения информации обо всех видах контактной информации, использующихся в Типовом решении при вводе контактных данных организаций, депонентов (контрагентов), физических лиц, мест хранения и пользователей.

Справочник содержит набор предопределённых элементов, которые вводятся автоматически при первом запуске информационной базы Типового решения и недоступны для редактирования.

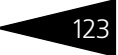

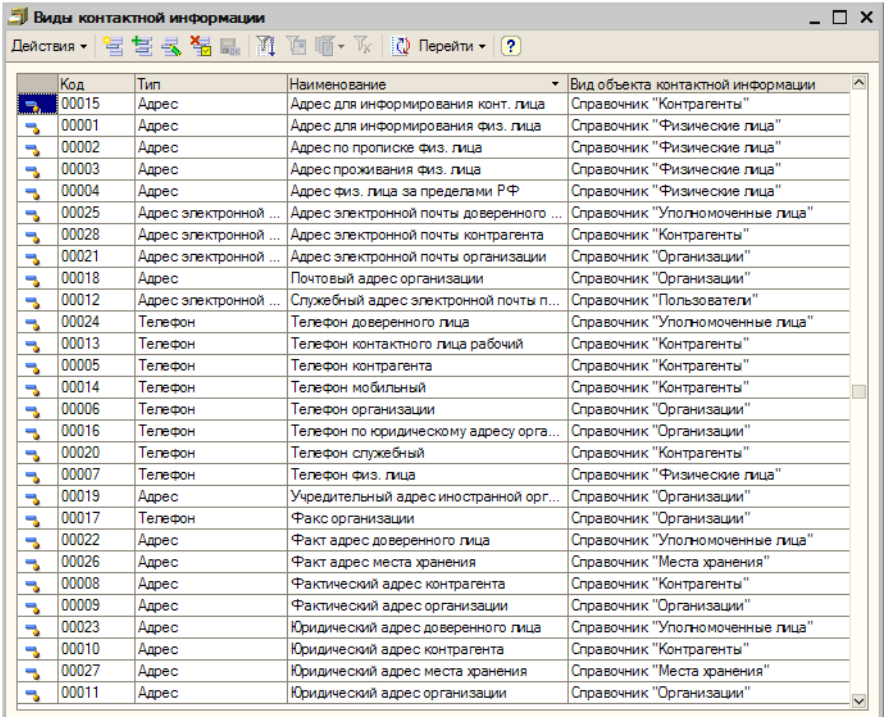

## 5.2.11 *Пользователи*

Справочник Пользователи (Справочники> Прочие справочники> Пользователи) предназначен для хранения списка пользователей, которым разрешена работа с данной информационной базой 1С:Предприятие.

Реквизиты справочника рассмотрены [в табл.](#page-128-0) **5-21**.

<span id="page-128-0"></span>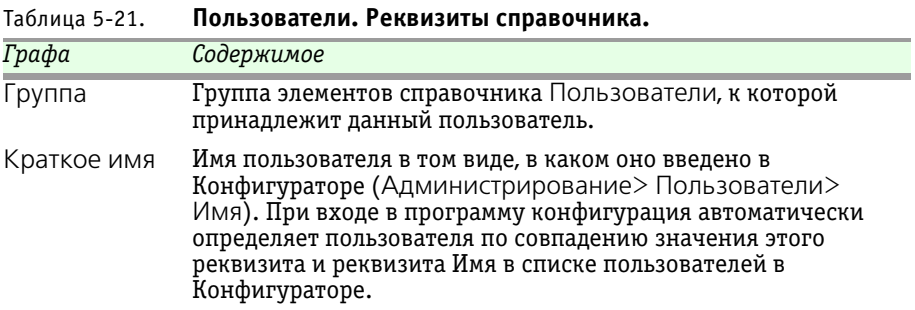

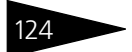

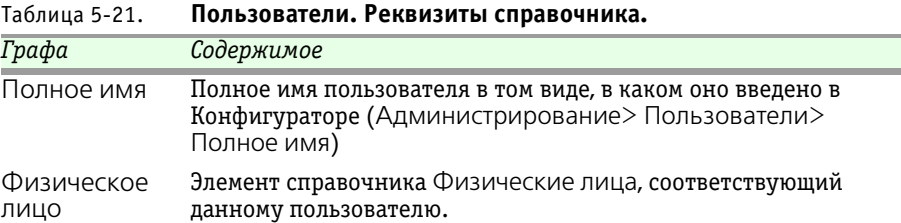

**IC-papycz** 

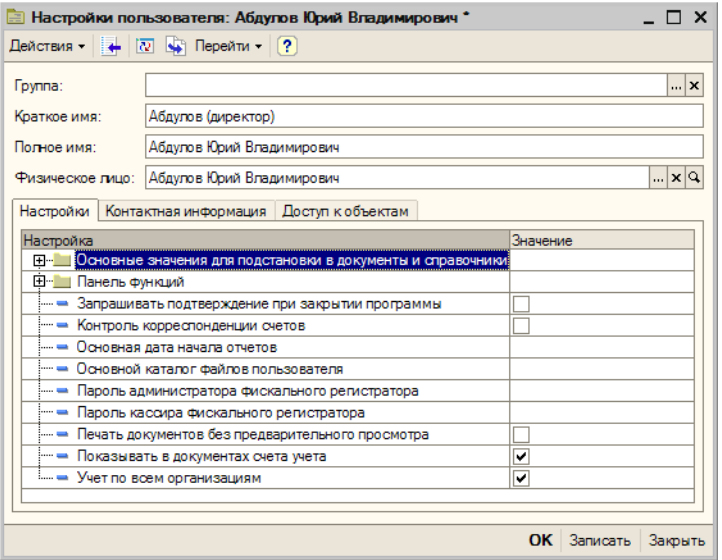

Основное назначение справочника - идентификация пользователя при начале работы с информационной базой. При входе в систему конфигурация определяет пользователя, который работает с системой, по совпадению имени пользователя в Конфигураторе и имени пользователя в справочнике Пользователи.

При запуске информационной базы 1С:Предприятие от имени пользователя, зафиксированного в Конфигураторе, но отсутствующего в справочнике Пользователи, соответствующий новому пользователю элемент автоматически добавляется в справочник, и об этом выдаётся сообщение. При вводе нового пользователя вручную непосредственно в справочник в Конфигураторе также автоматически создаётся новая запись в списке пользователей.

Список пользователей можно объединять в группы (подгруппы). Например, можно создать следующие группы пользователей: администратор, кассиры, бухгалтеры.

Информация о всех действиях пользователя при работе с информационной базой отражаются в журнале регистрации (Сервис> Журнал регистрации).

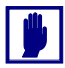

Не следует задавать имя пользователя более 50 символов, при его редактировании в режиме конфигуратора. В этом случае идентификация пользователей в справочнике Пользователи все равно будет производиться по первым 50-ти символам имени.

Нижняя часть диалогового окна справочника разделена на закладки:

- ☞ **Настройка** На этой закладке для каждого пользователя устанавливаются настройки и значения по умолчанию.
- ☞ **Контактная информация** На этой закладке собраны контактные данные пользователя. Список представляет из себя регистр сведений Контактная информация. Подробнее о работе с этим регистром сведений *см.* [главу 5.2.14, «Контактная информация» на стр. 131.](#page-136-0)
- ☞ **Доступ к объектам** С помощью этой закладки имеется возможность ограничить доступ пользователей к данным информационной базы.

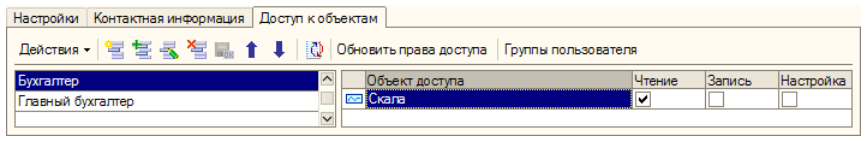

В левой части закладки расположен список возможных наборов прав пользователей, которые могут быть откорректированы.

В правой части закладки расположен список назначенных прав пользователей. Список представляет из себя регистр сведений Права доступа пользователей. Управление списком осуществляется при помощи меню кнопки Действия, расположенной в верхнем левом углу закладки, а также с помощью расположенной в верхней части закладки панели инструментов, кнопки которой соответствуют пунктам меню кнопки Действия. Реквизиты строк списка рассмотрены *см.* [табл. 5-22, стр. 125](#page-130-0).

#### <span id="page-130-0"></span>Таблица 5-22. Справочник **Пользователи.** Закладка **Доступ к объектам.**  Реквизиты строк списка прав**.**

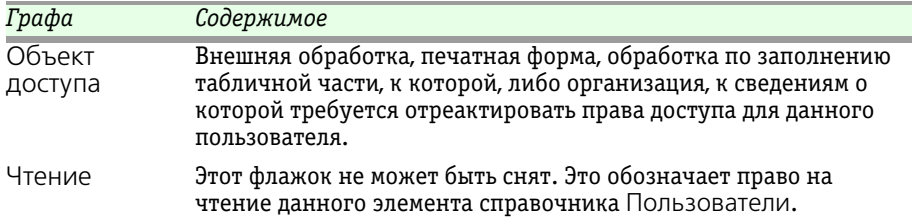

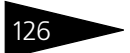

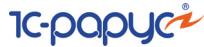

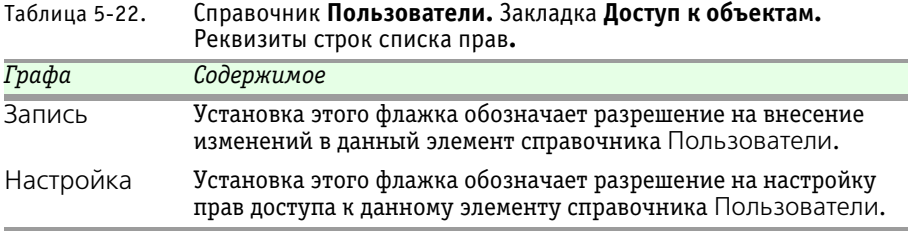

## <span id="page-131-0"></span>5.2.12 *Уполномоченные лица*

Справочник Уполномоченные лица является служебным и используется для хранения сведений о доверенных лицах в справочнике Депоненты/Контрагенты (Подробнее см. *см.* [главу 5.2.3,](#page-106-0)  [«Депоненты / Контрагенты» на стр. 101](#page-106-0)).

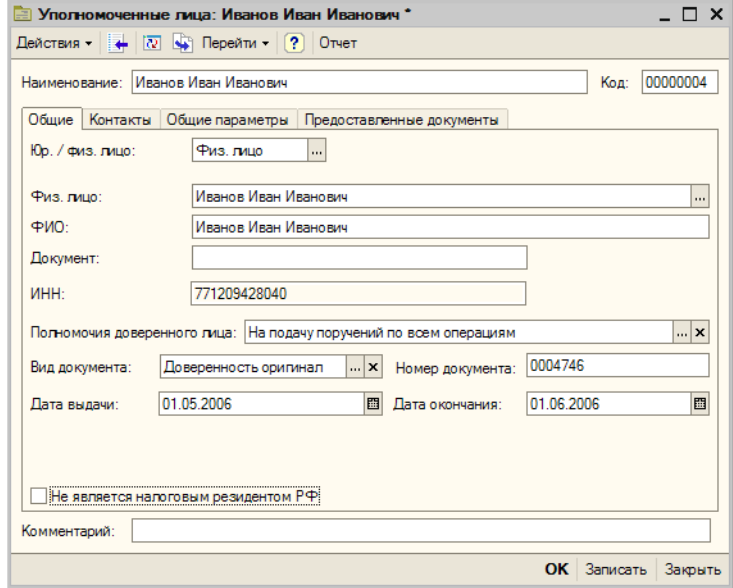

Диалоговое окно справочника Уполномоченные лица разделено на закладки:

- ☞ **Общие** На этой закладке основные реквизиты уполномоченного лица. эти реквизиты рассмотрены ниже, *см.* [табл. 5-23, стр. 127.](#page-132-0)
- ☞ **Контакты** На этой закладке расположен список контактных данных уполномоченного лица.

Депозитарий, редакция 2. Руководство 127

<span id="page-132-0"></span>Таблица 5-23. Справочник **Уполномоченные лица.** Закладка **Общие.** 

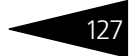

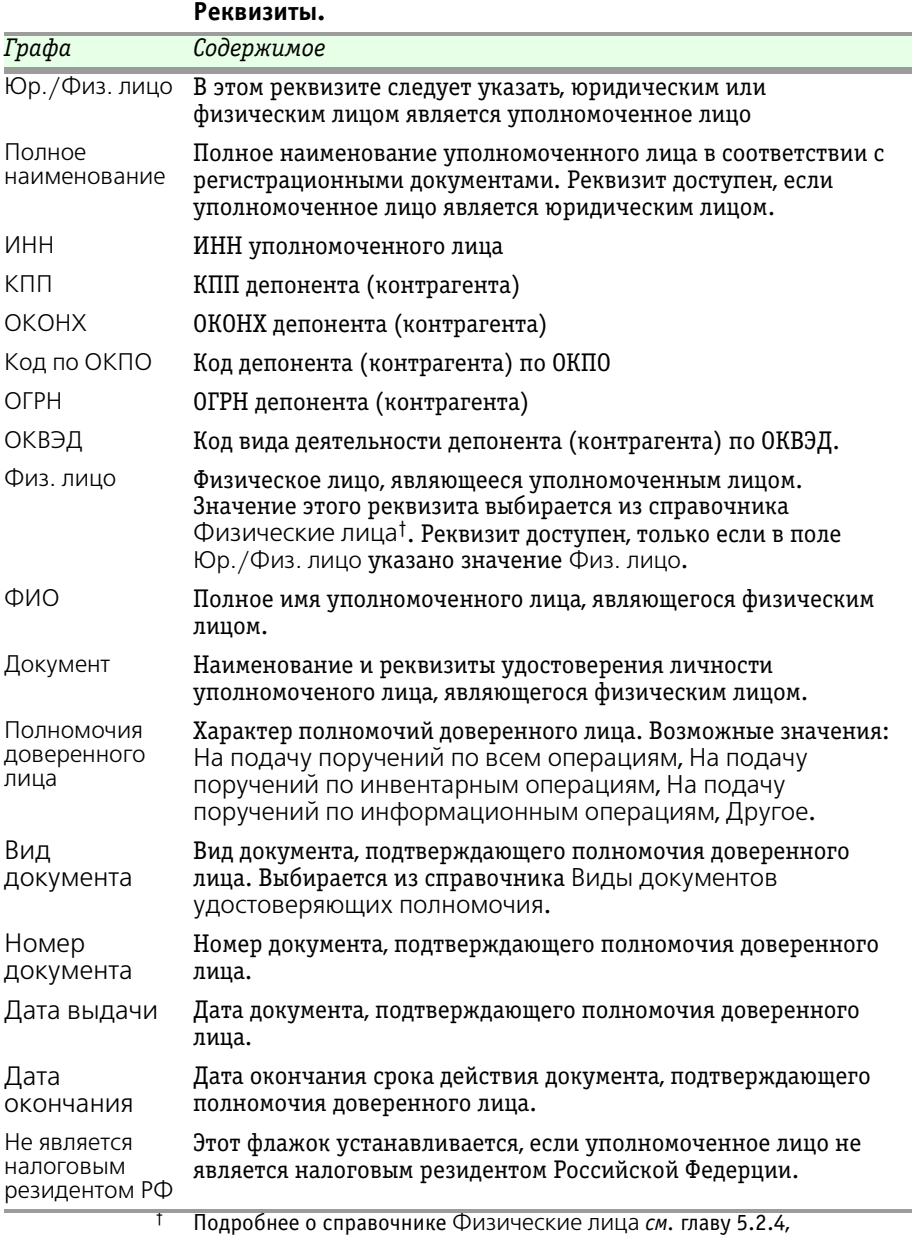

[«Физические лица» на стр. 111](#page-116-1).

Список контактных данных представляет из себя регистр сведений Контактная информация. Подробнее о работе с этим регистром сведений *см.* [главу 5.2.14, «Контактная информация» на стр. 131.](#page-136-0)

**IC-papyci** 

☞ **Общие параметры -** На этой закладке собраны реквизиты, задающие порядок взаимоотношений с данным уполномоченным лицом. Эти реквизиты рассмотрены [в табл.](#page-133-0) **5-24**.

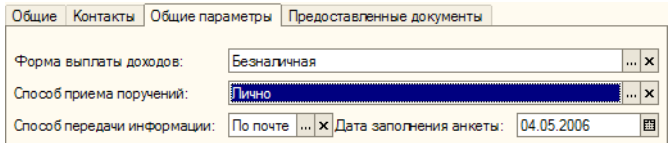

#### <span id="page-133-0"></span>Таблица 5-24. Справочник **Уполномоченные лица.** Закладка **Общие параметры. Реквизиты.**

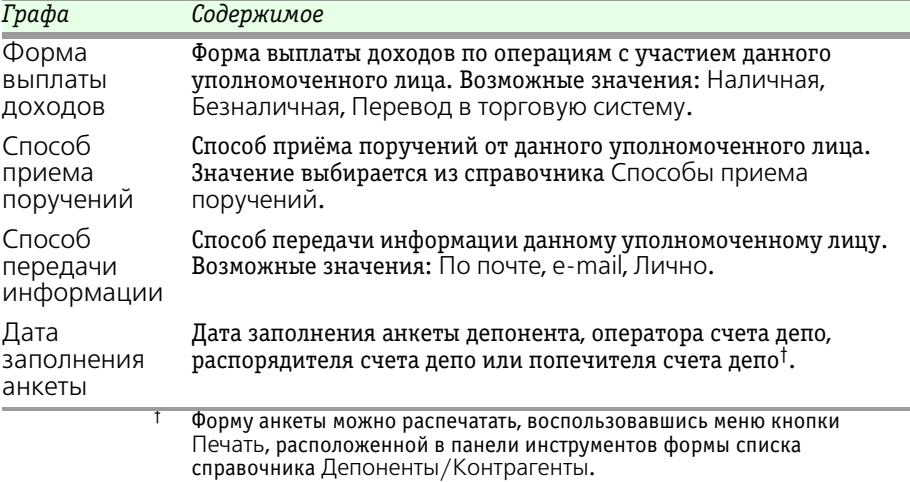

**■ Предоставленные документы - На этой закладке расположена** таблица, содержащая список различных документов, предоставленных уполномоченным лицом. Для редактирования таблицы в верхней части закладки размещена панель инструментов, кнопки которой рассмотрены *см.* [табл. 5-25, стр. 129](#page-134-0).

Реквизиты списка предоставленных депонентом (контрагентом) документов рассмотрены *см.* [табл. 5-26, стр. 129](#page-134-1)

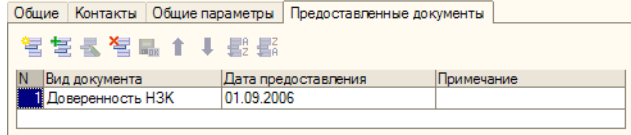

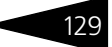

<span id="page-134-1"></span><span id="page-134-0"></span>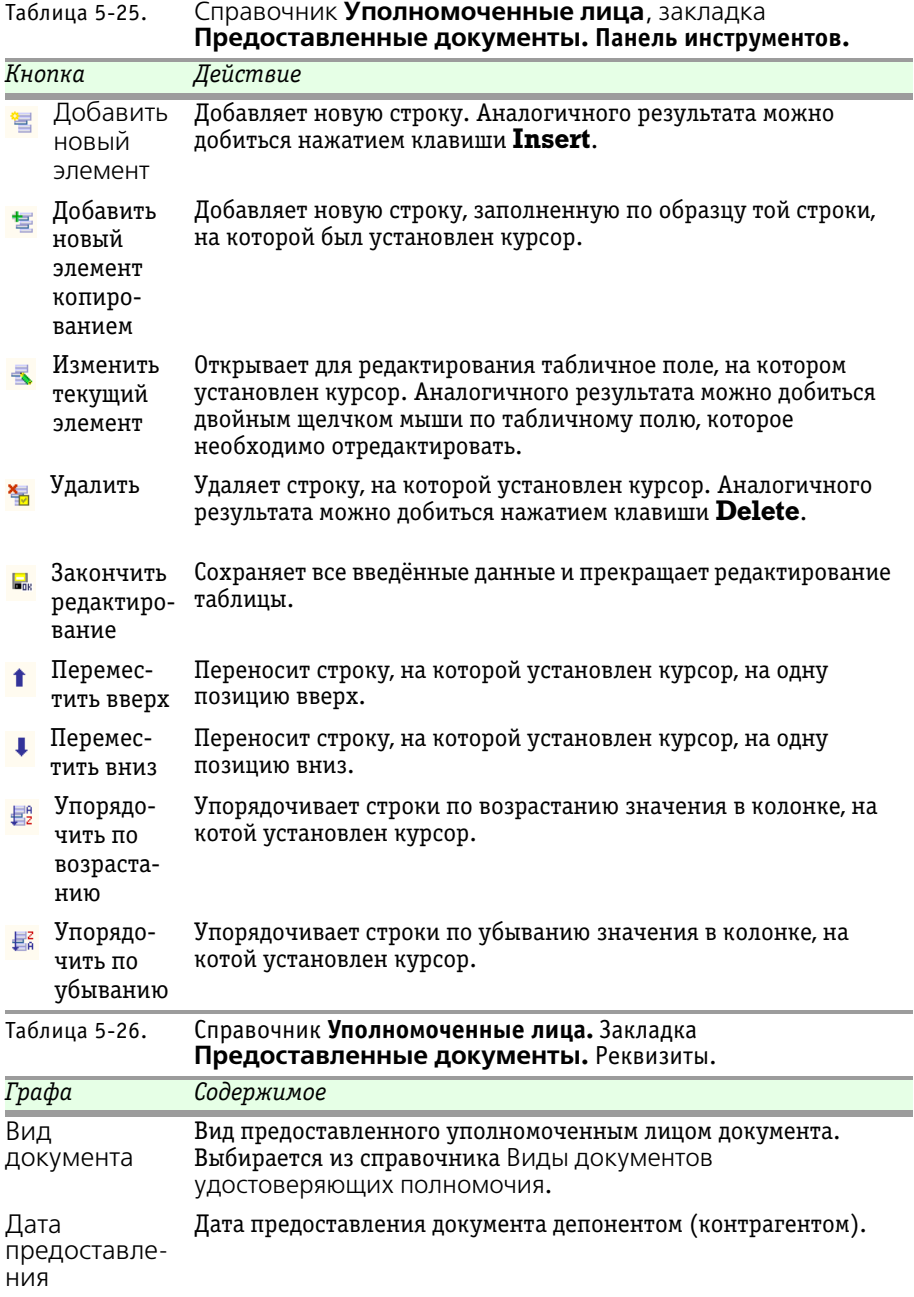

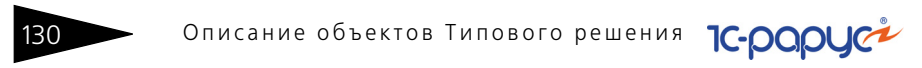

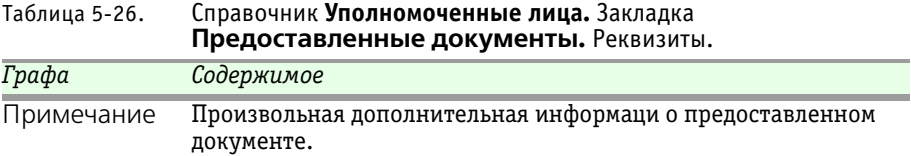

## 5.2.13 *Классификатор стран мира*

Справочник Классификатор стран мира является служебным справочником. Он предназначен для указания сведений о стране регистрации в справочнике Организации (Подробнее *см.* [главу 5.2.1,](#page-94-0)  [«Организации» на стр. 89](#page-94-0)), а также сведений о гражданстве в справочнике Физические лица (Подробнее *см.* [главу 5.2.4,](#page-116-1)  [«Физические лица» на стр. 111](#page-116-1)).

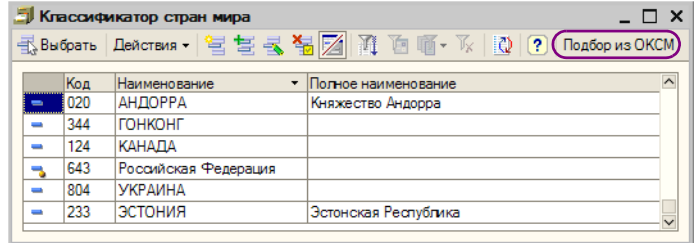

Справочник имеет предопределённый элемент "Российская федерация".

Ввод новых элементов в справочник может быть выполнен как вручную, так и в автоматическом режиме - из Общероссийского классификатора стран мира.

Ручной ввод осуществляется при помощи меню кнопки Действия, расположенной над таблицей справочника слева, а также с помощью расположенной там же панели инструментов, кнопки которой соответствуют пунктам меню кнопки Действия.

Для автоматизированного ввода элементов следует нажать кнопку Подбор из ОКСМ, расположенную в правом углу панели инструментов справочника. При этом будет сформирован отчет, содержащий Общероссийский классификатор стран мира.

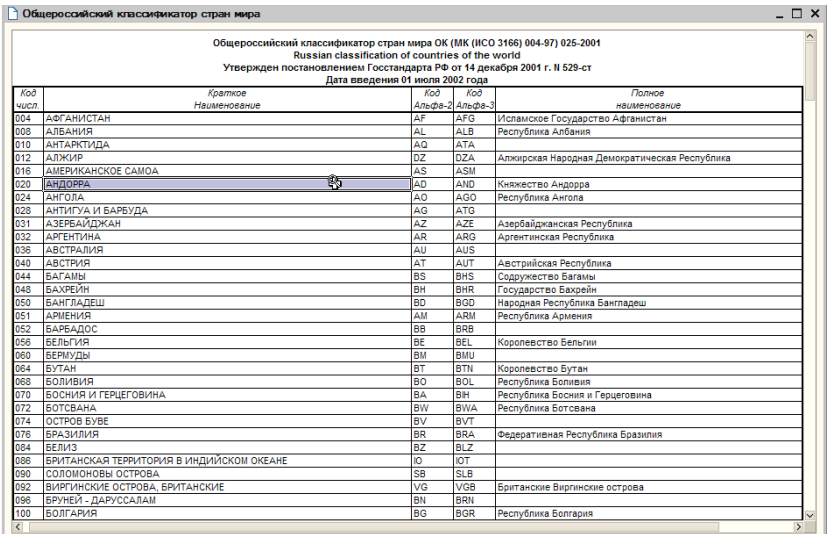

При двойном щелчке левой клавишей мыши по строке отчета, соответствующей стране, будет открыт элемент справочника Классификатор стран мира.

Если элемент, соответствующий данной стране в справочнике отсутствует, будет сформирован новый элемент

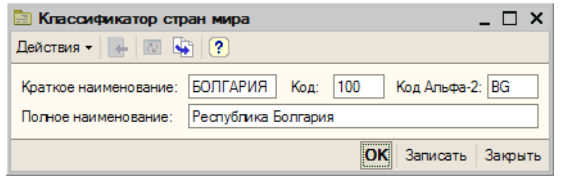

справочника, в который будут автоматически перенесены сведения о данной стране.

## <span id="page-136-0"></span>5.2.14 *Контактная информация*

Регистр сведений Контактная информация предназначен для записи всех изменений в контактной информации объектов информационной базы. Работа с этим регистром сведений производится на соответствующих закладках этих объектов.

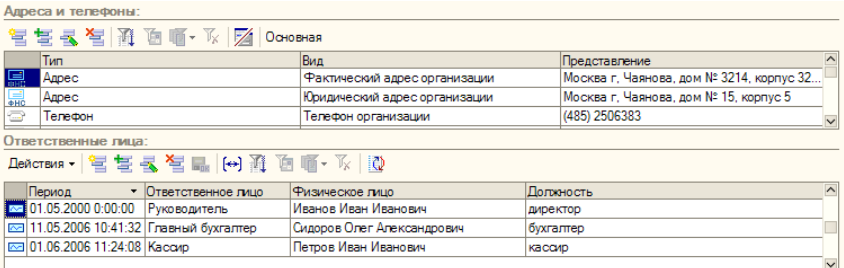

**IC-papycz** 

В нижней части закладки может располагаться таблица, содержащая список ответственных или контактных лиц объекта. Управление списком осуществляется при помощи меню кнопки Действия, расположенной над таблицей слева, а также с помощью расположенной там же панели инструментов, кнопки которой соответствуют пунктам меню кнопки Действия.

В верхней части закладки располагается список контактных данных объекта. Редактирование этого списка выполняется с помощью панели инструментов, кнопки которой рассмотрены ниже.

- ☞Добавить Добавляет новую запись в список контактных данных. Аналогичного результата можно добиться нажатием клавиши **Insert**.
- ☞Добавить копированием Добавляет в список новый элемент, все реквизиты которого заполнены такими же значениями, как и реквизиты того элемента, на котором был установлен курсор. Форма нового элемента при этом открывается для редактирования. В случае, если закрыть форму нового элемента без сохранения, новый элемент добавлен не будет.
- ☞Изменить текущий элемент Открывает для редактирования форму того элемента, на котором установлен курсор. Аналогичного результата можно добиться двойным щелчком мыши по элементу, который необходимо просмотреть или отредактировать.
- ☞Удалить текущий элемент Устанавливает пометку на удаление на элемент, на котором установлен курсор. Аналогичного результата можно добиться нажатием клавиши **Delete**. При этом строка не удаляется, удаляются долько данные, которые были введены в эту строку.
- $\Gamma$   $\blacksquare$   $\blacksquare$  Отбор и сортировка При нажатии на эту кнопку открывается диалоговое окно, позволяющее задать правила отбора записей регистра сведений, для того чтобы в списке остались отображенными не все записи, а только отвечающие определённым требованиям.

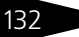

#### Депозитарий, редакция 2. Руководство

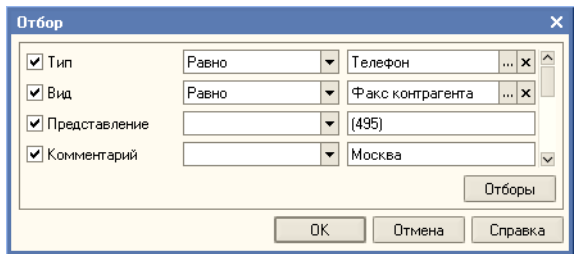

В левой части диалогового окна находятся флажки Тип, Вид, Представление и Комментарий

- ☛ Тип в результате установки этого флажка записи регистра будут отобраны по типу: Адрес, Телефон, Адрес электронной почты, Веб-страница или Другое. Справа от флажка находится реквизит, в котором требуется указать принцип отбора записей (возможные значения: Равно, Не равно, В списке, Не в списке). Справа от этого реквизита находится поле выбора типа.
- ☛ Вид в результате установки этого флажка записи регистра будут отобраны по виду. Если тип критерия не выбран, при попытке установить вид отбора

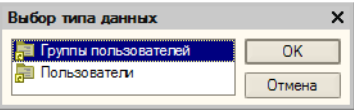

открывается диалоговое окно выбора критерия. При выборе типа Строка для отбора нужно будет ввести текст; при выборе типа Виды контактной информации для отбора нужно будет выбрать значение из справочника Виды контактной информации.

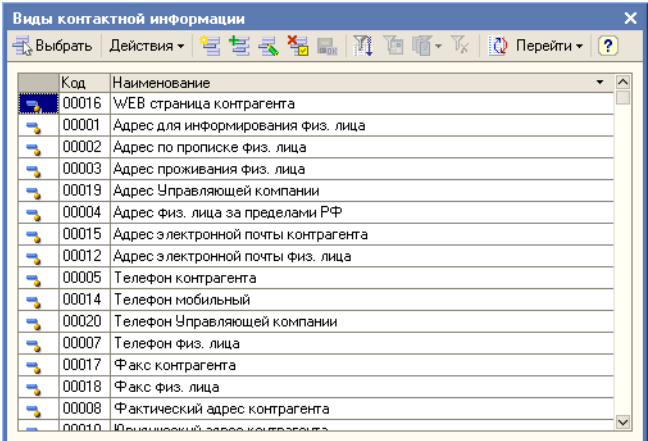

Справа от флажка находится реквизит, в котором требуется указать принцип отбора записей (возможные значения: Равно, Не равно, В 134 Описание объектов Типового решения **IC-DODUC2** 

> списке, Не в списке). Справа от этого реквизита находится поле выбора вида.

- ☛ Представление в результате установки этого флажка записи регистра будут отобраны по содержанию определённого набора символов в реквизите Представление. Справа от флажка находится реквизит, в котором требуется указать принцип отбора записей (возможные значения: Содержит, Не содержит). Справа от этого реквизита находится поле ввода набора символов.
- ☛ Комментарий в результате установки этого флажка записи регистра будут отобраны по содержанию определённого набора символов в реквизите Комментарий. Справа от флажка находится реквизит, в котором требуется указать принцип отбора записей (возможные значения: Содержит, Не содержит). Справа от этого реквизита находится поле ввода набора символов.
- ☛ Кнопка **Отборы** В случае, если настройка какого-либо отбора требует много времени, а отбор с такими параметрами требуется производить достаточно часто, можно сохранить параметры отбора и в дальнейшем использовать их, не тратя времени на повторную настройку. При нажатии на кнопку Отборы открывается диалоговое окно, кнопки которого рассмотрены ниже.

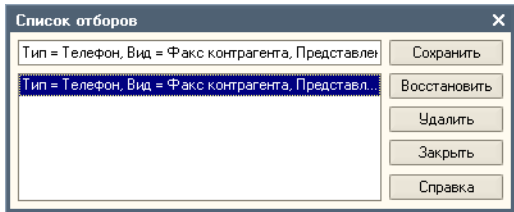

- ☛ Сохранить при нажатии на эту кнопку будут сохранены настройки отбора, созданные на момент нажатия на кнопку Отборы. Имя для сохранённой настройки будет сформировано автоматически, но его можно будет изменить вручную.
- ☛ Восстановить При нажатии на эту кнопку будут восстановлены параметры ранее сохранённой настройки отбора, на которую установлен курсор в диалоговом окне Список отборов.
- ☛ Удалить При нажатии на эту кнопку будет удалена настройка отбора, на которую установлен курсор в диалоговом окне Список отборов.

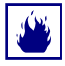

При нажатии на кнопку Удалить выделенная настройка будет удалена без дополнительных запросов на подтверждение удаления.

- ☛ Закрыть После нажатия на эту кнопку диалоговое окно Список отборов будет закрыто.
- ☛ Справка При нажатии на эту кнопку будет открыто окно, содержащее справочную информацию о работе Списка отборов.

#### Депозитарий, редакция 2. Руководство 135

- ☞Отбор по значению в текущей колонке При нажатии на эту кнопку в списке контактных данных будет произведён отбор записей по значению реквизита, на котором установлен курсор. Останутся отображены только записи, имеющие в аналогичном реквизите такое же значение.
- <sub>™</sub>, ™История отборов При нажатии на эту кнопку будет открыто меню содержащее список производимых ранее отборов, любой из которых можно будет повторить при выборе соответствующего пункта меню.
- $\nabla$   $\mathbb{F}$   $\mathbb{F}$ Отключить отбор При нажатии на эту кнопку все отборы будут отключены и в списке вновь будут отображены все контактные данные объекта.
- ☞Редактировать в диалоге Если эта кнопка отжата, то редактирование контактных данных будет производиться непосредственно в таблице списка. Если эта кнопка нажата, то редактирование записи регистра будет производиться в отдельном диалоговом окне. Вид и набор реквизитов диалогового окна зависит от типа контактных данных. Далее эти диалоговые окна рассмотрены подробнее.

### **Диалоговые окна для ввода контактных данных.**

☞ Телефон. При вводе нового телефонного номера в поле Объект автоматически устанавливается его владелец. Реквизит Вид телефона служит для классификации контактных данных. Значение этого реквизита выбирается из справочника Виды контактной информации. Содержимое поля Представление формируется автоматически

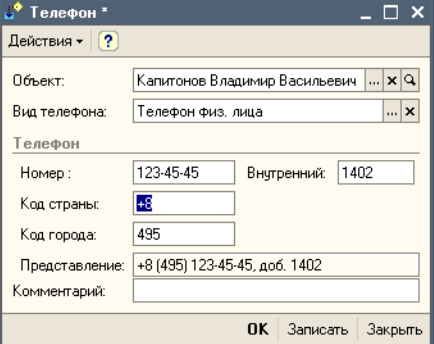

при вводе и редактировании данных в реквизиты Код страны, Код города и Внутренний. В поле Комментарий могут быть указаны произвольные дополнительные сведения о данном телефонном номере.

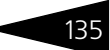

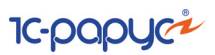

■ Адрес электронной почты. При вводе нового адреса в поле Объект автоматически устанавливается его владелец. Реквизит Вид эл. почты служит для классификации контактных данных. Значение этого реквизита выбирается из справочника Виды контактной информации. В

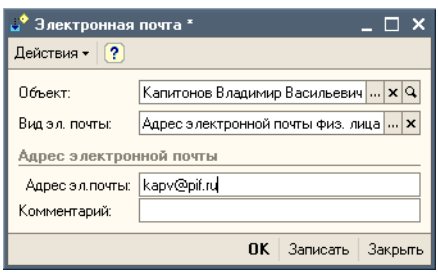

нижней части диалогового окна расположено поле для ввода адресаэлектронной почты. В поле Комментарий могут быть указаныпроизвольные дополнительные сведения о данном адресе.

☞ Веб-страница. При вводе нового адреса веб-страницы в поле Объект автоматически устанавливается его владелец. Реквизит Вид веб-страницы служит для классификации контактных данных. Значение этого реквизита выбирается из справочника Виды

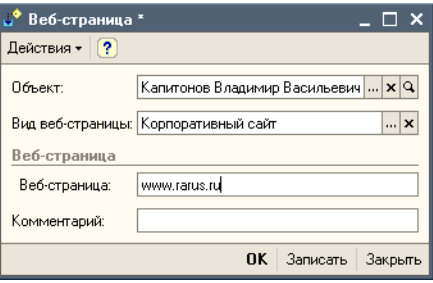

контактной информации. В нижней части диалогового окнарасположено поле для ввода адреса веб-страницы. В поле Комментариймогут быть указаны произвольные дополнительные сведения о данномадресе веб-страницы.

☞ Другое. В случае, если тип имеющейся контактной информации не соответствует ни одному из типов, предусмотренных в Типовом решении «1С-Рарус:Д контактную информацию можно занести в информационную базу, выбрав для этого тип Другое.

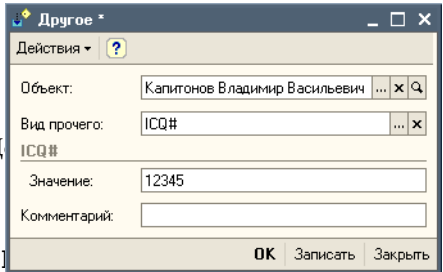

Объектавтоматически устанавливается её владелец. Реквизит Вид прочегослужит для классификации контактных данных. Значение этогореквизита выбирается из справочника Виды контактной информации.В нижней части диалогового окна расположено поле для вволаконтактной информации. В поле Комментарий могут быть указаны

произвольные дополнительные сведения о данной контактной информации.

☞ Адрес. При вводе нового адреса в поле Объект автоматически устанавливается его владелец. Реквизит Вид адреса служит для классификации контактных данных. Значение этого реквизита выбирается из справочника Виды контактной информации. Также требуется указать тип адреса: Российский адрес или Адрес за пределами РФ. Для адресов за пределами РФ содержимое поля Представление задаётся вручную. Для российских адресов содержимое поля Представление формируется автоматически при вводе и

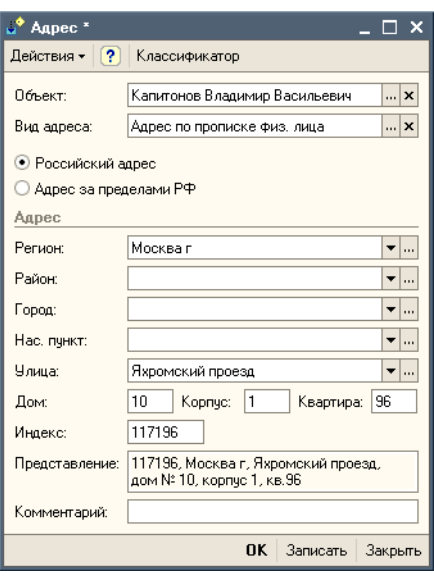

редактировании данных в реквизиты Регион, Район, Город, Нас. пункт, Улица, Дом, Корпус, Квартира и Индекс. В поле Комментарий могут быть указаны произвольные дополнительные сведения о данном адресе.

Реквизиты Регион, Район, Город, Нас. пункт, Улица, Дом, Корпус, Квартира и Индекс можно заполнять вручную, но рекомендуется использовать для этого адресный классификатор МНС России.

Для загрузки адресного классификатора нужно нажать кнопку Классификатор, расположенную в верхней части диалогового окна Адрес.

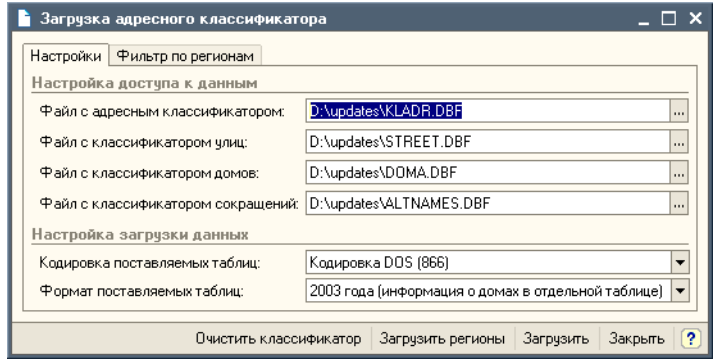

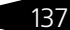

138 Описание объектов Типового решения **IC-papyci** 

> В открывшемся диалоговом окне необходимо на закладке Настройки в соответствующих реквизитах указать пути к файлам, содержащим классификатор адресов, улиц, домов и сокращений, а также указать кодировку и формат таблиц этих классификаторов.

> Затем требуется нажать кнопку Загрузить регионы, находящуюся в нижней части диалогового окна загрузки классификатора, после чего перейти на закладку Фильтр по регионам и отметить регионы, информацию по которым требуется загрузить, и нажать на кнопку Загрузить.

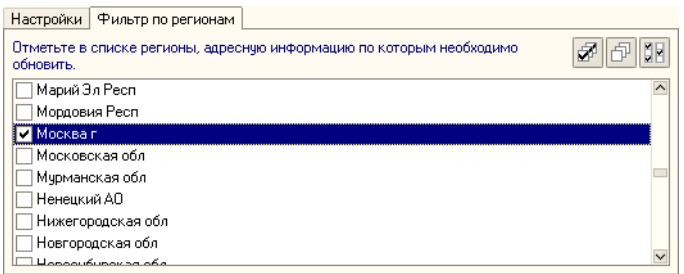

После загрузки Адресного классификатора реквизиты Регион, Район, Город, Нас. пункт и Улица будут вноситься в соответствии со стандартными наименованиями, что исключит их двоякое толкование, связанное с неточностью указания наименований. Для ввода значения в эти реквизиты нужно будет нажимать кнопку с тремя точками в конце поля ввода значения реквизита и в открывающемся диалоговом окне выбирать значение из списка, загруженного из классификатора.

## <span id="page-143-0"></span>5.2.15 *Банковские счета*

Справочник Банковские счета является служебным справочником. Он предназначен для хранения сведений как о собственных банковских счетах депозитария, так и о банковских счетах депонентов (контрагентов). Банковские счета указываются в справочниках в карточках владельцев счетов на закладке Банковские счета. Открыть список банковских счетов также можно если выбрать пункт Банковские счета в меню кнопки Перейти в панели инструментов соответствующего справочника.

Редактирование информации о банковском счете производится в диалоговом окне, открываемом из формы списка справочника банковских счетов.
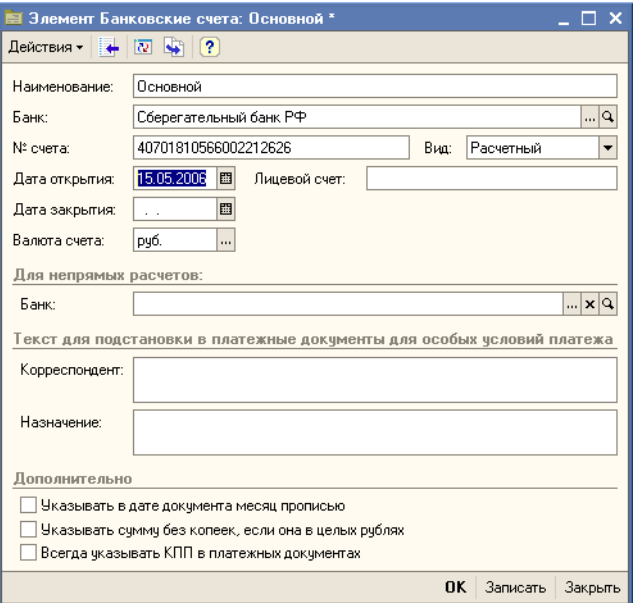

При этом указывается информация, характеризующая банковский счет (банк, номер счета, лицевой счет, вид счета, валюта денежных средств, банк – корреспондент для непрямых расчетов).

### <span id="page-144-0"></span>5.2.16 *Услуги тарифного плана*

Справочник Услуги тарифного плана предназначен для хранения сведений о стоимости услуг депозитария. Этот справочник подчинен справочнику Тарифные планы (Справочники> Тарифные планы).

Для того чтобы открыть справочник Услуги тарифного плана необходимо в справочнике Тарифные планы установить курсор на тот тарифный план, сведения об услугах которого требуется отредактировать, затем нажать кнопку Перейти, расположенную в панели управления справочника Тарифные планы, и в открывшемся меню выбрать пункт Услуги тарифного плана.

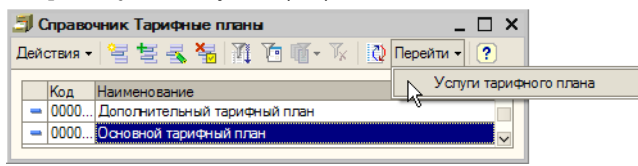

140 Описание объектов Типового решения **IC-papyci** 

> Открывшаяся в результате этого форма списка справочника Услуги тарифного плана будет содержать список услуг, предусмотренных тарифным планом, выделенным в справочнике Тарифные планы. Каждый элемент справочника Услуги тарифного плана соответствует одной услуге, включенной в данный тарифный план. Каждый тарифный план может содержать различный набор услуг.

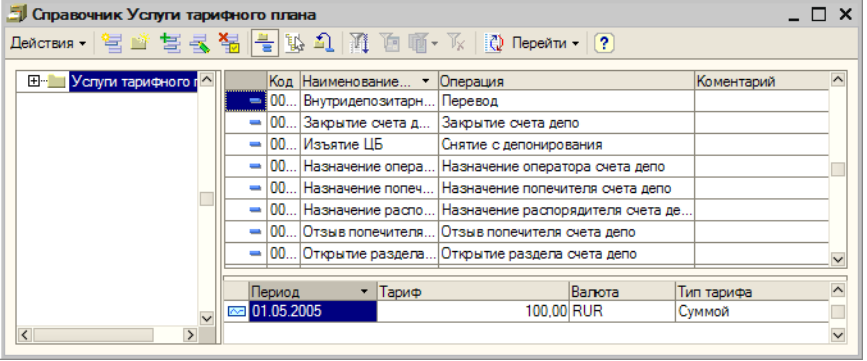

Диалоговое окно элемента справочника содержит реквизиты, рассмотренные [в табл.](#page-145-0) **5-27**.

В нижней части диалогового окна справочника расположена таблица тарифных стоимостей данной услуги. Список представляет из себя регистр сведений Тарифы.

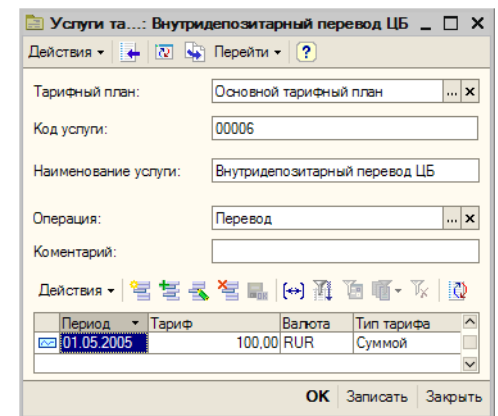

#### <span id="page-145-0"></span>Таблица 5-27. **Справочник Услуги тарифного плана. Реквизиты**

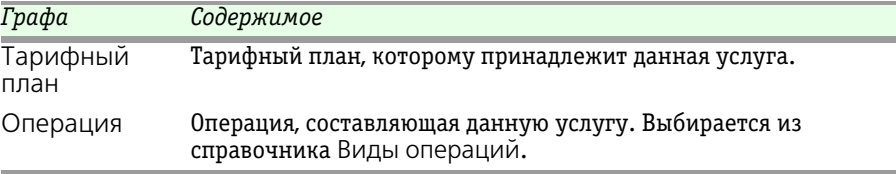

Управление таблицей тарифных стоимостей осуществляется при помощи меню кнопки Действия, расположенной над таблицей слева, а также с помощью расположенной над таблицей панели

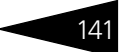

инструментов, кнопки которой соответствуют пунктам меню кнопки Действия. Реквизиты таблицы тарифных стоимостей рассмотрены [в табл.](#page-146-0) **5-28**.

#### <span id="page-146-0"></span>Таблица 5-28. **Справочник Услуги тарифного плана. Реквизиты таблицы тарифных стоимостей**

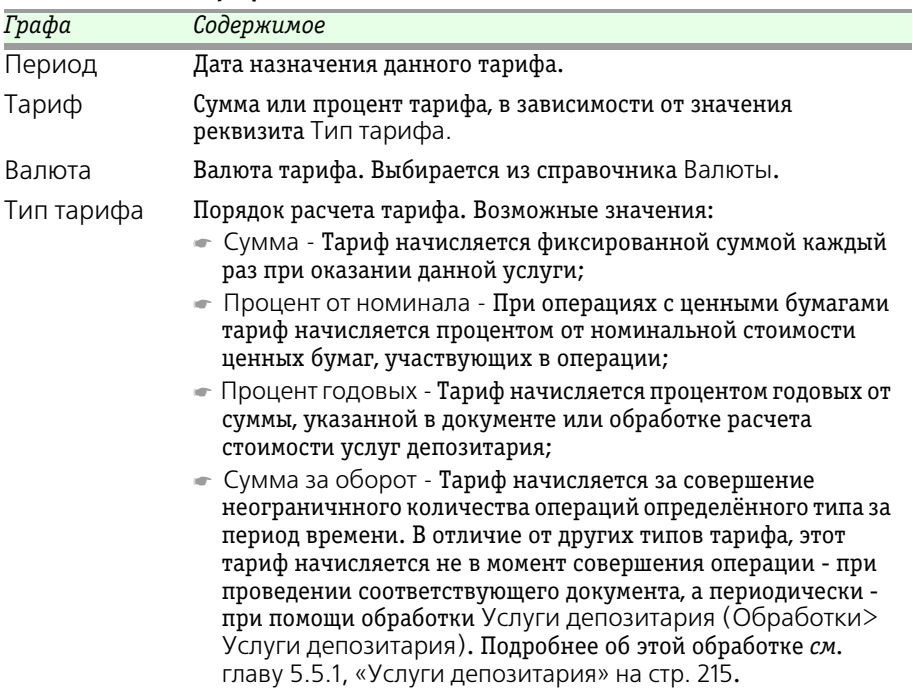

# 5.3 **Документы**

Работа с документами – одна из основ работы с Типовым решением «1C-Рарус:Депозитарий» редакция 2. При помощи документов изменяется содержимое базы данных, отображающее состояние Управляющей компании. Документы соответствуют операциям, совершаемым Управляющей компанией. При помощи документов в информационную базу вводится информация о совершаемых сделках.

В нижней части диалогового окна каждого документа располагаются надпись Автор, в которой отображается имя пользователя, который ввёл данный документ, и Изменил, в которой отображается имя пользователя, который последним редактировал данный документ.

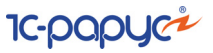

# 5.3.1 *Поручение*

Документ Поручение (Документы> Поручение) предназначен для вода в информационную базу сведений обо всех поручениях на операции, получаемых от депонентов.

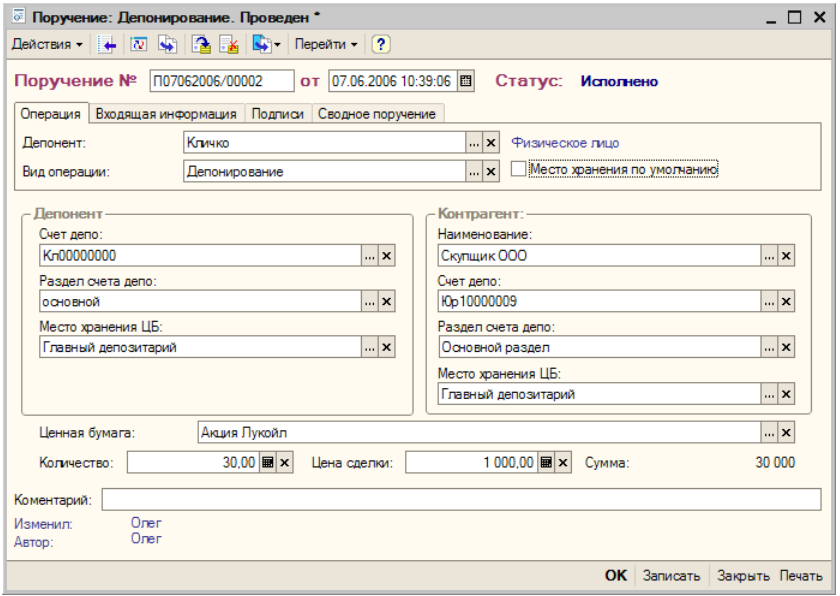

Верхняя часть диалогового окна документа разделена на закладки:

#### ☞ Закладка **Операция**.

Реквизиты закладки рассмотрены [в табл.](#page-147-0) **5-29**.

<span id="page-147-0"></span>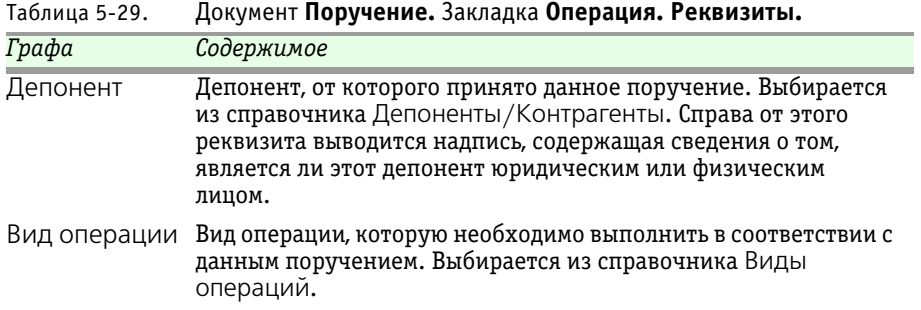

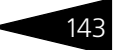

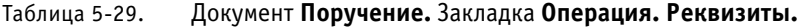

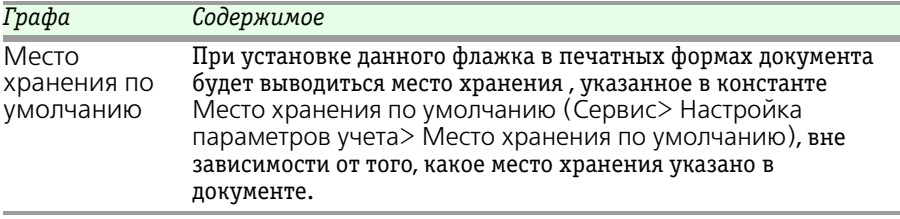

#### ☞ Закладка **Входящая информация**.

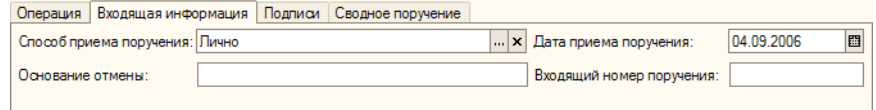

На этой закладке из справочника Способы приема поручений следует выбрать способ, которым было принято данное поручение, а также должны быть указаны Дата приема и Входящий номер поручения. Здесь же должно быть указано Основание отмены поручения, если оно было отменено.

**■ Закладка Подписи.** 

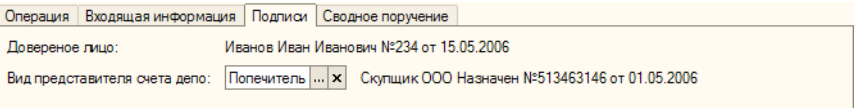

На этой закладке справочно отображаются Доверенное лицо депонента, в том числе номер и дата документа, подтверждающего полномочия доверенного лица. При заполненном реквизите Вид представителя счета депо указывается также наименование представителя счета депо, а также номер и дата документа Назначение представителя счета депо, которым этот представитель был назначен.

☞ Закладка **Сводное поручение**.

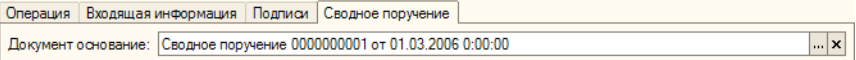

На этой закладке справочно отображается Документ основание, если данный документ Поручение был введён на основании документа Сводное поручение.

Средняя часть диалогового окна документа Поручение видоизменяется в зависимости от значения реквизита Вид операции.

#### IC-papyci 144 Описание объектов Типового решения

Варианты внешнего вида и набора реквизитов средней части диалогового окна рассмотрены [в табл.](#page-149-0) **5-30**.

<span id="page-149-0"></span>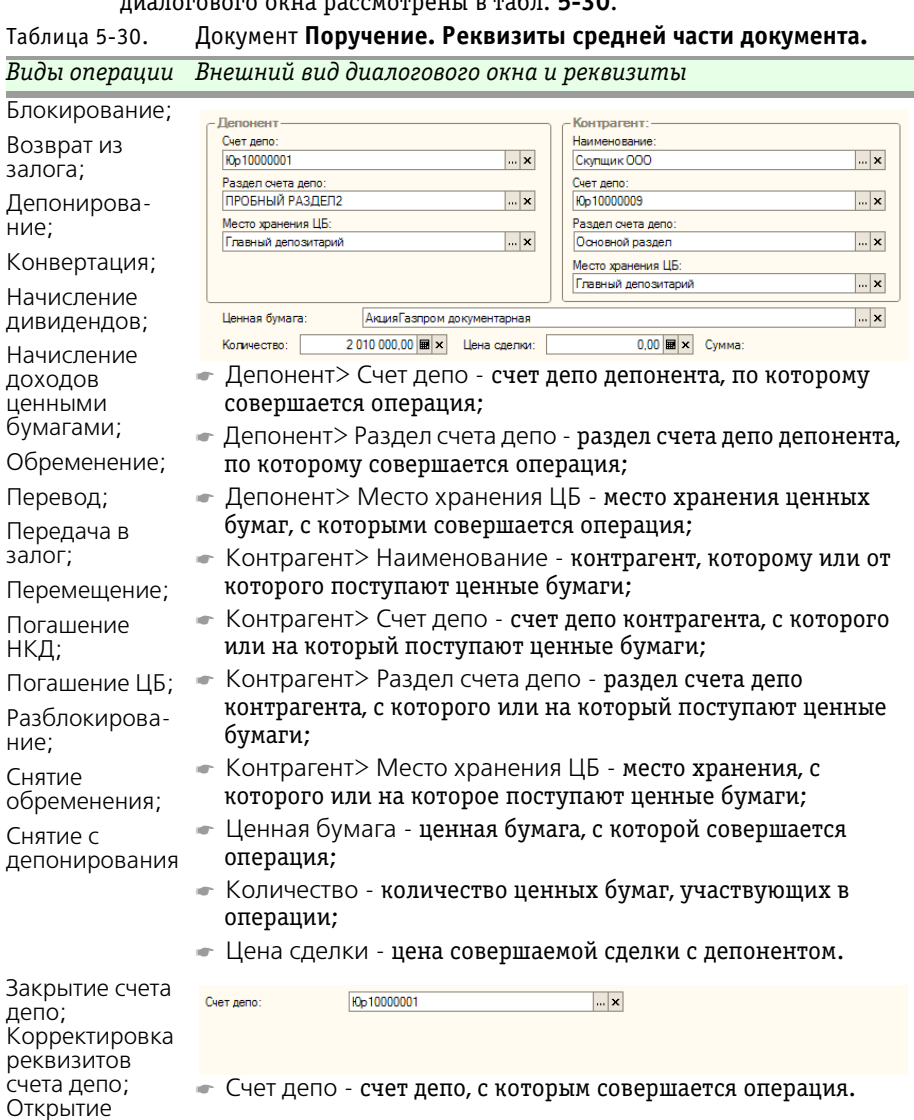

раздела счета

депо

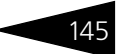

### Таблица 5-30. Документ **Поручение. Реквизиты средней части документа.**

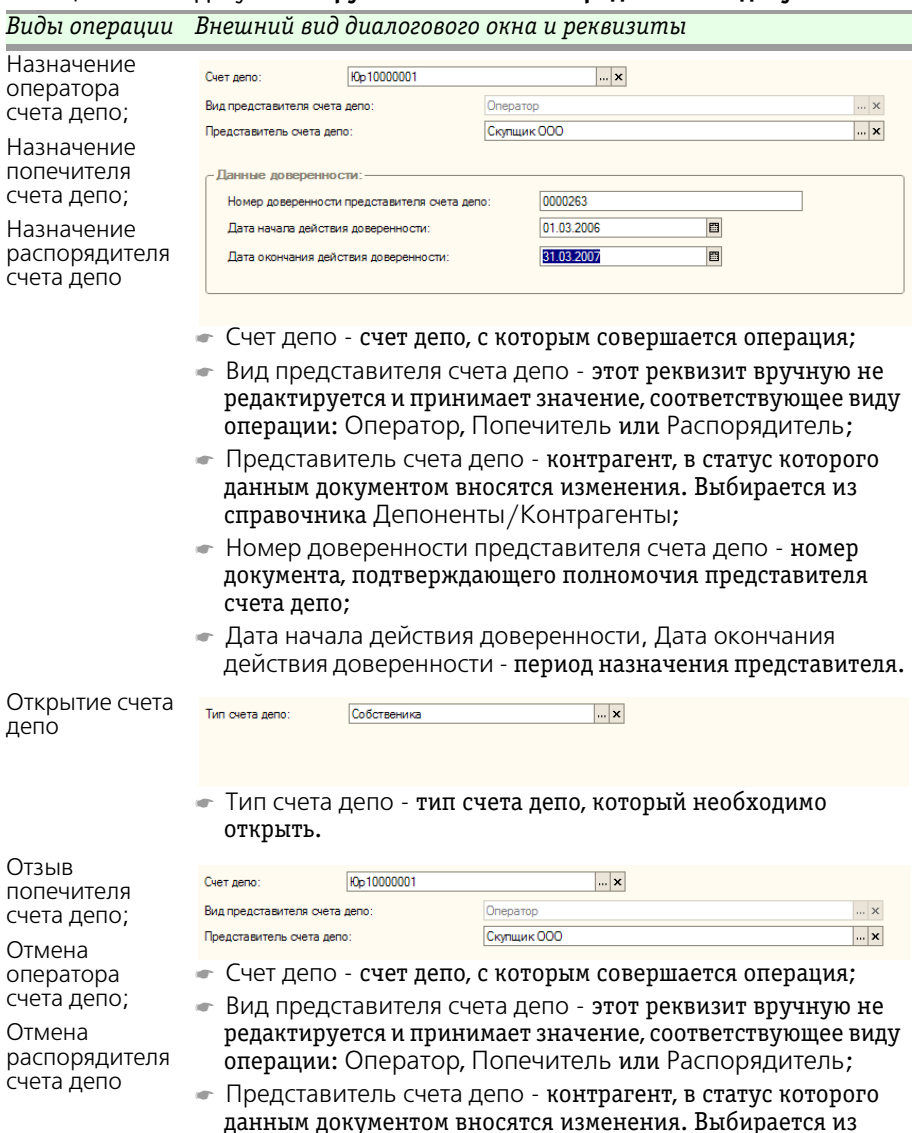

справочника Депоненты/Контрагенты;

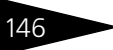

146 Описание объектов Типового решения **IC-papyci** 

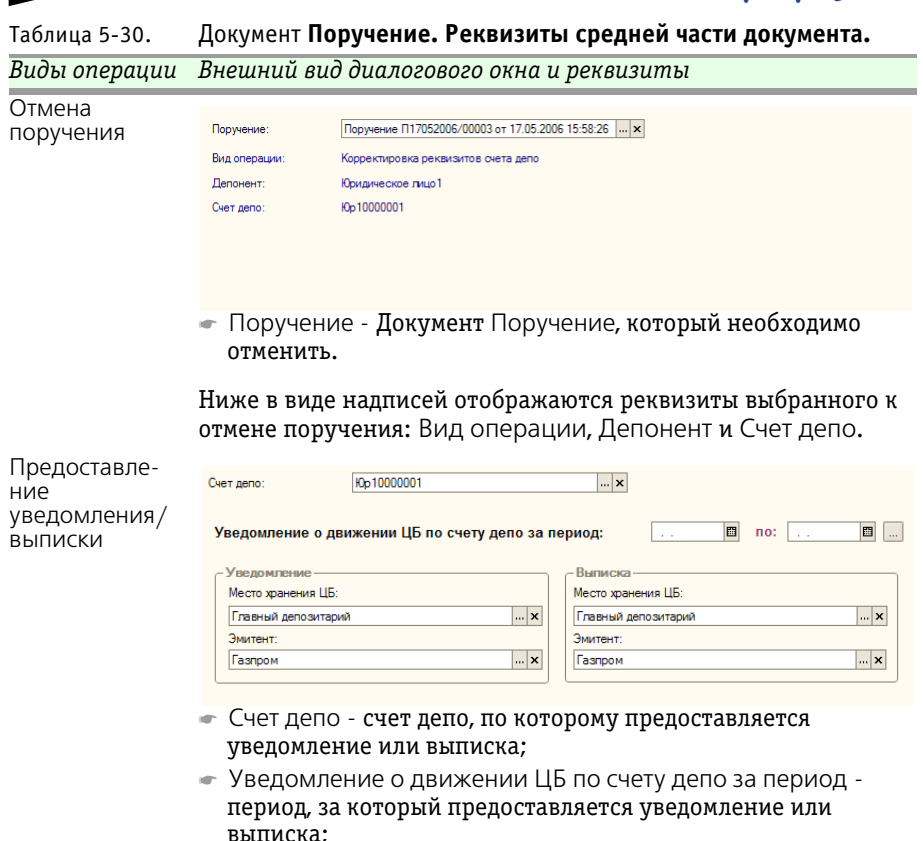

- ☛ Место хранения ЦБ место хранения ценной бумаги, числящейся на счете депо, по которому предоставляется уведомление или выписка;
- ☛ Эмитент эмитент ценной бумаги, числящейся на счете депо, по которому предоставляется уведомление или выписка.

При проведении этого документа делается запись в регистр сведений Статусы поручений, где для данного поручения на дату документа присваивается статус Обрабатывается.

После того, как на основании документа Поручение будет сформирован и проведён соответствующий ему документ, в регистре сведений Статусы поручений данному поручению будет присвоен статус Исполнено.

Действующий статус документа отображается в виде надписи в верхнем правом углу диалогового окна документа Поручение.

Депозитарий, редакция 2. Руководство 147

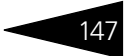

Кнопка Печать, расположенная в нижнем правом углу диалогового окна документа, позволяет сформировать ряд печатных форм поручений. Выбор печатной формы зависит от значения, указанного в реквизите Вид операции. Подробнее эта зависимость рассмотрена [в табл.](#page-152-0) **5-31**.

<span id="page-152-0"></span>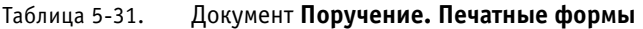

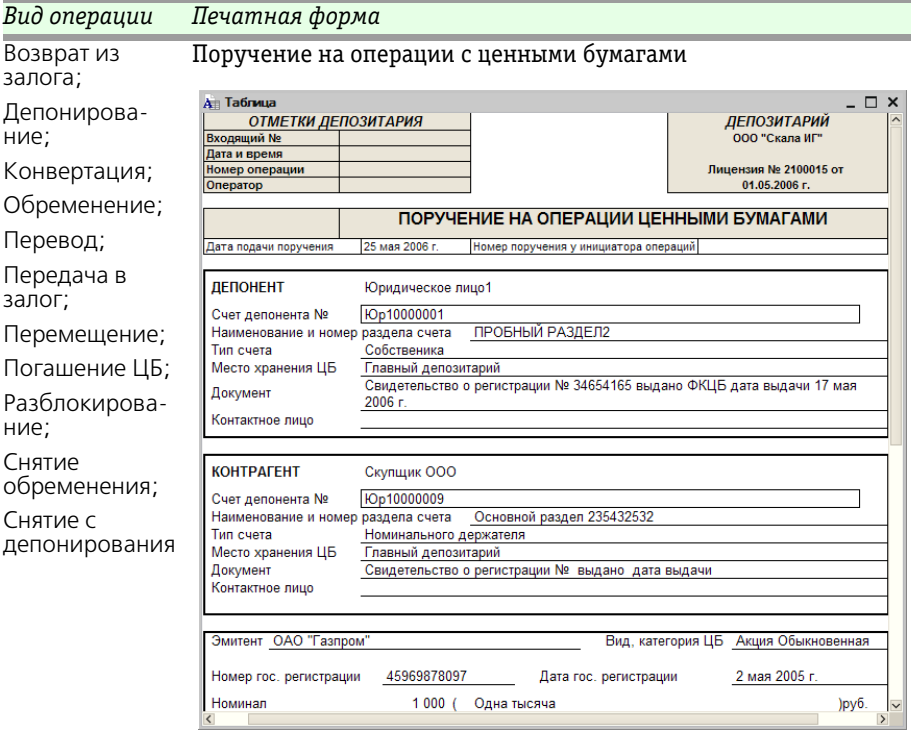

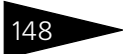

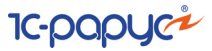

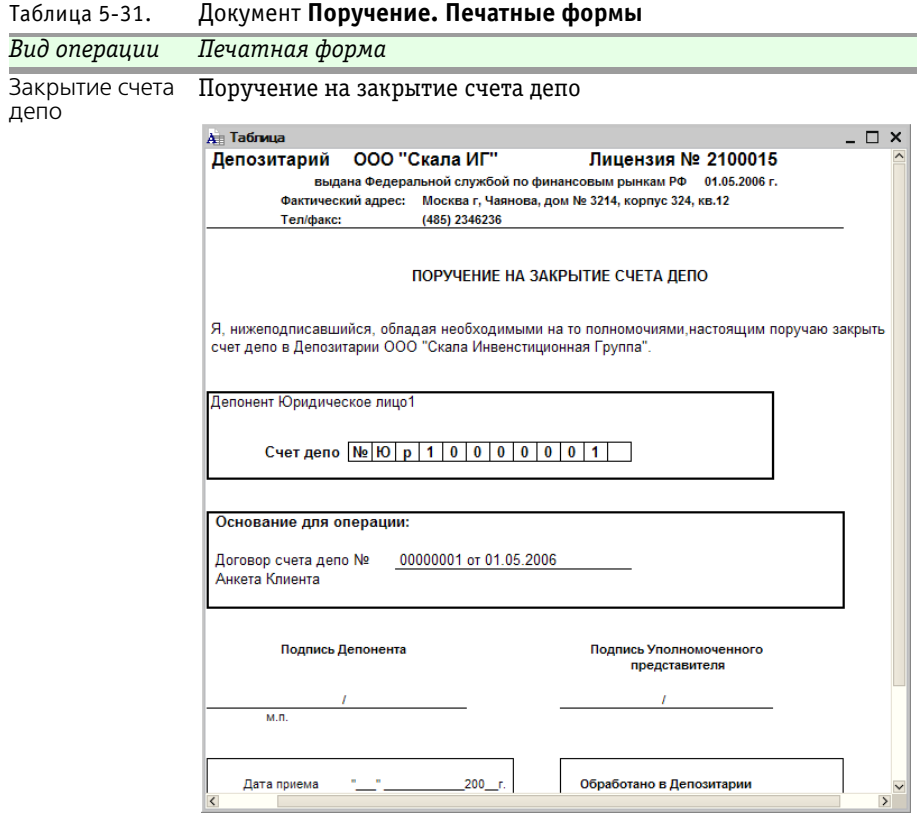

### Депозитарий, редакция 2. Руководство 149

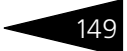

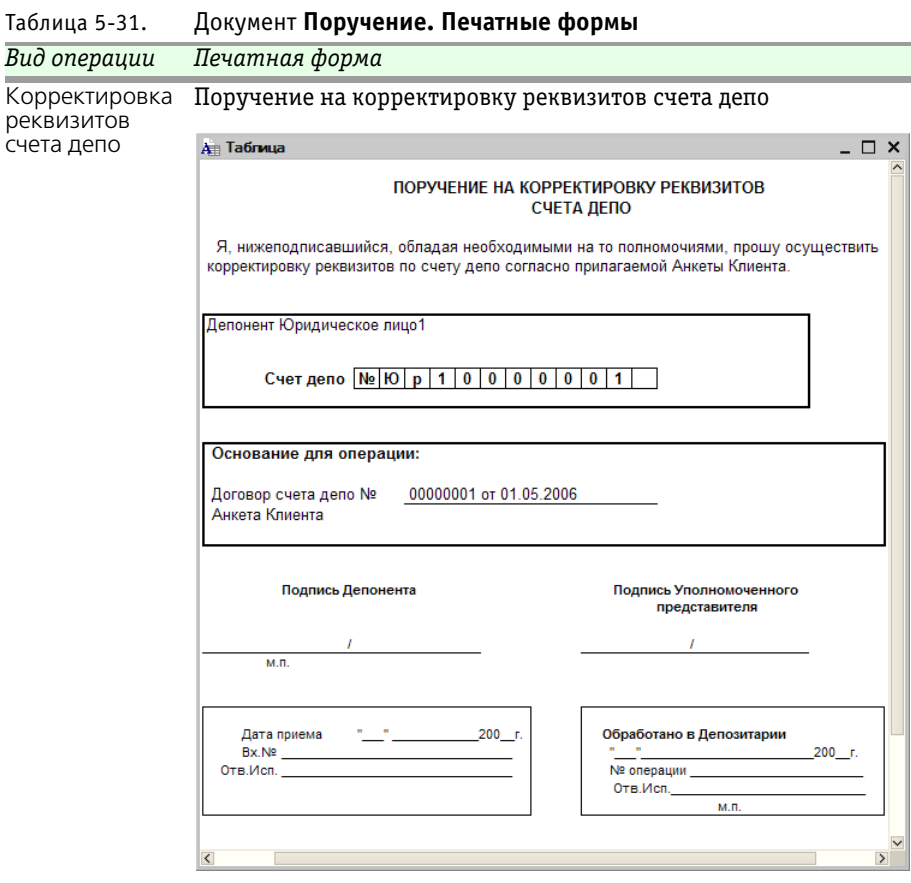

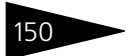

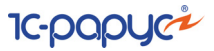

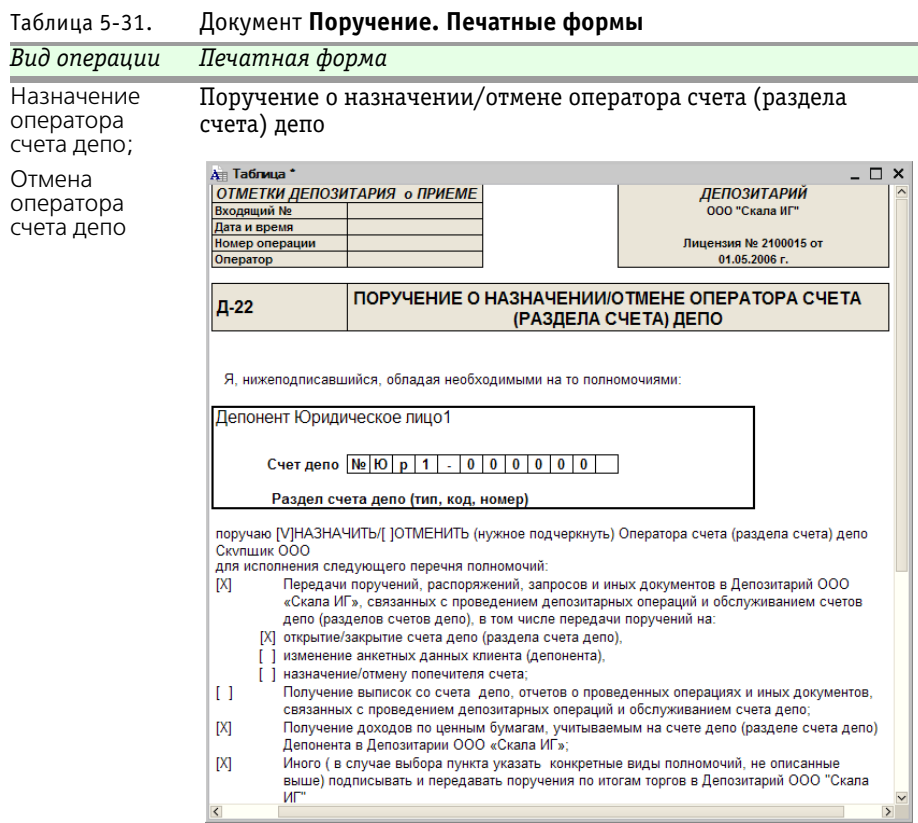

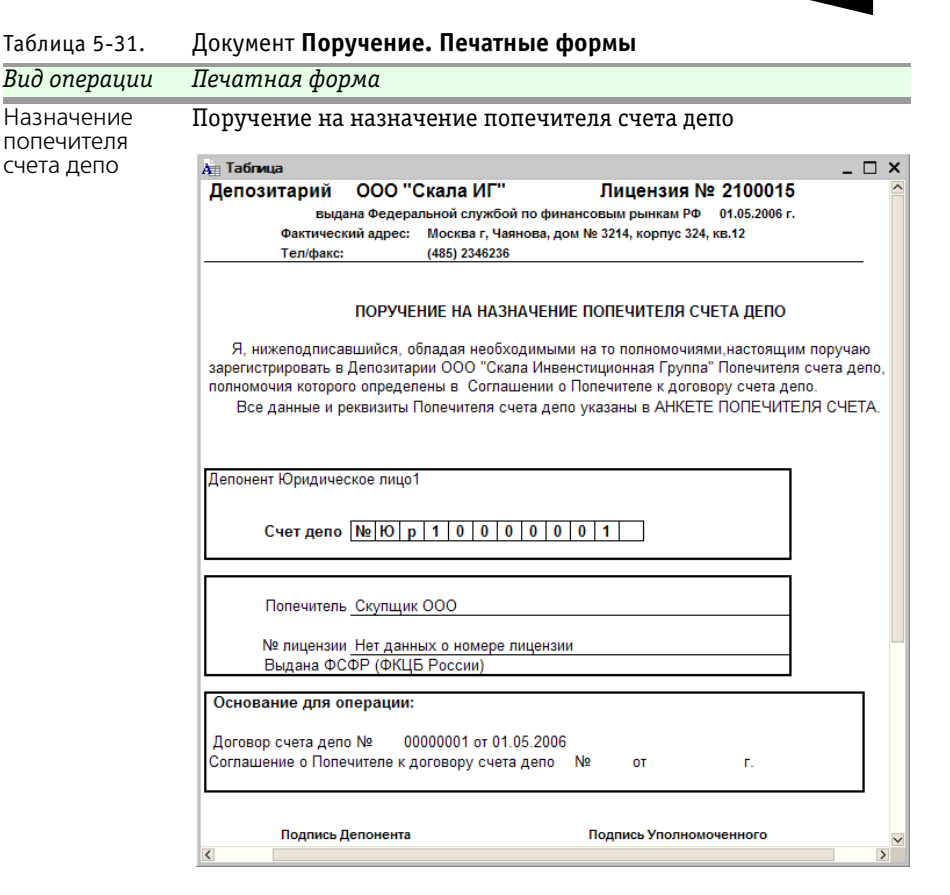

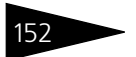

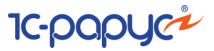

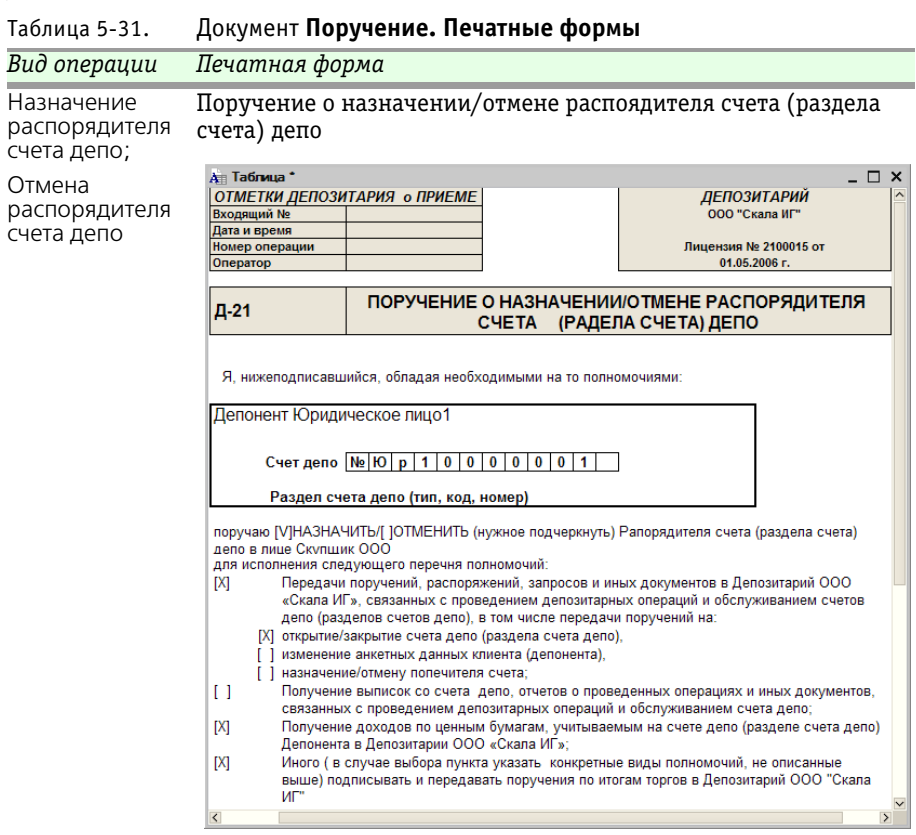

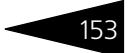

#### Таблица 5-31. Документ **Поручение. Печатные формы** *Вид операции Печатная форма*Отзыв Поручение на отзыв попечителя счета депо попечителя счета депо **Ан Таблица**  $\Box$   $\times$ **Депозитарий** ООО "Скала ИГ" Лицензия № 2100015 выдана Федеральной службой по финансовым рынкам РФ 01.05.2006 г. Фактический адрес: Москва г, Чаянова, дом № 3214, корпус 324, кв.12 Тел/факс: (485) 2346236 ПОРУЧЕНИЕ НА ОТЗЫВ ПОПЕЧИТЕЛЯ СЧЕТА ЛЕПО Я, нижеподписавшийся, обладая необходимыми на то полномочиями настоящим отзываю все полномочия зарегистрированного ранее в Депозитарии ООО "Скала Инвенстиционная Группа" Попечителя счета депо. Все данные и реквизиты Попечителя счета дело указаны в АНКЕТЕ ПОПЕЧИТЕЛЯ СЧЕТА ДЕПО. Депонент Юридическое лицо1 Счет депо № Ю р 1 0 0 0 0 0 0 1 | Попечитель Скупщик ООО № лицензии Нет данных о номере лицензии Выдана ФСФР (ФКЦБ России) Основание для операции: 00000001 от 01.05.2006 Договор счета депо № Дополнительное Соглашение к договору счета депо № **OT** r. Подпись Депонента Поллись Уполномоченного

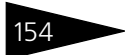

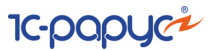

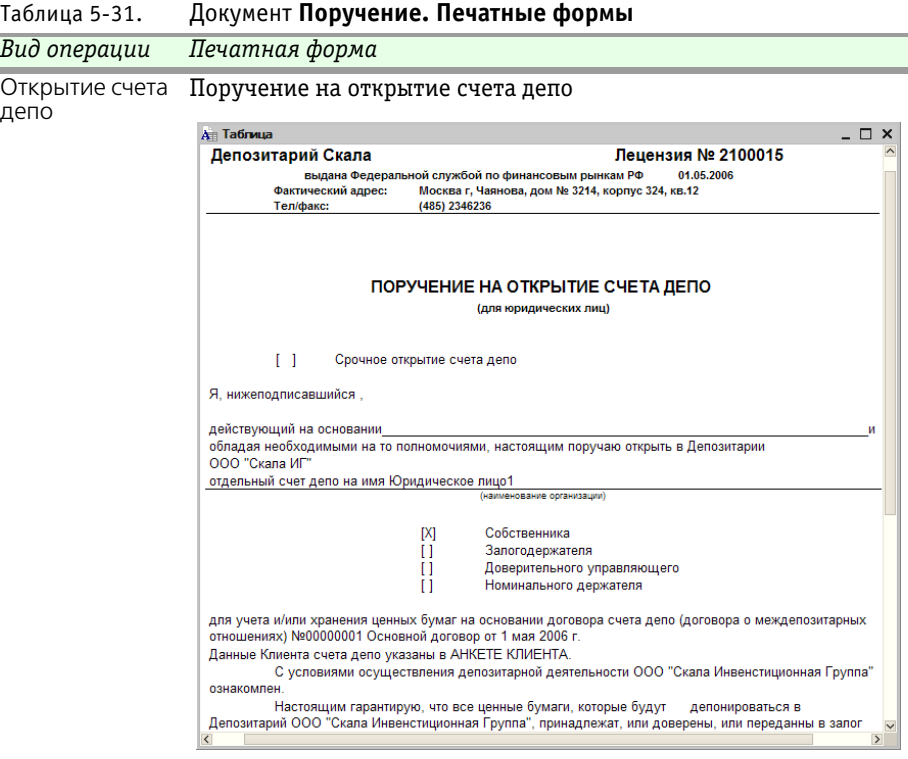

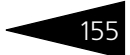

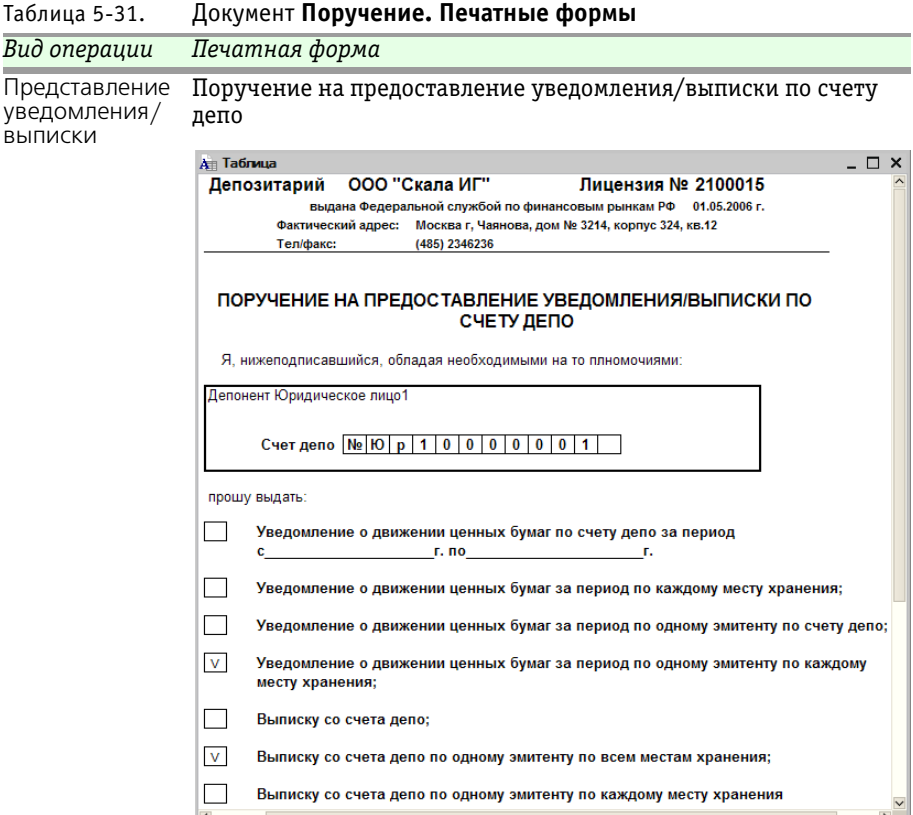

# 5.3.2 *Открытие счета депо*

Документ Открытие счета депо (Документы> Административные операции> Открытие счета депо) предназначен для автоматизированного создания счетов депо на основании поручений депонентов (контрагентов) и расчета стоимости данной услуги депозитария, если в тарифном плане для этой услуги не указан тип тарифа Сумма за оборот (Подробнее о тарификации услуг *[см.](#page-144-0)*  [главу 5.2.16, «Услуги тарифного плана» на стр. 139\)](#page-144-0).

Реквизиты диалогового окна документа рассмотрены ниже, *[см.](#page-161-0)* [табл. 5-32, стр. 156.](#page-161-0)

После того, как все реквизиты документа будут корректно заполнены следует нажать на кнопку Создать счет дело , расположенную в нижней части диалогового окна документа.

**IC-papyci** 

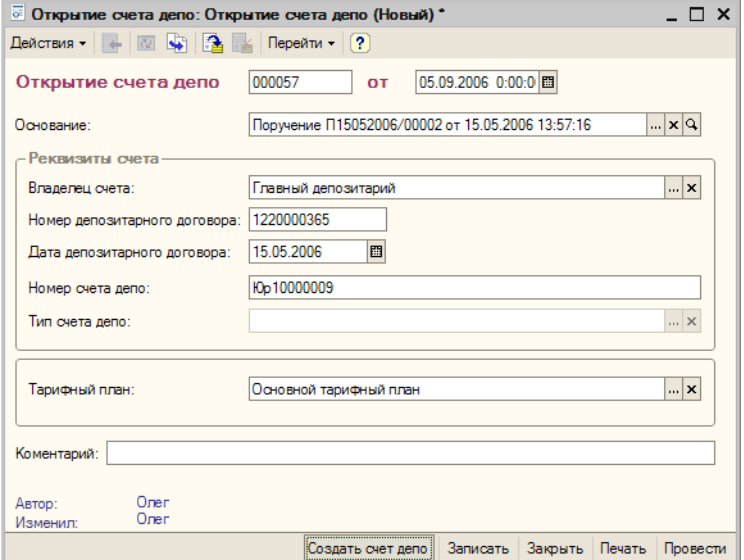

<span id="page-161-0"></span>Таблица 5-32. Документ **Открытие счета депо. Реквизиты**

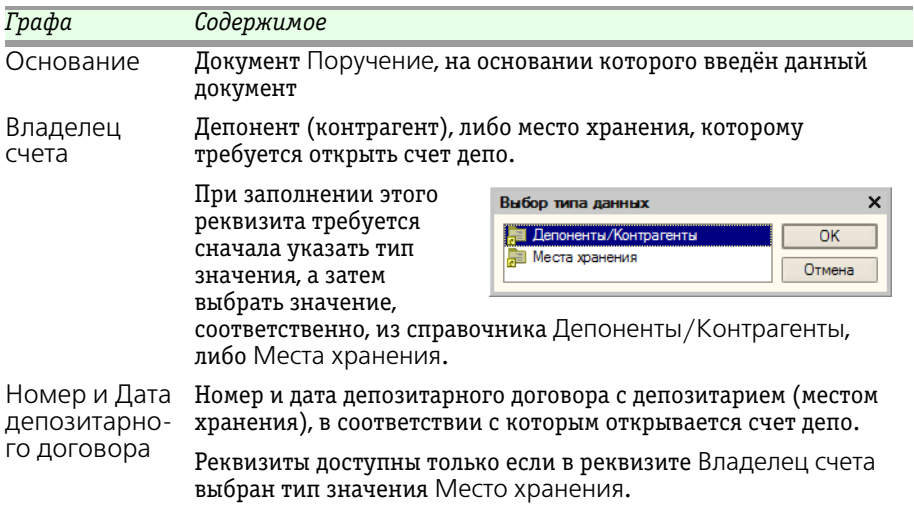

Депозитарий, редакция 2. Руководство

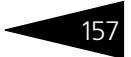

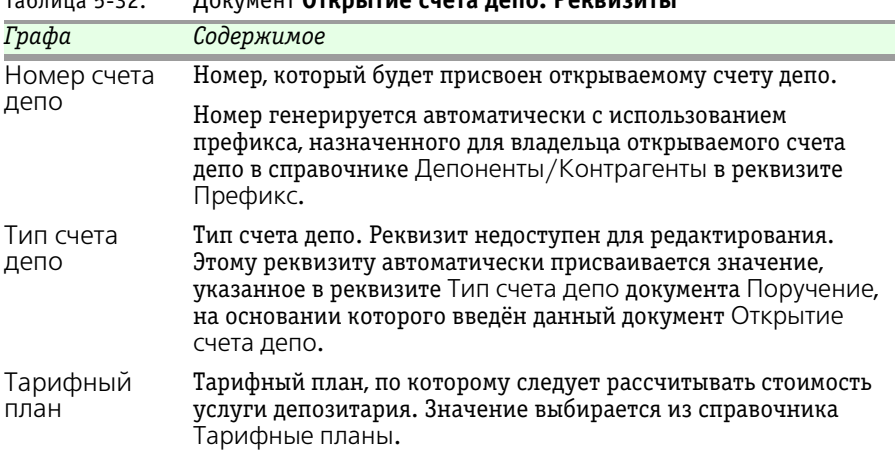

Таблица 5-32. Документ **Открытие счета депо. Реквизиты**

При нажатии на кнопку Создать счет депо, расположенную в нижней части диалогового окна документа, будет сформирован счет депо, реквизиты которого будут заполнены в соответсвии со значениями, указанными в документе.

Чтобы провести документ следует нажать на кнопку Провести, расположенную в правом нижнем углу диалогового окна документа. При этом значение статуса документа Поручение, на основании которого введён данный документ Открытие счета депо, будет изменено на Исполнено и рассчитана стоимость оказанной депозитарием услуги согласно указанного тарифного плана, если в тарифном плане для этой услуги не указан тип тарифа Сумма за оборот (Подробнее о тарификации услуг *см.* [главу 5.2.16, «Услуги](#page-144-0)  [тарифного плана» на стр. 139\)](#page-144-0).

При нажатии на кнопку <u>Гечать!</u> формируется печатная форма Уведомление об открытии счета депо.

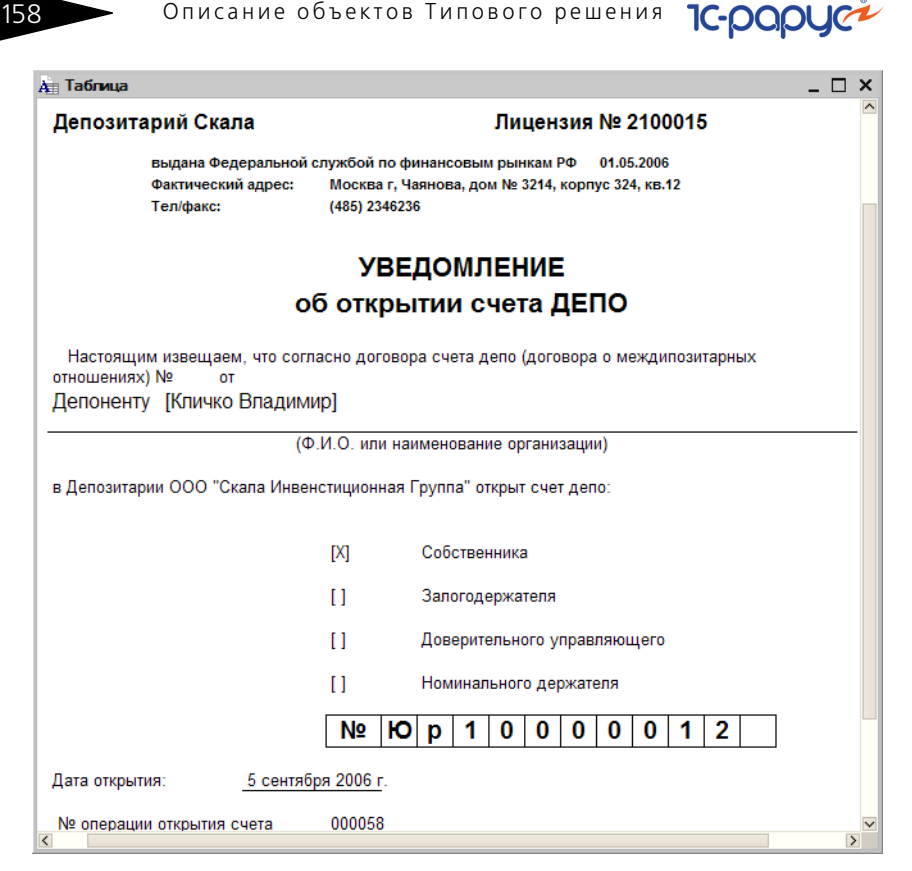

# 5.3.3 *Открытие раздела счета депо*

Документ Открытие раздела счета депо (Документы> Административные операции> Открытие раздела счета депо) предназначен для автоматизированного создания разделов счетов депо на основании поручений депонентов (контрагентов) и расчета стоимости данной услуги депозитария, если в тарифном плане для этой услуги не указан тип тарифа Сумма за оборот (Подробнее о тарификации услуг *см.* [главу 5.2.16, «Услуги тарифного плана» на](#page-144-0)  [стр. 139](#page-144-0)).

Реквизиты диалогового окна документа рассмотрены ниже, *[см.](#page-164-0)* [табл. 5-33, стр. 159.](#page-164-0)

После того, как все реквизиты документа будут корректно заполнены следует нажать на кнопку Создать раздел счета депо, расположенную в нижней части диалогового окна документа.

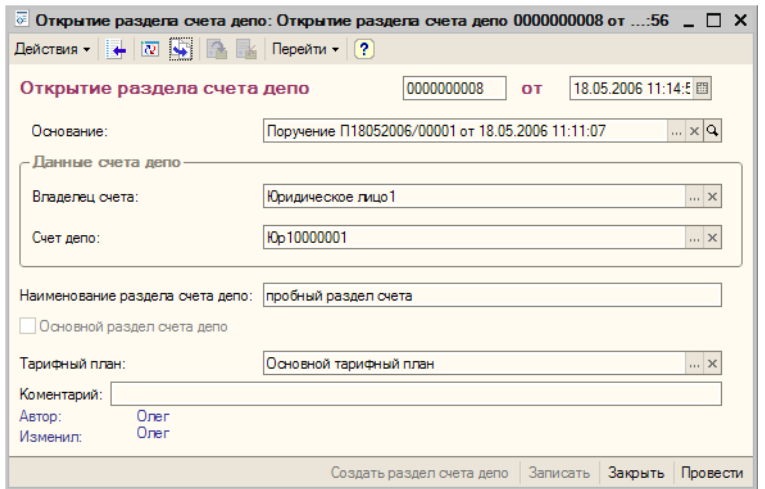

<span id="page-164-0"></span>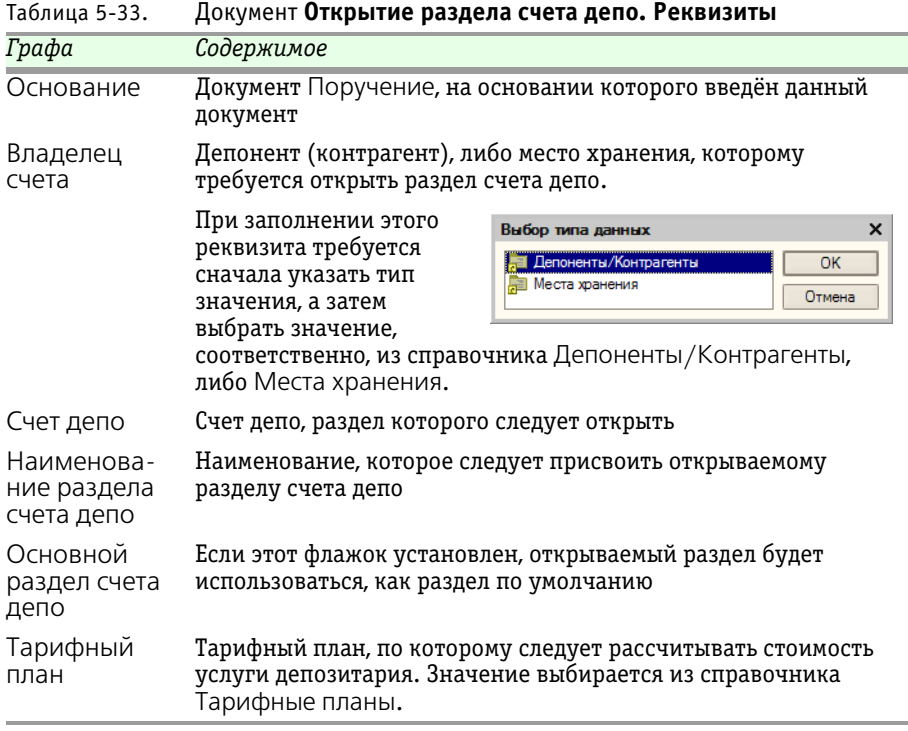

При нажатии на кнопку Создать раздел счета дело, расположенную в нижней части диалогового окна документа, будет сформирован раздел счета

160 Описание объектов Типового решения **IC-DODUC<sup>2</sup>** 

> депо, реквизиты которого будут заполнены в соответсвии со значениями, указанными в документе.

Чтобы провести документ следует нажать на кнопку Провести, расположенную в правом нижнем углу диалогового окна документа. При этом значение статуса документа Поручение, на основании которого введён данный документ Открытие раздела счета депо, будет изменено на Исполнено и рассчитана стоимость оказанной депозитарием услуги согласно указанного тарифного плана, если в тарифном плане для этой услуги не указан тип тарифа Сумма за оборот (Подробнее о тарификации услуг *см.* [главу 5.2.16, «Услуги](#page-144-0)  [тарифного плана» на стр. 139\)](#page-144-0).

### 5.3.4 *Закрытие счета депо*

Документ Закрытие счета депо (Документы> Административные операции> Закрытие счета депо) предназначен для автоматизированного закрытия счетов депо на основании поручений депонентов (контрагентов) и расчета стоимости данной услуги депозитария, если в тарифном плане для этой услуги не указан тип тарифа Сумма за оборот (Подробнее о тарификации услуг *[см.](#page-144-0)*  [главу 5.2.16, «Услуги тарифного плана» на стр. 139\)](#page-144-0).

Реквизиты диалогового окна документа рассмотрены ниже, *[см.](#page-166-0)* [табл. 5-34, стр. 161.](#page-166-0)

После того, как все реквизиты документа будут корректно заполнены следует нажать на кнопку **х** закрыть счет депо , расположенную в нижней части диалогового окна документа, при этом указанный в документе счет депо будет закрыт.

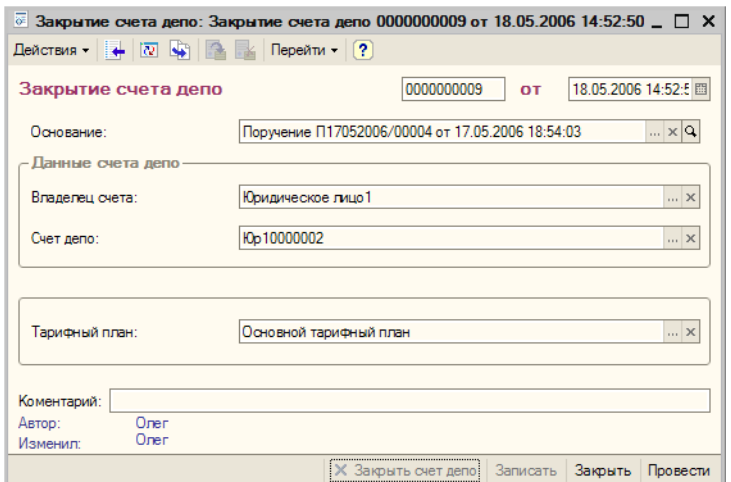

<span id="page-166-0"></span>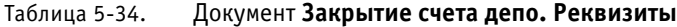

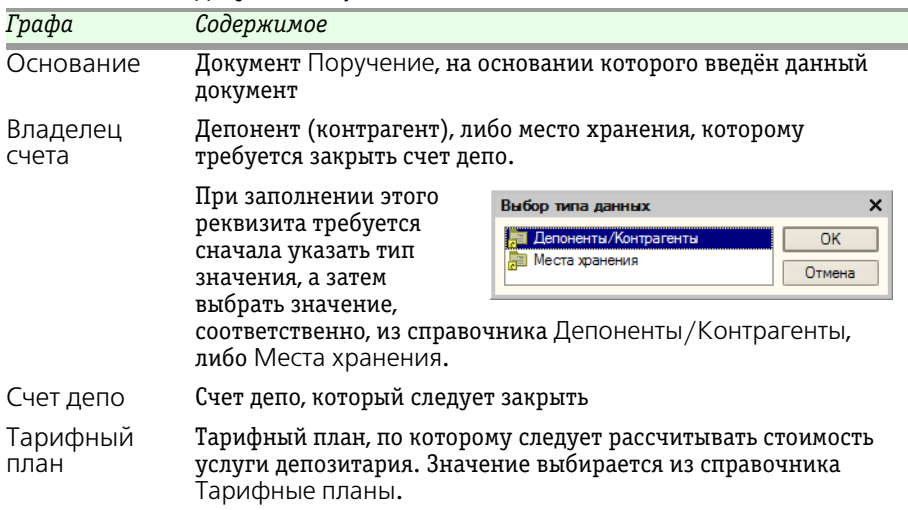

Чтобы провести документ следует нажать на кнопку Провести, расположенную в правом нижнем углу диалогового окна документа.

При проведении документа Закрытие счета депо значение статуса документа Поручение, на основании которого введён данный документ, будет изменено на Исполнено и рассчитана стоимость оказанной депозитарием услуги согласно указанного тарифного плана, если в тарифном плане для этой услуги не указан тип тарифа

#### 162 Описание объектов Типового решения **IC-papyci**

Сумма за оборот (Подробнее о тарификации услуг *см.* [главу 5.2.16,](#page-144-0)  [«Услуги тарифного плана» на стр. 139\)](#page-144-0).

### 5.3.5 *Назначение представителя счета депо*

Документ Назначение представителя счета депо (Документы> Административные операции> Назначение представителя счета депо) предназначен для ввода в информационую базу сведений о присвоении статуса представителю счета депо на основании поручений депонентов (контрагентов) и расчета стоимости данной услуги депозитария, если в тарифном плане для этой услуги не указан тип тарифа Сумма за оборот (Подробнее о тарификации услуг *[см.](#page-144-0)*  [главу 5.2.16, «Услуги тарифного плана» на стр. 139\)](#page-144-0).

Реквизиты диалогового окна документа рассмотрены ниже, *[см.](#page-168-0)* [табл. 5-35, стр. 163.](#page-168-0)

При проведении документа контрагенту, указанному в реквизите Представитель счета депо будет присвоен статус представителя, о чем будет сделана запись в регистре сведений Представители счета депо. Значение статуса документа Поручение, на основании которого введён данный документ, будет изменено на Исполнено, а также будет рассчитана стоимость оказанной депозитарием услуги согласно указанного тарифного плана, если в тарифном плане для этой услуги не указан тип тарифа Сумма за оборот (Подробнее о тарификации услуг *см.* [главу 5.2.16, «Услуги тарифного плана» на](#page-144-0)  [стр. 139](#page-144-0)).

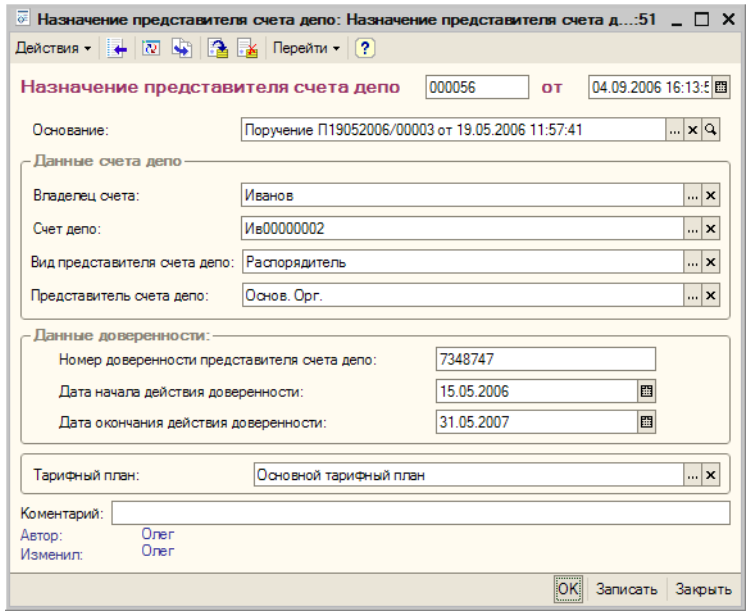

<span id="page-168-0"></span>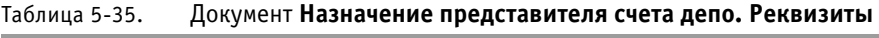

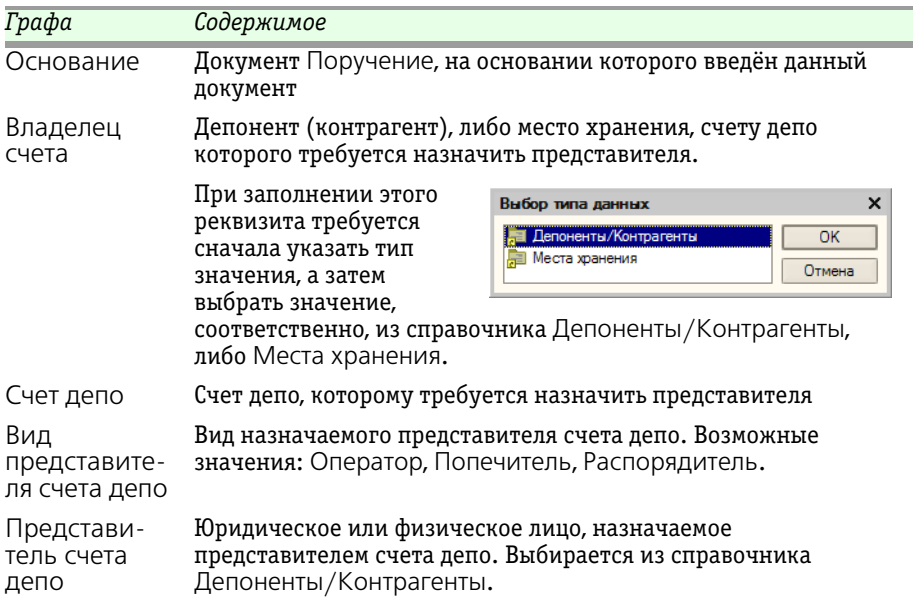

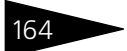

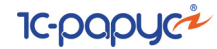

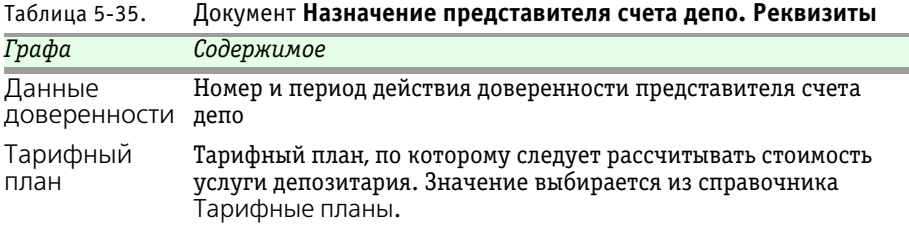

# 5.3.6 *Отмена представителя счета депо*

Документ Отмена представителя счета депо (Документы> Административные операции> Отмена представителя счета депо) предназначен для ввода в информационую базу сведений о снятии статуса представителя счета депо на основании поручений депонентов (контрагентов) и расчета стоимости данной услуги депозитария, если в тарифном плане для этой услуги не указан тип тарифа Сумма за оборот (Подробнее о тарификации услуг *[см.](#page-144-0)*  [главу 5.2.16, «Услуги тарифного плана» на стр. 139\)](#page-144-0).

Реквизиты диалогового окна документа рассмотрены ниже, *[см.](#page-170-0)* [табл. 5-36, стр. 165.](#page-170-0)

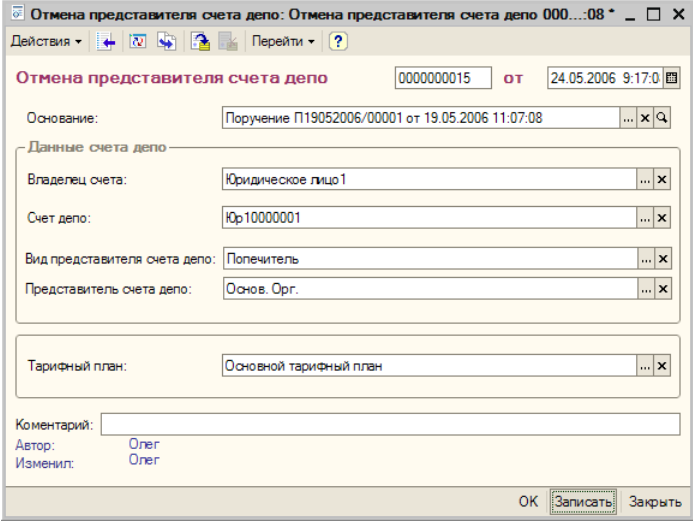

При проведении документа статус контрагента, указанного в реквизите Представитель счета депо будет отменён, о чем будет сделана запись в регистре сведений Представители счета депо. Значение статуса документа Поручение, на основании которого

Депозитарий, редакция 2. Руководство

<span id="page-170-0"></span>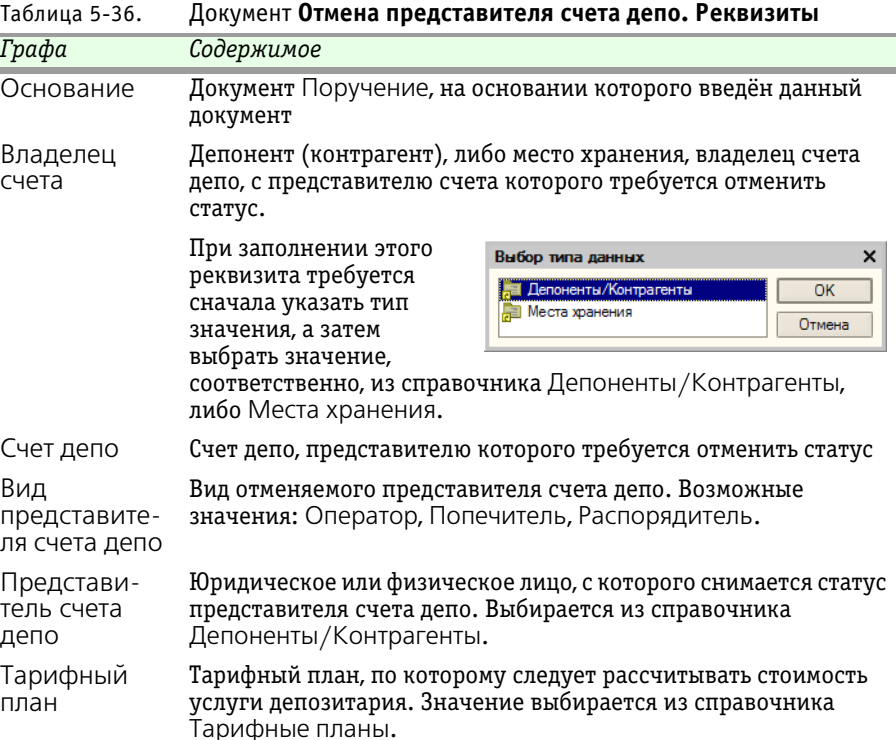

введён данный документ, будет изменено на Исполнено, а также будет рассчитана стоимость оказанной депозитарием услуги согласно указанного тарифного плана, если в тарифном плане для этой услуги не указан тип тарифа Сумма за оборот (Подробнее о тарификации услуг *см.* [главу 5.2.16, «Услуги тарифного плана» на стр. 139\)](#page-144-0).

### 5.3.7 *Корректировка реквизитов счета депо*

Документ Коректировка реквизитов счета депо (Документы> Административные операции> Коректировка реквизитов счета депо) предназначен для расчета стоимости услуги "Корректировка реквизитов счета депо"1, если в тарифном плане для этой услуги не указан тип тарифа Сумма за оборот (Подробнее о тарификации услуг *см.* [главу 5.2.16, «Услуги тарифного плана» на стр. 139\)](#page-144-0).

 $\overline{1}$  Сама корректировка счета депо выполняется вручную непосредственно в справочнике Счета депо депонента или места хранения.

Реквизиты диалогового окна документа рассмотрены ниже, *[см.](#page-171-0)* [табл. 5-37, стр. 166.](#page-171-0)

**IC-papycz** 

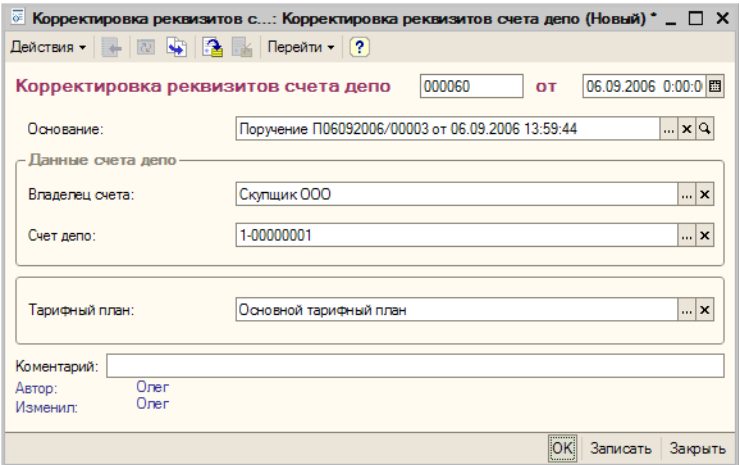

При проведении документа Коректировка реквизитов счета депо значение статуса документа Поручение, на основании которого введён данный документ, будет изменено на Исполнено, а также будет рассчитана стоимость оказанной депозитарием услуги согласно указанного тарифного плана, если в тарифном плане для этой услуги не указан тип тарифа Сумма за оборот (Подробнее о тарификации услуг *см.* [главу 5.2.16, «Услуги тарифного плана» на стр. 139\)](#page-144-0).

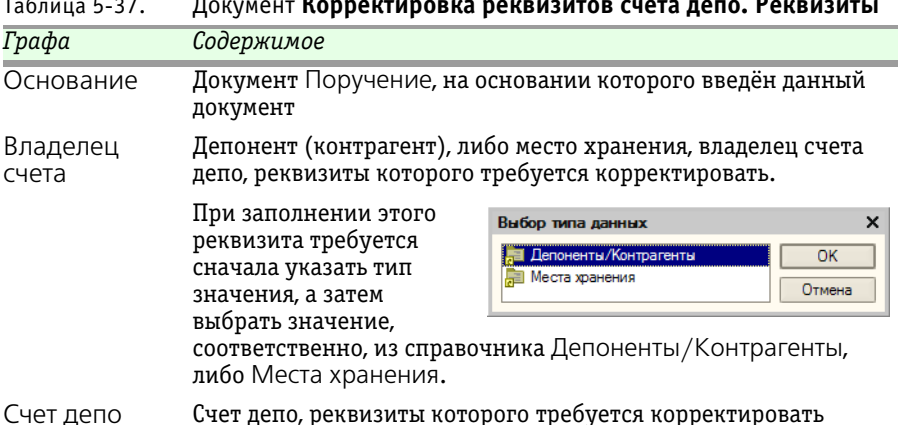

<span id="page-171-0"></span>Таблица 5-37. Документ **Корректировка реквизитов счета депо. Реквизиты**

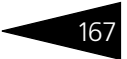

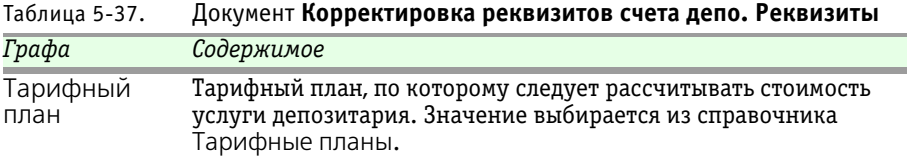

### 5.3.8 *Отмена поручения*

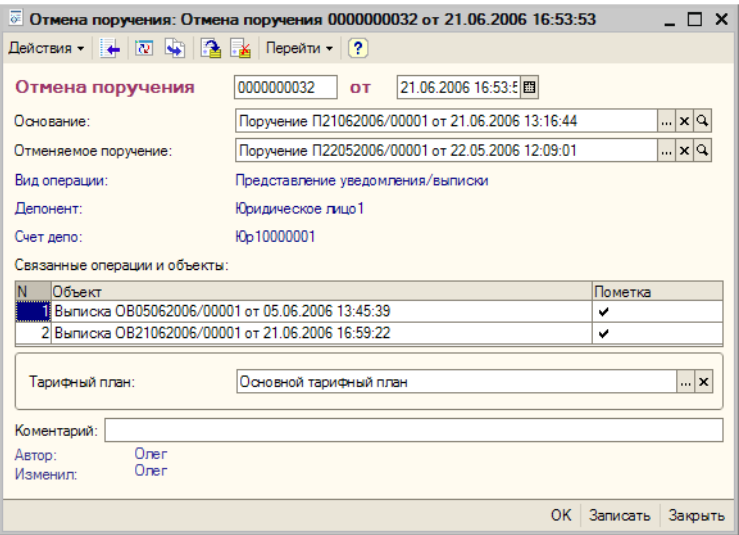

Документ Отмена поручения (Документы> Административные операции> Отмена поручения) предназначен для отмены ранее полученных поручений депонентов (контрагентов),

автоматизированной установки пометок на удаление на все объекты, созданные на основании этих поручений и расчета стоимости данной услуги депозитария, если в тарифном плане для этой услуги не указан тип тарифа Сумма за оборот (Подробнее о тарификации услуг *[см.](#page-144-0)*  [главу 5.2.16, «Услуги тарифного плана» на стр. 139\)](#page-144-0).

Реквизиты диалогового окна документа рассмотрены ниже, *[см.](#page-173-0)* [табл. 5-38, стр. 168](#page-173-0).

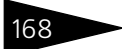

**IC-papycz** 

<span id="page-173-0"></span>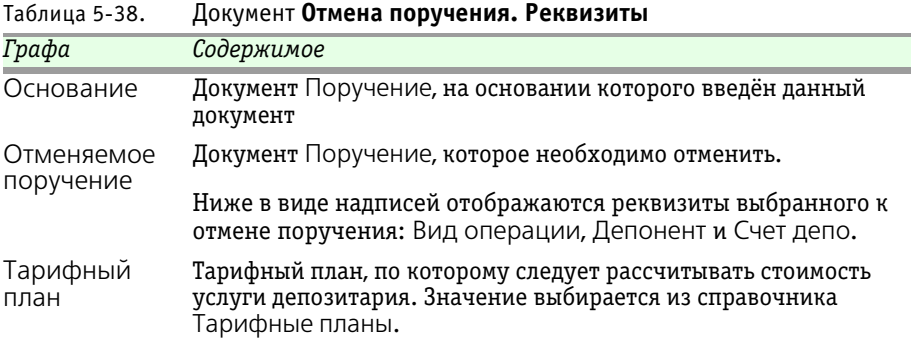

При заполнении реквизита Отменяемое поручение в табличную часть документа выводится список объектов информационной базы, введённых на основании отменяемого поручения, и которые при отмене этого поручения потребуется пометить на удаление.

При проведении документа Отмена поручения значение статуса документа Поручение, на основании которого введён данный документ, будет изменено на Исполнено, значение статуса отменяемого документа Поручение будет изменено на Отменено, все объекты, введённые на основании отменяемого поручения будут помечены на удаление, а также будет рассчитана стоимость оказанной депозитарием услуги согласно указанного тарифного плана, если в тарифном плане для этой услуги не указан тип тарифа Сумма за оборот (Подробнее о тарификации услуг *см.* [главу 5.2.16,](#page-144-0)  [«Услуги тарифного плана» на стр. 139\)](#page-144-0). Помеченные на удаление объекты отмечаются флажком в графе Пометка в табличной части документа.

## 5.3.9 *Операция с ценными бумагами*

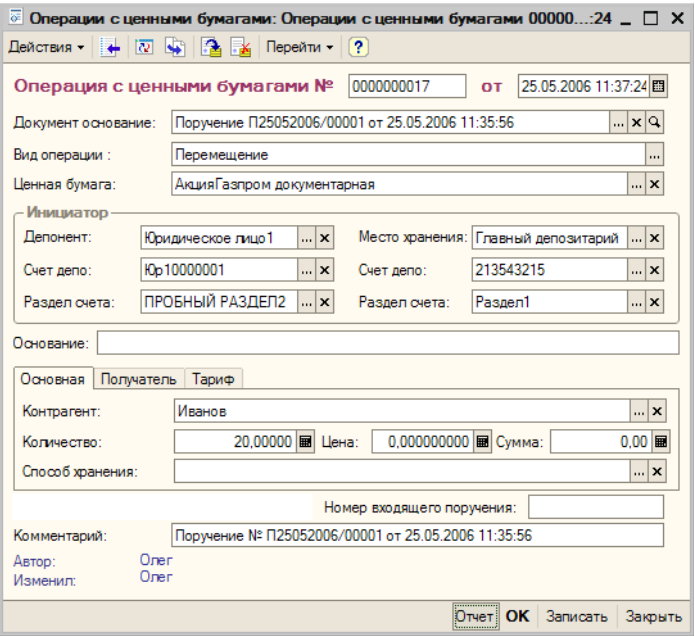

Документ Операция с ценными бумагами (Документы> ...<br>Инвентарные операции> Операции с ценными бумагами) предназначен для ввода в информационную базу сведений об операциях с ценными бумагами на основании поручений депонентов (контрагентов) и расчета стоимости данной услуги депозитария, если в тарифном плане для этой услуги не указан тип тарифа Сумма за оборот (Подробнее о тарификации услуг *см.* [главу 5.2.16, «Услуги](#page-144-0)  [тарифного плана» на стр. 139\)](#page-144-0).

Реквизиты диалогового окна документа рассмотрены ниже, *[см.](#page-175-0)* [табл. 5-39, стр. 170.](#page-175-0)

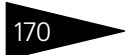

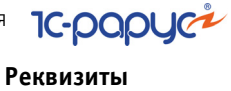

<span id="page-175-0"></span>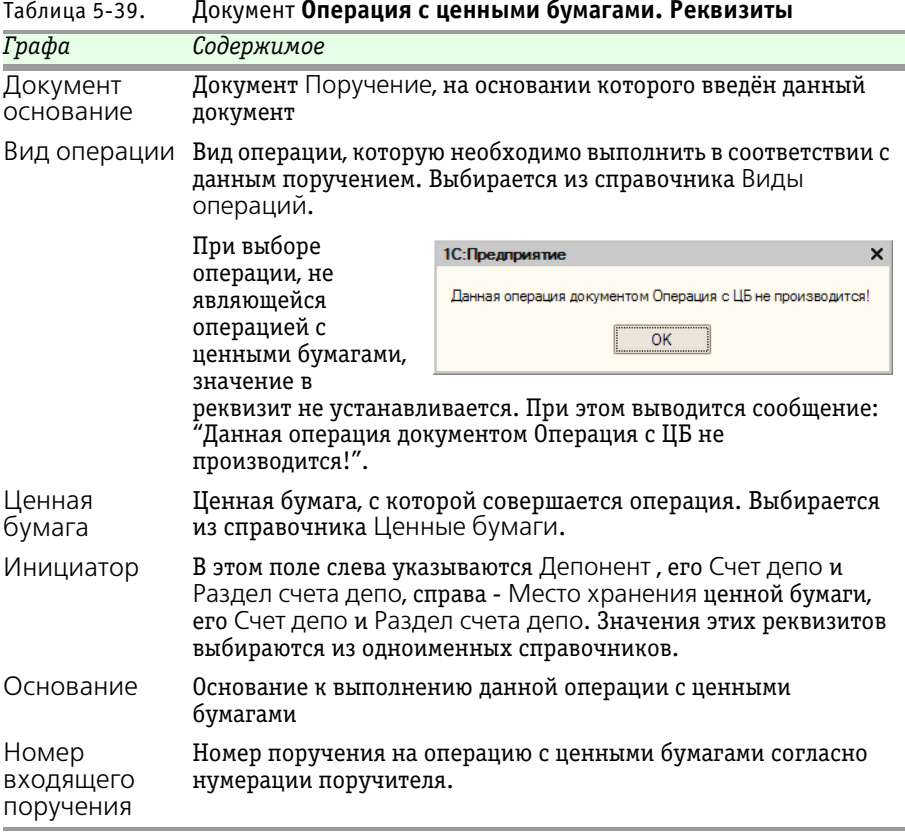

Средняя часть диалогового окна документа разделена на закладки:

### ☞ Закладка **Основная**.

На этой закладке вводятся сведения о содержании сделки с ценными бумагами. Реквизиты этой закладки рассмотрены ниже, *см.* [табл. 5-40,](#page-175-1)  [стр. 170](#page-175-1).

<span id="page-175-1"></span>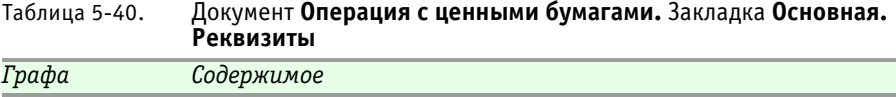

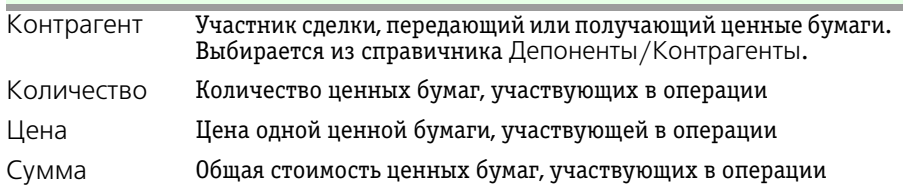

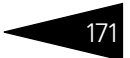

#### Таблица 5-40. Документ **Операция с ценными бумагами.** Закладка **Основная. Реквизиты**

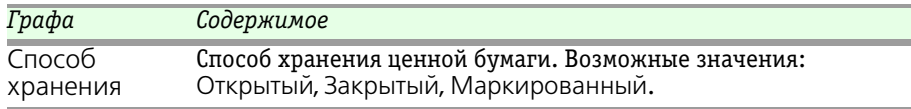

#### ☞ Закладка **Получатель**.

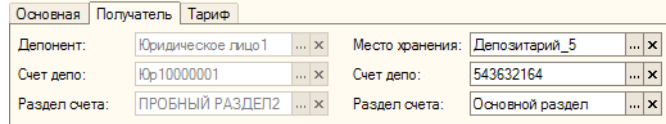

Эта закладка доступна, если в реквизите Вид операции выбрано значение Перевод и Перемещение. На этой закладке слева указываются Депонент , которому на которого переводятся ценные бумаги, его Счет депо и Раздел счета депо, справа - Место хранения куда перемещаются ценные бумаги, его Счет депо и Раздел счета депо. Значения этих реквизитов выбираются из одноименных справочников. Данные о депоненте доступны для редактирования, если в реквизите Вид операции выбрано значение Перевод. Данные о месте хранения доступны для редактирования, если в реквизите Вид операции выбрано значение Перемещение.

#### ☞ Закладка **Тариф**.

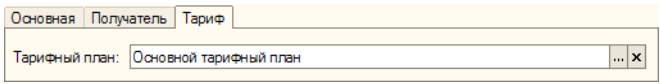

На этой закладке указывается тарифный план, по которому следует рассчитывать стоимость услуги депозитария. Значение выбирается из справочника Тарифные планы.

Состав действий, выполняемых при проведении документа Операция с ценными бумагами, зависит от значения, выбранного в реквизите Вид операции. Эта зависимость рассмотрена [в табл.](#page-176-0) **5-41**. Кроме того, при любой операции значение статуса документа Поручение, на основании которого введён данный документ Операция с ценными бумагами, будет изменено на Исполнено и рассчитана стоимость оказанной депозитарием услуги согласно указанного тарифного плана, если в тарифном плане для этой услуги не указан тип тарифа Сумма за оборот (Подробнее о тарификации услуг *см.* [главу 5.2.16,](#page-144-0)  [«Услуги тарифного плана» на стр. 139\)](#page-144-0).

<span id="page-176-0"></span>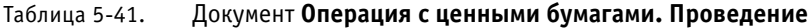

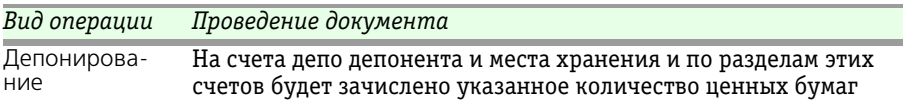

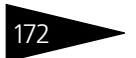

Описание объектов Типового решения **IC-papycz** 

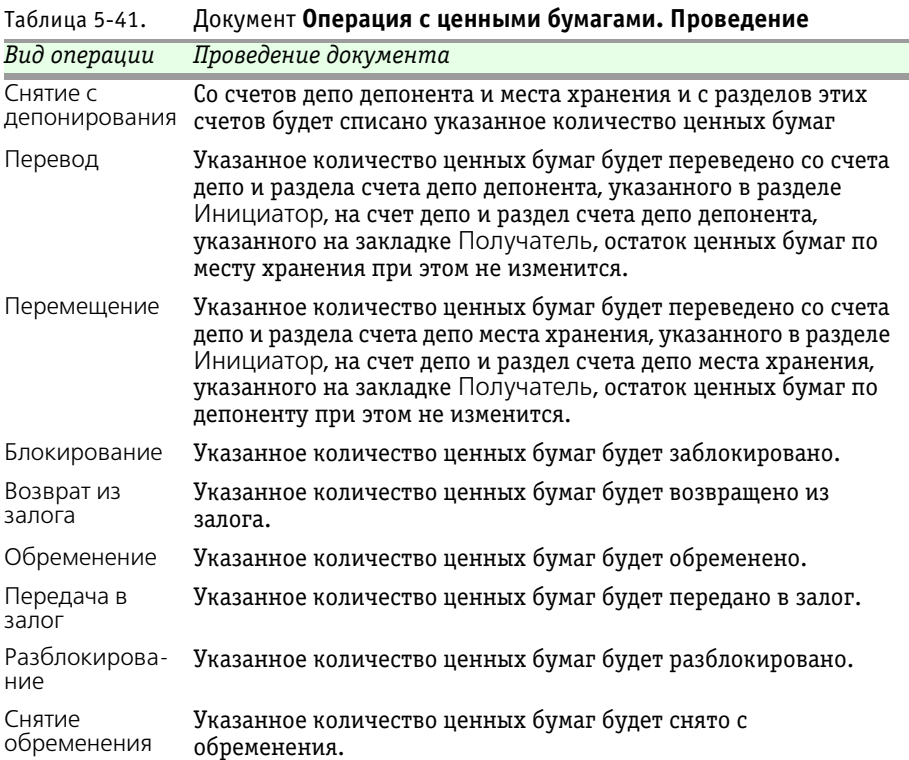

При нажатии на кнопку будет открыт отчет Отчет о выполненной операции и в качестве значения его реквизита Отчет по операции будет передан данный документ Операция с ценными бумагами. Подробнее об отчете Отчет о выполненной операции *см.* [главу 5.4.7, «Отчет о выполненной операции» на стр. 208](#page-213-0).

### 5.3.10 *Ценные бумаги в пути*

Документ Ценные бумаги в пути (Документы> Инвентарные операции> Ценные бумаги в пути) предназначен для ввода в информационную базу сведений об операциях с ценными бумагами, при которых между списанием ценных бумаг с одного счета депо и зачислением их на другой счет депо может пройти большой промежуток времени, что не позволяет сразу использовать для отражения этих операций документ Операция с ценными бумагами. По завершении операции на основании документа Ценные бумаги в пути нужно будет ввести документ Операция с ценными бумагами.

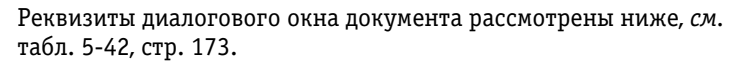

| от 0:00 $^{\circ}$ =<br>$\overline{\infty}$ Операции с ценными бумагами: Ценные бумаги в пути 000001<br>$\boldsymbol{\mathsf{x}}$ |                                                                 |                                       |                                     |                     |  |
|----------------------------------------------------------------------------------------------------|-----------------------------------------------------------------|---------------------------------------|-------------------------------------|---------------------|--|
| la.<br>Перейти -<br>$\vert \vert$ ?<br><b>Se</b><br>ldi -                                                                         |                                                                 |                                       |                                     |                     |  |
| 01.05.2006 12:00:00 图<br>000001<br>Ценные бумаги в пути №<br>OT                                                                   |                                                                 |                                       |                                     |                     |  |
| Поручение П25052006/00001 от 25.05.2006 11:35:56<br>  x   Q<br>Документ основание:                                                |                                                                 |                                       |                                     |                     |  |
| Вид операции:                                                                                                    | Депонирование                                                   |                                       |                                     |                     |  |
| Ценная бумага:                                                                                                    |                                                                 | Акция Газпром документарная<br>lx<br> |                                     |                     |  |
| Инициатор-                                                                                                    |                                                                 |                                       |                                     |                     |  |
| Лепонент:                                                                                                    | Юридическое лицо1<br>  x                                        |                                       | Место хранения: Главный депозитарий | <b>x</b>            |  |
| Счет депо:                                                                                                    | <b>Kb</b> 10000001<br>  x                                       | Счет депо:                            | 213543215                           | x                   |  |
| Раздел счета:                                                                                                    | пробный раздел счета<br>$\boldsymbol{\mathsf{x}}$<br>$\dddotsc$ | Раздел счета:                         | Раздел1                             | ×<br>               |  |
| Основная                                                                                                    |                                                                 |                                       |                                     |                     |  |
| Контрагент:                                                                                                    | Скупщик ООО                                                     |                                       |                                     | <b>x</b>            |  |
| Количество:                                                                                                    | 5,00000   Шена:                                                 | 20,000000000   Сумма:                 |                                     | 100.00              |  |
| Способ хранения:                                                                                                    | Открытый                                                        |                                       |                                     | x                   |  |
|                                                                                                    |                                                                 |                                       |                                     |                     |  |
| Комментарий:                                                                                                    |                                                                 |                                       |                                     |                     |  |
| Автор:<br>Изменил:                                                                                                    | Oner<br>Oner                                                    |                                       |                                     |                     |  |
|                                                                                                    |                                                                 |                                       | OK                                  | Записать<br>Закрыть |  |

<span id="page-178-0"></span>Таблица 5-42. Документ **Ценные бумаги в пути. Реквизиты**

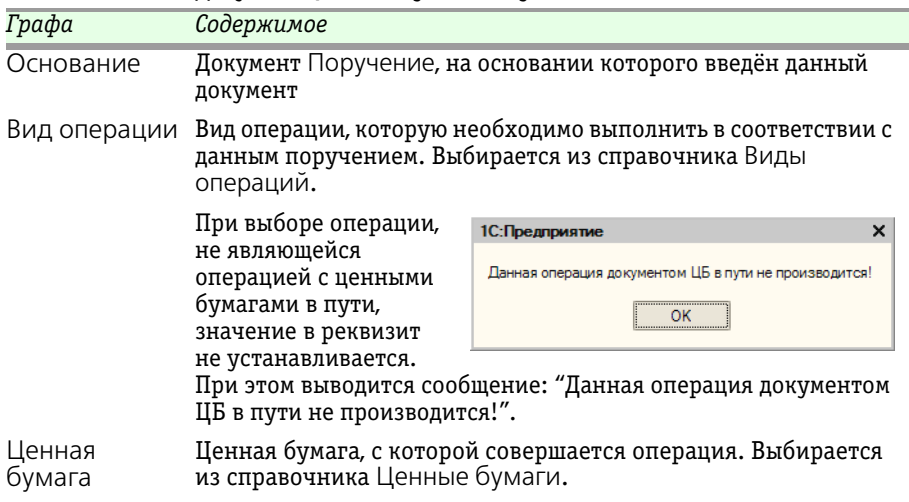

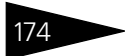

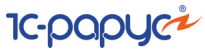

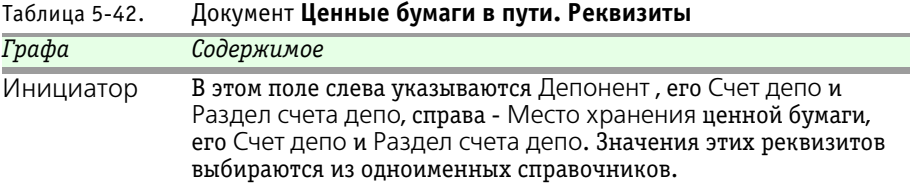

Средняя часть диалогового окна документа разделена на закладки:

#### ☞ Закладка **Основная**.

На этой закладке вводятся сведения о содержании сделки с ценными бумагами. Реквизиты этой закладки рассмотрены [в табл.](#page-179-0) **5-43**.

<span id="page-179-0"></span>Таблица 5-43. Документ **Ценные бумаги в пути.** Закладка **Основная. Реквизиты** *Графа Содержимое* Контрагент Участник сделки, передающий или получающий ценные бумаги. Выбирается из справичника Депоненты/Контрагенты. Количество Количество ценных бумаг, участвующих в операции Цена Цена одной ценной бумаги, участвующей в операции Сумма Общая стоимость ценных бумаг, участвующих в операции Способ хранения Способ хранения ценной бумаги. Возможные значения: Открытый, Закрытый, Маркированный.

### ☞ Закладка **Получатель**.

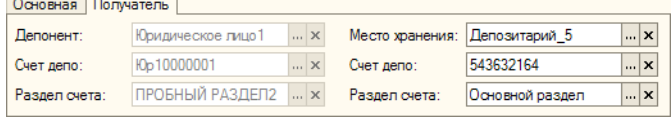

Эта закладка доступна, если в реквизите Вид операции выбрано значение Перевод и Перемещение. На этой закладке слева указываются Депонент , которому на которого переводятся ценные бумаги, его Счет депо и Раздел счета депо, справа - Место хранения куда перемещаются ценные бумаги, его Счет депо и Раздел счета депо. Значения этих реквизитов выбираются из одноименных справочников. Данные о депоненте доступны для редактирования, если в реквизите Вид операции выбрано значение Перевод. Данные о месте хранения доступны для редактирования, если в реквизите Вид операции выбрано значение Перемещение.

Состав действий, выполняемых при проведении документа Ценные бумаги в пути, зависит от значения, выбранного в реквизите Вид операции. Эта зависимость рассмотрена [в табл.](#page-180-0) **5-44**.
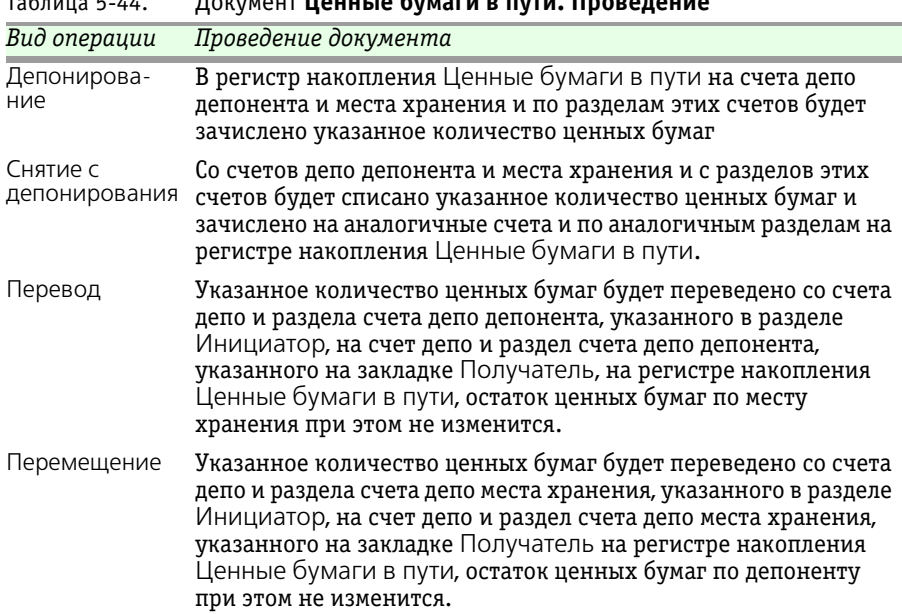

### Таблица 5-44. Документ **Ценные бумаги в пути. Проведение**

### 5.3.11 *Погашение ЦБ*

Документ Погашение ЦБ (Документы> Глобальные операции> Погашение ЦБ) предназначен для частичного или полного снятия с учета ценных бумаг в связи с их погашением и расчета стоимости данной услуги депозитария, если в тарифном плане для этой услуги не указан тип тарифа Сумма за оборот (Подробнее о тарификации услуг *см.* [главу 5.2.16, «Услуги тарифного плана» на стр. 139\)](#page-144-0).

Реквизиты диалогового окна документа рассмотрены ниже, *[см.](#page-181-0)* [табл. 5-45, стр. 176.](#page-181-0)

При проведении документа указанная ценная бумага снимается с учета со всех счетов депо и разделов счетов депо по всем регистрам накопления. Кроме того, значение статуса документа Поручение, на основании которого введён данный документ Погашение ЦБ, будет изменено на Исполнено и рассчитана стоимость оказанной депозитарием услуги согласно указанного тарифного плана, если в тарифном плане для этой услуги не указан тип тарифа Сумма за оборот (Подробнее о тарификации услуг *см.* [главу 5.2.16, «Услуги](#page-144-0)  [тарифного плана» на стр. 139\)](#page-144-0).

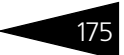

**IC-DODUC2** 

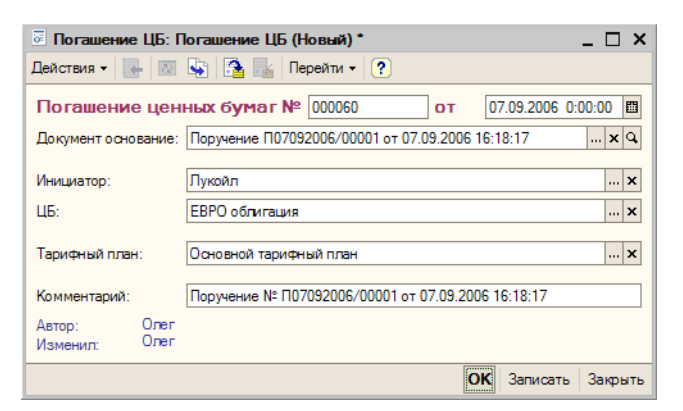

<span id="page-181-0"></span>Таблица 5-45. Документ **Погашение ЦБ. Реквизиты**

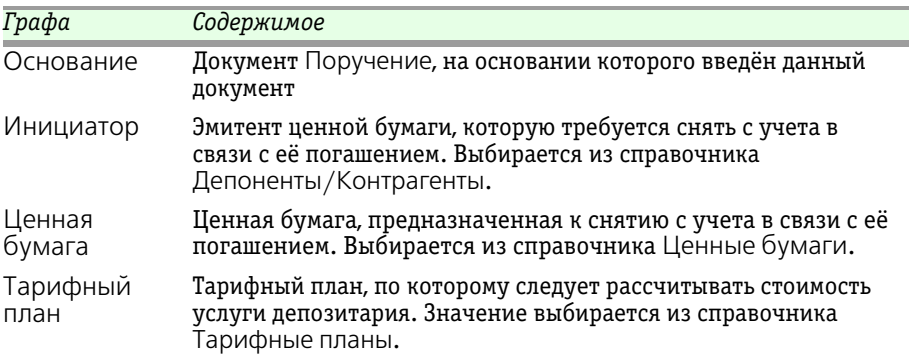

### 5.3.12 *Конвертация ЦБ*

Документ Конвертация ЦБ (Документы> Глобальные операции> Конвертация ЦБ) предназначен для конвертации ценных бумаг одного вида в ценные бумаги другого вида, как правило, по инициативе эмитента в случае его дробления или консолидации, и расчета стоимости данной услуги депозитария, если в тарифном плане для этой услуги не указан тип тарифа Сумма за оборот (Подробнее о тарификации услуг *см.* [главу 5.2.16, «Услуги тарифного](#page-144-0)  [плана» на стр. 139\)](#page-144-0).

Реквизиты диалогового окна документа рассмотрены ниже, *[см.](#page-182-0)* [табл. 5-46, стр. 177.](#page-182-0)

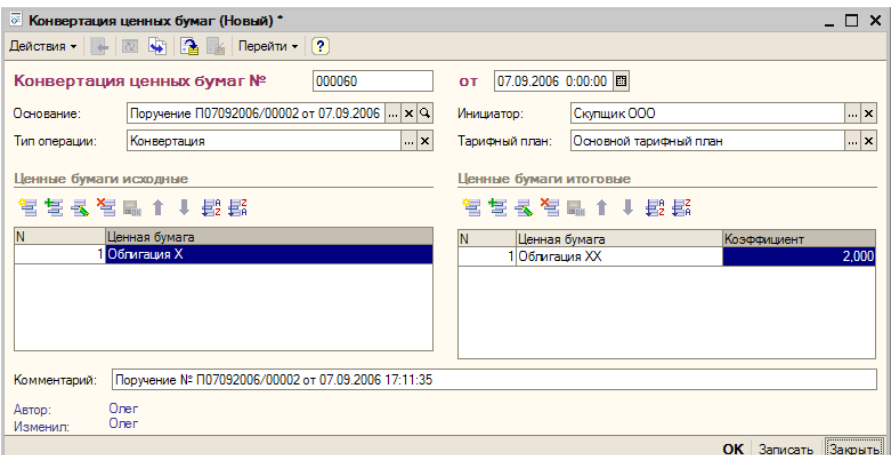

<span id="page-182-0"></span>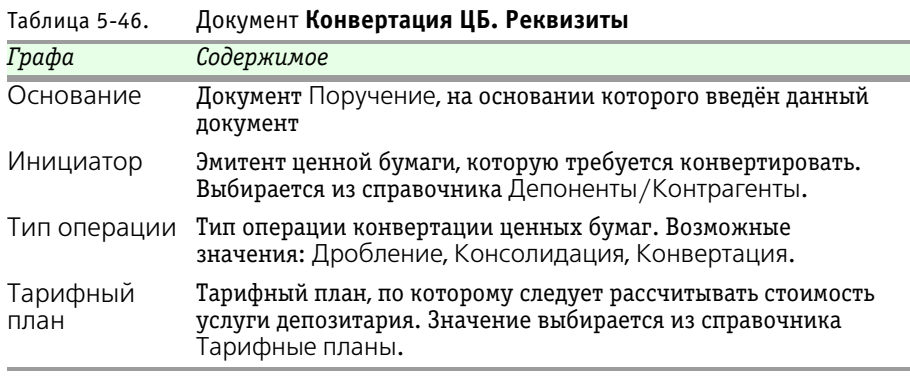

Документ содержит две табличные части. Слева располагается табличная часть Ценные бумаги исходные, содержащая список ценных бумаг, подлежащих конвертации. Справа располагается табличная часть Ценные бумаги итоговые, содержащая список ценных бумаг получаемых в результате конвертации, и коэффициент конвертации.

При проведении документа ценные бумаги, указанные в табличной части Ценные бумаги исходные снимаются с учета, а ценные бумаги, указанные в табличной части Ценные бумаги итоговые принимаются к учету. Количество принимаемых к учету ценных бумаг рассчитывается в соответствии с коэффициентом конвертации. Кроме того, значение статуса документа Поручение, на основании которого введён данный документ Конвертация ценых бумаг, будет изменено на Исполнено и рассчитана стоимость оказанной депозитарием услуги согласно указанного тарифного плана, если в

тарифном плане для этой услуги не указан тип тарифа Сумма за оборот (Подробнее о тарификации услуг *см.* [главу 5.2.16, «Услуги](#page-144-0)  [тарифного плана» на стр. 139\)](#page-144-0).

### 5.3.13 *Ввод дивидендов*

Документ Ввод дивидендов (Документы> Глобальные операции> Ввод дивидендов) предназначен для ввода в информационную базу сведений о начислении дивидендов по ценным бумагам и расчета стоимости данной услуги депозитария, если в тарифном плане для этой услуги не

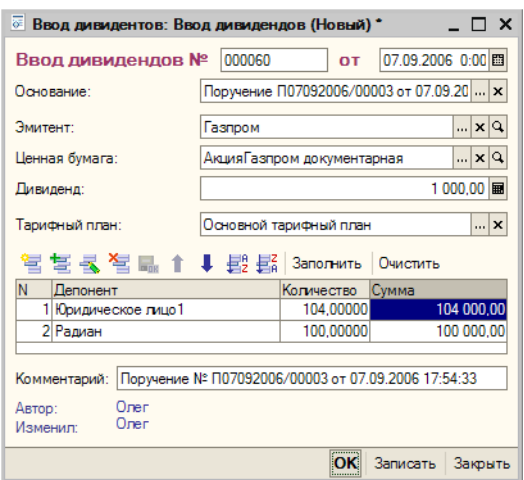

**IC-papyci** 

указан тип тарифа Сумма за оборот (Подробнее о тарификации услуг *см.* [главу 5.2.16, «Услуги тарифного плана» на стр. 139](#page-144-0)).

Реквизиты диалогового окна документа рассмотрены [в табл.](#page-183-0) **5-47**.

<span id="page-183-0"></span>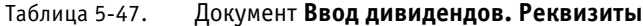

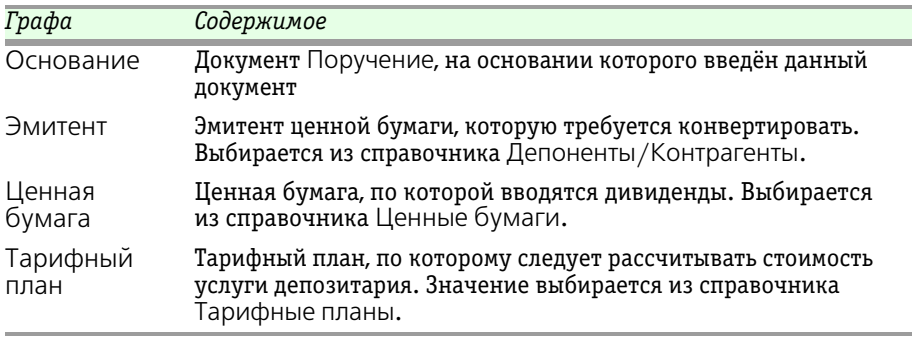

Табличная часть документа содержит список депонентов, держателей ценной бумаги, по которой вводятся дивиденды, с указанием количества ценных бумаг, по которым вводятся дивиденды, и суммы дивидендов. Для редактирования таблицы предназначена

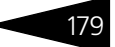

расположенная над ней панель инструментов, кнопки которой рассмотрены ниже, *см.* [табл. 5-48, стр. 179.](#page-184-0)

<span id="page-184-0"></span>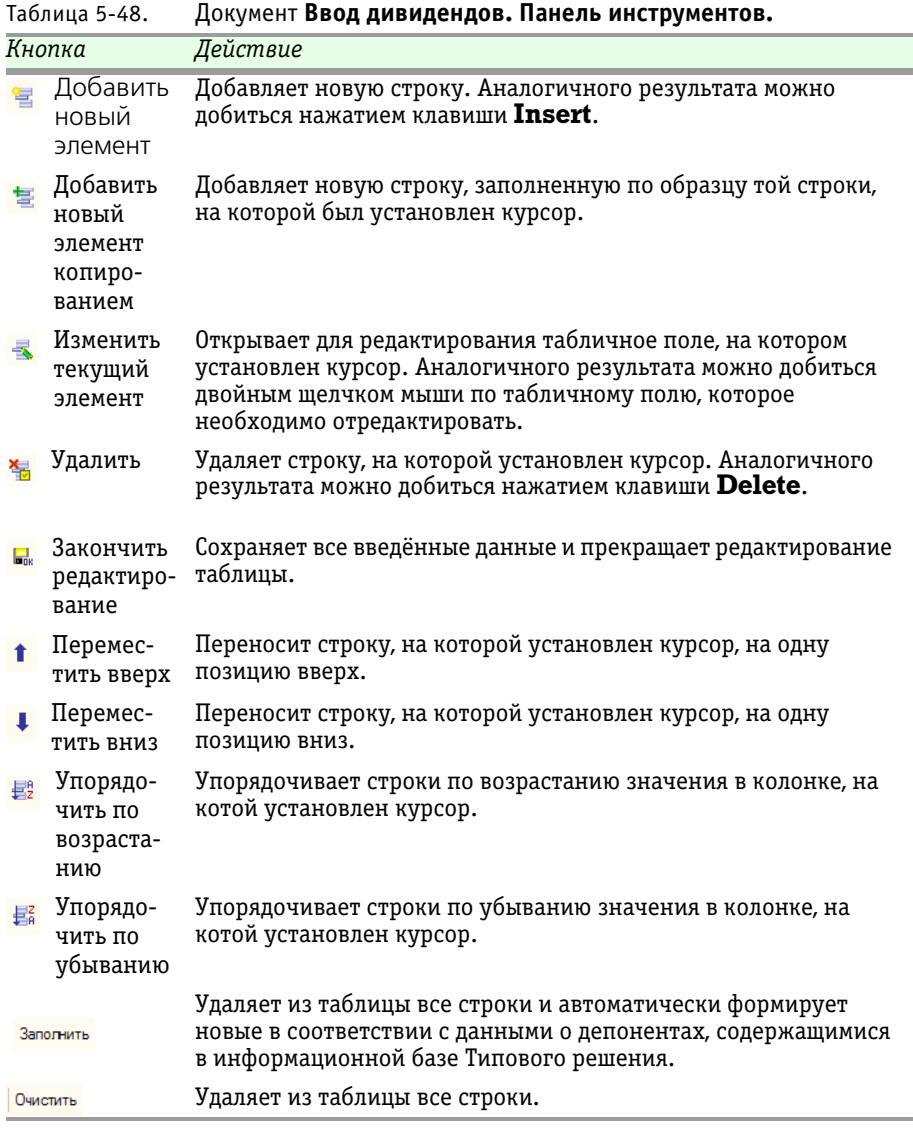

При проведении документа значение статуса документа Поручение, на основании которого введён данный документ Ввод дивидендов, будет изменено на Исполнено и рассчитана стоимость оказанной депозитарием услуги согласно указанного тарифного плана, если в

тарифном плане для этой услуги не указан тип тарифа Сумма за оборот (Подробнее о тарификации услуг *см.* [главу 5.2.16, «Услуги](#page-144-0)  [тарифного плана» на стр. 139\)](#page-144-0).

**IC-papyci** 

### 5.3.14 *Погашение НКД*

Документ Погашение НКД (Документы> Глобальные операции> Погашение НКД) предназначен для ввода в информационную базу сведений о погашении накопленного купонного дохода по облигациям.

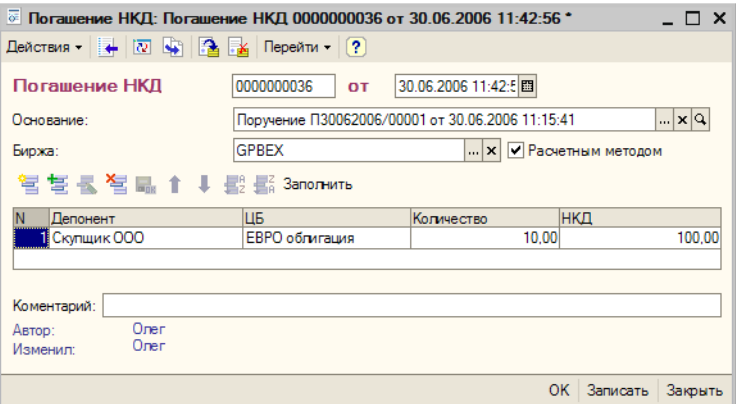

Реквизиты диалогового окна документа рассмотрены [в табл.](#page-185-0) **5-49**.

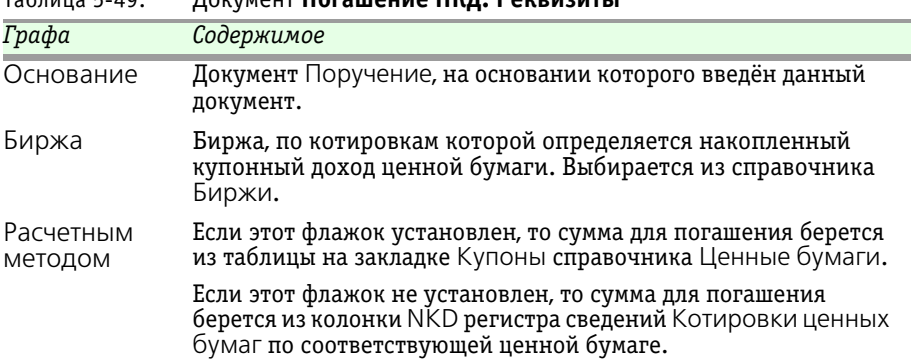

<span id="page-185-0"></span>Таблица 5-49. Документ **Погашение НКД. Реквизиты**

Реквизиты табличной части документа рассмотрены ниже, *[см.](#page-186-0)* [табл. 5-50, стр. 181.](#page-186-0)

<span id="page-186-0"></span>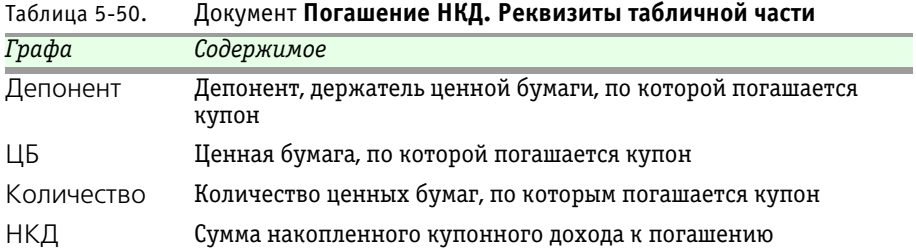

Для редактирования табличной части предназначена расположенная над ней панель инструментов, кнопки которой также рассмотрены, *см.* [табл. 5-51, стр. 181.](#page-186-1)

<span id="page-186-1"></span>Таблица 5-51. Документ **Погашение НКД. Панель инструментов.**

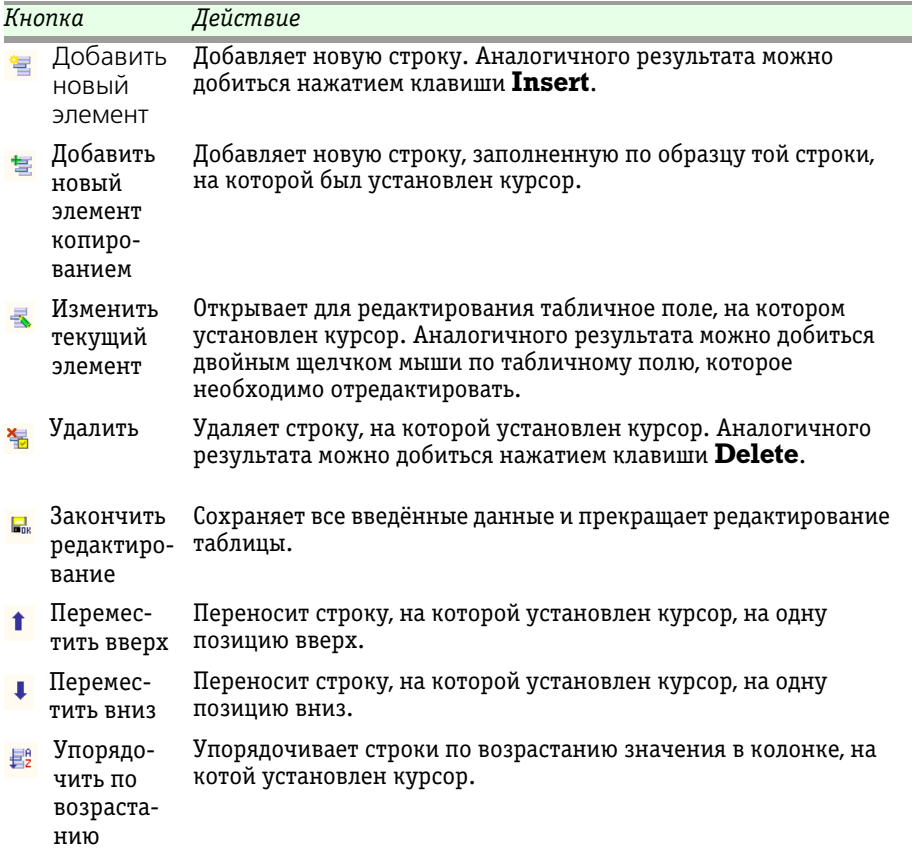

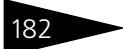

Описание объектов Типового решения **IC-papyci** 

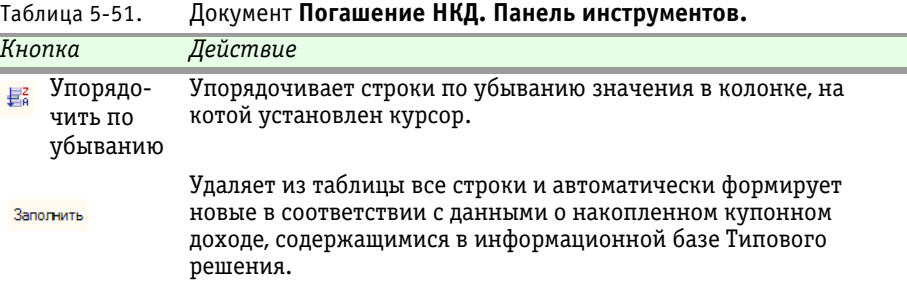

При проведении документа значение статуса документа Поручение, на основании которого введён данный документ Погашение НКД, будет изменено на Исполнено.

### <span id="page-187-0"></span>5.3.15 *Выписка*

Документ Выписка (Документы> Информационные операции> Выписка) предназначен для ввода в информационную базу сведений о предоставлении депонентам (контрагентам) выписок и отчетов и расчета стоимости данной услуги депозитария, если в тарифном плане для этой услуги не указан тип тарифа Сумма за оборот (Подробнее о тарификации услуг *см.* [главу 5.2.16, «Услуги тарифного](#page-144-0)  [плана» на стр. 139\)](#page-144-0).

Реквизиты диалогового окна документа рассмотрены ниже, *[см.](#page-188-0)* [табл. 5-52, стр. 183.](#page-188-0)

В нижней части диалогового окна документа Выписка расположена кнопка Сформировать. При нажатии на эту кнопку открывается меню, позволяющее открыть отчеты Выписка по счету депо (подробнее об этом отчете *см.* [главу 5.4.5, «Выписка по счету депо» на](#page-210-0)  [стр. 205](#page-210-0)), Выписка об операциях по счету депо (*см.* [главу 5.4.6,](#page-211-0)  [«Выписка об операциях по счету депо» на стр. 206\)](#page-211-0) и Отчет о выполненной операции (*см.* [главу 5.4.7, «Отчет о выполненной](#page-213-0)  [операции» на стр. 208](#page-213-0)), при этом реквизиты диалогового окна выбранного отчета автоматически будут заполнены значениями, указанными в аналогичных реквизитах документа.

При проведении документа значение статуса документа Поручение, на основании которого введён данный документ Выписка, будет изменено на Исполнено и рассчитана стоимость оказанной депозитарием услуги согласно указанного тарифного плана, если в тарифном плане для этой услуги не указан тип тарифа Сумма за оборот (Подробнее о тарификации услуг *см.* [главу 5.2.16, «Услуги](#page-144-0)  [тарифного плана» на стр. 139\)](#page-144-0).

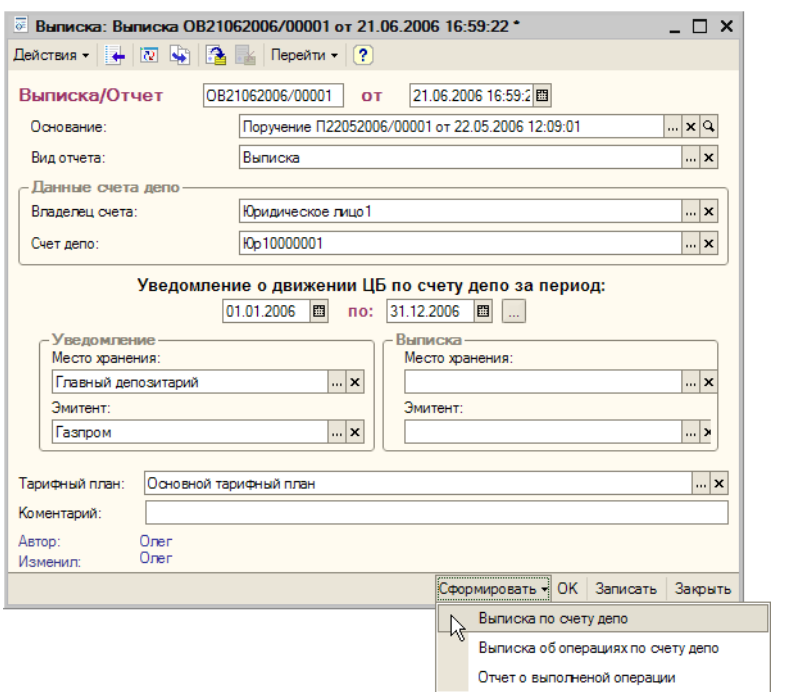

#### <span id="page-188-0"></span>Таблица 5-52. Документ **Выписка. Реквизиты**

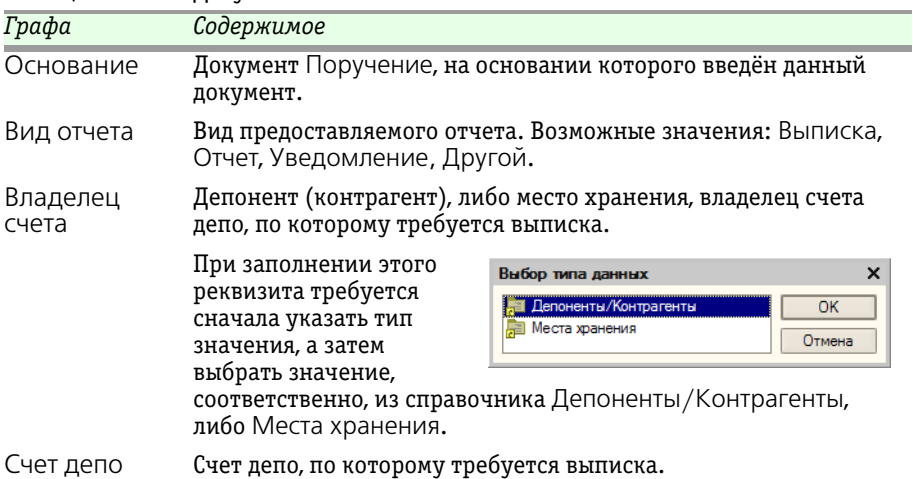

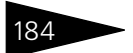

**IC-DODUC2** 

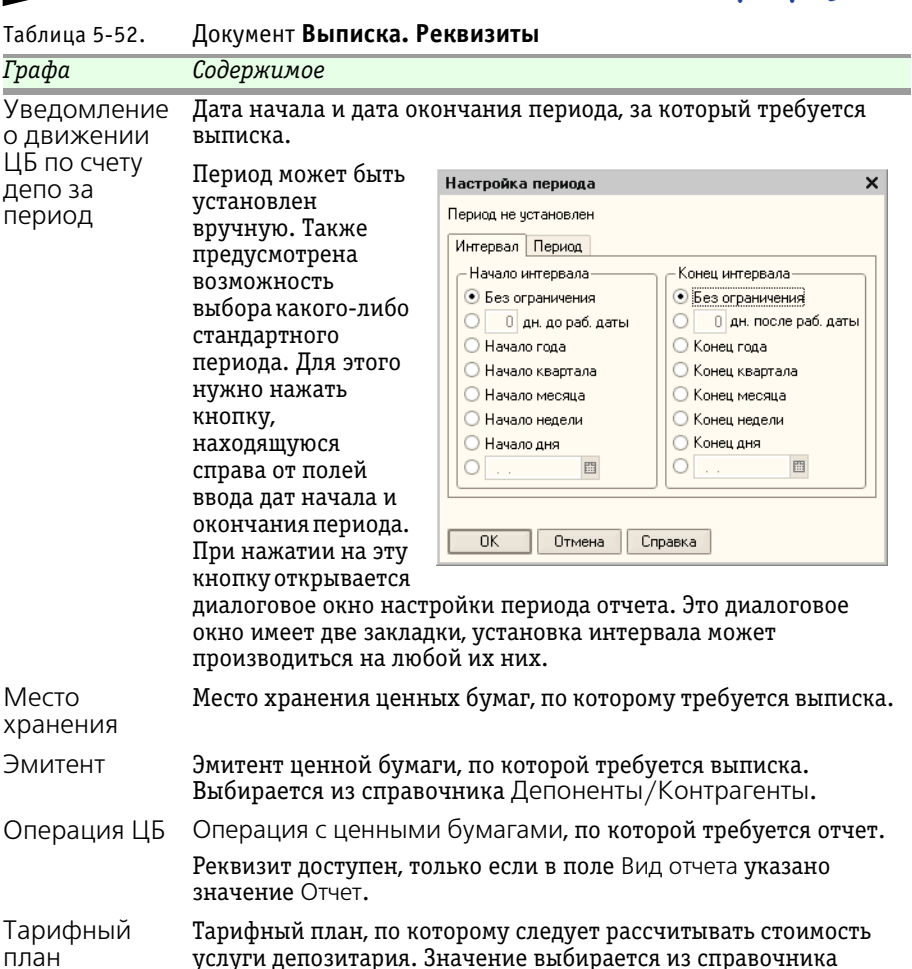

### 5.3.16 *Услуги депозитария*

Тарифные планы.

Документ Услуги депозитария (Документы> Прочие документы> Услуги депозитария) предназначен для расчета стоимости услуг депозитария, для которых в тарифном плане указан тип тарифа Сумма за оборот, и стоимость которых в результате этого не может быть расчитана документом, отражающим факт совершения операции (Подробнее о тарификации услуг *см.* [главу 5.2.16, «Услуги тарифного](#page-144-0)  [плана» на стр. 139\)](#page-144-0). Документ может вводиться вручную, однако рекомендуется использовать для этого обработку Услуги

депозитария (Обработки> Услуги депозитария). Подробнее об этой обработке *см.* [главу 5.5.1, «Услуги депозитария» на стр. 215.](#page-220-0) .

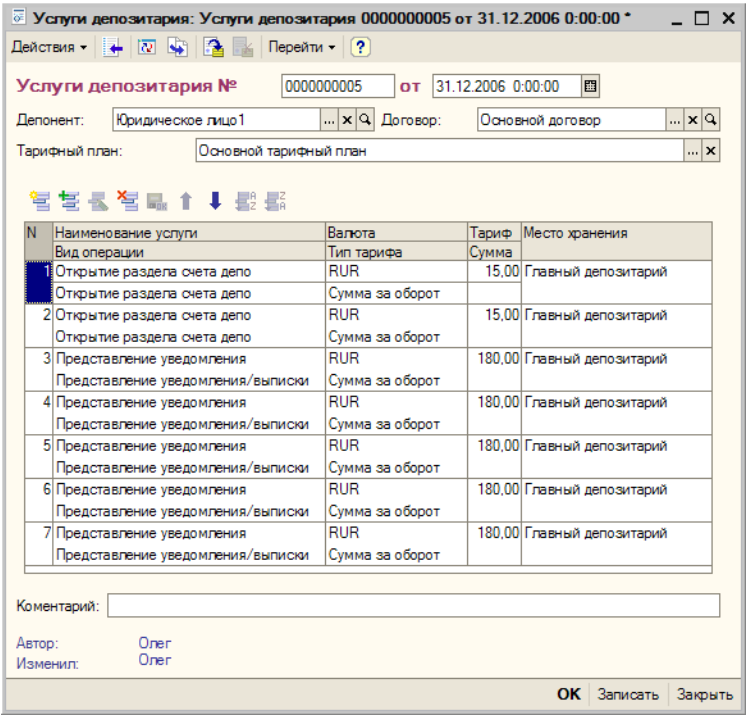

Реквизиты диалогового окна документа рассмотрены [в табл.](#page-190-0) **5-53**.

<span id="page-190-0"></span>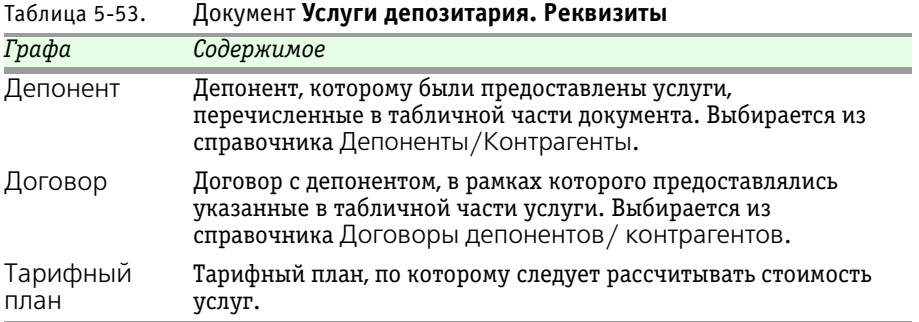

Реквизиты табличной части документа рассмотрены ниже, *[см.](#page-191-0)* [табл. 5-54, стр. 186.](#page-191-0)

**IC-papyci** 186 Описание объектов Типового решения

<span id="page-191-0"></span>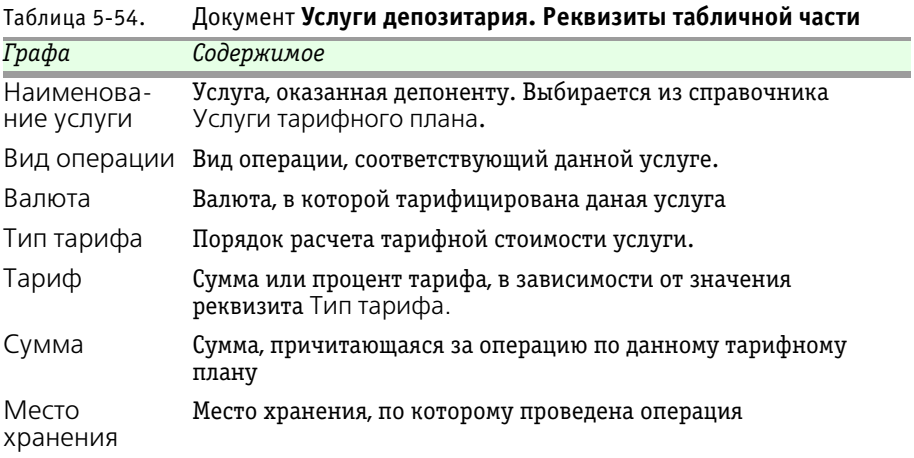

Для редактирования табличной части предназначена расположенная над ней панель инструментов, кнопки которой рассмотрены [в табл.](#page-191-1) **5-55**.

<span id="page-191-1"></span>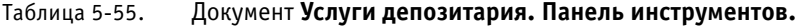

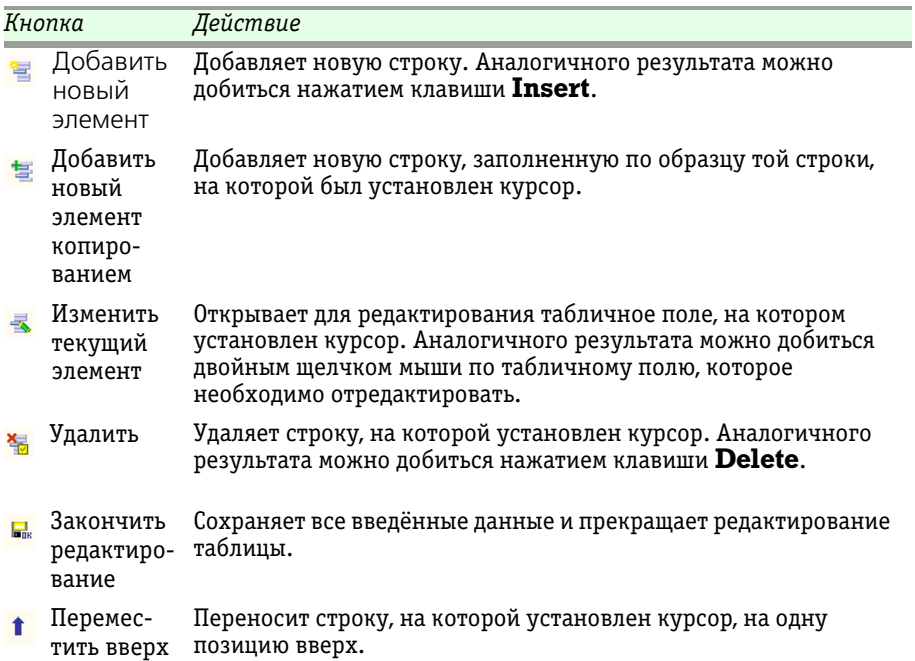

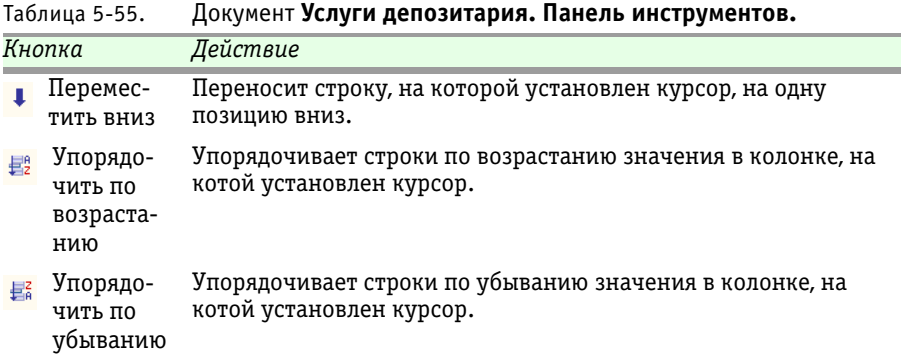

При проведении документа будет рассчитана стоимость оказанных

депозитарием услуг согласно указанного тарифного плана.

### 5.3.17 *Счет-фактура выданный*

Документ Счет-фактура выданный (Документы> Прочие документы> Счет-фактура выданный) предназначен для расчета сумм налоговых сборов и выставления счетов-фактур депонентам (контрагентам) по выполненным услугам депозитария.

Реквизиты диалогового окна документа рассмотрены [в табл.](#page-192-0) **5-56**.

<span id="page-192-0"></span>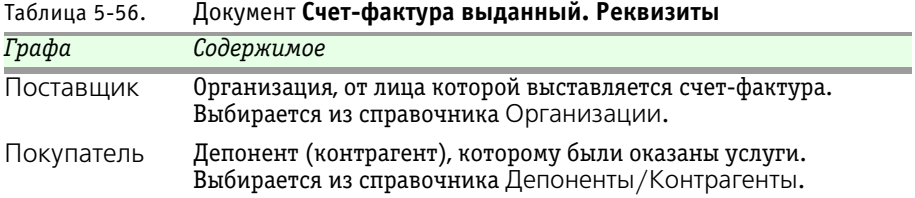

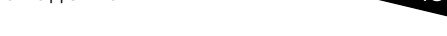

**IC-papyci** 

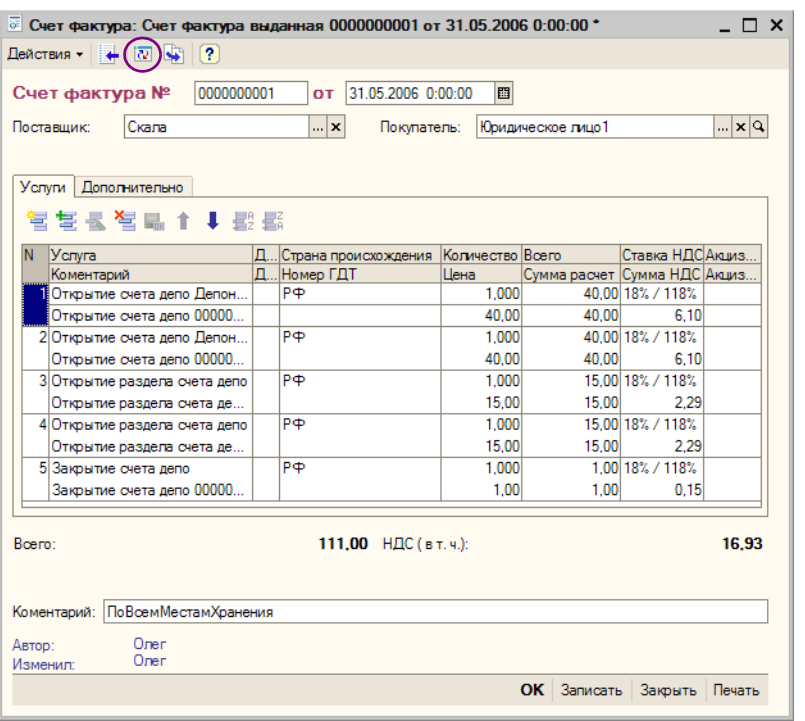

Основная часть диалогового окна документа разделена на закладки:

☞ Закладка **Услуги**.

На этой закладке расположена табличная часть документа. Реквизиты табличной части рассмотрены [в табл.](#page-193-0) **5-57**.

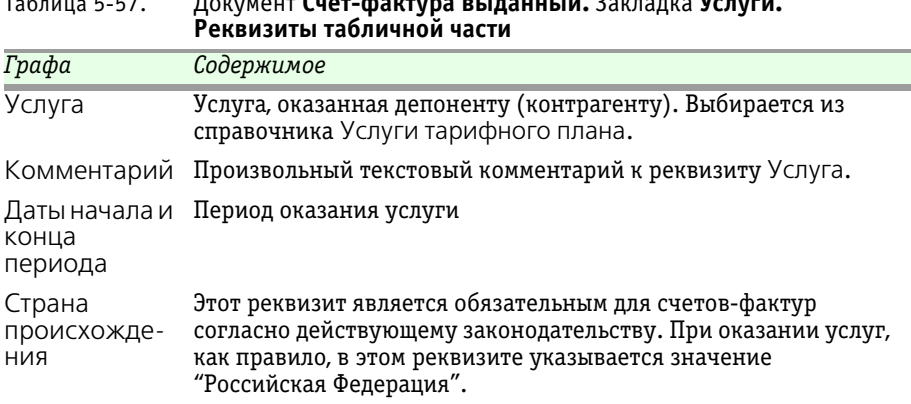

# <span id="page-193-0"></span>Таблица 5-57. Документ **Счет-фактура выданный.** Закладка **Услуги.**

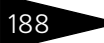

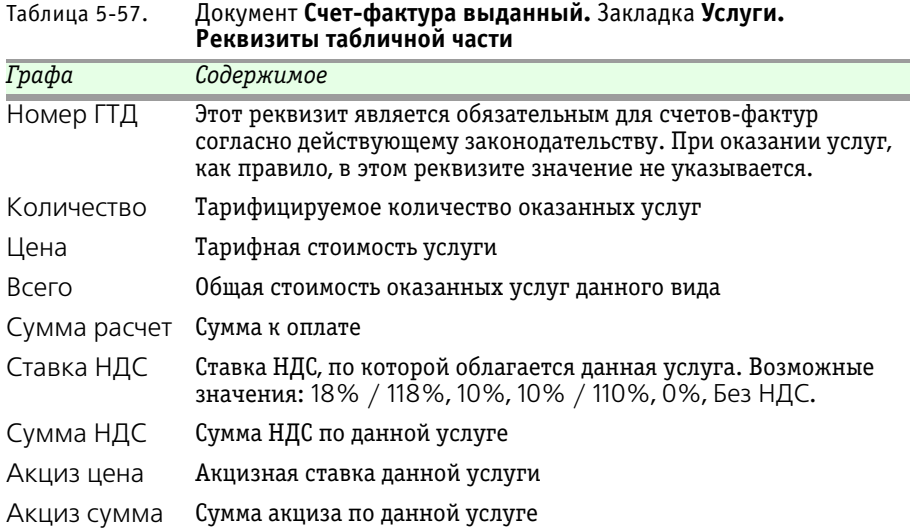

Для редактирования табличной части предназначена расположенная над ней панель инструментов, кнопки которой рассмотрены [в табл.](#page-194-0) **5-58**.

<span id="page-194-0"></span>Таблица 5-58. Документ **Счет-фактура выданный.** Закладка **Услуги. Панель инструментов.**

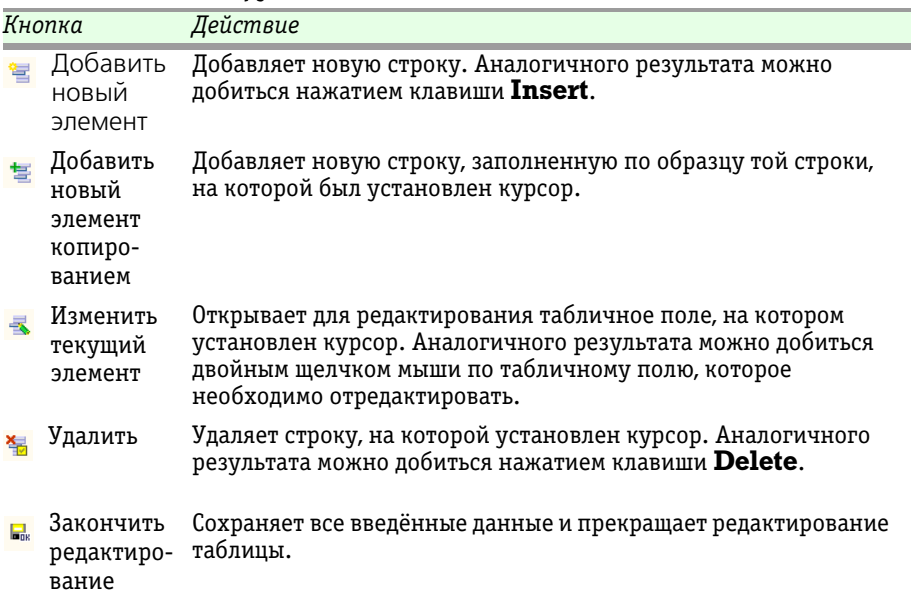

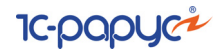

Таблица 5-58. Документ **Счет-фактура выданный.** Закладка **Услуги. Панель инструментов.**

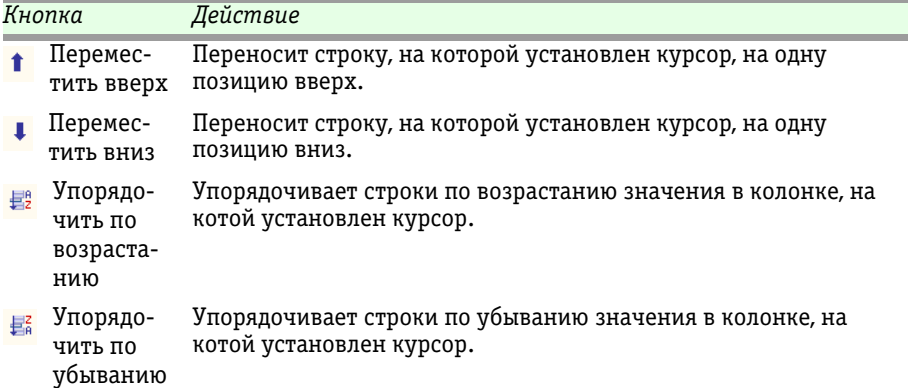

Кнопка <sup>№</sup>, расположенная в панели инструментов документа, позволяет автоматически заполнить табличную часть - вывести в неё все услуги, оказанные данному депоненту (контрагенту), по которым не высталялись счета-фактуры.

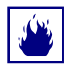

В случае если на момент нажатия на кнопку табличная часть документа не пуста, выдаётся предупреждение:

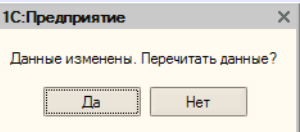

При нажатии на кнопку Да все строки табличной части будут удалены и перезаполнены в автоматическом режиме. Ответьте Нет, если требуется сохранить введённые вручную строки в табличной части документа.

В нижней части диалогового окна документа в виде надписей справочно выводятся итоговые данные табличной части: Всего сумма к оплате по документу; и НДС (в т.ч.) - сумма НДС по документу.

#### ☞ Закладка **Дополнительно**.

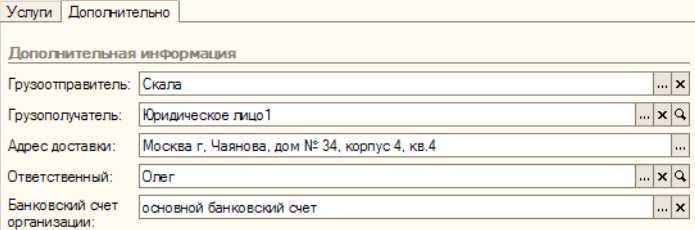

Реквизиты, расположенные на этой закладке рассмотрены [в табл.](#page-196-0) **5-59**.

<span id="page-196-0"></span>Таблица 5-59. Документ **Счет-фактура выданный.** Закладка **Дополнительно. Реквизиты**

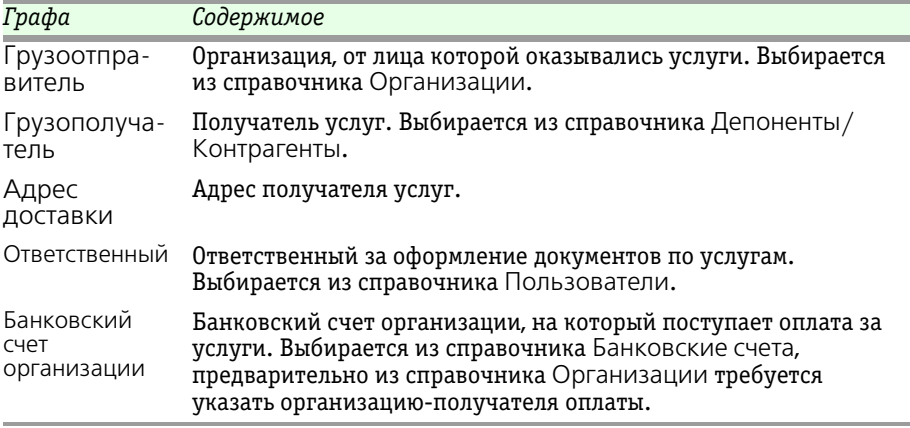

Кнопка Печать, расположенная в нижнем правом углу диалогового окна документа, позволяет сформировать печатную форму счетафактуры.

### 5.3.18 *Ввод начальных остатков ценных бумаг*

Документ Ввод начальных остатков ценных бумаг (Документы> Прочие документы> Ввод начальных остатков ценных бумаг) предназначен для ввода остатков по ценным бумагам при начале работы с информационной базой.

Реквизиты табличной части документа рассмотрены ниже, *[см.](#page-197-0)* [табл. 5-60, стр. 192.](#page-197-0)

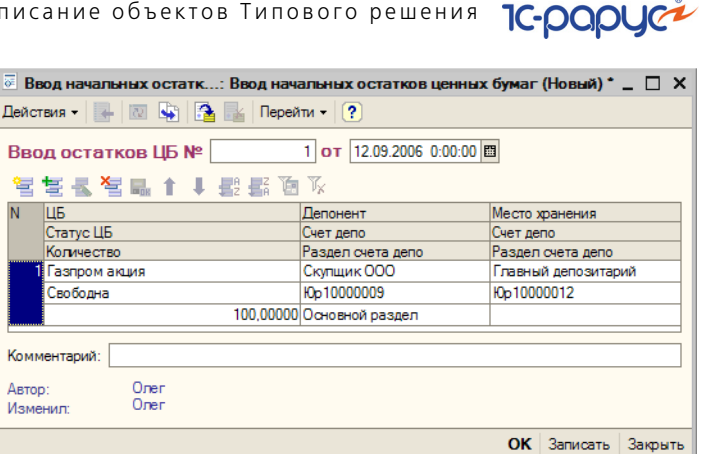

<span id="page-197-0"></span>Таблица 5-60. Документ **Ввод начальных остатков ценных бумаг. Реквизиты табличной части.**

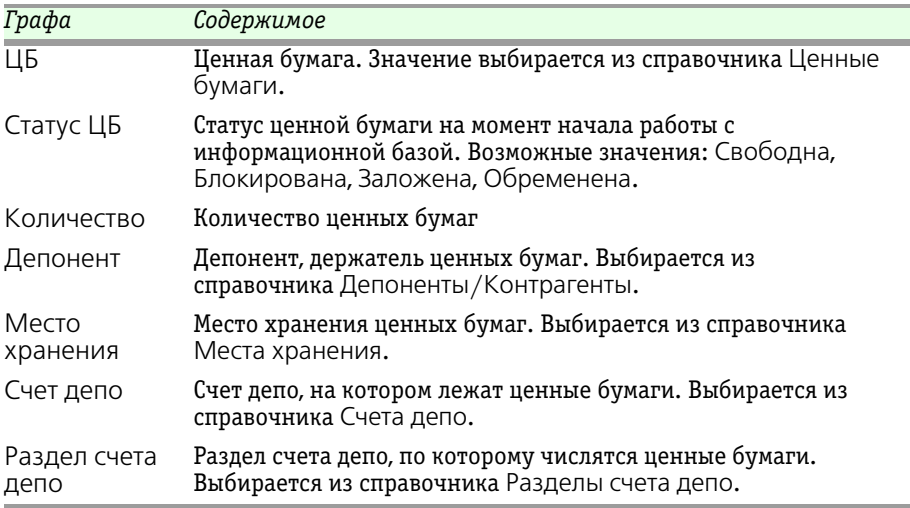

Для редактирования табличной части предназначена расположенная над ней панель инструментов, кнопки которой рассмотрены ниже, *[см.](#page-198-0)* [табл. 5-61, стр. 193.](#page-198-0)

При проведении документа в информационой базе будет зафиксировано наличие указанного количества ценных бумаг на счетах депо и по разделам счетов депо, принадлежащих указанным депонентам (контрагентам), в указанных местах хранения.

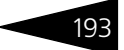

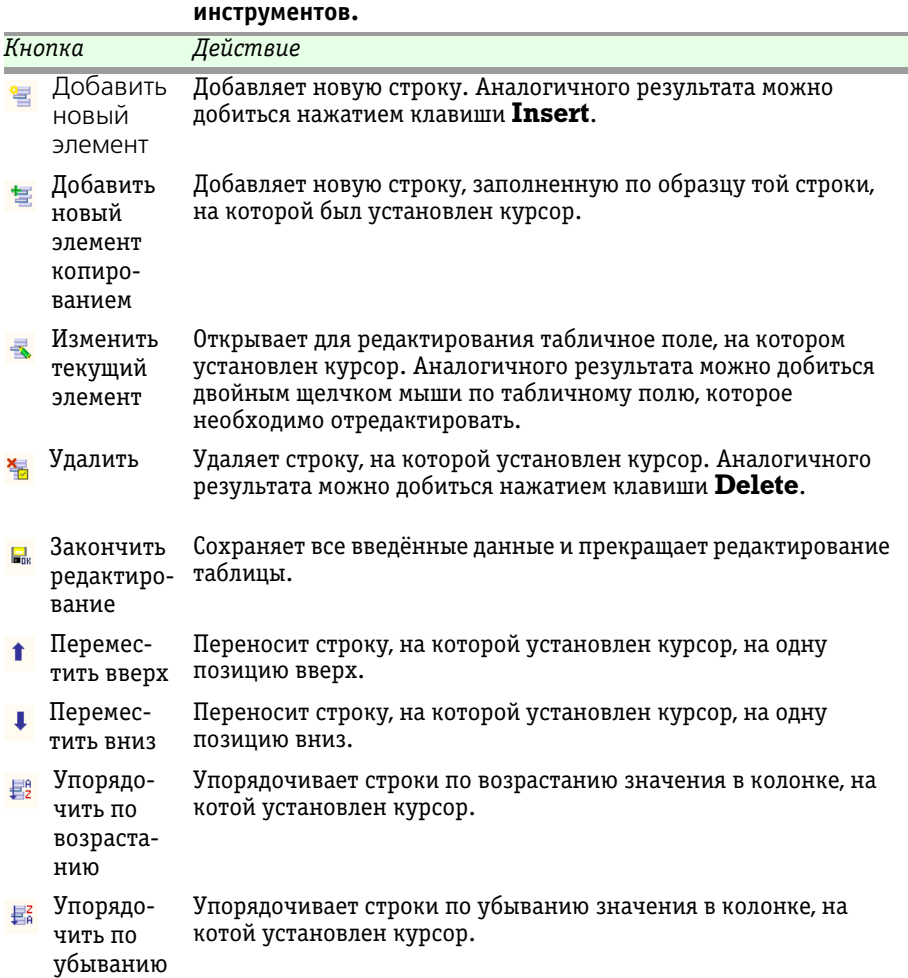

<span id="page-198-0"></span>Таблица 5-61. Документ **Ввод начальных остатков ценных бумаг. Панель** 

### 5.3.19 *Сводное поручение*

Документ Сводное поручение (Документы> Прочие документы> Сводное поручение) предназначен для загрузки поручений депонентов (контрагентов) из информационной базы Типового решения «1С-Рарус:Бэк-офис, редакция 5».

Этот документ используется также для загрузки данных об операциях с ценными бумагами из внешних файлов с помощью обработки

#### 194 Описание объектов Типового решения **IC-papyci**

Универсальная загрузка, подробнее о которой *см.* [главу 5.5.4,](#page-231-0)  [«Универсальная загрузка» на стр. 226](#page-231-0).

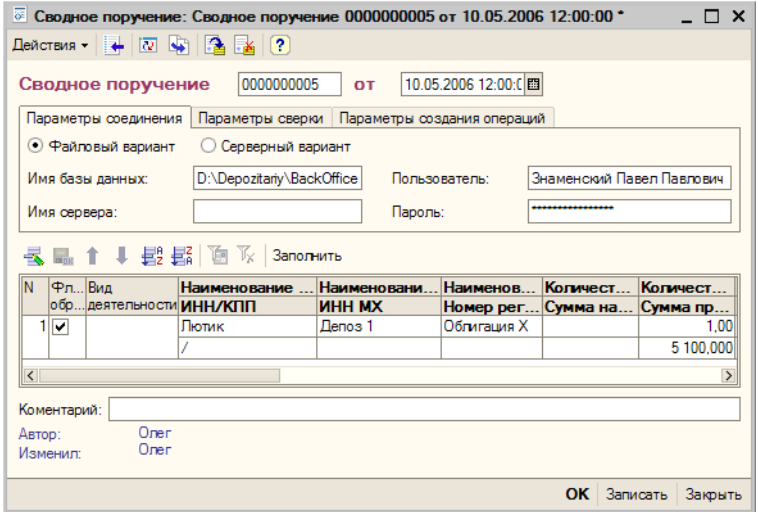

Верхняя часть диалогового окна документа разделена на закладки:

#### ☞ Закладка **Параметры соединения**.

На этой закладке вводятся параметры соединения с информационной базой Типового решения «1С-Рарус:Бэк-офис, редакция 5». Реквизиты, расположенные на этой закладке, рассмотрены [в табл.](#page-199-0) **5-62**.

<span id="page-199-0"></span>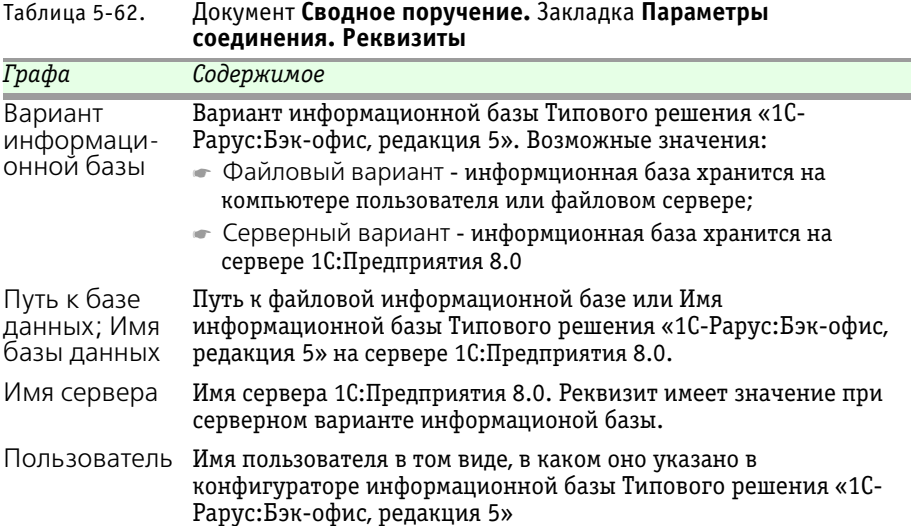

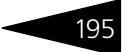

#### Таблица 5-62. Документ **Сводное поручение.** Закладка **Параметры соединения. Реквизиты**

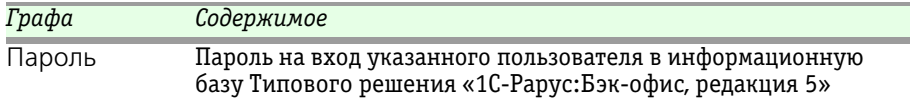

#### ☞ Закладка **Параметры сверки**.

На этой закладке вводятся признаки, по которым производится синхронизация ценных бумаг, контрагентов и мест хранения при загрузке данных из информационной базы Типового решения «1С-Рарус:Бэк-офис, редакция 5».

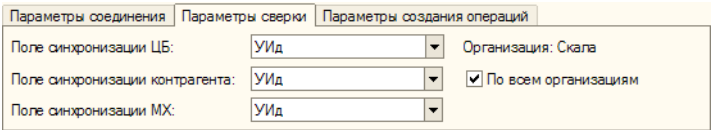

Реквизиты, расположенные на этой закладке, рассмотрены [в табл.](#page-200-0) **5-63**.

#### <span id="page-200-0"></span>Таблица 5-63. Документ **Сводное поручение.** Закладка **Параметры сверки. Реквизиты**

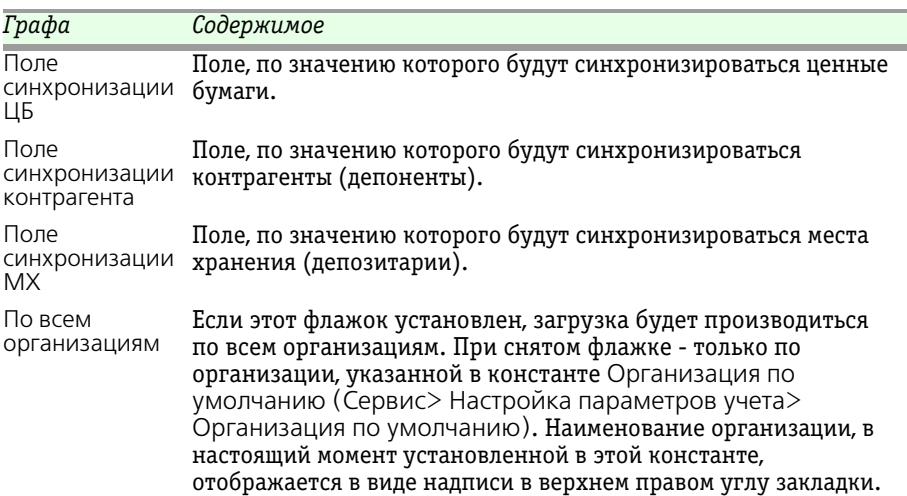

#### ☞ Закладка **Параметры создания операций**.

Параметры соединения | Параметры сверки | Параметры создания операций ● Создавать операции только при изменении позиции.

#### 196 Описание объектов Типового решения **IC-papyci**

На этой закладке расположен флажок Создавать операции только при изменении позиции. Если этот флажок установлен, операции не будут сформированы, если по итогам дня количество ценных бумаг депонента осталось таким же, каким было на начало дня. Если флажок снят, операции будут сформированы независимо от итогов дня.

Реквизиты табличной части документа рассмотрены ниже, *[см.](#page-201-0)* [табл. 5-64, стр. 196.](#page-201-0) Значения реквизитов, выделенных жирным шрифтом, импортируются из информационой базы Типового решения «1С-Рарус:Бэк-офис, редакция 5» и недоступны для редактирования вручную.

#### <span id="page-201-0"></span>Таблица 5-64. Документ **Сводное поручение. Реквизиты табличной части.**

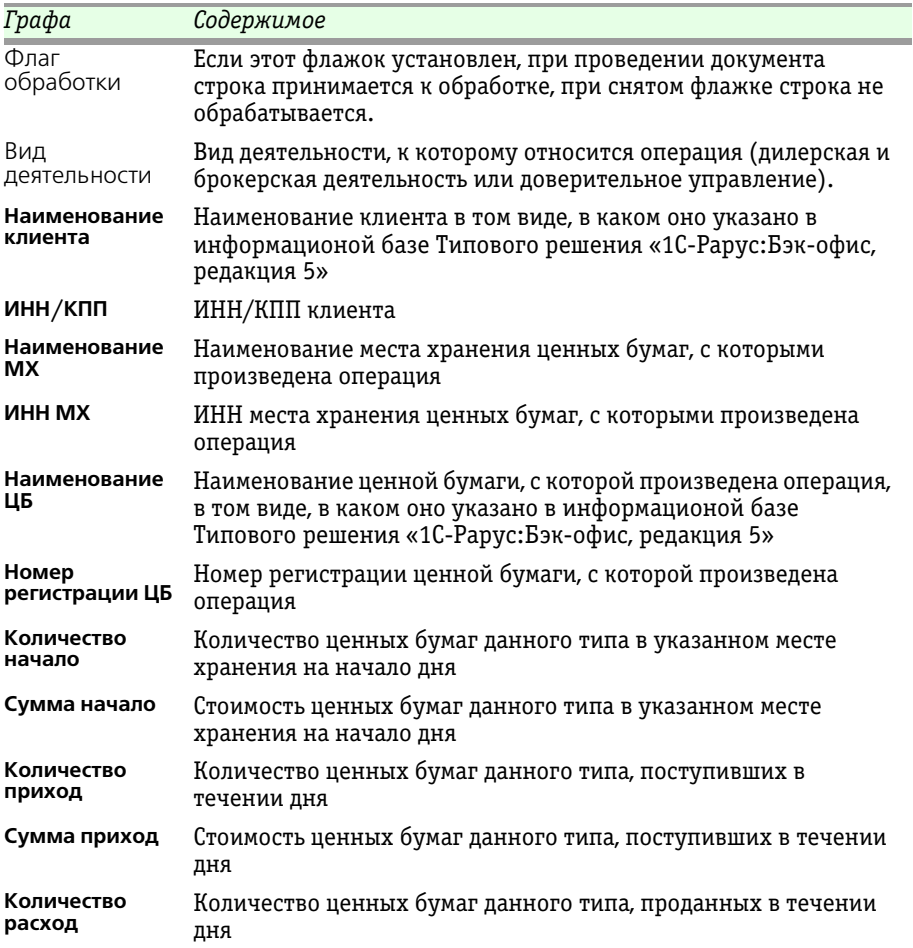

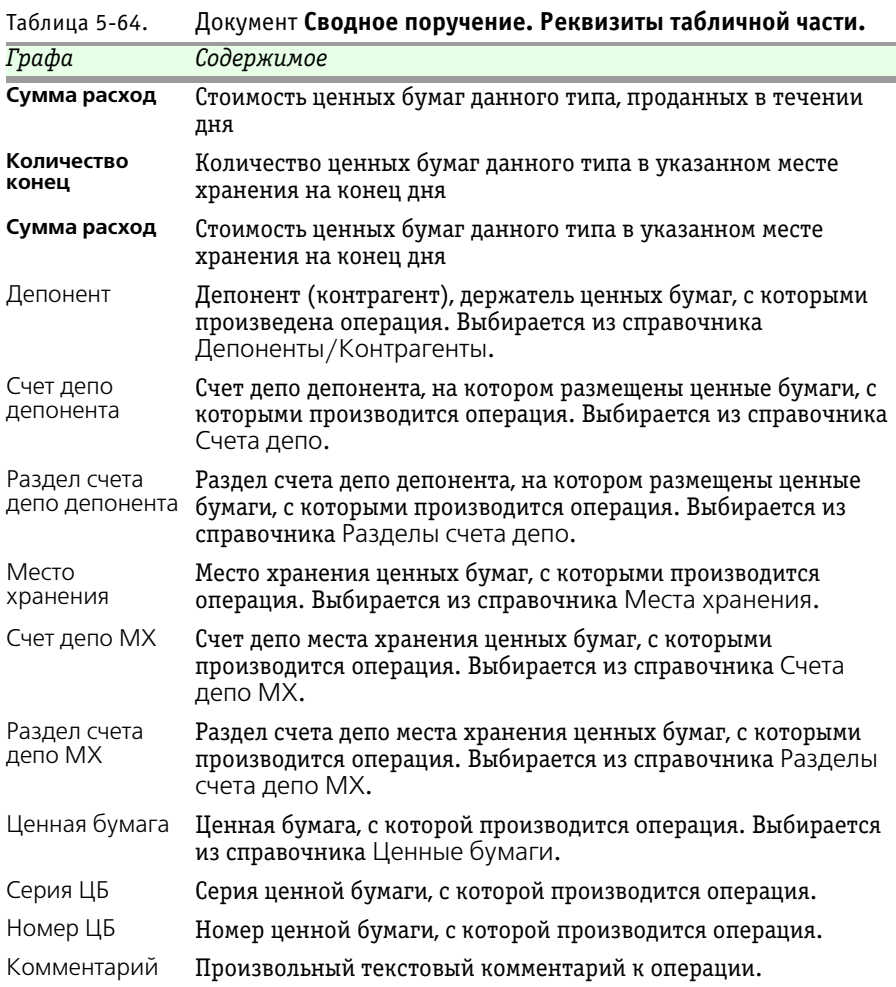

Обработка табличной части производится с помощью расположенной над ней панели инструментов, кнопки которой рассмотрены [в табл.](#page-203-0) **5-65**.

При проведении документа в информационой базе будут автоматически сформированы документы Поручение и Операции с ценными бумагами.

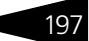

<span id="page-203-0"></span>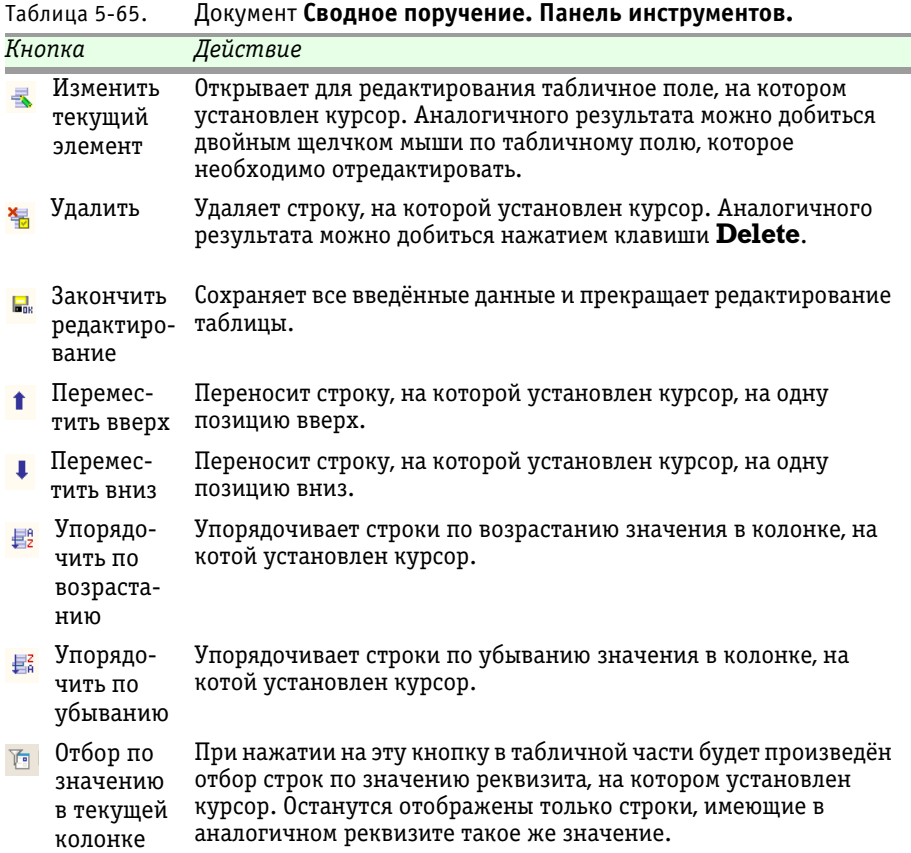

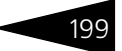

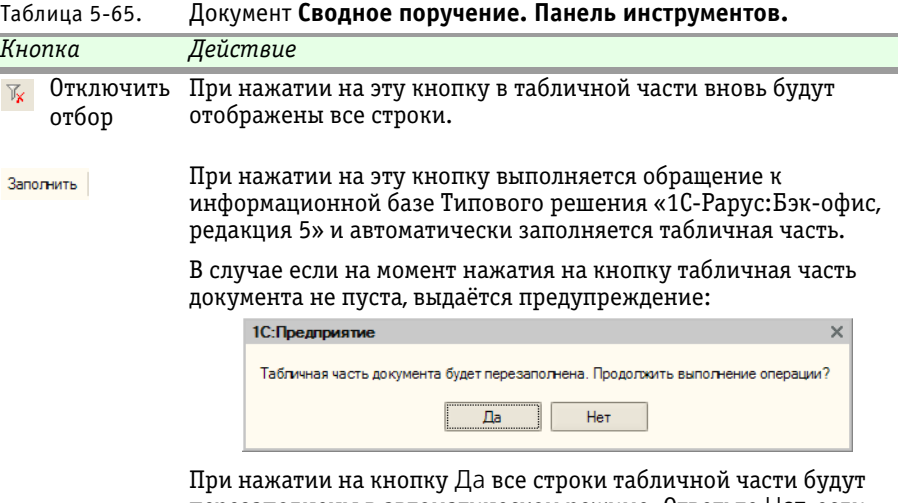

перезаполнены в автоматическом режиме. Ответьте Нет, если требуется сохранить исправленные вручную строки в табличной части документа.

Если при перезаполнении табличной части документа изменены условия её заполнения, об этом

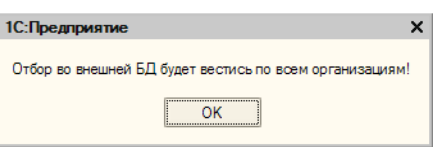

также может выводиться предупреждение.

## 5.4 **Отчеты**

В этой главе описаны отчеты – объекты Типового решения «1C-Рарус:Депозитарий» редакция 2, служащие для анализа данных, хранящихся в информационной базе.

Отчеты вызываются в главном меню при помощи пункта Отчеты. Об основных правилах работы с отчетами см. документацию к программе 1С:Предприятие 8.0, глава 6 «Отчеты и обработки».

Как правило, при нажатии на кнопку Сформировать выполняется построение отчета в соответствии с его настройкой.

Кнопка Заголовок позволяет получить более компактный вид отчета, скрывая его заголовок.

Кнопки сохранения **въ** осстановления зна тний позволяют сохранять пользовательские настройки отчета, чтобы использовать их в дальнейшем.

Период отчета может быть установлен вручную. Также предусмотрена возможность выбора какого-либо стандартного периода. Для этого нужно нажать кнопку, находящуюся справа от полей ввода дат начала и окончания периода. При нажатии на эту кнопку открывается диалоговое окно настройки периода отчета. Это диалоговое окно имеет две закладки, установка интервала

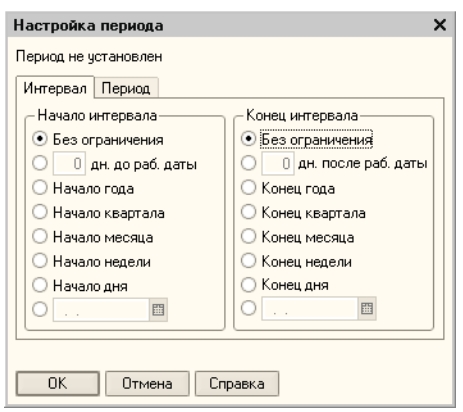

**IC-DODUC**<sup>2</sup>

может производиться на любой их них.

Если при наведении на какое-либо из полей сформированного отчета курсор мыши приобретает вид лупы (%), это обозначает, что для этого поля возможно формирование расшифровки значения этого поля. В качестве расшифровки может быть сформирован дополнительный отчет, открыт документ, элемент справочника или выполнено какое-либо иное действие. Вызов расшифровки производится двойным кликом левой клавиши мыши по данному полю отчета.

### 5.4.1 *Журнал принятых поручений*

Отчет Журнал принятых поручений (Отчеты> Журнал принятых поручений) предназначен для автоматизированного формирования журнала, содержащего информацию обо всех принятых Депозитарием поручениях. Отчет, в частности, содержит следующие поля:

- регистрационный номер поручения;
- ☞ указанные инициатором поручения номер и дата поручения;
- ☞ вид и форма поручения;
- наименование инициатора поручения;
- ☞ дата и время поступления поручения в Депозитарий;
- ☞ в случае отказа в приеме поручения в журнале указывается основание и дата отказа в приеме поручения;
- ☞ сотрудник Депозитария, принявший поручение.

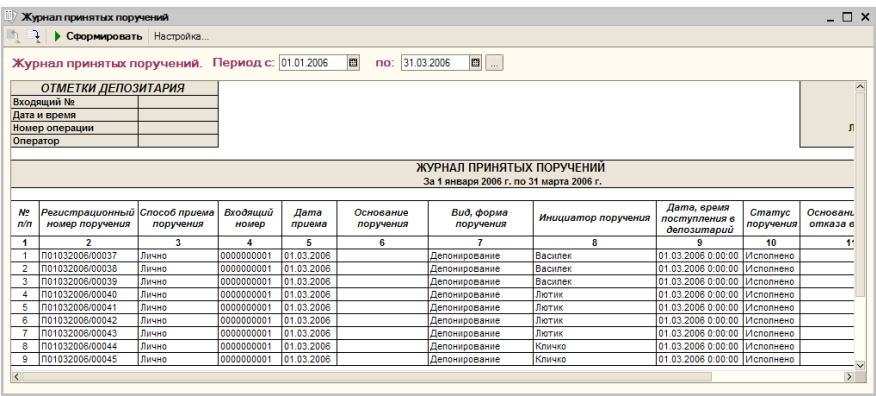

Кнопка Настройка открывает диалоговое окно настройки отчета. Подробнее о настройке отчетов *см.* [Приложение B. «Настройка](#page-258-0)  [отчетов», стр. 253](#page-258-0).

В качестве расшифровки для строк сформированного отчета открывается документ Поручение, соответствующий данной строке отчета.

Поскольку все поручения фиксируются в информационной базе Типового решения «1C-Рарус:Депозитарий» редакция 2, журнал не требуется вести постоянно, достаточно по мере надобности формировать данный отчет, в который будут при этом выводиться все необходимые сведения, ранее зафиксированные в информационной базе при помощи документов.

### 5.4.2 *Журнал операций по счету депо*

Отчет Журнал операций по счету депо (Отчеты> Журнал операций по счету депо) предназначен для автоматизированного формирования журнала, содержащего информацию обо всех действиях, произведенных со счетом депо в процессе исполнения депозитарных операций. В журнале операций по счету депо отражаются исполненные операции и операции, находящиеся в процессе исполнения. Если операция находится в процессе исполнения, часть полей в журнале операций по счету депо может оставаться незаполненной. Отчет содержит следующие поля:

- ☞ сведения о владельце счета депо наименование владельца, номер счета депо владельца, тип счета владельца;
- ☞ сведения об операциях за отчетный период: номер, дата и время исполнения операций по счету депо;
- ☞ вид операции;

202 Описание объектов Типового решения **IC-papyci** 

- ☞ основание проведения операции наименование, номер и дата документа, служащего основанием для проведения операции;
- инициатор операции;
- ☞ наименование ценной бумаги, вид и номер выпуска ценной бумаги;
- ☞ оборот по ценным бумагам количество зачисленных или списанных ценных бумаг;
- ☞ количество ценных бумаг на счетах до и после выполнения операций.

Каждая строка отчета соответствует одной операции.

Реквизиты диалогового окна отчета рассмотрены ниже, *см.* [табл. 5-66,](#page-207-0)  [стр. 202](#page-207-0).

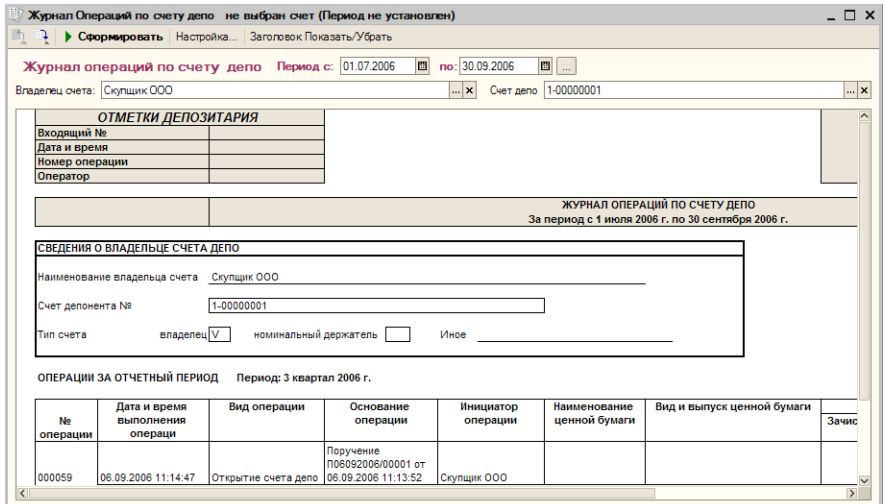

<span id="page-207-0"></span>Таблица 5-66. Отчет **Журнал операций по счету депо. Реквизиты.**

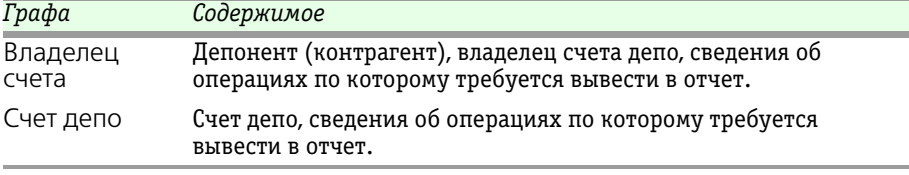

Кнопка Настройка открывает диалоговое окно настройки отчета. Подробнее о настройке отчетов *см.* [Приложение B. «Настройка](#page-258-0)  [отчетов», стр. 253](#page-258-0).

В качестве расшифровки для строк сформированного отчета, открывается документ, с помощью которого данная операция была зафиксирована в информационной базе.

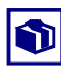

Поскольку все операции фиксируется в информационной базе Типового решения «1C-Рарус:Депозитарий» редакция 2, журнал не требуется вести постоянно, достаточно по мере надобности формировать данный отчет, в который будут при этом выводиться все необходимые сведения, ранее зафиксированные в информационной базе при помощи документов.

## 5.4.3 *Журнал отправленных отчетов и выписок*

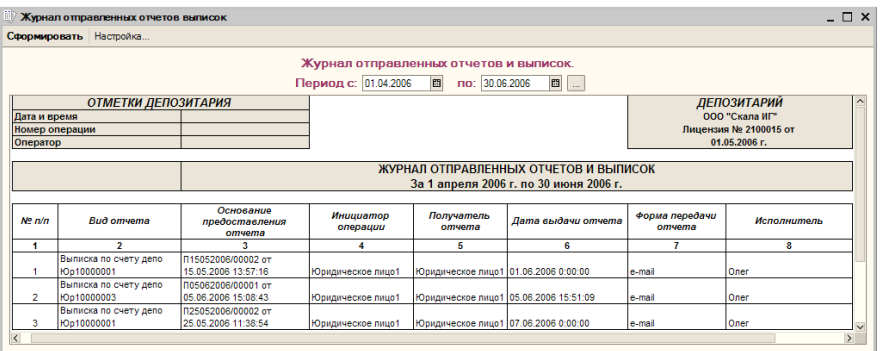

Отчет Журнал отправленных отчетов и выписок (Отчеты> Журнал отправленных отчетов и выписок) предназначен для автоматизированного формирования журнала, содержащего информацию обо всех выписках и отчетах, переданных Депозитарием получателю. Отчет содержит следующие поля:

- ☞ номер счета;
- ☞ вид отчета;
- ☞ основание предоставления отчета;
- ☞ инициатор операции;
- ☞ получатель отчета;
- дата выдачи отчета;
- ☞ форма передачи отчета;
- ☞ сотрудник Депозитария, выдавший отчет.

Каждая строка отчета соответствует одной информационной операции.

#### 204 Описание объектов Типового решения **IC-DODUC<sup>2</sup>**

Кнопка Настройка открывает диалоговое окно настройки отчета. Подробнее о настройке отчетов *см.* [Приложение B. «Настройка](#page-258-0)  [отчетов», стр. 253](#page-258-0).

В качестве расшифровки для строк сформированного отчета, открывается документ Выписка, с помощью которого данная операция была зафиксирована в информационной базе.

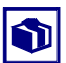

Поскольку все информационные операции фиксируется в информационной базе Типового решения «1C-Рарус:Депозитарий» редакция 2, журнал не требуется вести постоянно, достаточно по мере надобности формировать данный отчет, в который будут при этом выводиться все необходимые сведения, ранее зафиксированные в информационной базе при помощи документов.

### 5.4.4 *Операционный журнал*

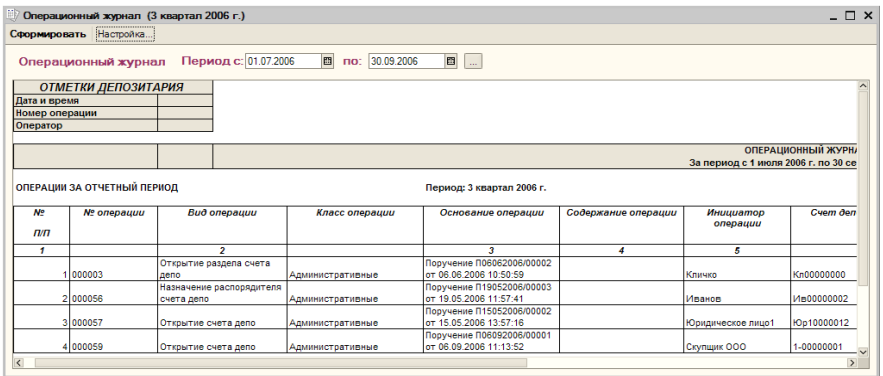

Отчет Операционный журнал (Отчеты> Операционный журнал) предназначен для автоматизированного формирования журнала, содержащего необходимую информацию обо всех выполненных и выполняемых депозитарием операциях, в том числе операций по счету депо. Если операция находится в процессе исполнения, часть полей операционного журнала счета депо может оставаться незаполненной. Отчет содержит следующие поля:

- ☞ номер операции;
- ☞ вид операции;
- ☞ основание для проведения операции;
- ☞ содержание операции;
- наименование инициатора операции;
- дата выполнения операций;
- ☞ сотрудник Депозитария, выполнивший операцию.

Каждая строка отчета соответствует одной операции.

Кнопка Настройка открывает диалоговое окно настройки отчета. Подробнее о настройке отчетов *см.* [Приложение B. «Настройка](#page-258-0)  [отчетов», стр. 253](#page-258-0).

В качестве расшифровки для строк сформированного отчета, открывается документ, с помощью которого данная операция была зафиксирована в информационной базе.

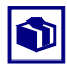

Поскольку все операции фиксируется в информационной базе Типового решения «1C-Рарус:Депозитарий» редакция 2, журнал не требуется вести постоянно, достаточно по мере надобности формировать данный отчет, в который будут при этом выводиться все необходимые сведения, ранее зафиксированные в информационной базе при помощи документов.

### <span id="page-210-0"></span>5.4.5 *Выписка по счету депо*

Отчет Выписка по счету депо (Отчеты> Выписка/Отчет> Выписка по счету депо) предназначен для автоматизированного формирования предусмотренной законодательством печатной формы, предоставляемой депоненту (контрагенту) и содержащей сведения о состоянии счета депо на определённую дату. Переданный получателю отчет является официальным документом Депозитария.

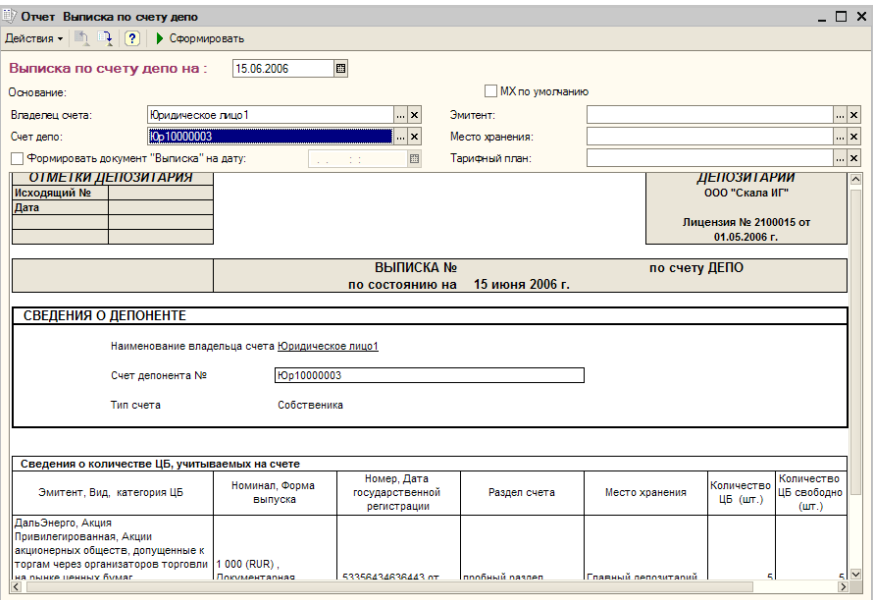

206 Описание объектов Типового решения **IC-papycz** 

> Реквизиты диалогового окна отчета рассмотрены ниже, *см.* [табл. 5-67,](#page-211-1)  [стр. 206](#page-211-1).

<span id="page-211-1"></span>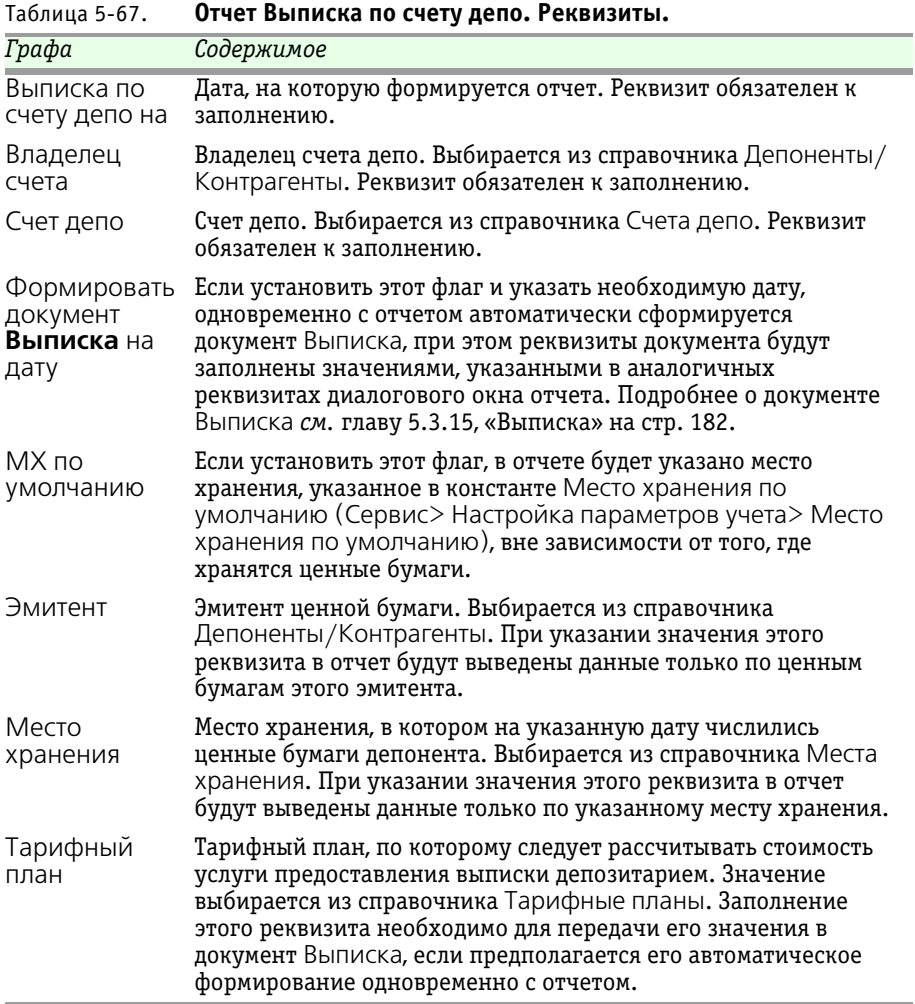

### <span id="page-211-0"></span>5.4.6 *Выписка об операциях по счету депо*

Отчет Выписка об операциях по счету депо (Отчеты> Выписка/ Отчет> Выписка об операциях по счету депо) предназначен для автоматизированного формирования предусмотренной законодательством печатной формы, предоставляемой депоненту (контрагенту) и содержащей сведения об операциях по счету депо,

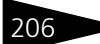

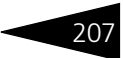

проведённых за отчетный период, и о состоянии счета депо на начало и конец отчетного периода. Переданный получателю отчет является официальным документом Депозитария.

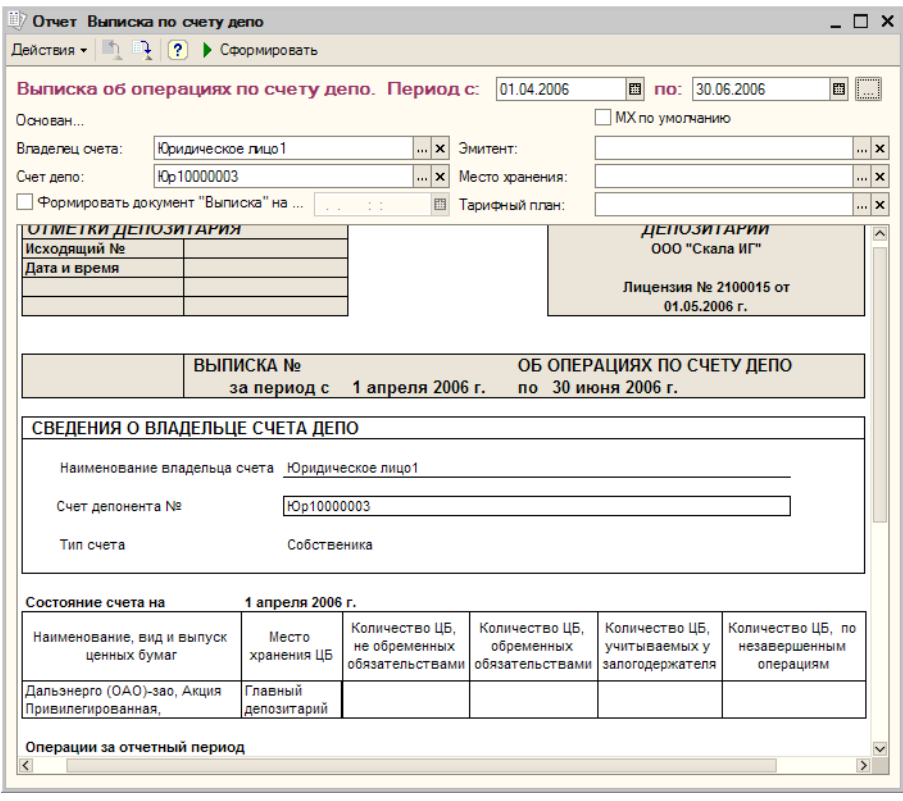

Реквизиты диалогового окна отчета рассмотрены [в табл.](#page-212-0) **5-68**.

#### <span id="page-212-0"></span>Таблица 5-68. **Отчет Выписка об операциях по счету депо. Реквизиты.**

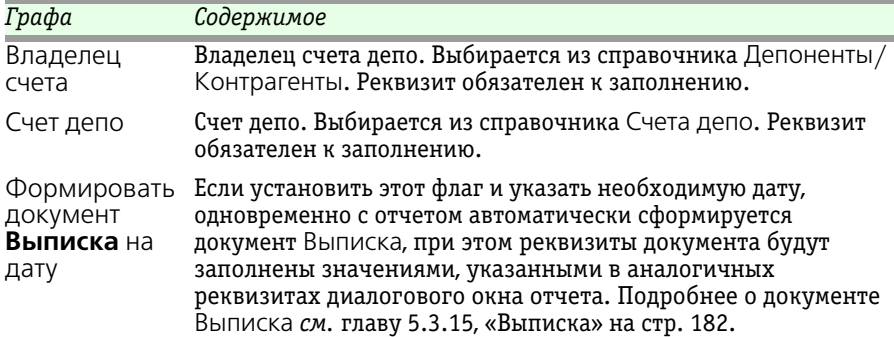

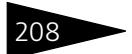

208 Описание объектов Типового решения **IC-papyci** 

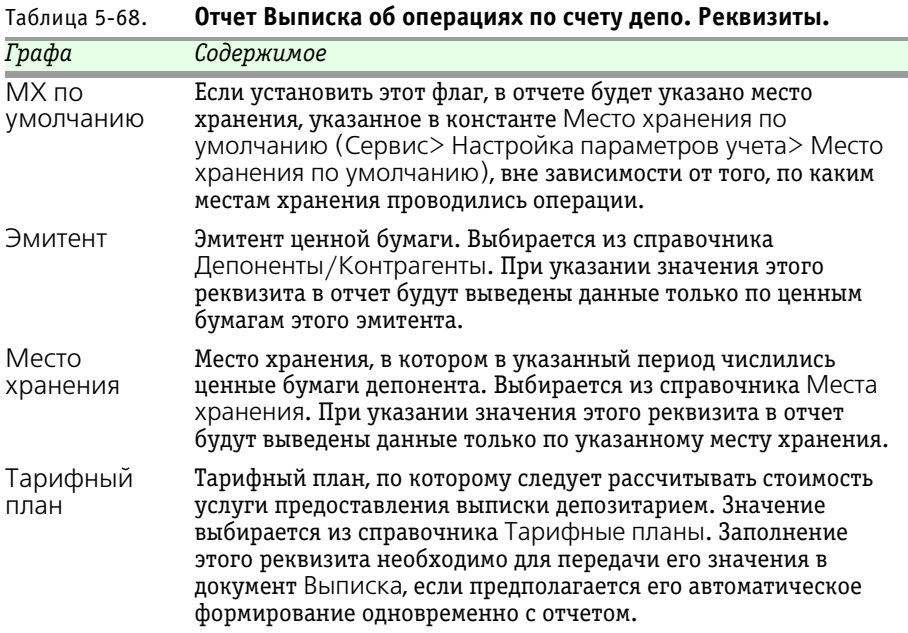

### <span id="page-213-0"></span>5.4.7 *Отчет о выполненной операции*

Отчет о выполненной операции (Отчеты> Выписка/Отчет> Отчет о выполненной операции) предназначен для автоматизированного формирования печатной формы, предоставляемой депоненту (контрагенту) и содержащей сведения о выполненной операции по счету депо. Переданный получателю отчет является официальным документом Депозитария.

Реквизиты диалогового окна отчета рассмотрены ниже, *см.* [табл. 5-69,](#page-214-0)  [стр. 209](#page-214-0).

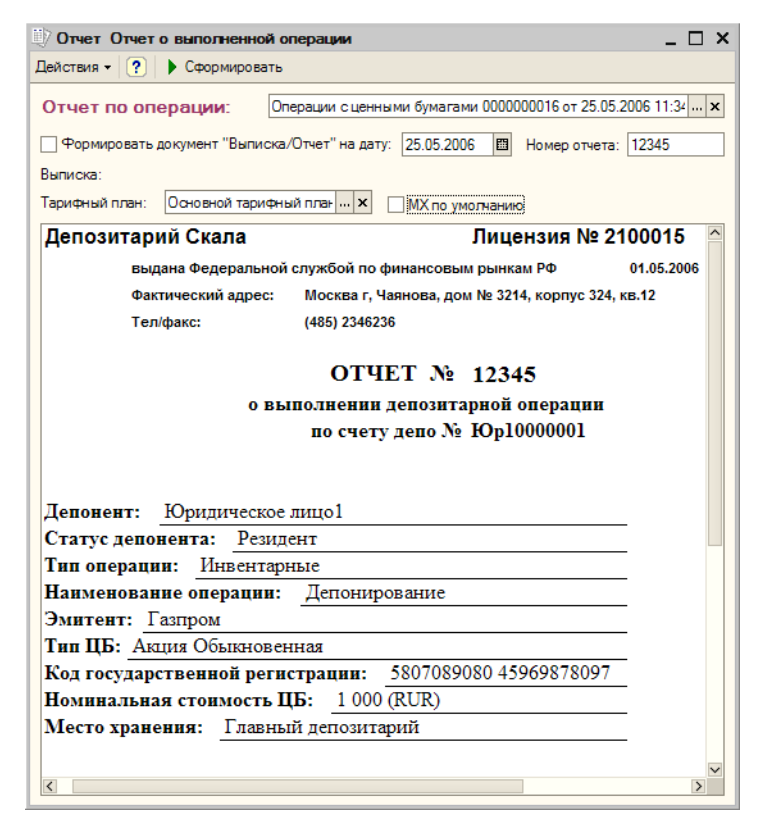

#### <span id="page-214-0"></span>Таблица 5-69. **Отчет о выполненной операции. Реквизиты.**

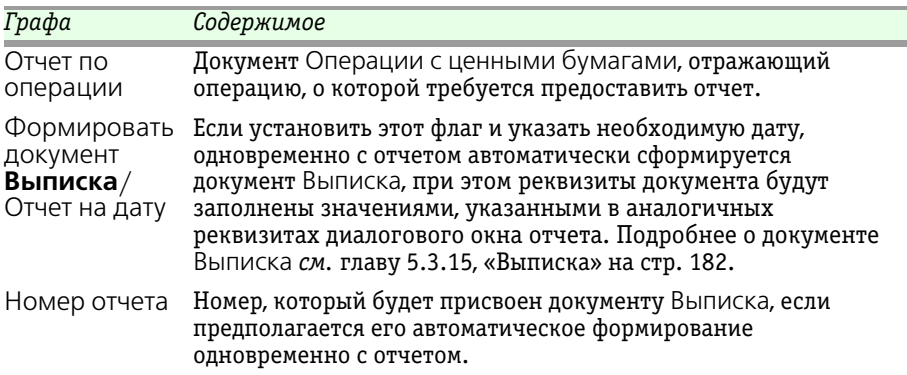

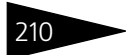

210 Описание объектов Типового решения **IC-papyci** 

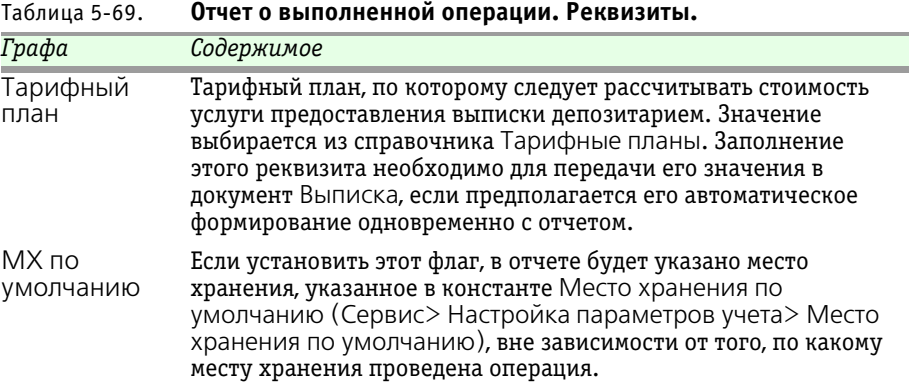

## 5.4.8 *Объем операций ЦБ*

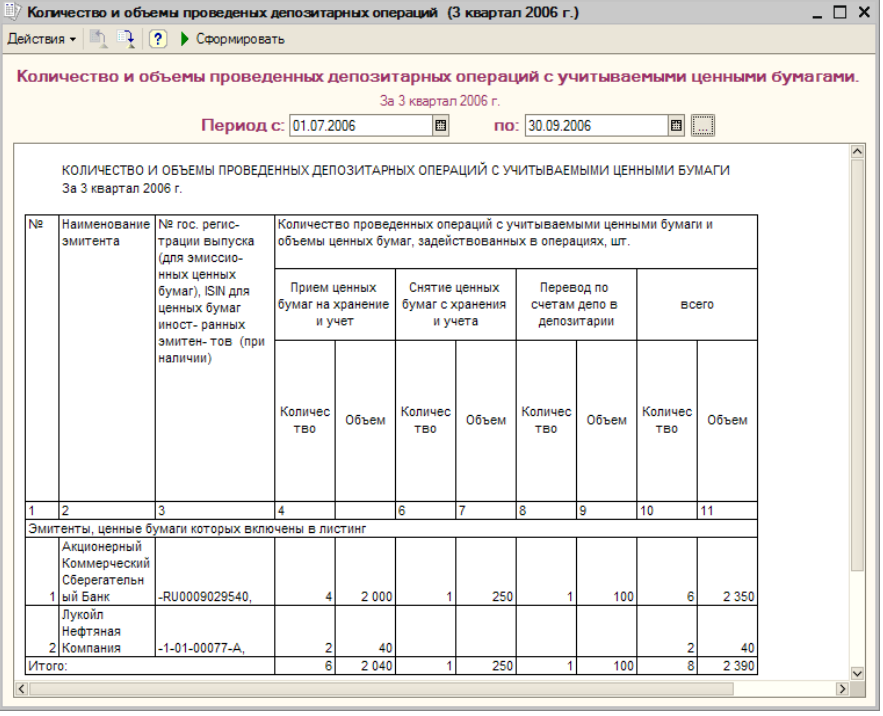

Отчет Объем операций ЦБ (Отчеты> Объем операций ЦБ) предназначен для автоматизированного формирования отчетной формы "Количество и объёмы проведённых депозитарных операций с
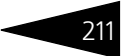

учитываемыми ценными бумагами" с учетом требований действующего законодательства для ежеквартального предоставления в ФСФР.

### 5.4.9 *Информация ЦБ*

Отчет Информация ЦБ (Отчеты> Информация ЦБ) предназначен для автоматизированного формирования отчетной формы "Информация о ценных бумагах, принятых на обслуживание в депозитарий" с учетом требований действующего законодательства для ежеквартального предоставления в ФСФР.

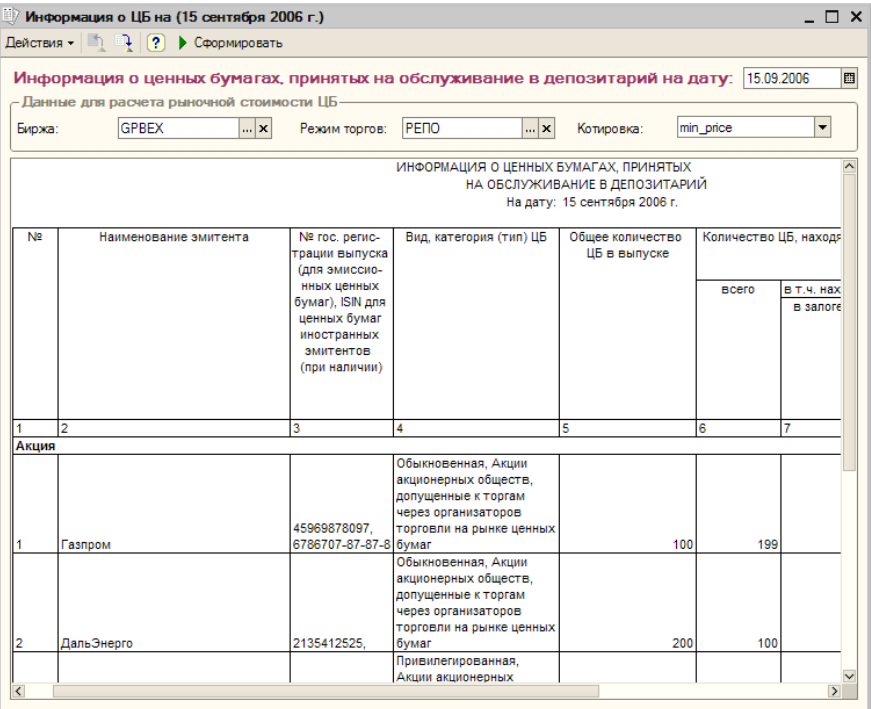

Реквизиты диалогового окна отчета рассмотрены ниже, *см.* [табл. 5-70,](#page-217-0)  [стр. 212.](#page-217-0)

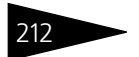

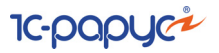

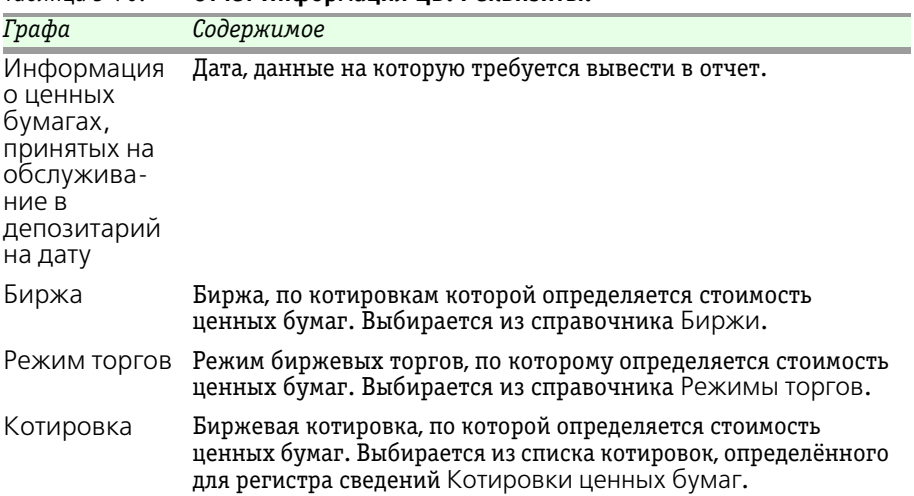

#### <span id="page-217-0"></span>Таблица 5-70. **Отчет Информация ЦБ. Реквизиты.**

### 5.4.10 *Баланс депо*

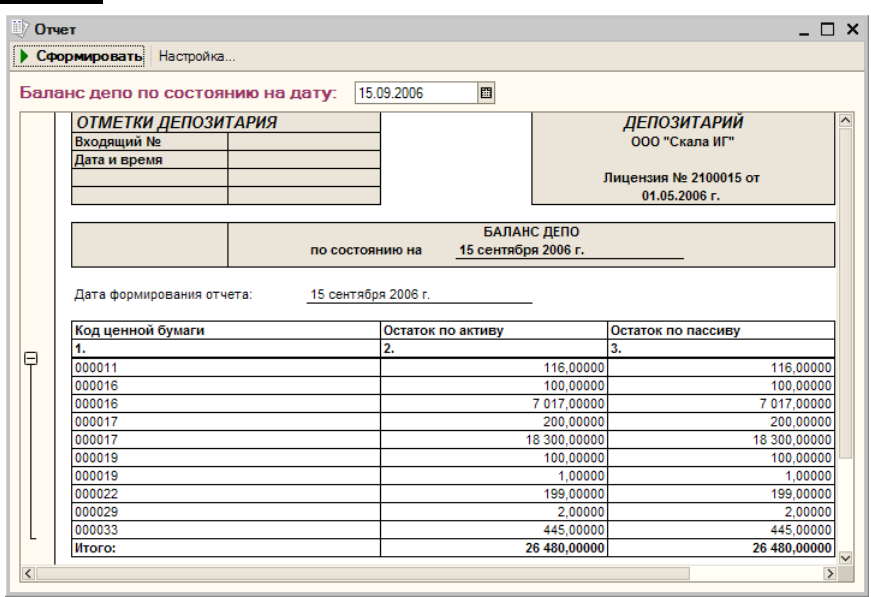

Отчет Баланс депо (Отчеты> Баланс депо) предназначен для автоматизированного формирования отчетной формы "Баланс депо"

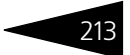

с учетом требований действующего законодательства для ежеквартального предоставления в ФСФР.

Перед формированием отчета требуется в реквизите Баланс депо по состоянию на дату указать дату, данные на которую требуется вывести в отчет.

Кнопка Настройка открывает диалоговое окно настройки отчета. Подробнее о настройке отчетов *см.* [Приложение B. «Настройка](#page-258-0)  [отчетов», стр. 253](#page-258-0).

В качестве расшифровки для строк сформированного отчета открывается соответствующий данной строке элемент справочника Ценные бумаги.

### 5.4.11 *Сведения о количестве счетов депо*

Отчет Сведения о количестве счетов депо (Отчеты> Сведения о количестве счетов депо) предназначен для автоматизированного формирования отчетной формы "Сведения о количестве счетов депо депонентов" с учетом требований действующего законодательства для ежеквартального предоставления в ФСФР.

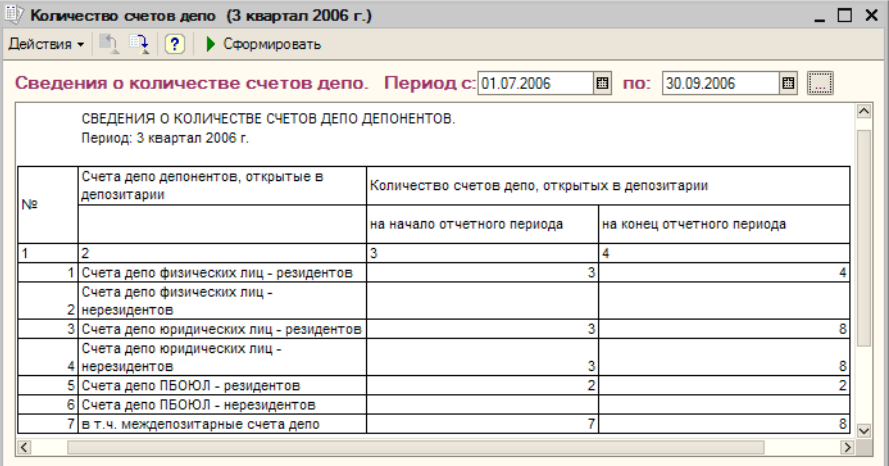

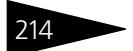

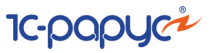

### 5.4.12 *Остатки и обороты ЦБ*

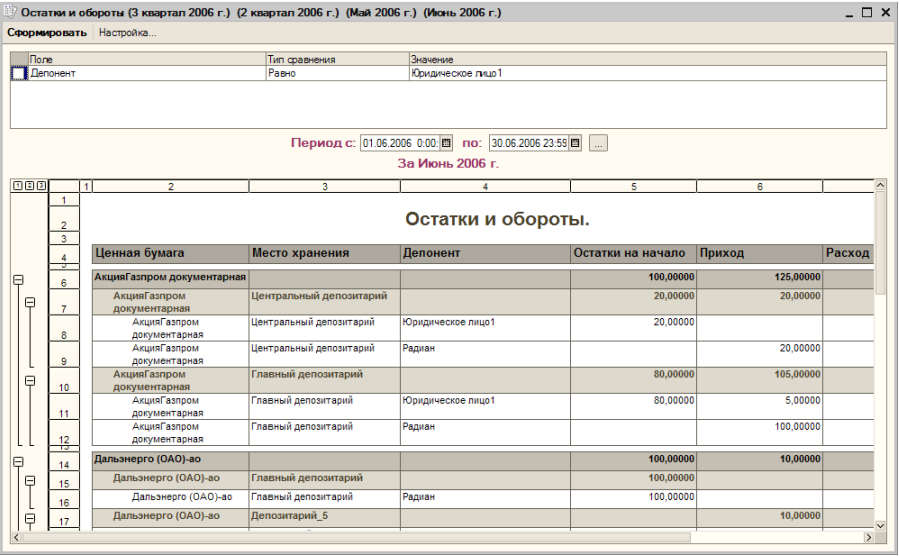

Отчет Остатки и обороты ЦБ (Отчеты> Остатки и обороты ЦБ) предназначен для просмотра сведений о ценых бумагах депонентов (контрагентов), имеющихся в наличии в местах хранения, а также об обороте ценных бумаг за отчетный период.

Кнопка Настройка открывает диалоговое окно настройки отчета. Подробнее о настройке отчетов *см.* [Приложение B. «Настройка](#page-258-0)  [отчетов», стр. 253](#page-258-0). В верхней части диалогового окна отчета отображается содержимое закладки Отбор диалогового окна настройки отчета, эти данные в дальнейшем можно редактировать не открывая диалоговое окно настройки отчета.

Для различных колонок отчета предусмотрены следующие виды расшифровки:

- ☞ Для ячеек, относящихся к колонке Ценная бумага, в качестве расшифровки открывается соответствующий элемент справочника Ценные бумаги.
- ☞ Для ячеек, относящихся к колонке Место хранения, в качестве расшифровки открывается соответствующий элемент справочника Места хранения.
- ☞ Для ячеек, относящихся к колонке Депонент, в качестве расшифровки открывается соответствующий элемент справочника Депоненты/ Контрагенты.

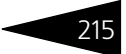

## 5.5 **Обработки**

В этой главе рассмотрены обработки – сервисные объекты, которые позволяют изменять содержимое базы данных Типового решения «1С-Рарус:Депозитарий, редакция 2» или производить обработку сразу нескольких объектов типового решения.

Некоторые обработки рассмотрены выше, вместе со справочниками и документами, из которых они вызываются.

### 5.5.1 *Услуги депозитария*

Обработка Услуги депозитария (Обработки> Услуги депозитария) предназначена для автоматизированного формирования документов Услуги депозитария<sup>1</sup> и Счет-фактура выданный<sup>2</sup> по услугам депозитария, для которых в тарифном плане<sup>3</sup> указан тип тарифа Сумма за оборот, и стоимость которых в результате этого не может быть расчитана документом, отражающим факт совершения операции.

Реквизиты диалогового окна обработки рассмотрены ниже, *[см.](#page-223-0)* [табл. 5-71, стр. 218.](#page-223-0)

В нижней части диалогового окна обработки расположена таблица, содержащая список операций, зафиксированных в информационой базе за указанный период. Реквизиты таблицы рассмотрены ниже, *[см.](#page-224-0)* [табл. 5-72, стр. 219.](#page-224-0)

Для редактирования таблицы предназначена расположенная над ней панель инструментов, кнопки которой рассмотрены ниже, *[см.](#page-198-0)* [табл. 5-61, стр. 193.](#page-198-0)

После заполнения необходимых реквизитов диалогового окна обработки следует нажать кнопку заполнить в панели управления таблицы. При этом таблица будет автоматически заполнена данными обо всех операциях, зафиксированных в информационной базе за указанный период.

- <sup>1</sup> Подробнее о документе Услуги депозитария *см.* [главу 5.3.16, «Услуги](#page-189-0)  [депозитария» на стр. 184](#page-189-0).
- <sup>2</sup> Подробнее о документе Счет-фактура выданный *см.* [главу 5.3.17,](#page-192-0)  [«Счет-фактура выданный» на стр. 187](#page-192-0).
- <sup>3</sup> Подробнее о тарификации услуг *см.* [главу 5.2.16, «Услуги тарифного](#page-144-0)  [плана» на стр. 139](#page-144-0).

**IC-papycz** 

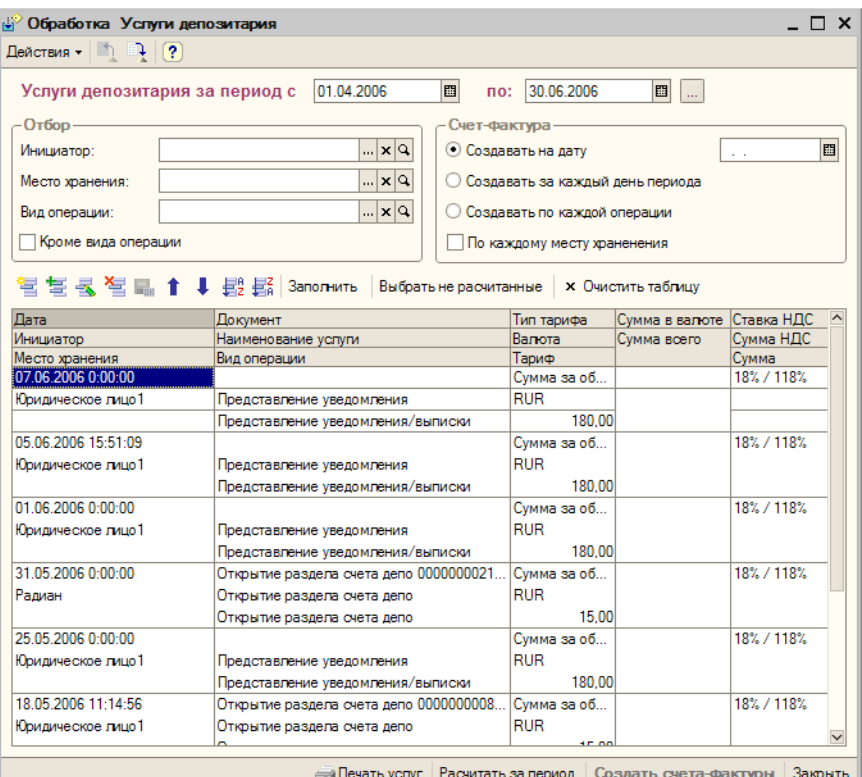

С помощью кнопки **вод Печать услуг** по указанным в таблице операциям можно сформировать отчет Услуги депозитария. В качестве расшифровки для строк сформированного отчета, открывается документ, с помощью которого данная операция была зафиксирована в информационной базе.

После заполнения таблицы при нажатии на кнопку Выбрать не расчитанные из таблицы будут удалены все строки, содержащие данные об операциях, стоимость которых уже рассчитана документами ввода этих операций.

Кнопка Рассчитать за период позволяет автоматически сформировать документы Услуги депозитария по всем нерассчитанным операциям.

Кнопка Создать счета-фактуры позволяет автоматически сформировать документы Счет-фактура выданный по всем операциям, для которых этот документ не был оформлен.

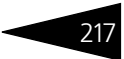

 $\overline{a}$   $\overline{a}$   $\overline{b}$ 

#### .<br>Ан Таблица

#### Услуги депозитария за период с 01.04.2006 по 30.06.2006

Отбор

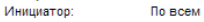

инициатор: По всем<br>Место хранения: По всем<br>Вид операции: По всем

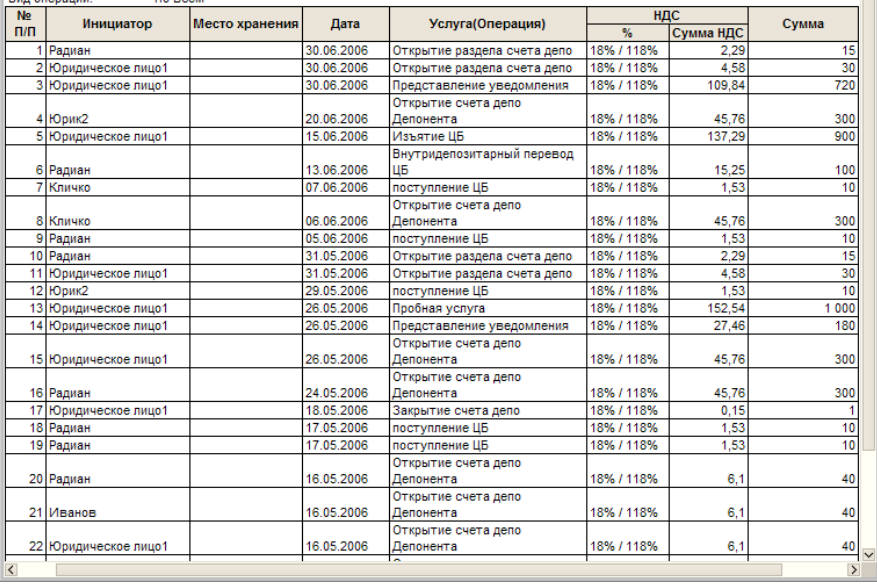

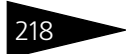

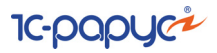

<span id="page-223-0"></span>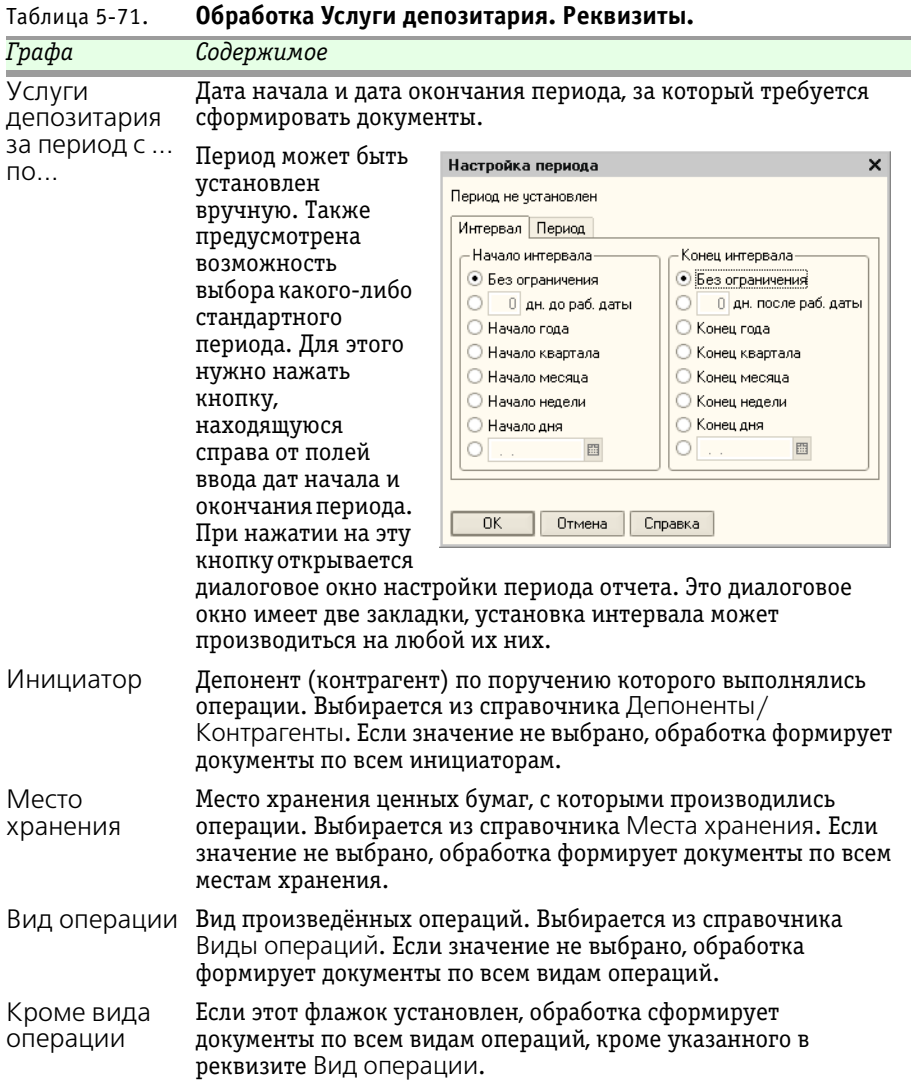

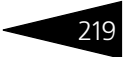

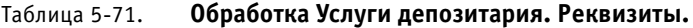

<span id="page-224-0"></span>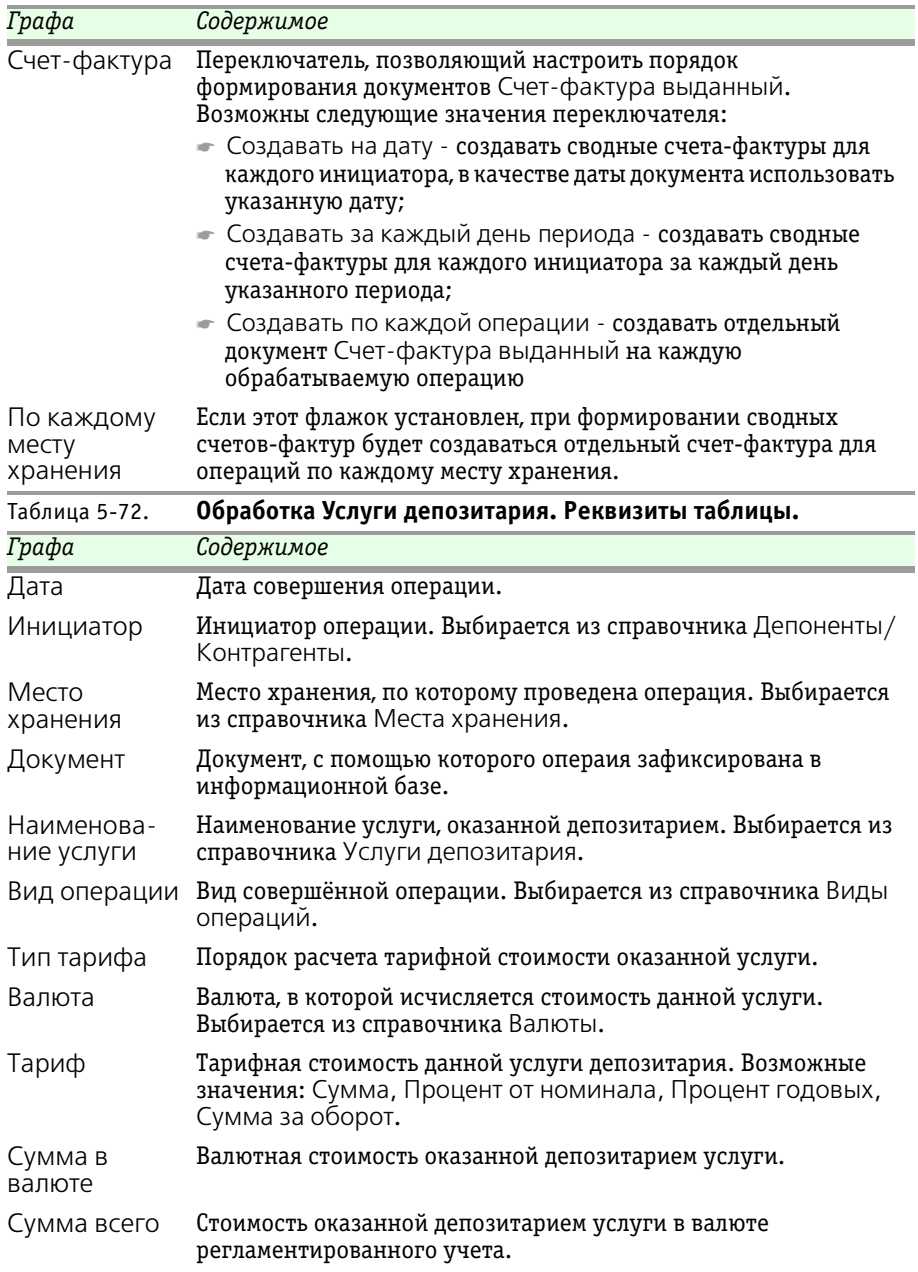

220 • Описание объектов Типового решения **1C-ОООУС** 

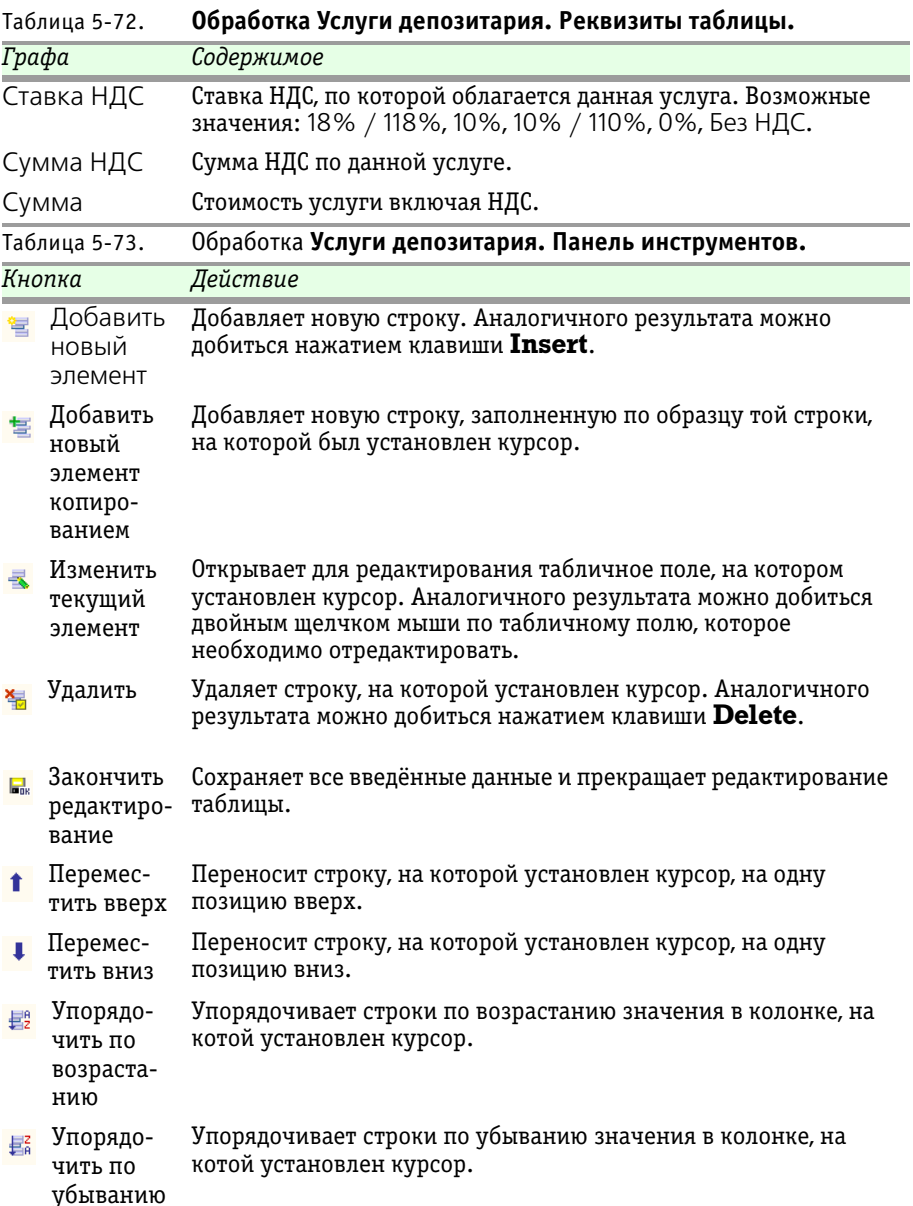

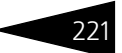

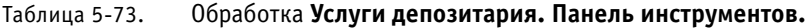

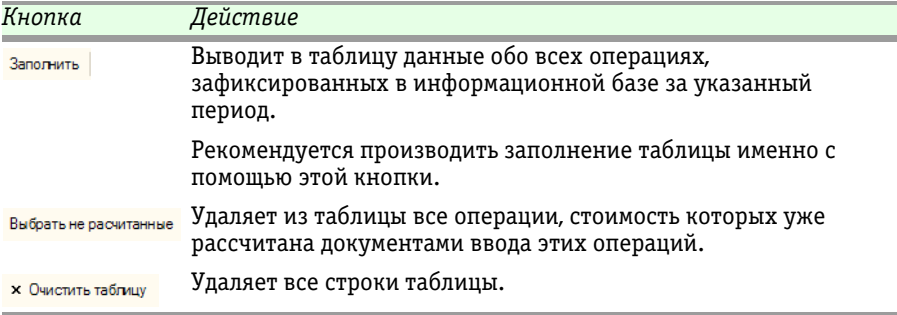

### 5.5.2 *Перенумерация документов*

Обработка Перенумерация документов (Обработки> Перенумерация документов) предназначена для автоматизированного восстановления непрерывной нумерации документов.

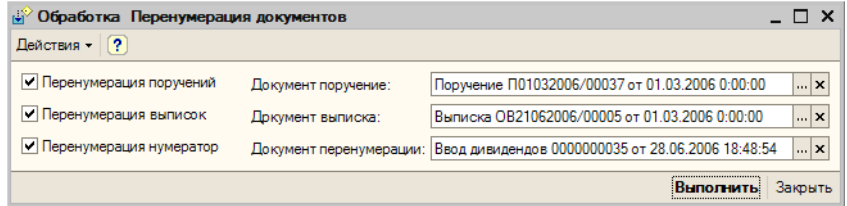

Реквизиты диалогового окна обработки рассмотрены [в табл.](#page-226-0) **5-74**.

<span id="page-226-0"></span>Таблица 5-74. Обработка **Перенумерация документов. Реквизиты.**

| Графа                           | Содержимое                                                                                                    |
|---------------------------------|----------------------------------------------------------------------------------------------------|
| Перенумера-<br>ЦИЯ<br>поручении | Если этот флажок установлен, будет произведена<br>перенумерация документов Поручение.                                                                                                 |
| Документ<br>Поручение           | Документ Поручение, начиная с которого требуется<br>произвести перенумерацию. Документы Поручение, введённые<br>более ранним временем, чем этот документ, перенумерованы не<br>будут. |
| Перенумера-<br>ЦИЯ ВЫПИСОК      | Если этот флажок установлен, будет произведена<br>перенумерация документов Выписка.                                                                                                   |
| Документ<br>Выписка             | Документ Выписка, начиная с которого требуется произвести<br>перенумерацию. Документы Поручение, введённые более<br>ранним временем, чем этот документ, перенумерованы не<br>будут.   |

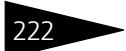

222 Описание объектов Типового решения **IC-papycz** 

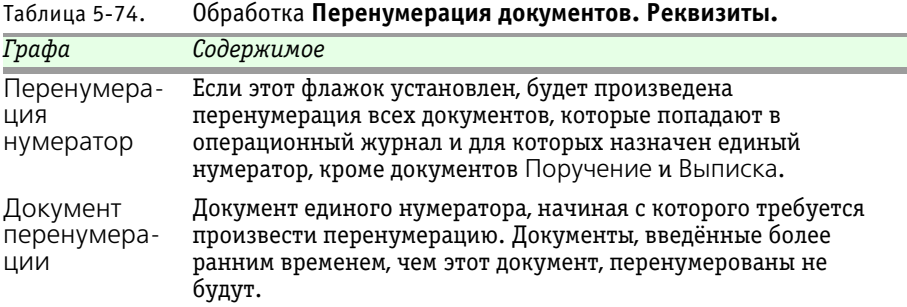

При нажатии на кнопку Вылолнить производится перенумерация указанных документов.

### 5.5.3 *Сверка с Бэк-офисом*

Обработка Сверка с Бэк-офисом (Обработки> Сверка с Бэкофисом) предназначена для сопоставления учетных данных, хранящихся в информационных базах Типовых решений «1С-Рарус:Депозитарий, редакция 2» и «1С-Рарус:Бэк-офис, редакция 5» при их совместном использовании.

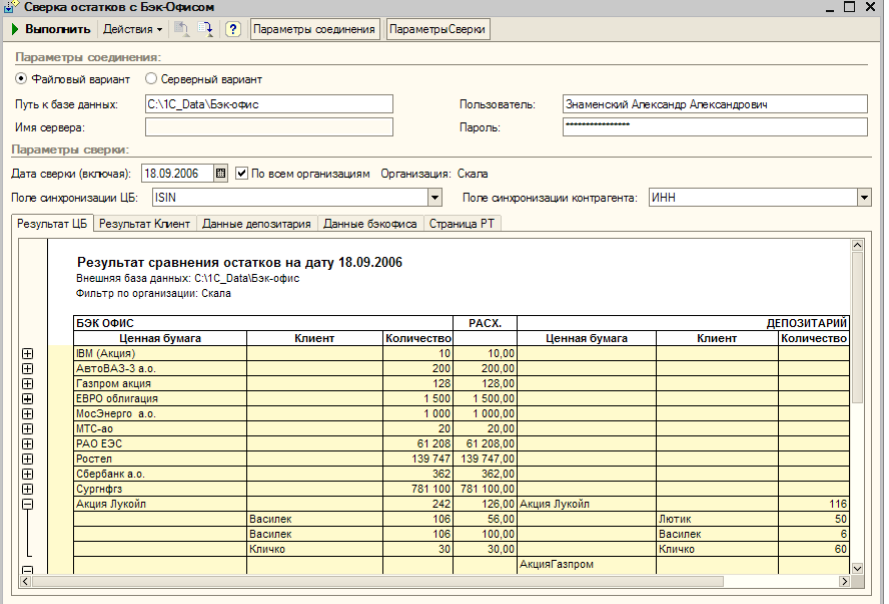

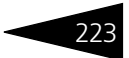

В верхней части диалогового окна обработки расположена панель инструментов, кнопки которой рассмотрены в [в табл.](#page-228-0) **5-75**.

<span id="page-228-0"></span>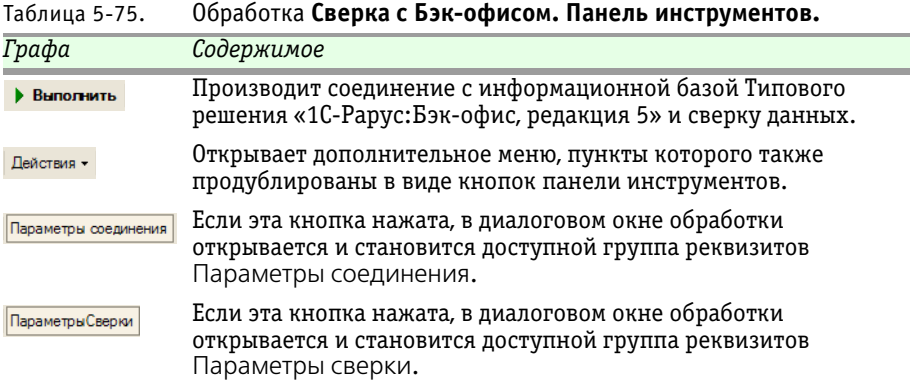

Реквизиты диалогового окна обработки рассмотрены [в табл.](#page-228-1) **5-76**.

<span id="page-228-1"></span>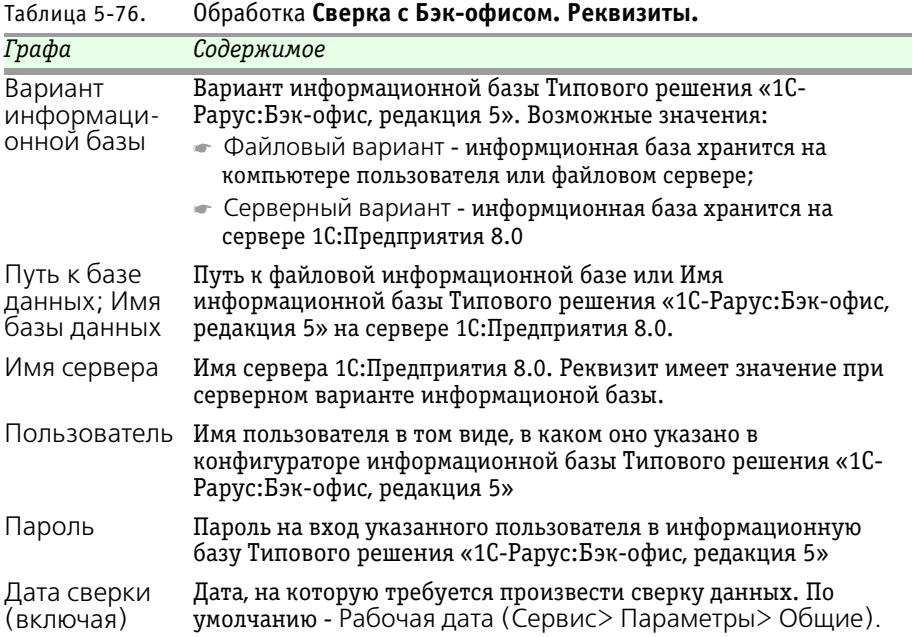

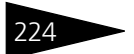

224 Описание объектов Типового решения **IC-papyci** 

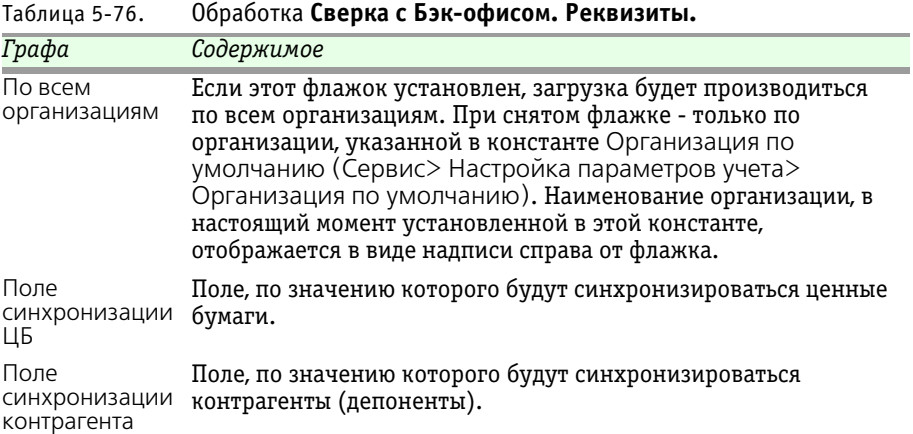

По окончании настройки параметров подключения к информационной базе Типового решения «1С-Рарус:Бэк-офис, редакция 5» и сверки данных для выполнения сверки следует нажать кнопку в панели инструментов диалогового окна обработки. При этом в нижней части диалогового окна будут отображены результаты сверки.

Нижняя часть диалогового окна обработки разделена на несколько закладок. Содержание закладок рассмотрено [в табл.](#page-229-0) **5-77**.

<span id="page-229-0"></span>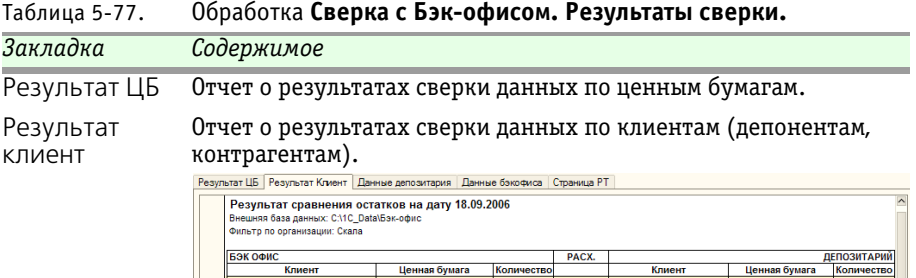

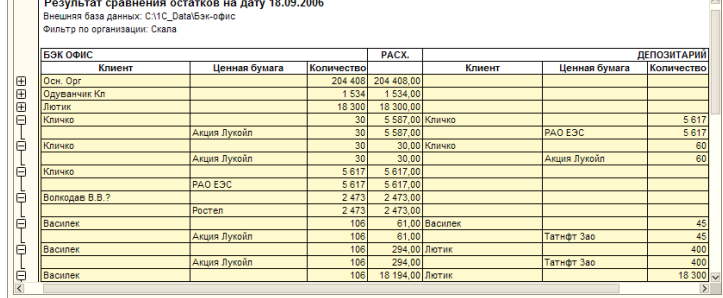

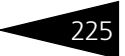

#### Таблица 5-77. Обработка **Сверка с Бэк-офисом. Результаты сверки.**

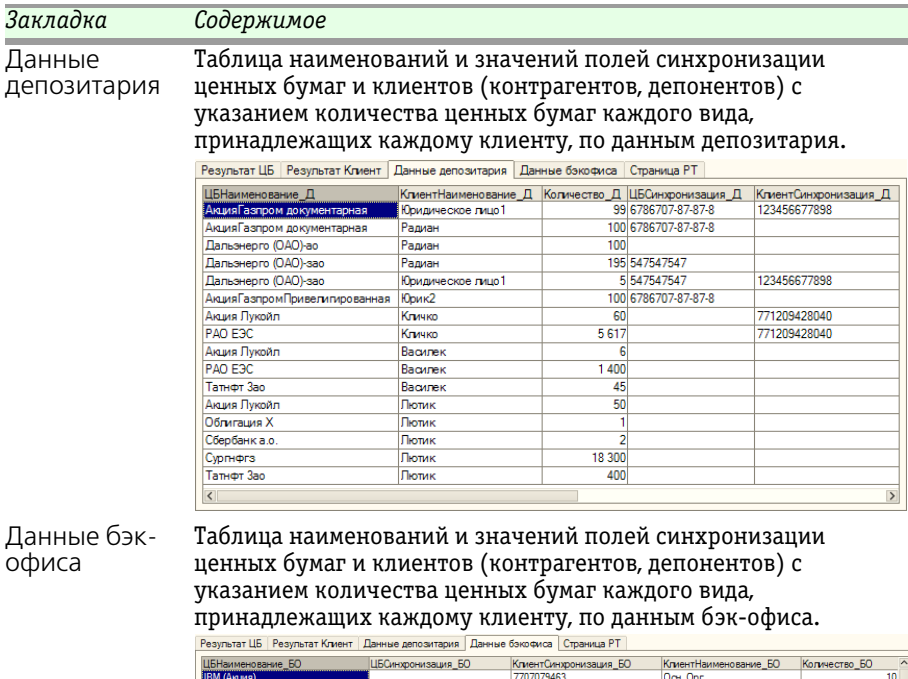

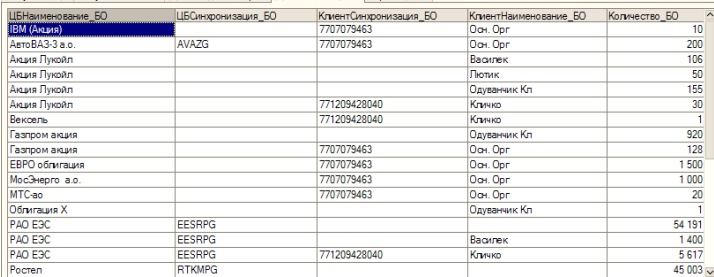

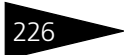

226 Описание объектов Типового решения **IC-papyci** 

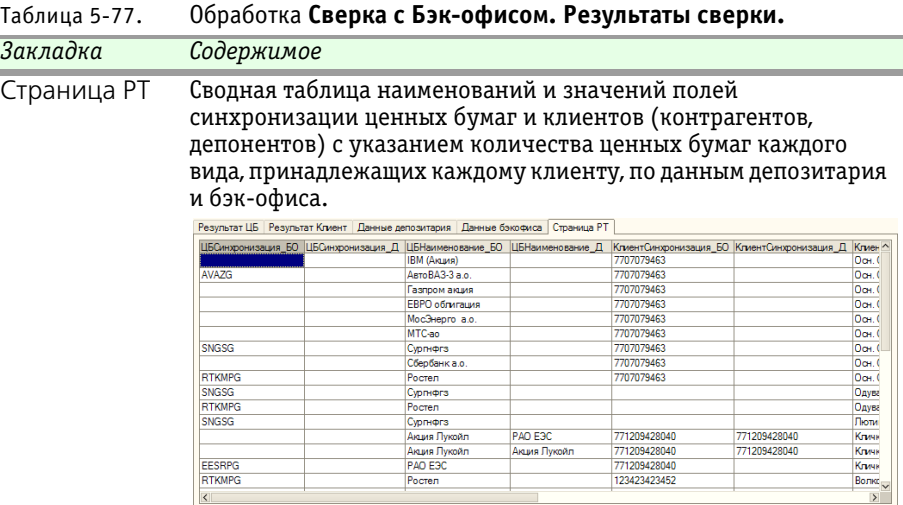

### 5.5.4 *Универсальная загрузка*

Обработка Универсальная загрузка (Обработки> Универсальная загрузка) предназначена для автоматической загрузки котировок акций и облигаций, сводных поручений и других сведений из файлов различного формата, в частности, .xls, .dbf и .txt.

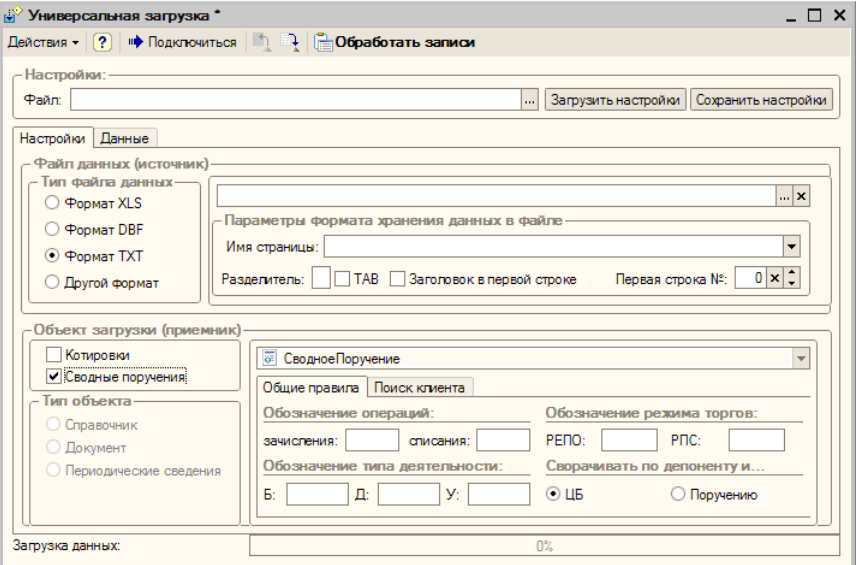

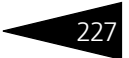

Диалоговое окно обработки разделено на две закладки.

Начинать работу следует на закладке Настройки.

Необходимо установить переключатель Тип файла данных в положение, соответствующее типу файла, из которого предполгается произвести загрузку.

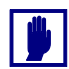

Файл формата .xls не должен содержать каких-либо записей кроме строк с данными и с наименованиями колонок.

В поле Файл данных (источник) нужно указать путь к папке, в которой находится этот файл, или к самому файлу. Затем следует нажать кнопку Подключиться, расположенную в панели инструментов диалогового окна обработки, после чего, в случае успешного подключения, заполнить остальные реквизиты поля Файл данных (источник). Эти реквизиты рассмотрены [в табл.](#page-232-0) **5-78**.

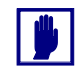

Имя файла-источника не должно содержать пробелов.

<span id="page-232-0"></span>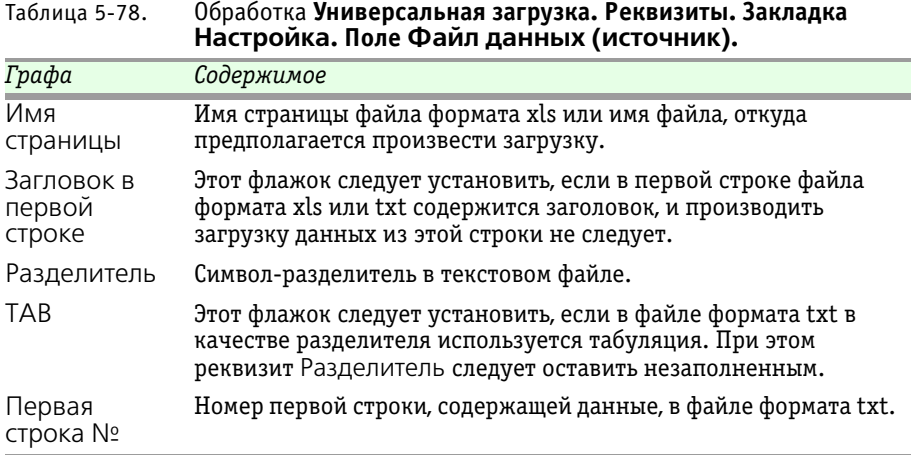

В поле Объект загрузки (приемник) следует указать тип загружаемых данных. Для этого нужно установить флажок Котировки или Сводные поручения, либо выбрать одно из значений переключателя Тип объекта. При этом может потребоваться заполнить реквизиты в правой части поля Объект загрузки (приемник).

Порядок заполнения реквизитов, находящихся в правой части поля Объект загрузки (приемник), рассмотрен ниже *см.* [табл. 5-79,](#page-233-0)  [стр. 228.](#page-233-0)

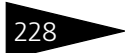

IC-papyci 228 Описание объектов Типового решения

<span id="page-233-0"></span>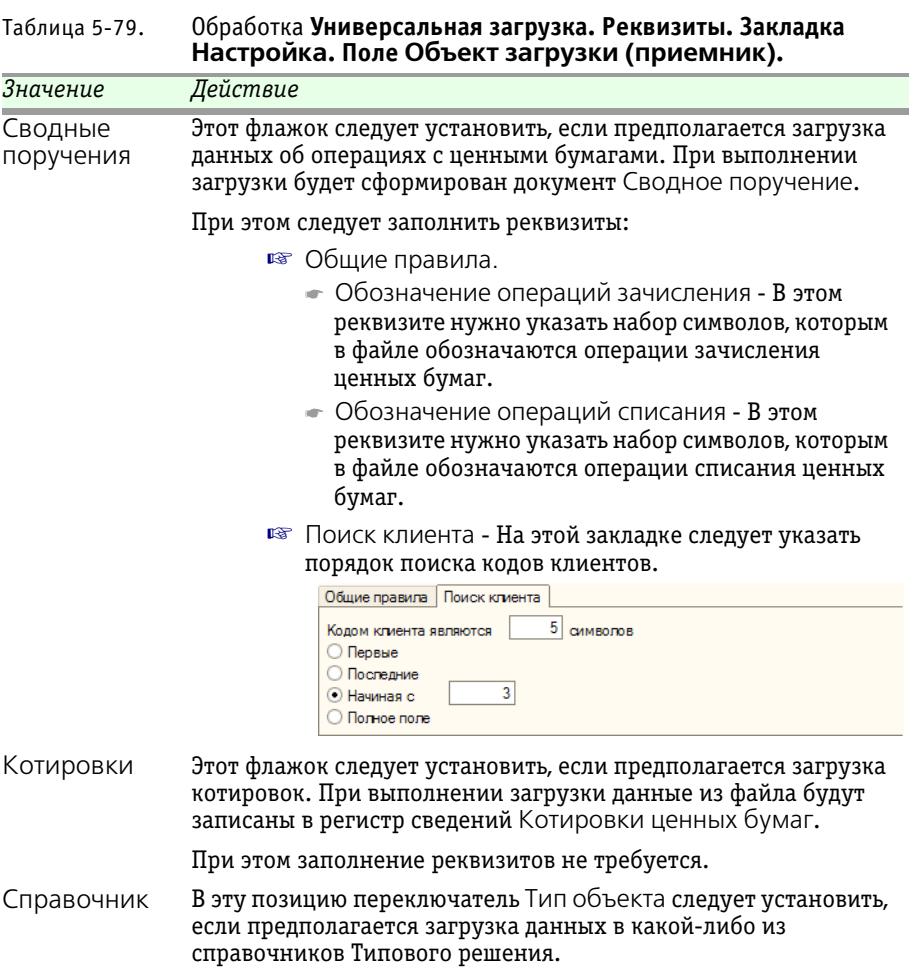

При этом требуется указать справочник, в который предполагается загрузка данных.

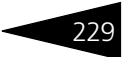

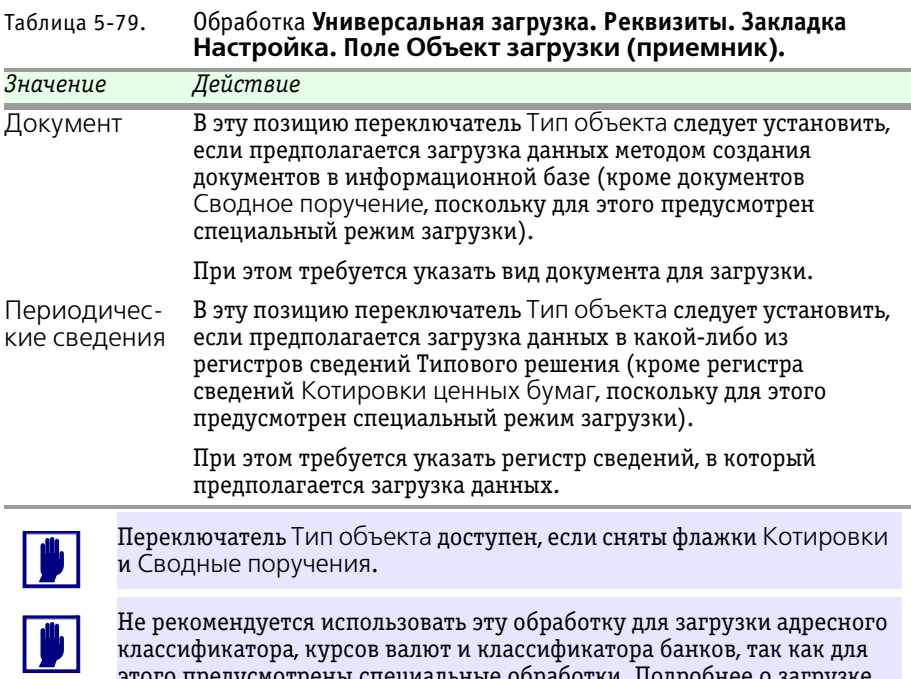

этого предусмотрены специальные обработки. Подробнее о загрузке адресного классификатора *см.* [стр. 137.](#page-142-0) О загрузке курсов валют *[см.](#page-248-0)*  [главу 5.5.9, «Курсы валют РБК» на стр. 243](#page-248-0).

Когда все реквизиты на закладке Настройки выполнены, необходимо перейти на закладку Данные.

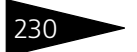

**IC-papycz** 

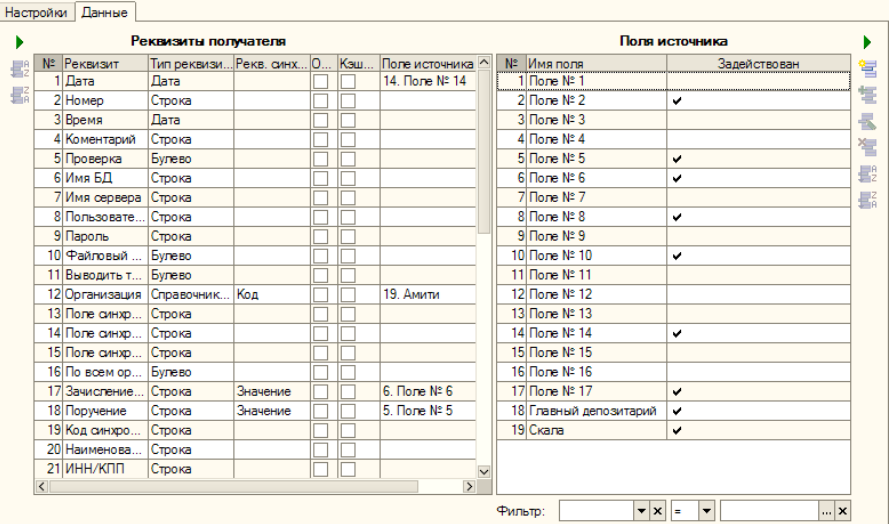

На закладке Данные располагаются таблицы Реквизиты получателя и Поля источника. Заполнение таблиц производится из файла настроек при нажатии кнопки Загрузить настройки в верхней части диалогового окна обработки.

В таблицу Реквизиты получателя после автозаполнения будут выведены реквизиты объекта информационой базы, в который должна будет производиться загрузка данных. Каждая строка таблицы соответствует одному реквизиту объекта.

В таблицу Поля источника после автозаполнения будут выведены все поля, содержащие данные, обнаруженные в файле, из которого производится загрузка.

Для выполнения загрузки может потребоваться отредактировать таблицу Реквизиты получателя. Колонки таблицы и методы их редактирования рассмотрены [в табл.](#page-235-0) **5-80**.

<span id="page-235-0"></span>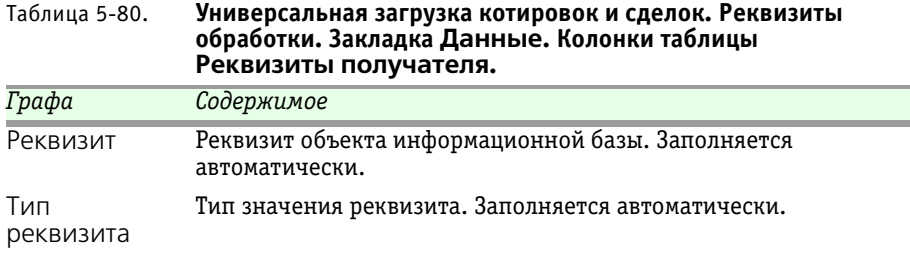

Депозитарий, редакция 2. Руководство

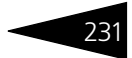

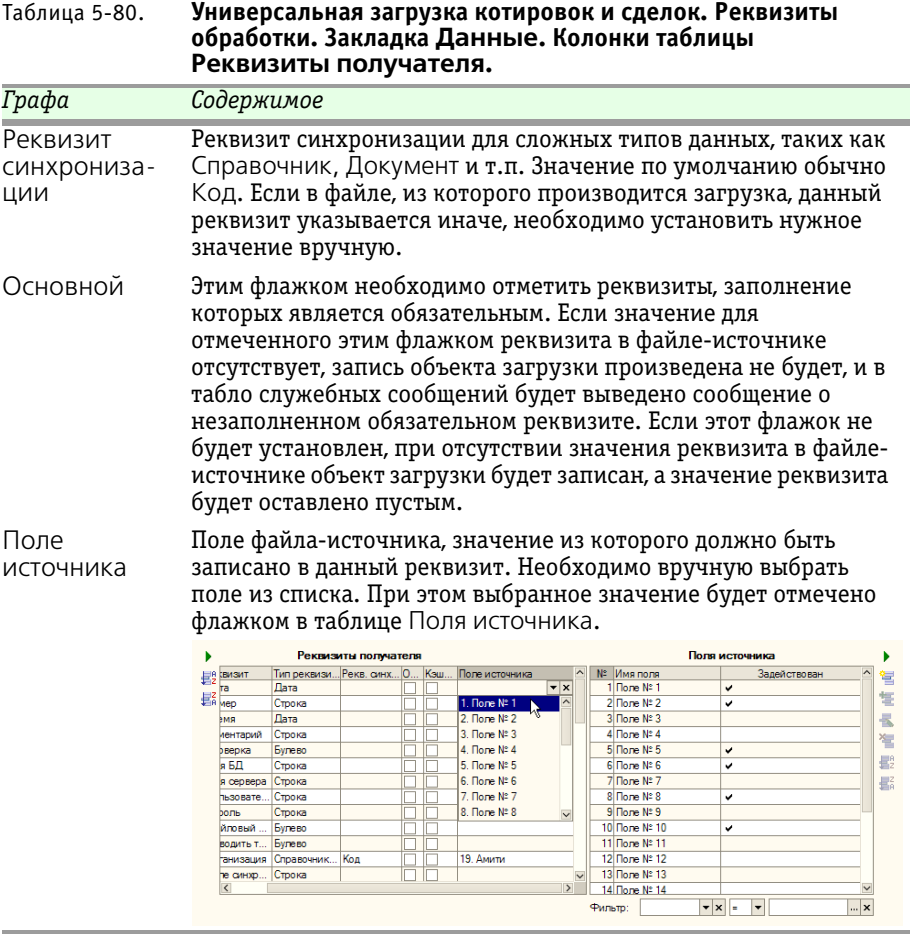

В случае, если при загрузке требуется вводить какие-либо обязательные значения получателя, не содержащиеся в файлеисточнике, эти значения можно ввести в таблице Поля источника, используя кнопку  $\frac{1}{2}$   $\frac{1}{2}$  на панели управления этой таблицы.

Также можно использовать фильтр для выбора из файла-источника только тех данных, которые необходимо загрузить в информационную базу.

В фильтре можно выбрать поле файла-источника, по значению которого предполагается произвести отбор, указать принцип отбора ("=" - выбираются только те записи файла, у которых значение данного поля совпадает с указанным в фильтре; "<>" - выбираются все

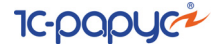

записи, кроме тех, у которых значение данного поля совпадает с указанным в фильтре).

#### Значение для отбора в фильтре

Фильтр: Поле № 3  $\overline{\mathbf{v}|\mathbf{x}|}$  =  $\boxed{\bullet}$  **Биржевая**; Ос. репо-1ч  $\boxed{\cdots}$ х

можно указать с помощью кнопки выбора, находящейся в конце поля реквизита. На иллюстрации эта кнопка выделена.

При нажатии на эту кнопку открывается диалоговое окно, в котором можно флажками отметить нужные значения. После нажатия на кнопку ОК эти значения будут перенесены в фильтр.

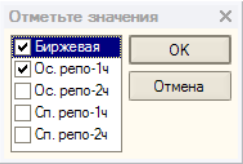

После заполнения таблицы Поля источника

и, если требуется, фильтра можно приступать к загрузке данных. Для этого следует нажать кнопку Обработать записи, находящуюся в панели инструментов диалогового окна обработки. Загрузка будет выполнена в соответствии с выбранными настройками.

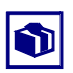

Убедившись, что загрузка прошла корректно, можно сохранить значения всех настроек во внешний файл и в дальнейшем загружать сохранённые настройки из этого файла.

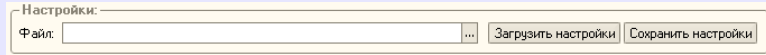

Для этого требуется в рамке группы Настройки нажать кнопку Сохранить настройки и в открывшемся диалоговом окне указать каталог и имя файла, в который эти настройки должны быть сохранены.

Для восстановления ранее сохранённых настроек требуется нажать кнопку Загрузить настройки и в открывшемся диалоговом окне указать путь к файлу, в который они были сохранены.

Сохранению и последующему восстановлению подлежат все параметры импорта данных, за исключением настроек фильтра и пути к источнику данных.

### 5.5.5 *Групповая обработка справочников и документов*

Групповая обработка справочников и документов (Обработки> Групповая обработка справочников и документов) позволяет производить различные действия сразу над группой документов или элементов справочников.

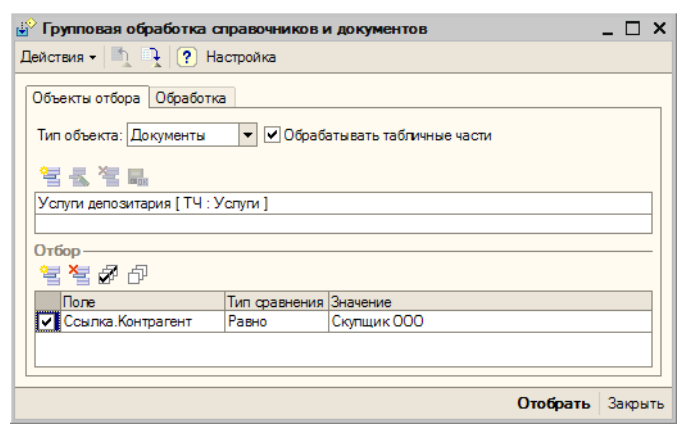

Диалоговое окно обработки разделено на две закладки.

Начинать работу следует на закладке Объекты отбора. В реквизите Тип объекта следует выбрать предмет обработки: Справочники или Документы. Если требуется обработать табличные части выбранных объектов, нужно установить флажок Обрабатывать табличные части.

В средней части диалогового окна закладки Объекты отбора расположена таблица, в которой следует указать подлежащие обработке справочники или документы. Обработка таблицы производится с помощью расположенной над ней панелью инструментов, кнопки которой рассмотрены ниже, *см.* [табл. 5-81,](#page-239-0)  [стр. 234.](#page-239-0)

Если необходимо обработать не все документы или элементы справочников указанного вида, в таблице Отбор можно указать параметры отбора объектов для обработки. Реквизиты этой таблицы рассмотрены ниже, *см.* [табл. 5-82, стр. 235.](#page-240-1)Для редактирования таблицы предназначена расположенная над ней панель инструментов, кнопки которой рассмотрены ниже, *см.* [табл. 5-83,](#page-240-0)  [стр. 235.](#page-240-0)

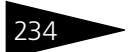

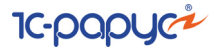

<span id="page-239-0"></span>Таблица 5-81. **Групповая обработка справочников и документов.** Закладка **Объекты отбора. Панель инструментов.**

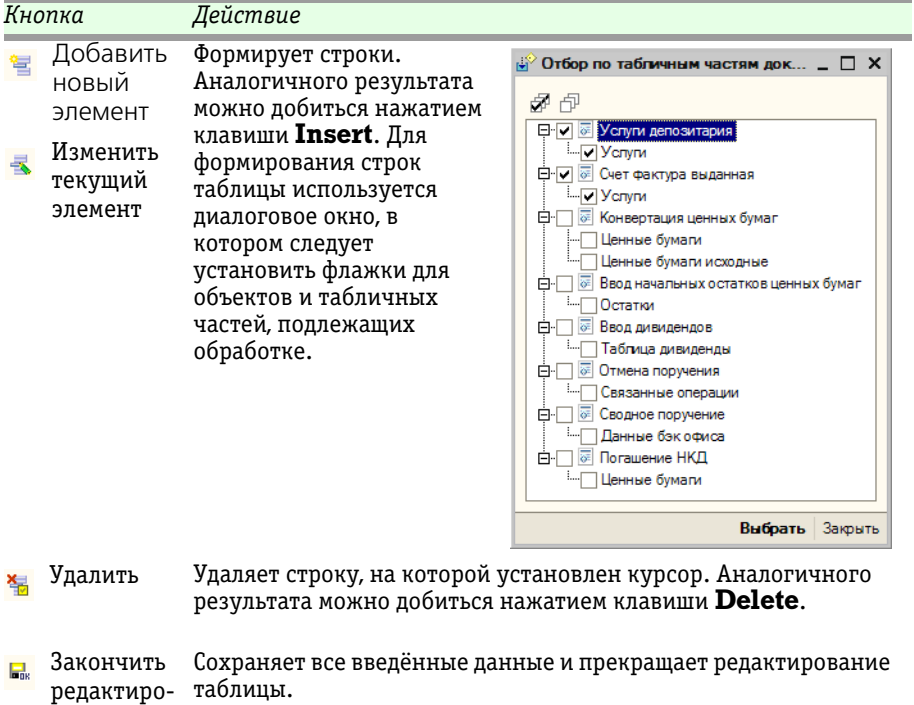

вание

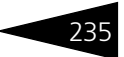

#### <span id="page-240-1"></span>Таблица 5-82. **Групповая обработка справочников и документов.** Закладка **Объекты отбора.** Таблица **Отбор. Закладка Отбор.**

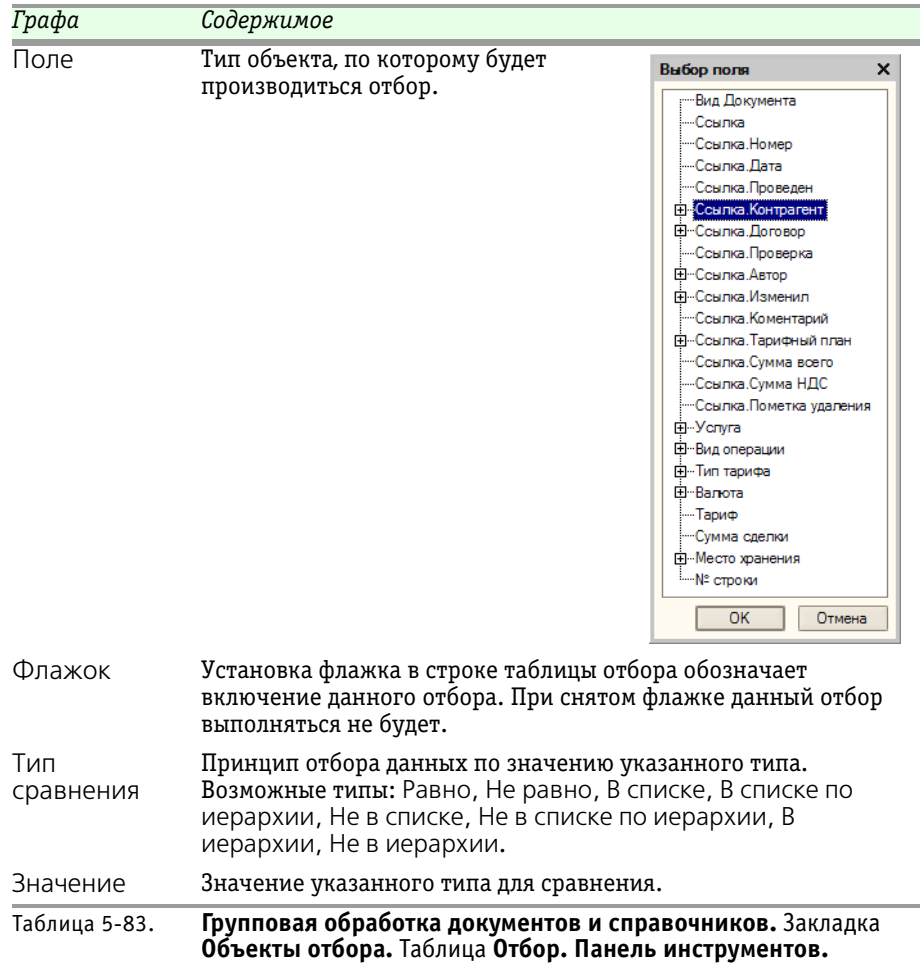

<span id="page-240-0"></span>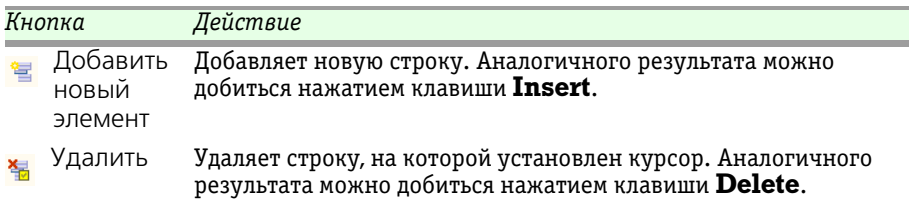

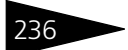

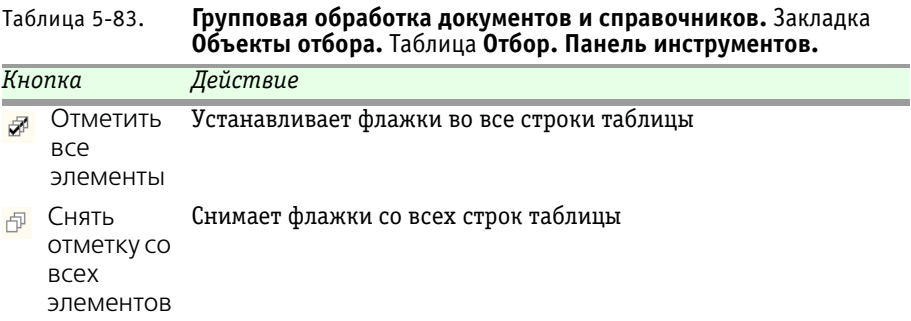

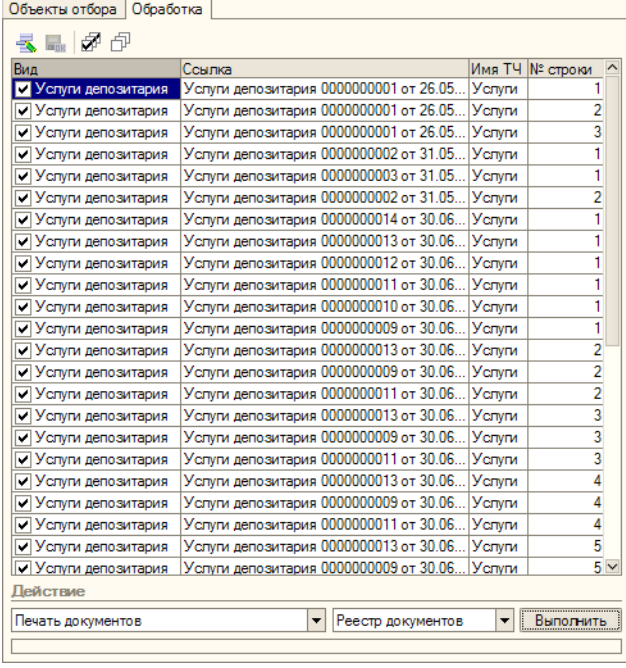

После заполнения таблиц нужно нажать кнопку Отобрать. При этом обработка произведёт отбор объектов, соответствующих сделанной настройке, и откроет закладку Обработка, на которой все отобранные элементы будут автоматически помещены в таблицу.

**IC-DODUC2** 

В таблице нужно снять флажки с объектов, которые не подлежат обработке.

В нижней части закладки Обработка следует указать конкретное

действие, которое необходимо выполнить с отобранными объектами. В левом поле указывается действие, в правом - способ его выполнения.

Для справочников возможны следующие действия:

☞ Перенести в другую группу - В этом случае в правом реквизите необходимо выбрать группу элементов справочника, и все элементы отмеченные в таблице флажками, будут перенесены в указанную группу.

#### Депозитарий, редакция 2. Руководство

- ☞ Пометка на удаление В этом случае в правом реквизите нужно выбрать одно из возможных значений:
	- ☛ Установить пометку на удаление все элементы, отмеченные в таблице флажками, будут помечены на удаление;
	- ☛ Снять пометку на удаление со всех элементов, отмеченных в таблице флажками, пометка на удаление будет снята.
- ☞ Изменить комментарий В этом случае в правом реквизите необходимо ввести текст, который должен быть помещён в реквизит Комментарий элементов, отмеченных флажками.

Для документов возможны следующие действия:

- ☞ Печать документов В этом случае в правом реквизите нужно выбрать одно из возможных значений:
	- ☛ Реестр документов будет сформирован отчет Реестр документов, в который попадут все документы, отмеченные флажками в таблице.
	- ☛ С предварительным просмотром Для каждого документа, отмеченного флажком в таблице, будет подготовлена и открыта для просмотра печатная форма (если таковая для данного документа предусмотрена).
	- ☛ Без предварительного просмотра Для каждого документа, отмеченного флажком в таблице, будет без предварительного просмотра отправлена на принтер печатная форма (если таковая для данного документа предусмотрена).
- ☞ Проведение документов В этом случае в правом реквизите нужно выбрать одно из возможных значений:
	- ☛ Провести все документы, отмеченные в таблице флажками, будут проведены;
	- ☛ Сделать непроведённым все документы, отмеченные в таблице флажками, будут сделаны непроведёнными.
- ☞ Пометка на удаление В этом случае в правом реквизите нужно выбрать одно из возможных значений:
	- ☛ Установить пометку на удаление все документы, отмеченные в таблице флажками, будут сделаны непроведёнными и помечены на удаление;
	- ☛ Снять пометку на удаление со всех документов, отмеченных в таблице флажками, пометка на удаление будет снята.
- ☞ Изменить дату В этом случае в правом реквизите нужно будет указать дату и это значение будет установлено во все документы, отмеченные флажками в таблице.

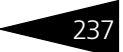

#### 238 Описание объектов Типового решения **IC-papyci**

После выбора действия и способа его выполнения следует нажать кнопку Выполнить, после чего обработка будет произведена согласно сделанной настройке.

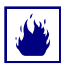

Возможны ситуации, при которых действия, выполняемые этой обработкой могут быть необратимыми, либо возврат информационной базы в состояние, которое было до выполнения обработки будет связано с большими трудозатратами. Поэтому до выполнения обработки следует оценить обратимость производимых изменений и, если требуется, сделать архивную копию информационной базы, для упрощения её возврата в первоначальное состояние, если таковой потребуется. Подробнее о создании архивной копии см. документацию к программе 1С:Предприяие 8.0, книга "Конфигурирование и администрирование", глава 11 "Администрирование", пункты "Выгрузка информационной базы в файл" и "Загрузка информационной базы из файла".

### 5.5.6 *Консоль запросов*

Обработка Консоль запросов (Обработки> Консоль запросов) предназначена для составления и исполнения запросов 1С:Предприятия 8.0 непосредственно в пользовательском режиме работы. Данная обработка предназначена в основном для специалистов по внедрению и опытных пользователей.

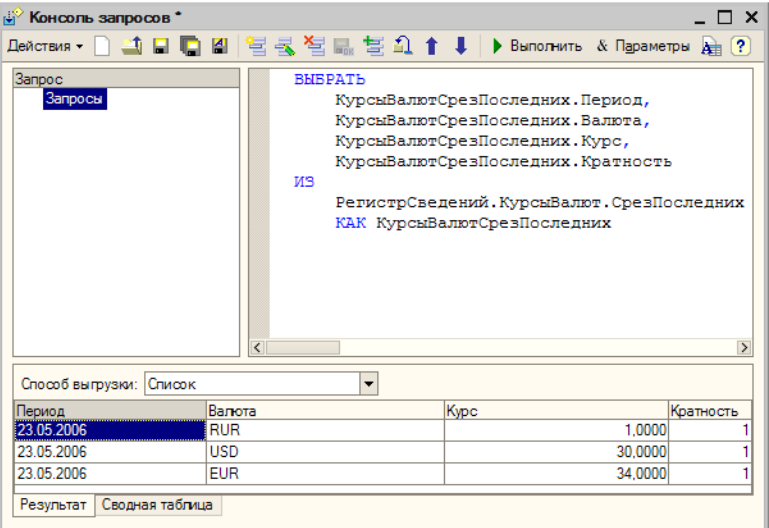

Диалоговое окно обработки разбит на три основных блока.

Депозитарий, редакция 2. Руководство

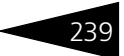

☞ **Дерево запросов.** В левой верхней части обработки располагается дерево запросов, составленных пользователем. Возможно добавление, удаление, перемещение элементов этого списка. По двойному щелчку мыши по строке дерева происходит выполнение выбранного запроса. Управление деревом осуществляется с помощью блока кнопок командной панели обработки.

Созданное дерево запросов можно сохранить в файле с расширением .sel. В обработке предусмотрен режим автоматического сохранения запросов. Для этого необходимо по кнопке командной панели вызвать диалог настройки автосохранения,включить режим автосохранения и установить желаемый интервал автоматического сохранения запросов в файл.

☞ **Текст запроса.** В правой верхней части обработки располагается непосредственно текст запроса. Отображаемый запрос зависит от текущей строки дерева запросов. Если в тексте запросов выделить часть текста, то выполняться будет только выделенная часть, а не весь написанный текст запроса. Над текстом запроса располагаются кнопки Выполнить и Параметры.

По кнопке Параметры вызывается отдельное окно, в котором можно задать список параметров запроса.

В первой колонке указывается имя параметра. Во второй колонке указывается признак, позволяющий задать значение параметра выражением на встроенном языке 1С:Предприятия 8.0. В третьей колонке указывается собственно параметр запроса, который может быть задан непосредственно значением или выражением на встроенном языке. Список параметров текущего запроса можно получить нажатием кнопки Получить из запроса.

В самом правом углу диалога, над текстом запроса располагается способ выгрузки результата запроса:

- ☛ Список
- ☛ Дерево

Описание текстов запросов, задания параметров, способах выгрузки результата запроса приведено в книге "Описание встроенного языка 1С:Предприятия 8.0", том 2, глава 7 "Работа с запросами".

☞ **Результат запроса.** В нижней части диалога располагается результат выполнения запроса. На закладке Результат находится таблица или дерево результата выполнения запроса (в зависимости от способа выгрузки). На закладке Сводная таблица располагается сводная таблица результата запроса. Подробное описание работы со сводными таблицами приведено в книге "Руководство пользователя

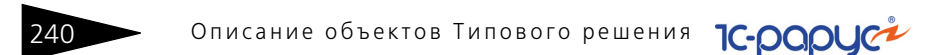

1С:Предприятия 8.0", приложение 2 "Табличный редактор", раздел "Сводные таблицы".

### 5.5.7 *Настройка синхронизации объектов*

Обработка Настройка синхронизации объектов (Обработки> Настройка синхронизации объектов) предназначена для синхронизации данных, содержащихся в справочниках двух произвольных информационных баз.

Диалоговое окно обработки разделено на закладки. Использование обработки следует начинать с закладки Подключение. Реквизиты этой закладки рассмотрены ниже, *см.* [табл. 5-84, стр. 240.](#page-245-0)

После заполнения реквизитов на этой закладке следует подключиться к удалённой информационной базе. Если обе указанных информационных базы являются удалёнными, нужно подключиться к ним обеим. Для подключения нужно нажать кнопку Подключение 1 или Подключение 2, в зависимости от того, какая информационная база является удалённой.

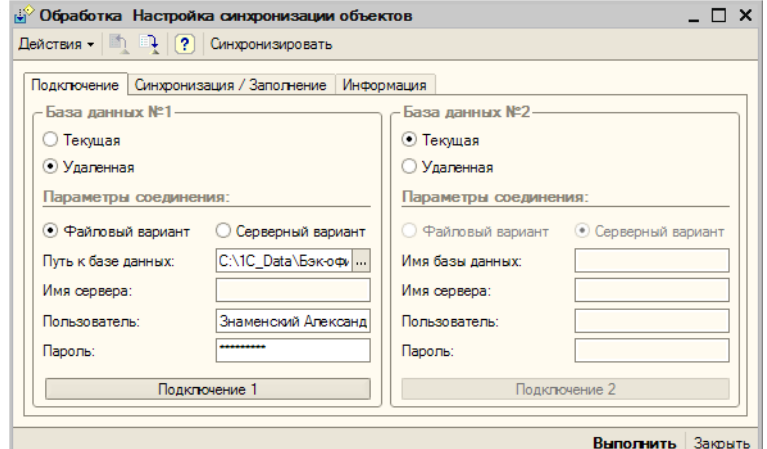

<span id="page-245-0"></span>Таблица 5-84. Обработка **Настройка синхронизации объектов.** Закладка **Подключение. Реквизиты.**

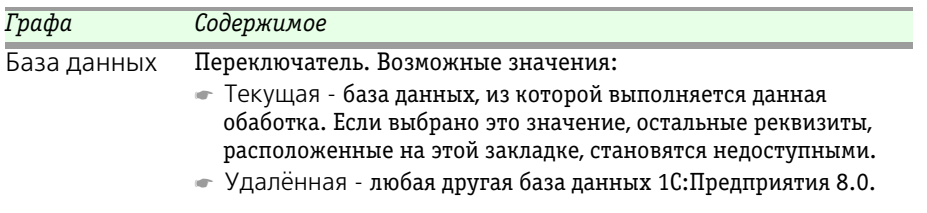

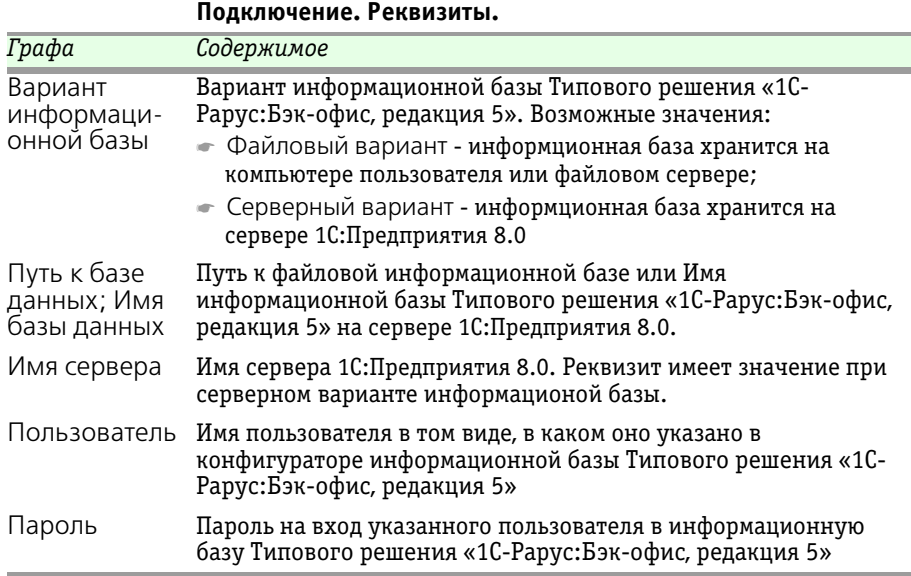

Таблица 5-84. Обработка **Настройка синхронизации объектов.** Закладка

После установления сединения с удалённой информационной базой следует перейти на закладку Сохранение/Заполнение и настроить параметры синхронизации.

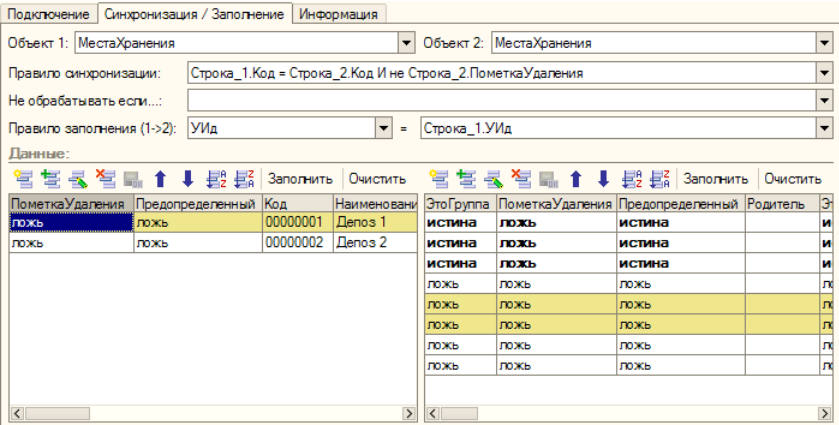

На этой закладке требуется указать Объект синхронизации для обеих информационных баз, выбрать Правило синхронизации и правило исключения синхронизации, а также Правило заполнения синхронизируемого реквизита.

#### 242 Описание объектов Типового решения **IC-DODUC<sup>2</sup>**

Затем необходимо нажать кнопку Заполнить для каждой из двух таблиц данных, расположенных в нижней части закладки. При этом из указанных информационных баз будут считаны реквизиты синхронизируемого справочника и значения этих реквизитов.

После заполнения таблиц следует нажать кнопку Синхронизировать, расположенную в панели инструментов обработки в верхней части диалогового окна. В результате этого будет произведена сверка данных в обеих таблицах. Строки, в которых совпадает значение синхронизируемого реквизита будут при этом выделены цветом. Значения остальных элементов будут синхронизированы. При необходимости таблицы можно отредактировать вручную, используя панели инструментов, расположенные над ними. После этого, для выполнения синхронизации следует нажать кнопку Выполнить, расположенную в нижней части диалогового окна обработки.

### 5.5.8 *Универсальный обмен данными в формате XML*

Обработка Универсальный обмен данными в формате XML (Сервис> Обработки> Универсальный обмен данными в формате XML) предназначена для выгрузки данных в файл из любой конфигурации, реализованной на платформе 1С:Предприятие версии 8.0 и загрузки данных из файла обмена данными в формате XML.

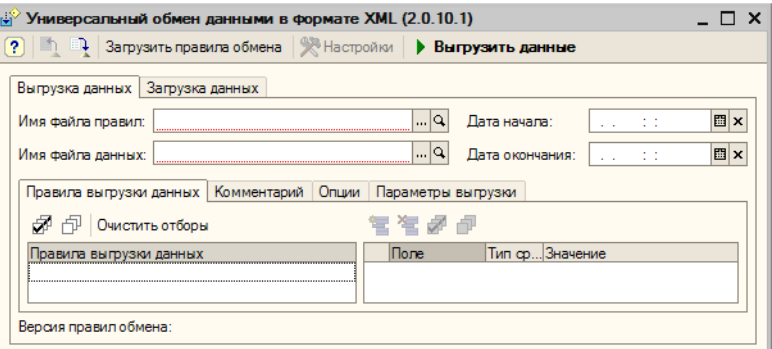

Для осуществления выгрузки данных необходимо в реквизите Имя файла данных указать путь к файлу, в который будет осуществляться выгрузка данных и в реквизите Имя файла правил указать путь к файлу правил обмена. Правила обмена для любых конфигураций могут быть настроены в специализированной конфигурации "Конвертация данных, редакция 2". Для выгрузки документов и записей независимых периодических регистров сведений

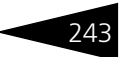

необходимо указать дату начала и дату окончания периода выгрузки данных. На закладке Комментарий можно написать произвольный текст-комментарий, включаемый в файл обмена. На закладке Опции флажок Режим отладки, позволяет включить режим детализированной обработки ошибочных ситуаций. Флажки в таблице на закладке Правила выгрузки данных указывают, какие данные будут выгружаться, а какие нет.

Для осуществления загрузки данных необходимо на закладке Загрузка данных в реквизите Имя файла данных указать путь к файлу, из которого будет осуществляться загрузка данных. Флажок Режим отладки позволяет включить режим детализированной обработки ошибочных ситуаций и вывод сообщений о загружаемых объектах.

#### **Дополнительная информация:**

❏ См. документацию к конфигурации "Конвертация данных, редакция 2". Диск ИТС> Методическая поддержка 1С:Предприятия 8.0> Обмен данными> Универсальная технология обмена - конфигурация "Конвертация данных". Методики работы> Общие принципы работы с конфигурацией "Конвертация данных".

### <span id="page-248-0"></span>5.5.9 *Курсы валют РБК*

Обработка Курсы валют РБК предназначена для загрузки курсов валют с сайта агентства РосБизнесКонсалтинг (www.rbc.ru).

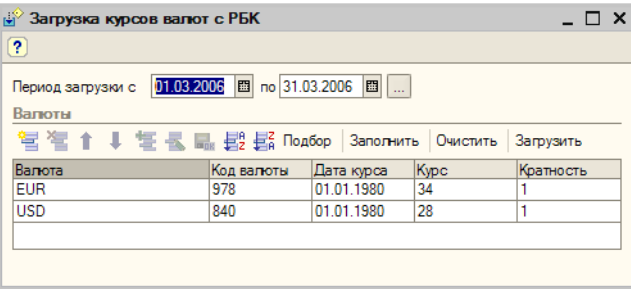

Эта обработка является служебной и вызывается из справочника Валюты (Справочники> Валюты) при нажатии на кнопку Загрузить курсы, расположенную в панели инструментов эт ого справочника.

В диалоговом окне обработки следует указать период загрузки курсов. Курсы валют публикуются на сайте агентства ежедневно. В информационную базу будут загружены курсы за каждый день, входящий в указанный период.

#### 244 Описание объектов Типового решения **IC-papyci**

Табличная часть диалогового окна обработки содержит список валют, курсы которых требуется загрузить. Строки табличной части заполняются из справочника Валюты. Кнопки панели управления табличной части обработки рассмотрены [в табл.](#page-249-0) **5-85**.

<span id="page-249-0"></span>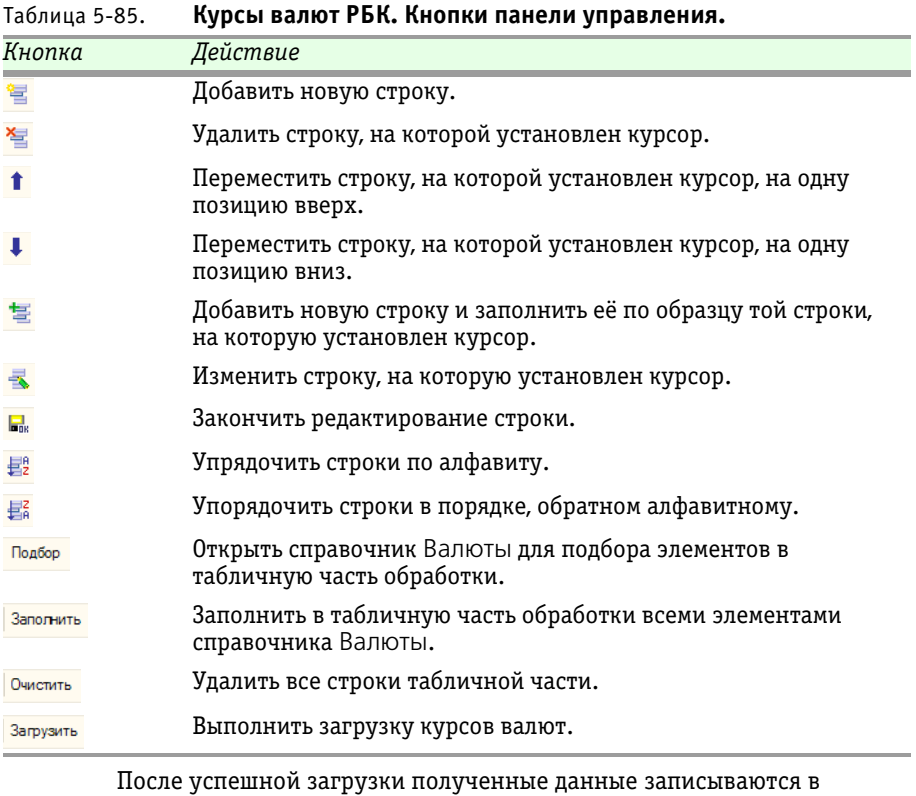

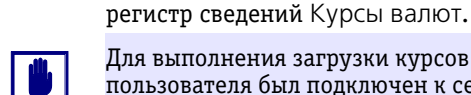

Для выполнения загрузки курсов валют требуется, чтобы компьютер пользователя был подключен к сети Интернет.

#### **Дополнительная информация:**

❏ *см.* [главу 5.2.8, «Валюты» на стр. 120](#page-125-0)

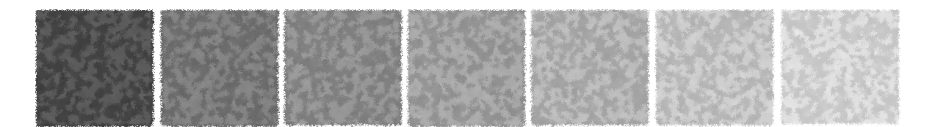

# A. **Использование шаблонов договоров**

В типовом решении «1С-Рарус:Депозитарий, редакция 2» используется механизм использования внешних шаблонов договоров: междепозитарного договора и договора (соглашения) о попечителе счета депо.

Механизм внешних шаблонов позволяет автоматически формировать тексты договоров в формате MS Word, используя данные, накопленные в информационной базе, а также вместо включенных в поставку Типового решения «1С-Рарус:Депозитарий, редакция 2» стандартных форм подключать оригинальные формы этих договоров без участия или с минимальным участием специалиста по настройке программы 1С:Предприятие.

Для подключения оригинальной формы договора требуется создать шаблон документа MS Word (.dot) и указать путь к этой форме в справочнике Организации на закладке Учет ценных бумаг/ Шаблон договоров, либо непосредствено в справочнике Договоры контрагентов.

При этом в MS Word в качестве значений для записи в шаблон могут быть экспортирован определённый набор переменных. Список этих переменных приводится ниже *см.* [табл. A-1, стр. 246](#page-251-0). Экспорт в оригинальный шаблон других данных возможен, однако для этого потребуется разработка других переменных, для чего могут потребоваться навыки программирования в среде 1С:Предприятие.

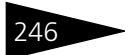

246 Использование шаблонов договоров 1С-ОООУС

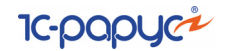

<span id="page-251-0"></span>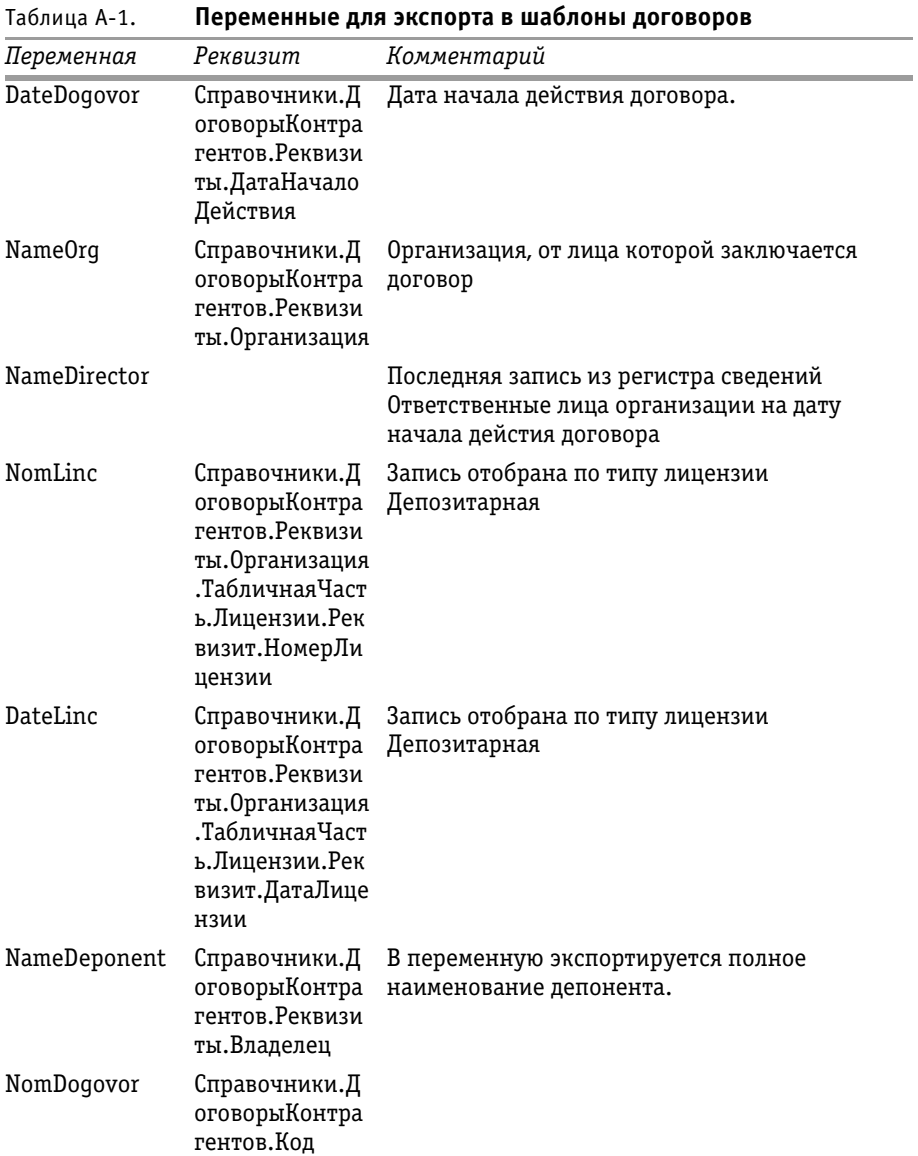
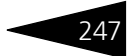

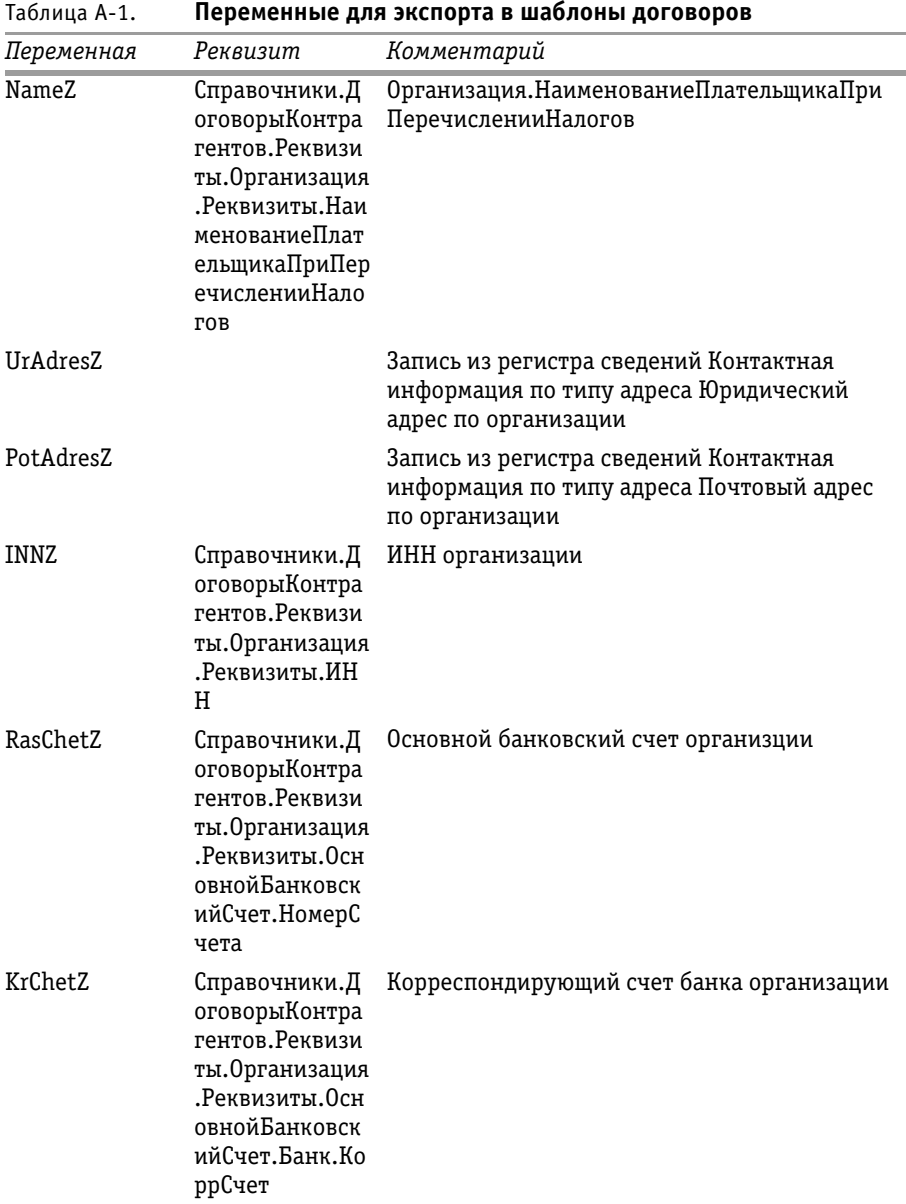

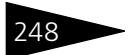

248 Использование шаблонов договоров 7С-ОООУС

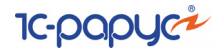

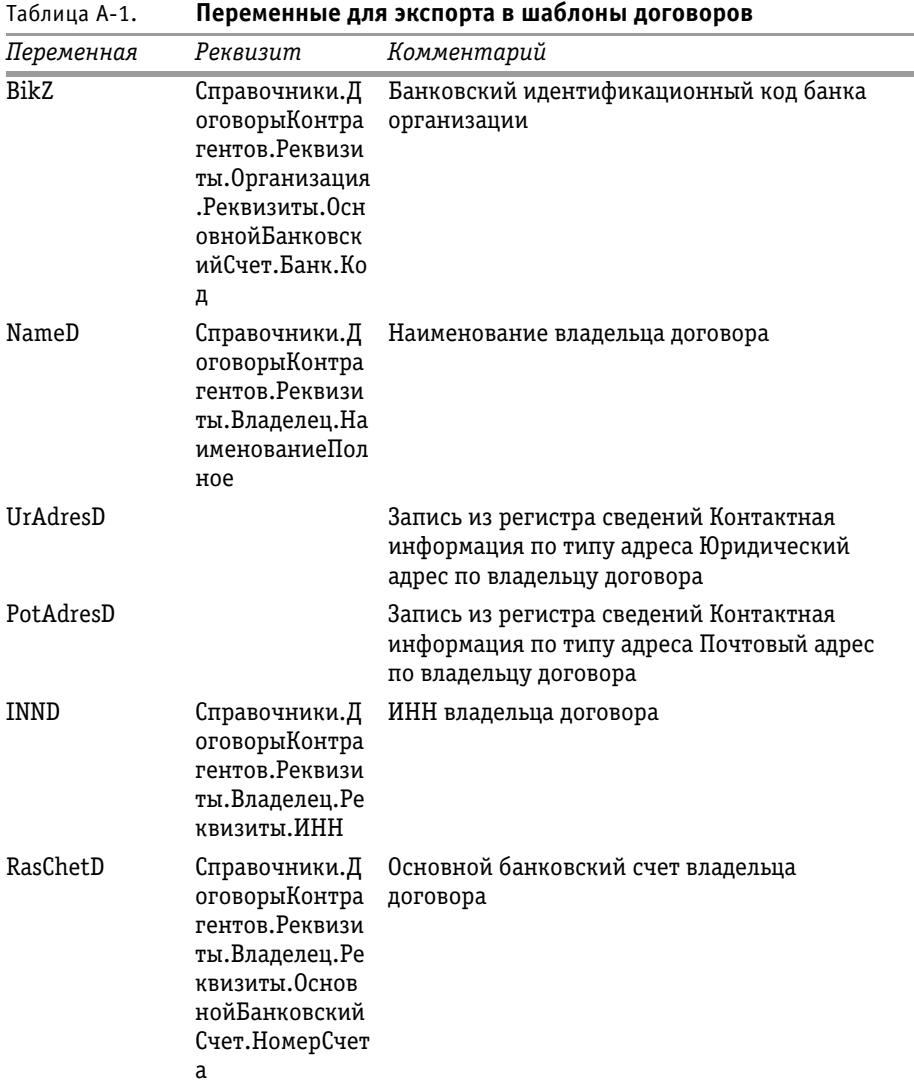

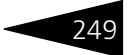

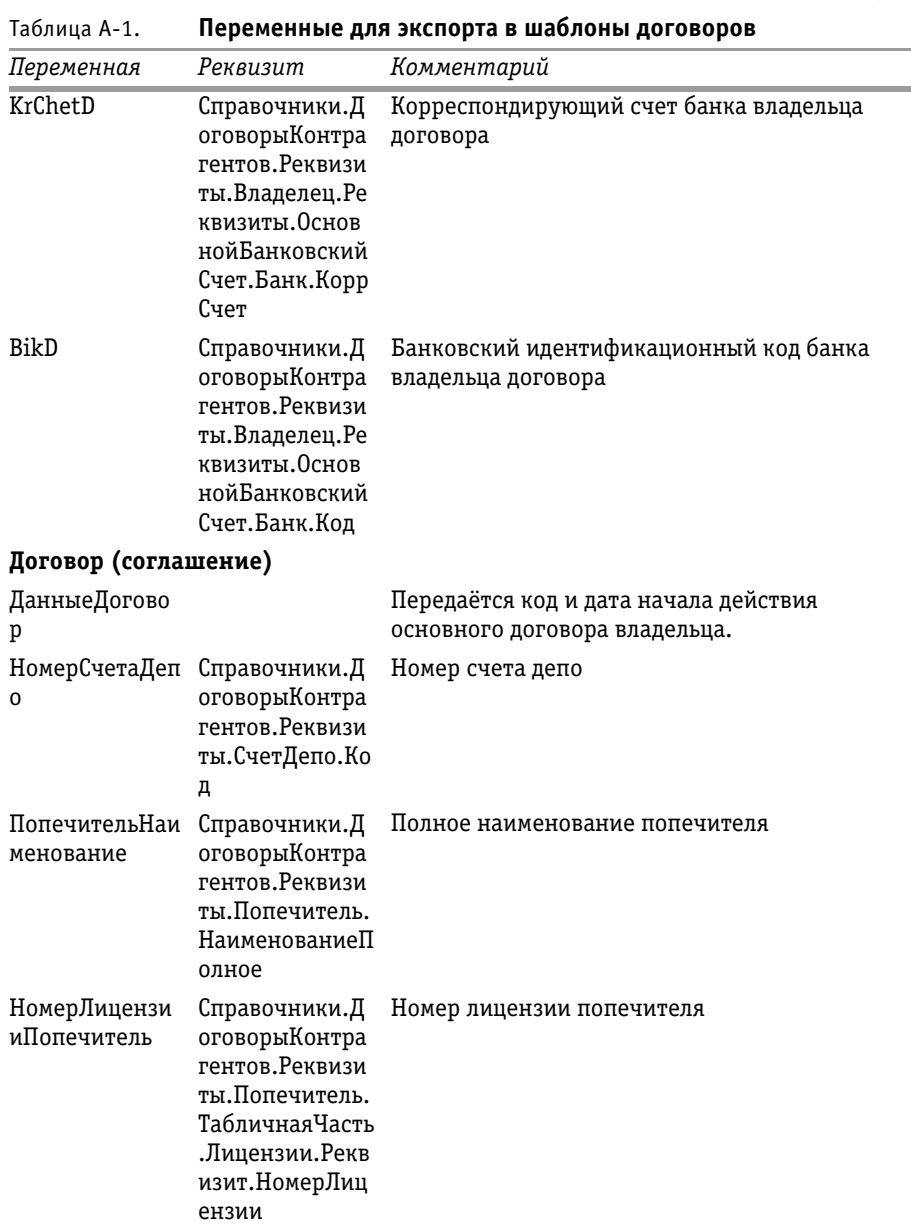

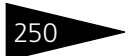

250 Использование шаблонов договоров 7С-ОООУС

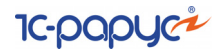

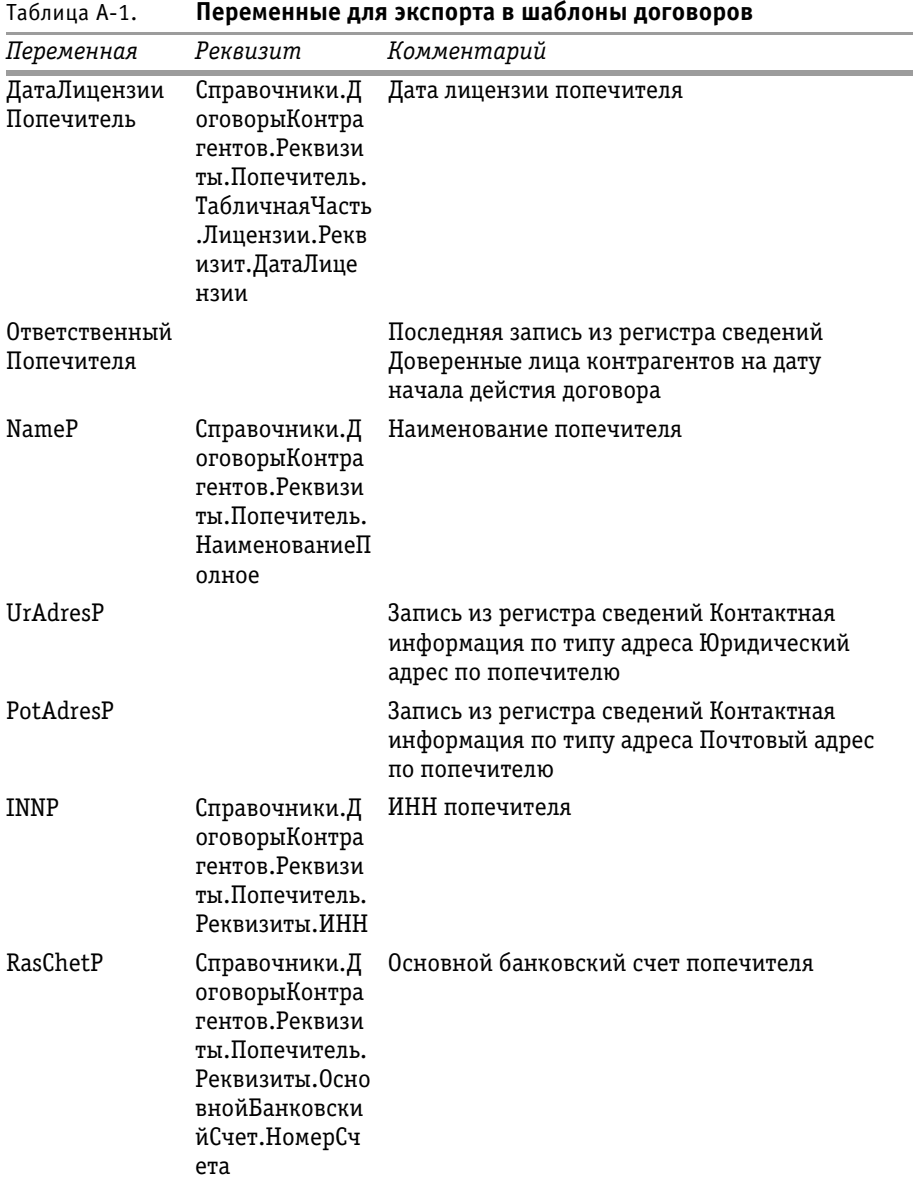

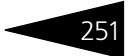

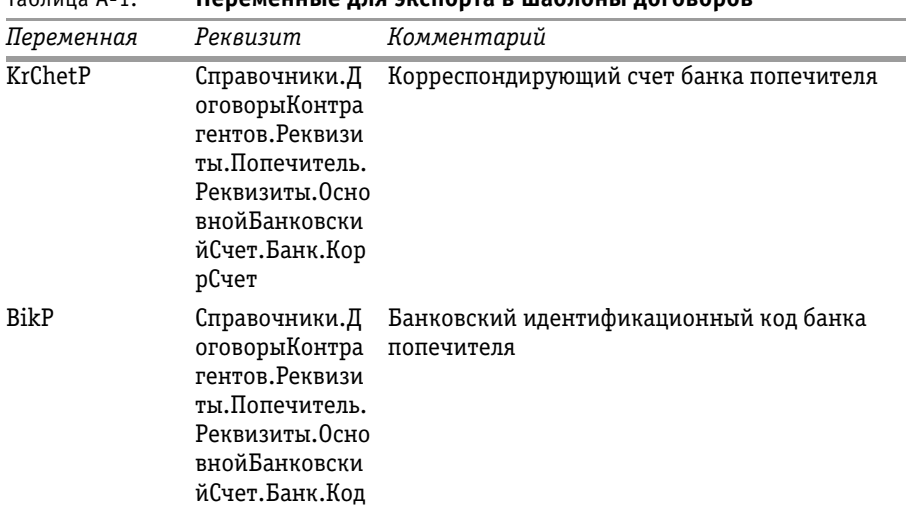

#### Таблица A-1. **Переменные для экспорта в шаблоны договоров**

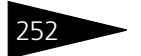

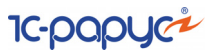

B. **Настройка отчетов**

Отчеты служат для получения детализированной или сводной информации о работе депозитария. В отчеты попадает информация, которая хранится в базе данных Типового решения «1С-Рарус:Депозитарий, редакция 2». Форма представления и детализации этой информации может быть выбрана Вами самостоятельно.Для этого следует произвести настройку отчета.

Настройка отчета производится в отдельном диалоговом окне. Как правило, для его вызова требуется нажать кнопку Настройка в диалоговом окне отчета.

Впрочем, поля диалогового окна Настройки отчета заполнены некоторыми «разумными» значениями по умолчанию, так что во многих случаях серьезного изменения значений не потребуется.

<span id="page-258-1"></span>Например, выберите Отчеты> Остатки и обороты ЦБ, нажмите кнопку Настройка и задайте значения полей диалогового окна Настройки отчета. Например, это диалоговое окно может выглядеть так, как показано на иллюстрации.

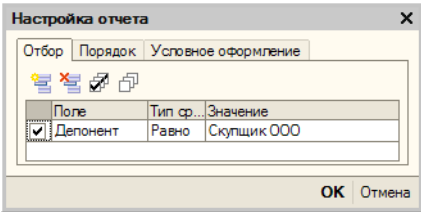

<span id="page-258-0"></span>Диалоговое окно настройки отчета разделено на закладки:

☞ Закладка **Отбор**.

На этой закладке расположена таблица, с помощью которой можно настроить отбор данных выводимых в отчет. Реквизиты этой таблицы рассмотрены ниже, *см.* [табл. B-1, стр. 254](#page-259-0).

Для редактирования таблицы предназначена расположенная над ней панель инструментов, кнопки которой рассмотрены ниже, *[см.](#page-259-1)* [табл. B-2, стр. 254.](#page-259-1)

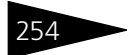

<span id="page-259-3"></span>

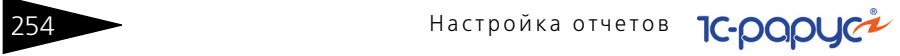

<span id="page-259-2"></span><span id="page-259-1"></span><span id="page-259-0"></span>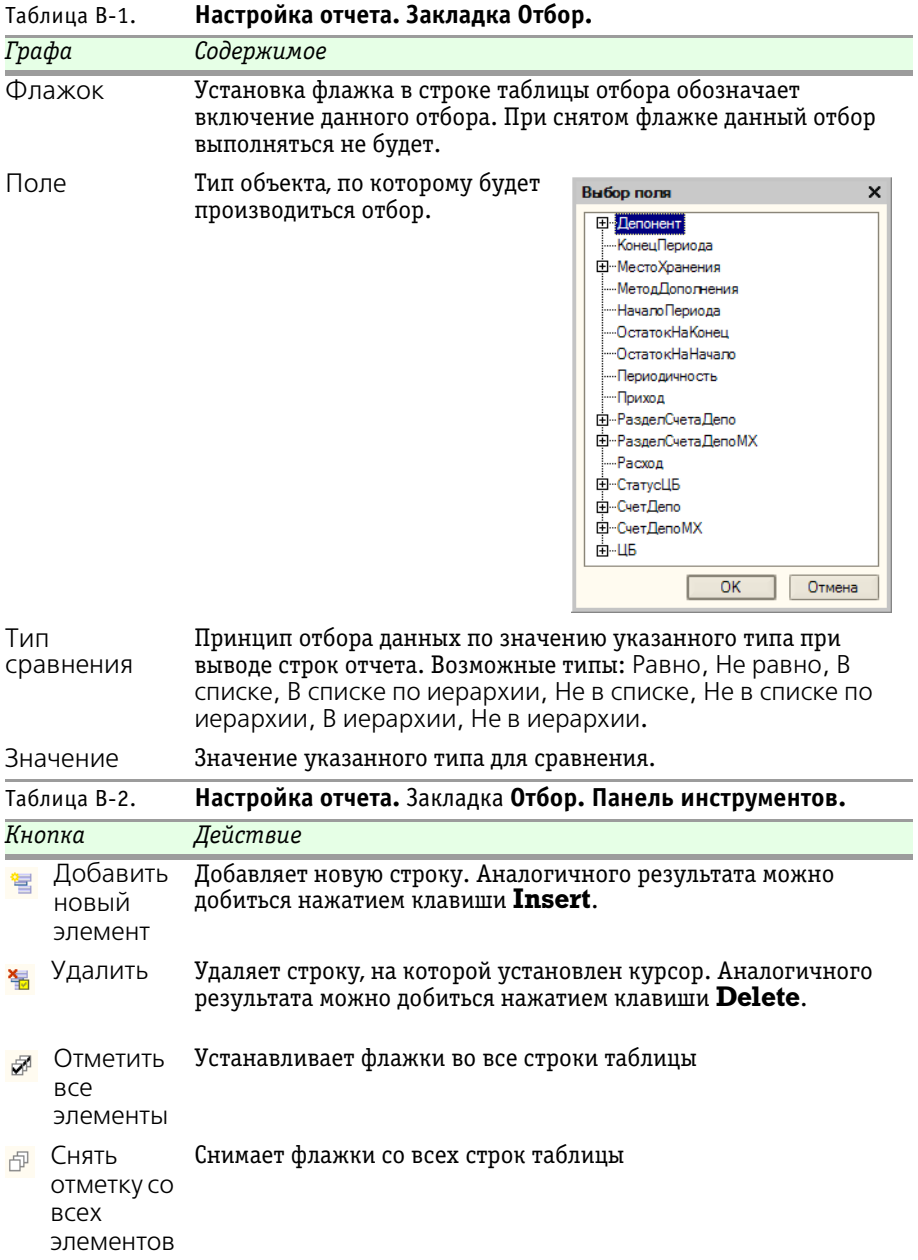

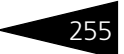

#### <span id="page-260-5"></span>☞ Закладка **Порядок**.

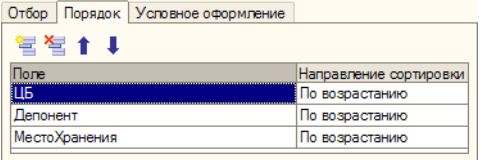

<span id="page-260-6"></span>На этой закладке расположена таблица, с помощью которой можно настроить порядок сортировки данных, выводимых в отчет. Реквизиты этой таблицы рассмотрены [в табл.](#page-260-0) **B-3**.

<span id="page-260-0"></span>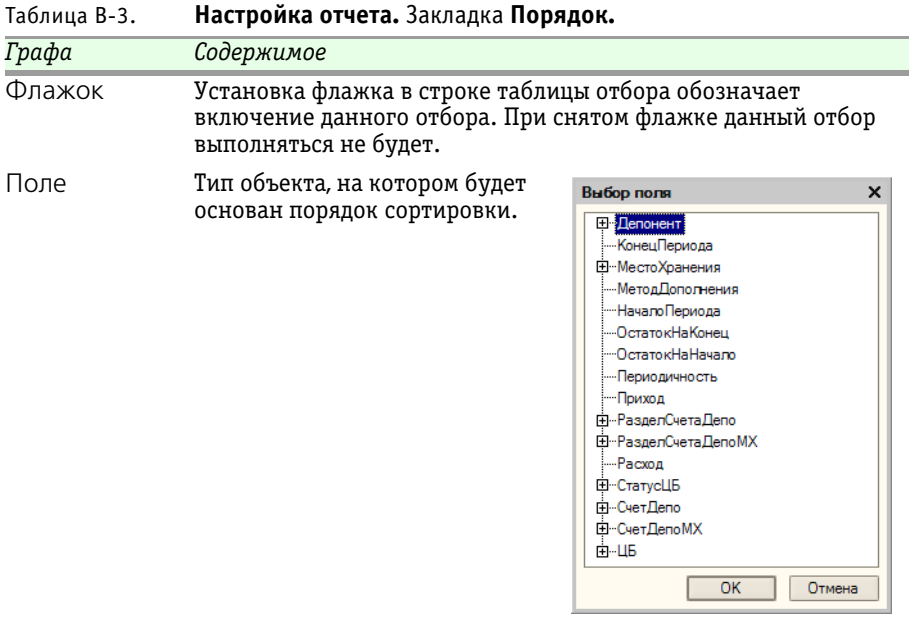

<span id="page-260-2"></span>Направление Направление сортировки строк отчета. Возможные типы: По сортировки возрастанию, По убыванию.

> <span id="page-260-4"></span><span id="page-260-3"></span>Для редактирования таблицы предназначена расположенная над ней панель инструментов, кнопки которой рассмотрены [в табл.](#page-260-1) **B-4**.

<span id="page-260-1"></span>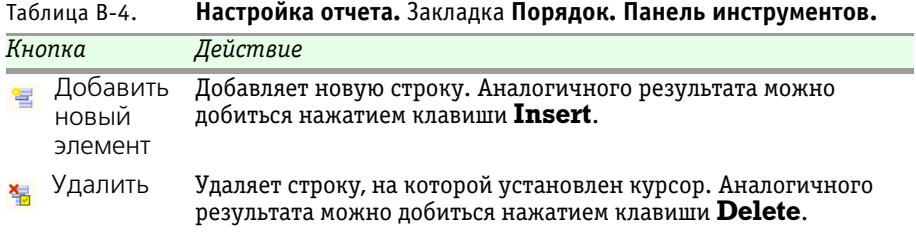

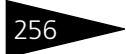

256 Настройка отчетов

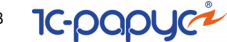

Таблица B-4. **Настройка отчета.** Закладка **Порядок. Панель инструментов.**

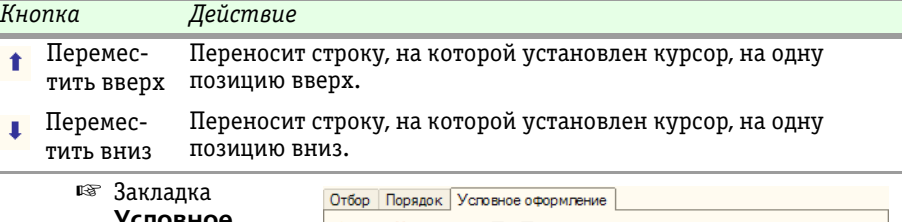

<span id="page-261-2"></span>повное **оформление**.

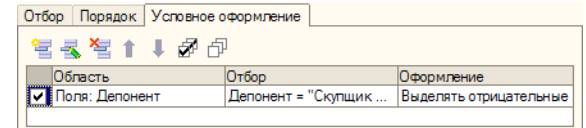

<span id="page-261-4"></span>OK

Отмена

Справка

<span id="page-261-3"></span>На этой закладке расположена таблица, с помощью которой можно настроить выделение данных, выводимых в отчет, по определённому признаку. Реквизиты этой таблицы рассмотрены [в табл.](#page-261-0) **B-5**.

<span id="page-261-1"></span><span id="page-261-0"></span>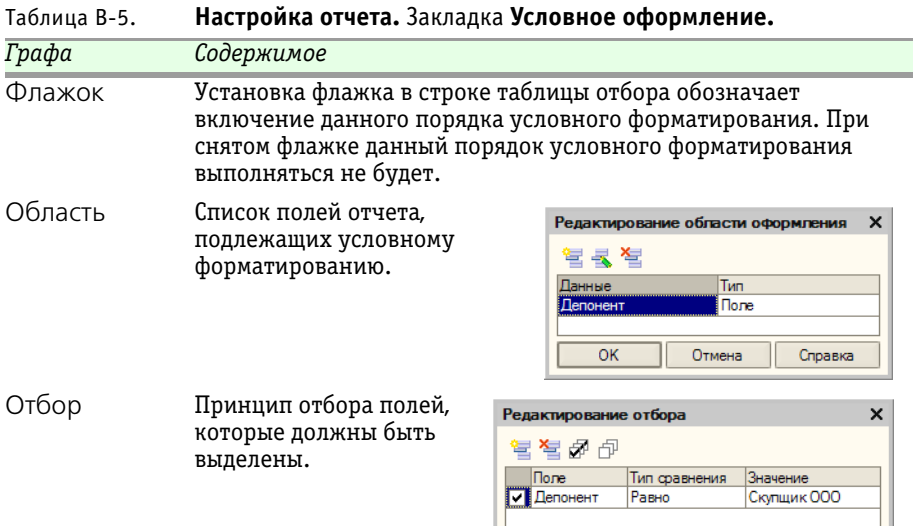

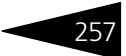

#### Таблица B-5. **Настройка отчета.** Закладка **Условное оформление.**

<span id="page-262-3"></span><span id="page-262-2"></span><span id="page-262-1"></span>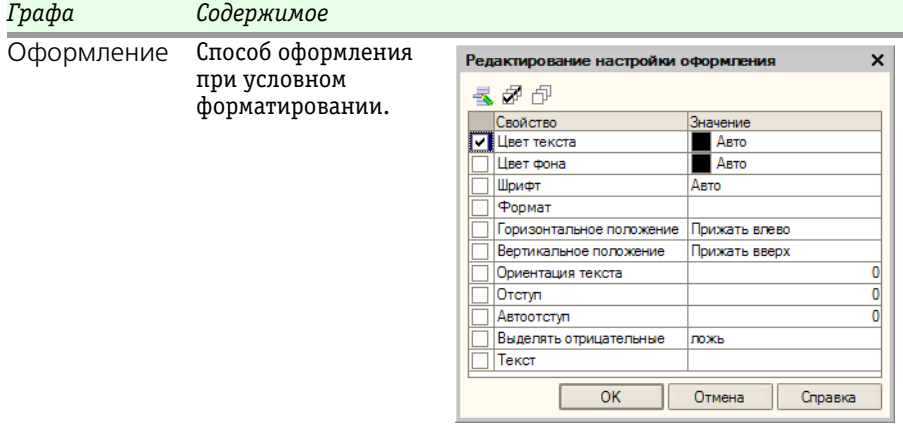

Для редактирования таблицы предназначена расположенная над ней панель инструментов, кнопки которой рассмотрены [в табл.](#page-262-0) **B-6**.

<span id="page-262-0"></span>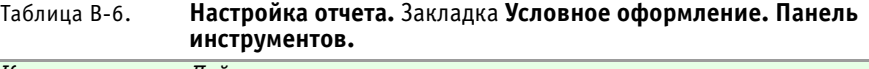

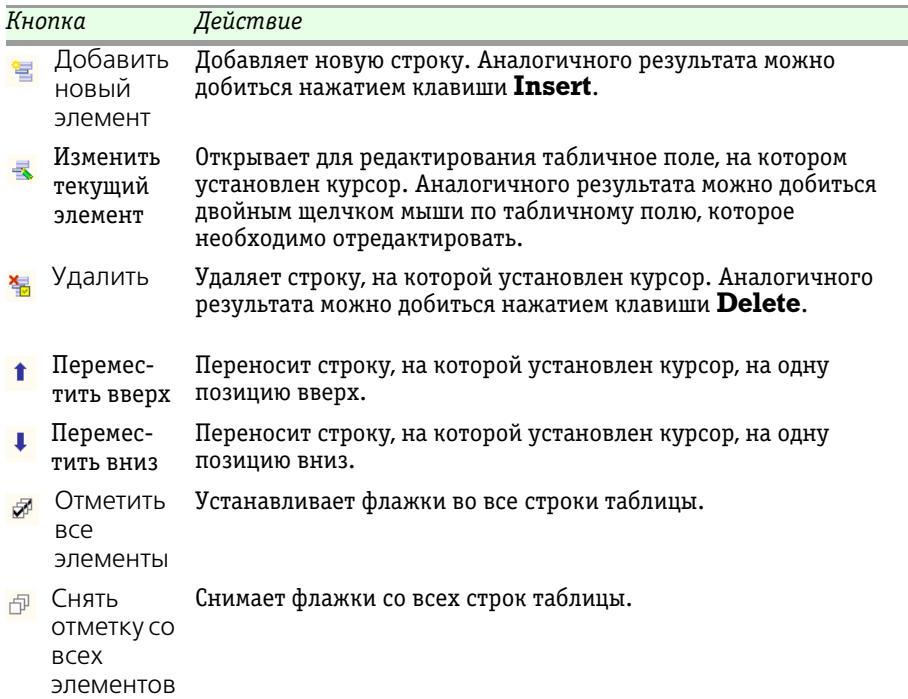

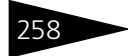

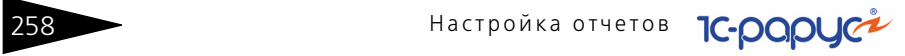

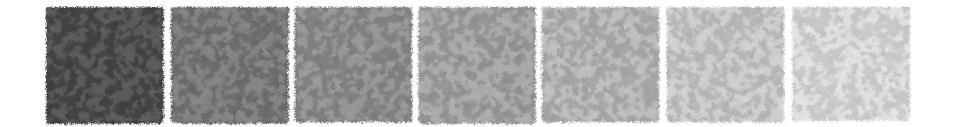

# **Алфавитный указатель**

### **1С**

#### 1С

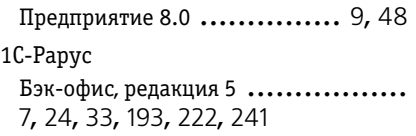

#### **А**

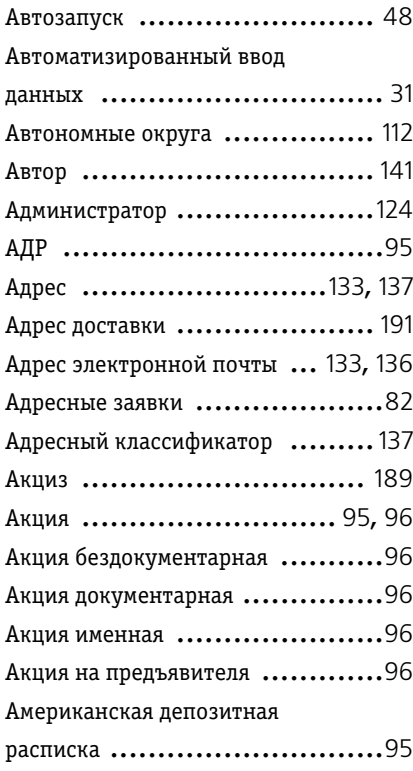

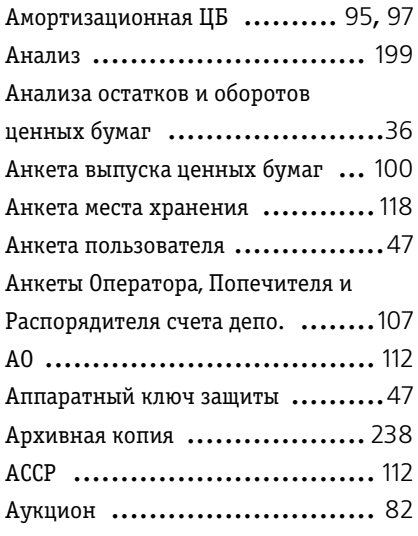

#### **Б**

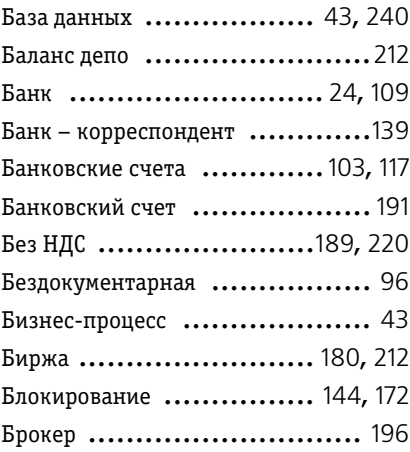

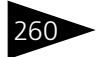

260 Алфавитный указатель

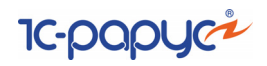

Бэк-офис ..... [7](#page-12-1), [24](#page-29-2), [33](#page-38-1), [193](#page-198-1), [222](#page-227-1), [241](#page-246-1)

#### **В**

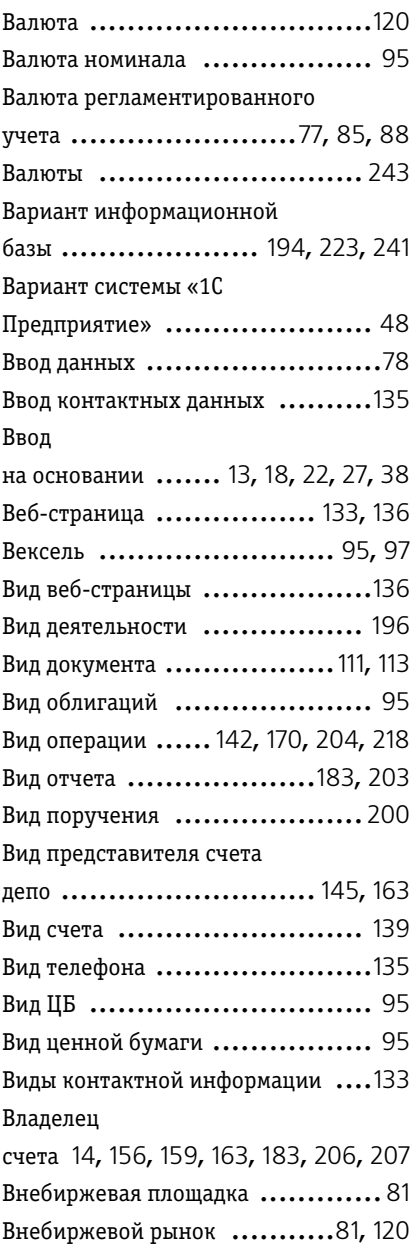

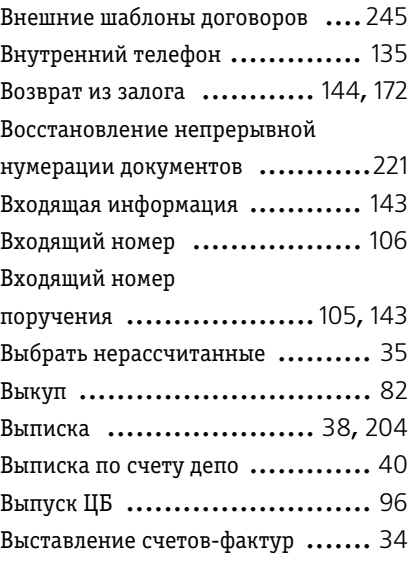

#### **Г**

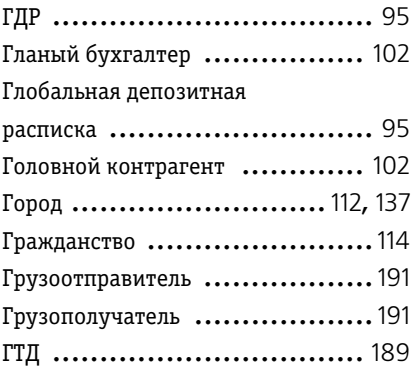

#### **Д**

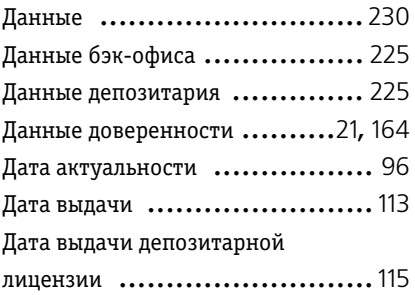

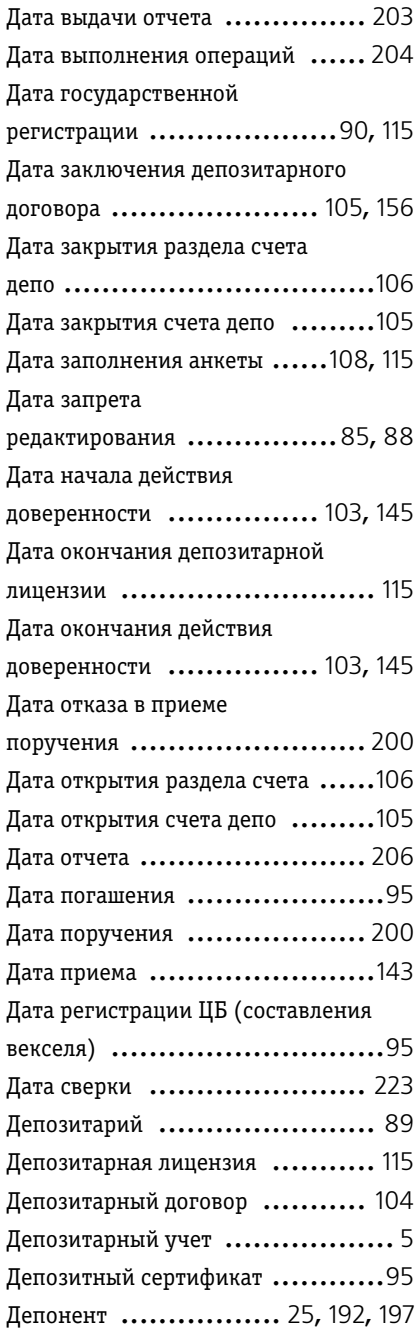

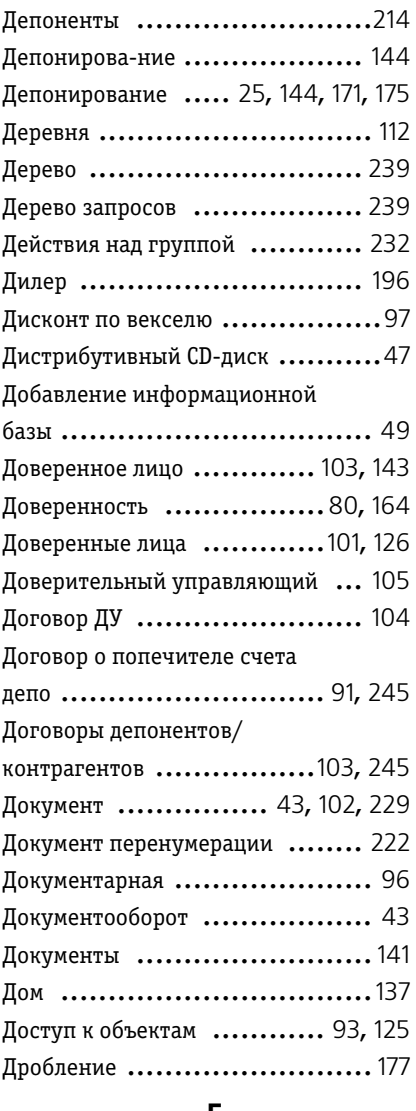

#### **Е**

Единый комплекс ...................[76](#page-81-0)

#### **Ж**

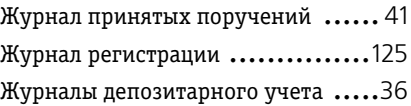

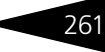

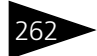

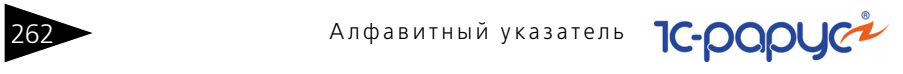

Журналы учета ................... [7](#page-12-2), [41](#page-46-1)

#### **З**

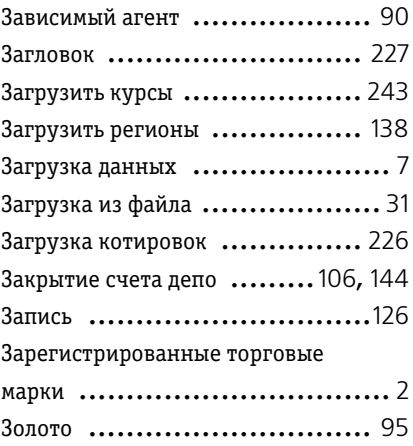

#### **И**

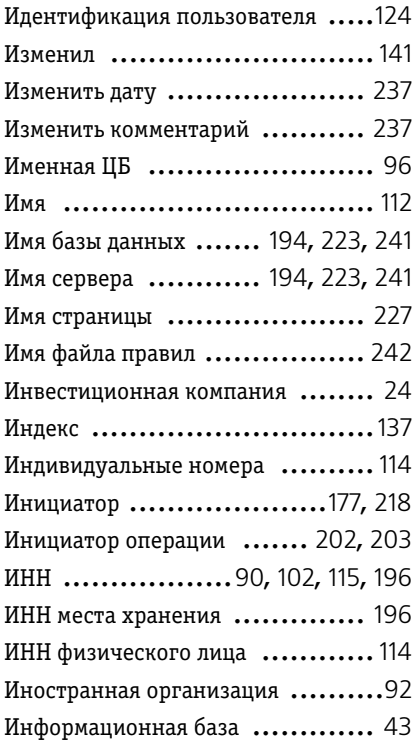

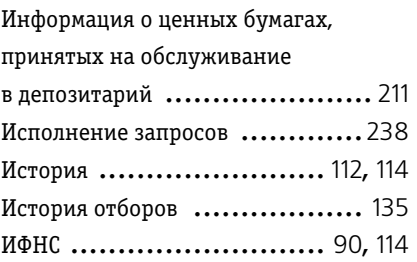

#### **К**

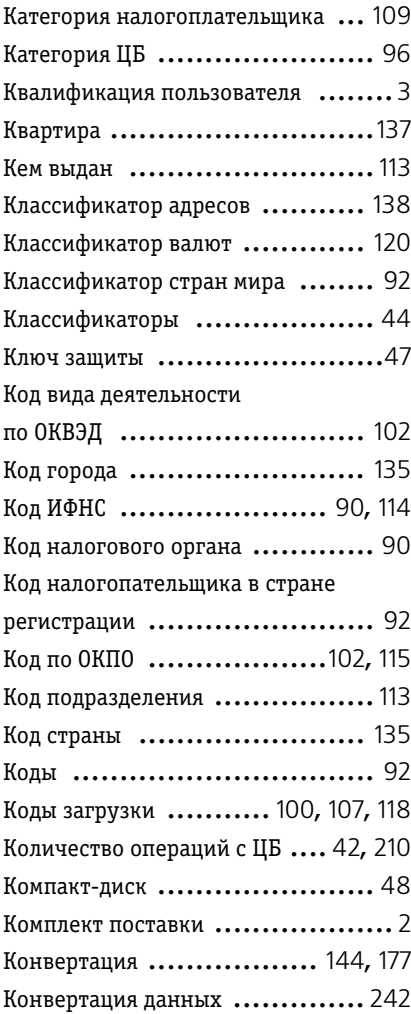

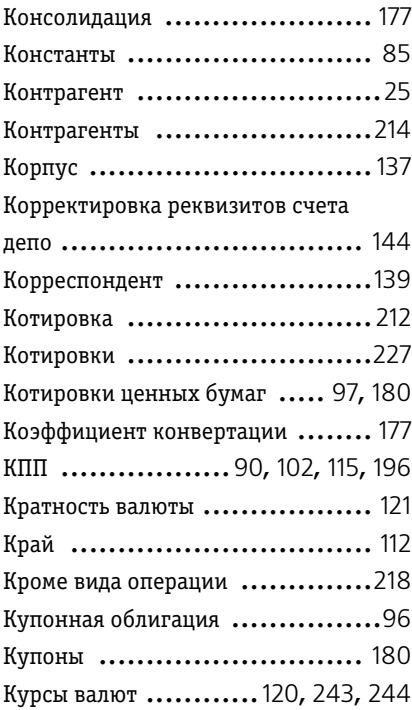

#### **Л**

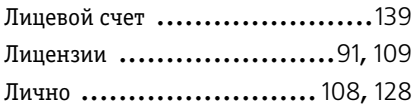

#### **М**

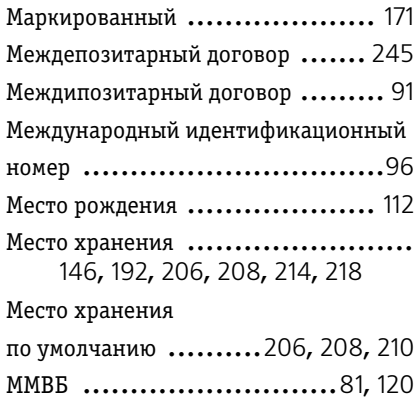

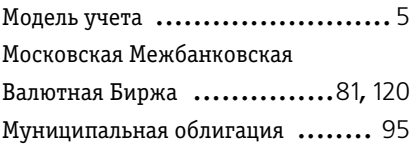

#### **Н**

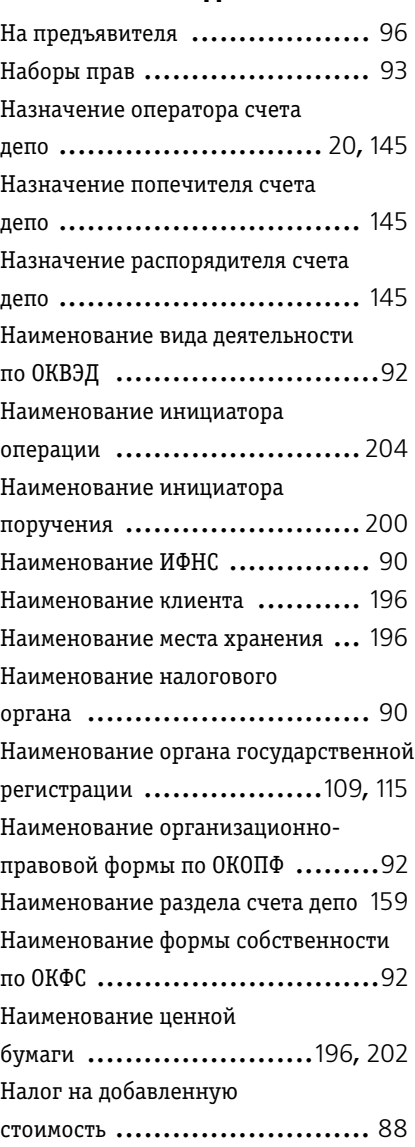

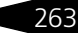

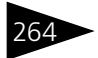

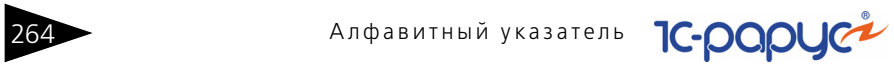

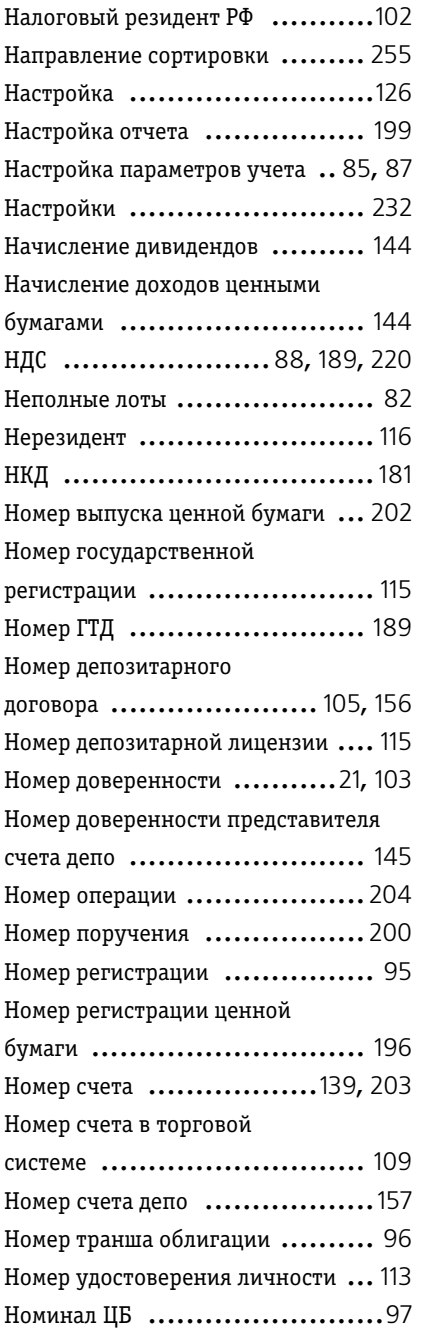

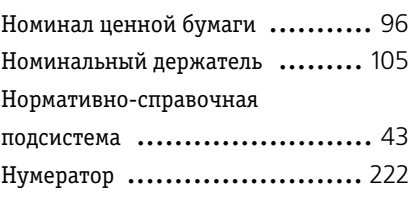

#### **О**

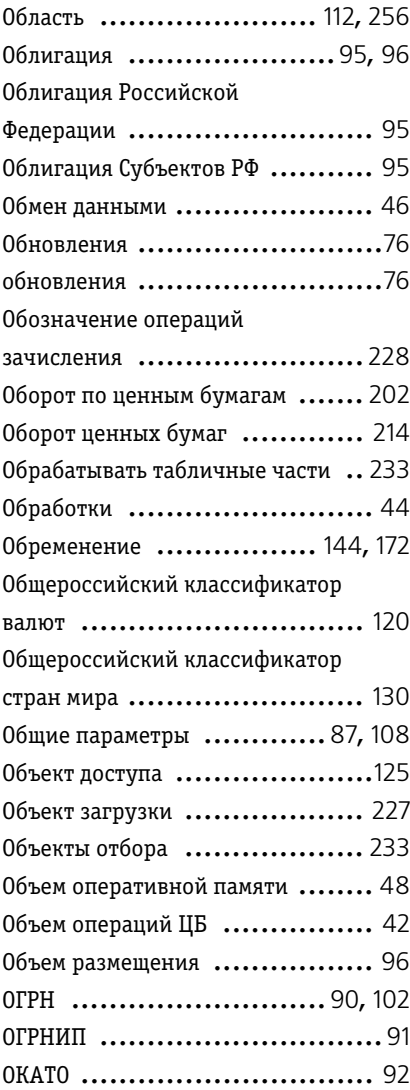

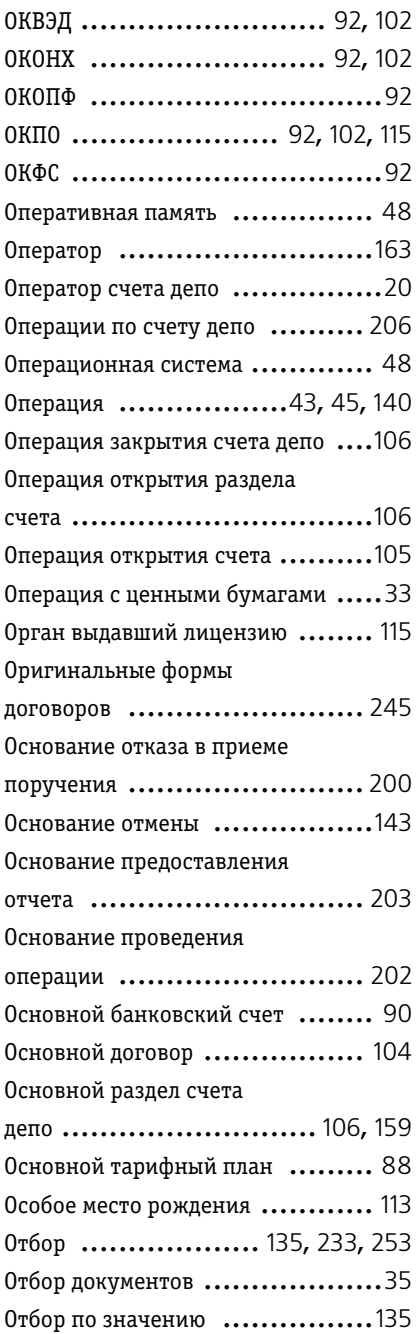

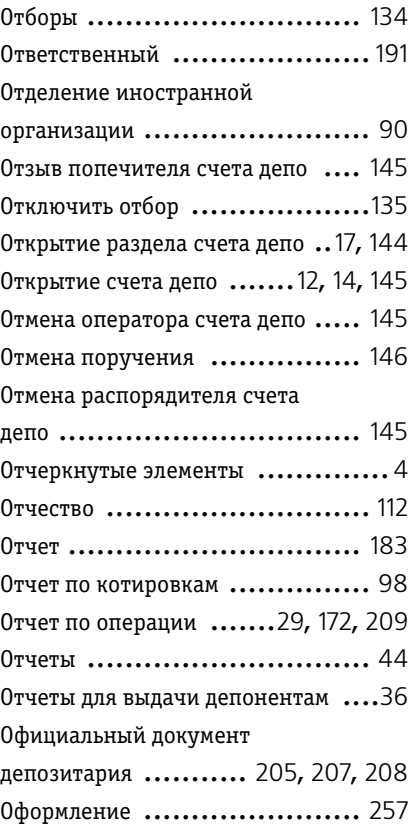

#### **П**

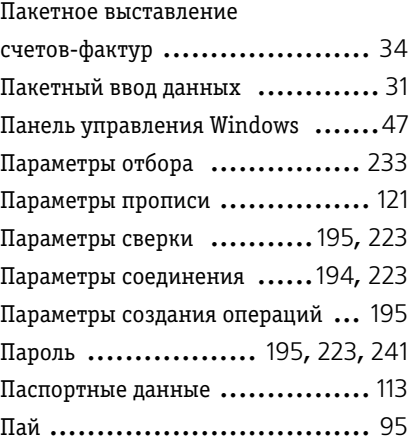

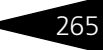

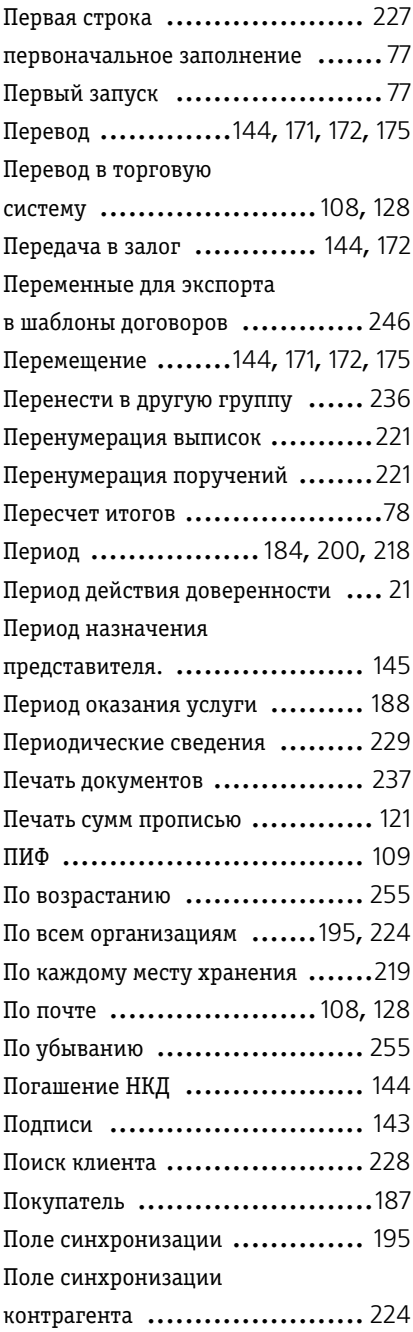

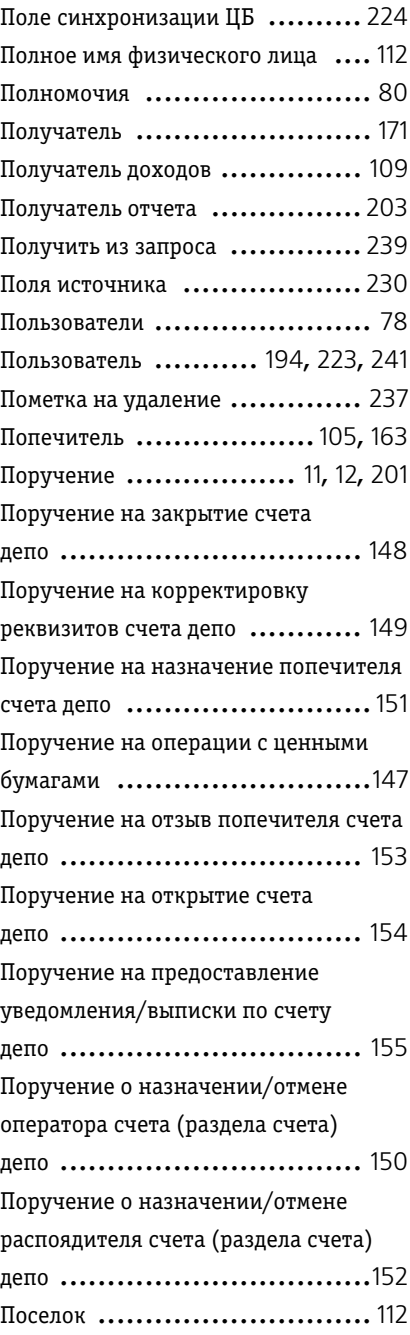

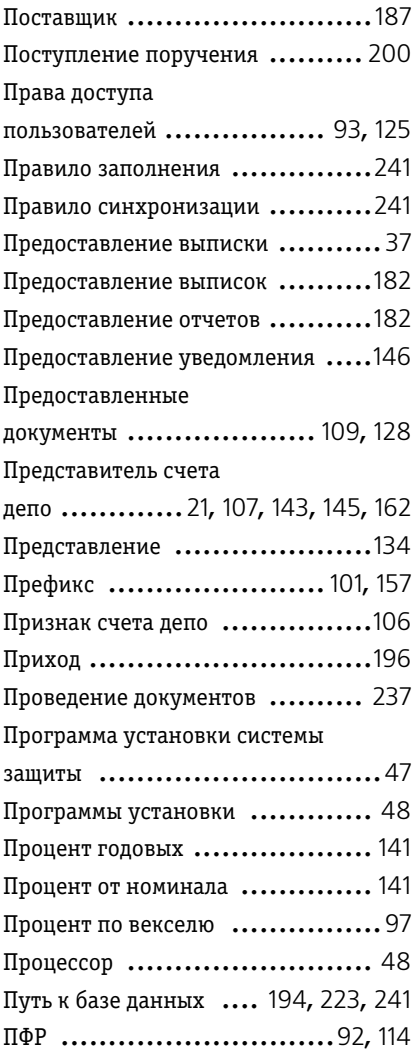

#### **Р**

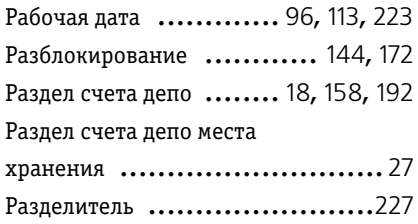

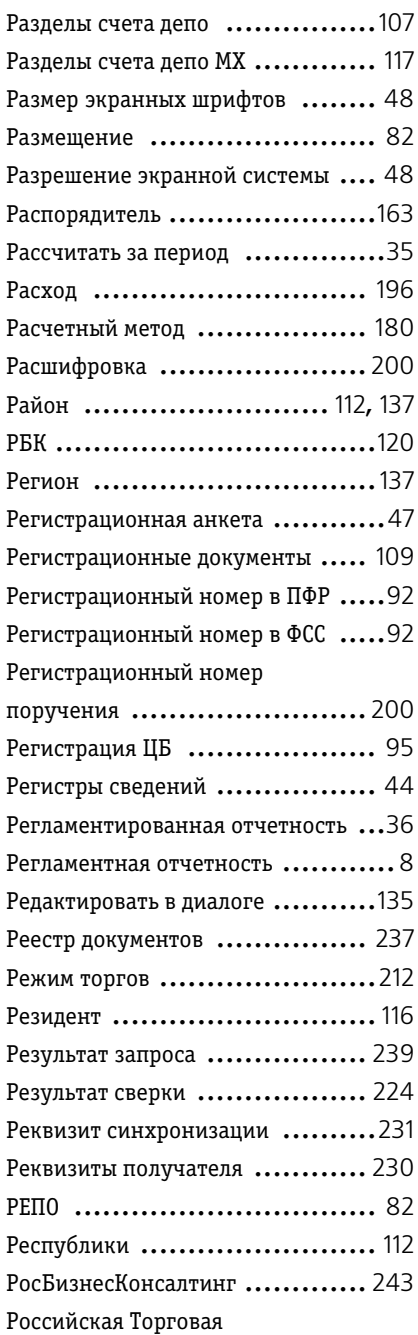

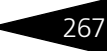

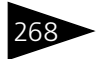

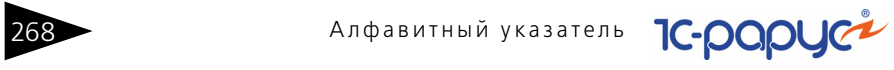

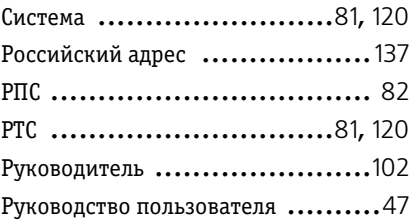

#### **С**

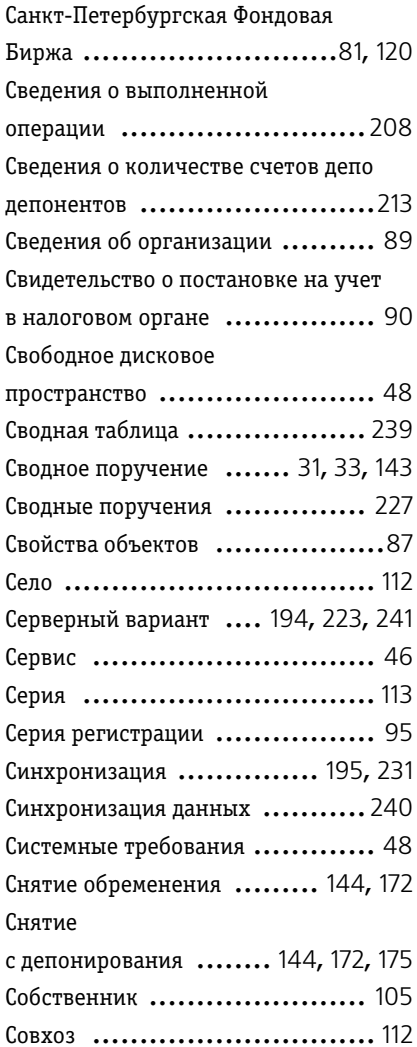

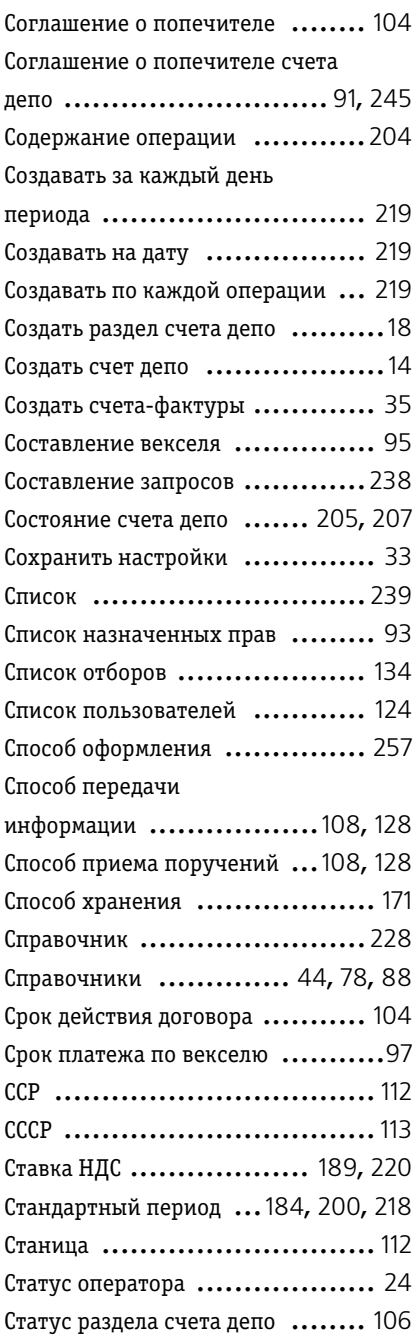

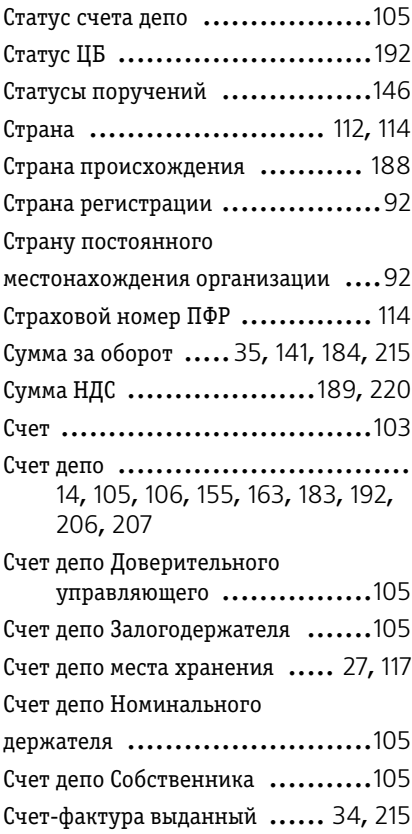

#### **Т**

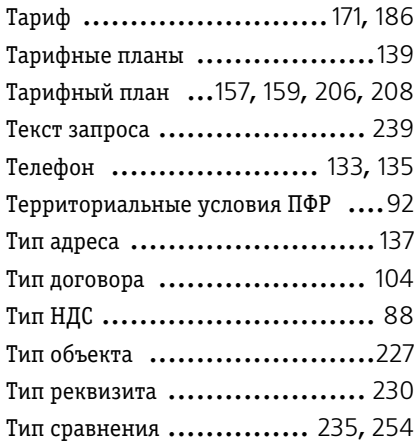

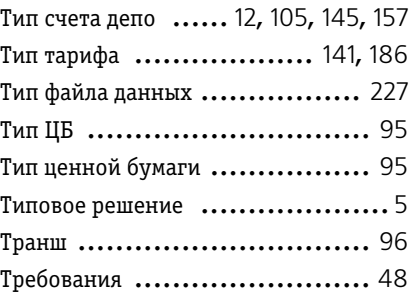

#### **У**

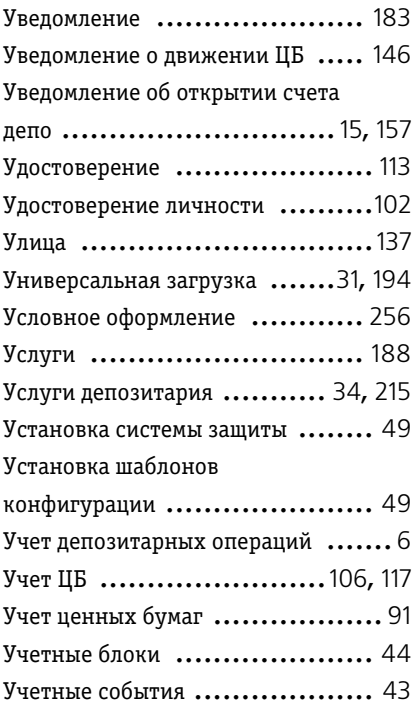

#### **Ф**

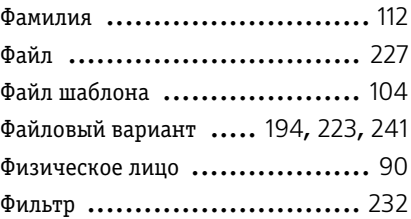

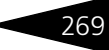

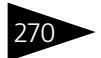

270 Алфавитный указатель

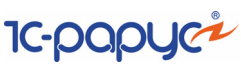

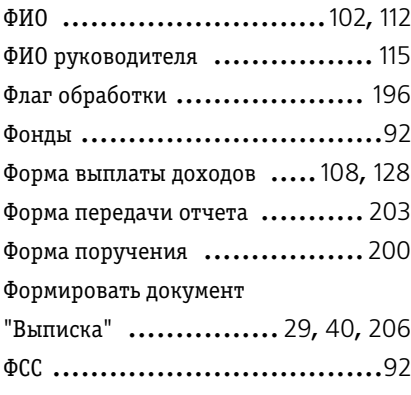

#### **Х**

Хутор ............................... [112](#page-117-22)

#### **Ц**

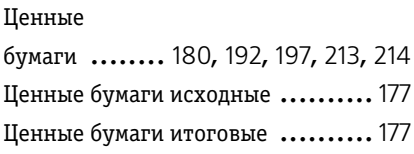

#### **Ч**

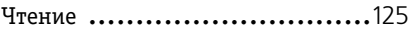

#### **Ш**

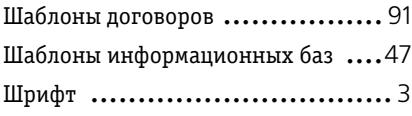

#### **Э**

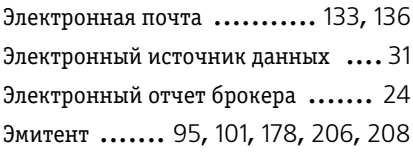

#### **Ю**

Юридическое лицо ................ [109](#page-114-9)

#### **A**

Autorun ............................. [48](#page-53-13)

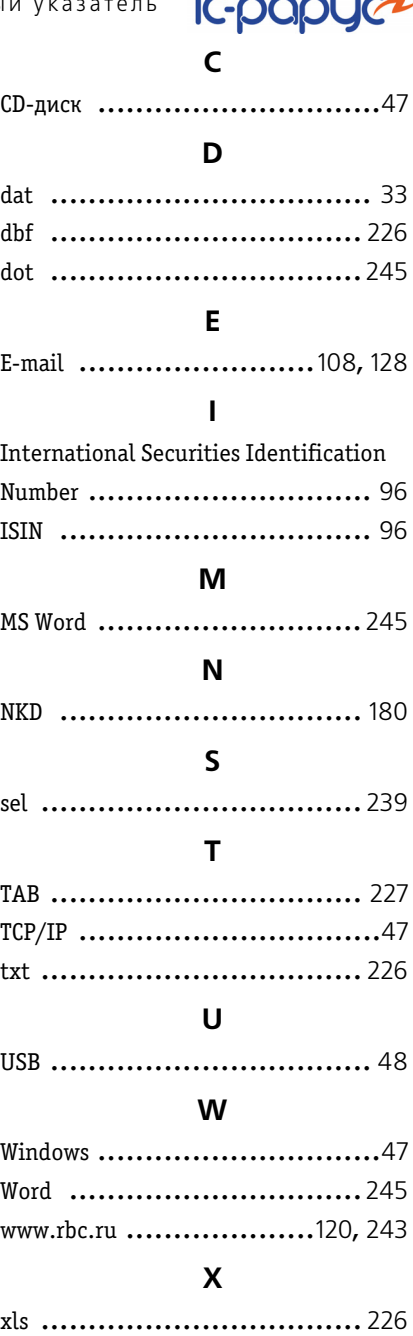

XML ................................ [242](#page-247-2)

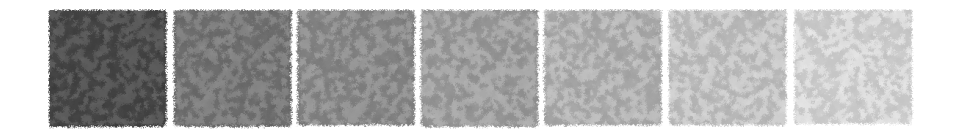

## **Иллюстрации**

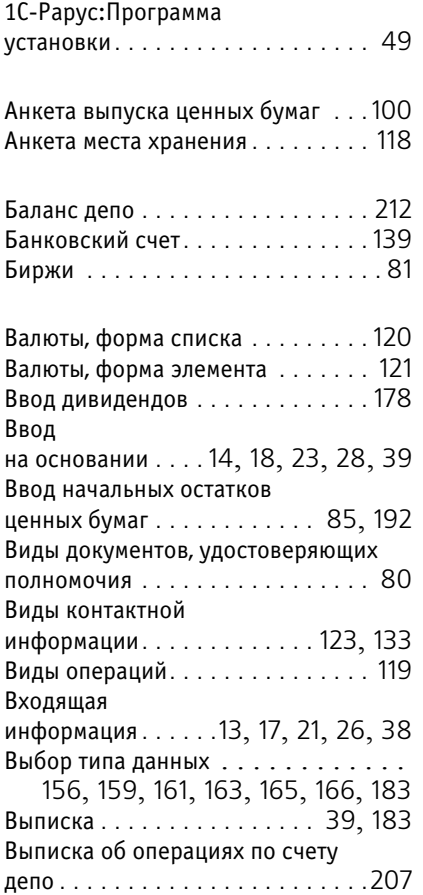

Выписка по счету депо . . . . .[40](#page-45-2), [205](#page-210-2)

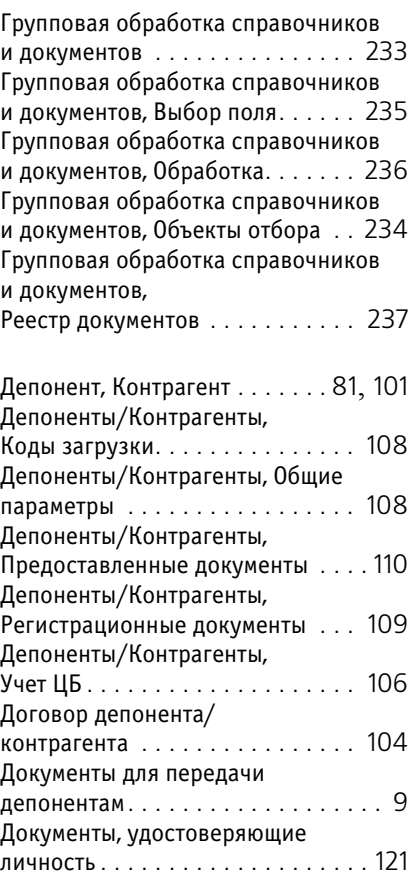

Требуемая иллюстрация может располагаться на указанной странице Руководства или на следующей странице.

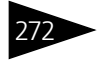

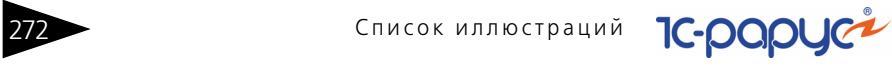

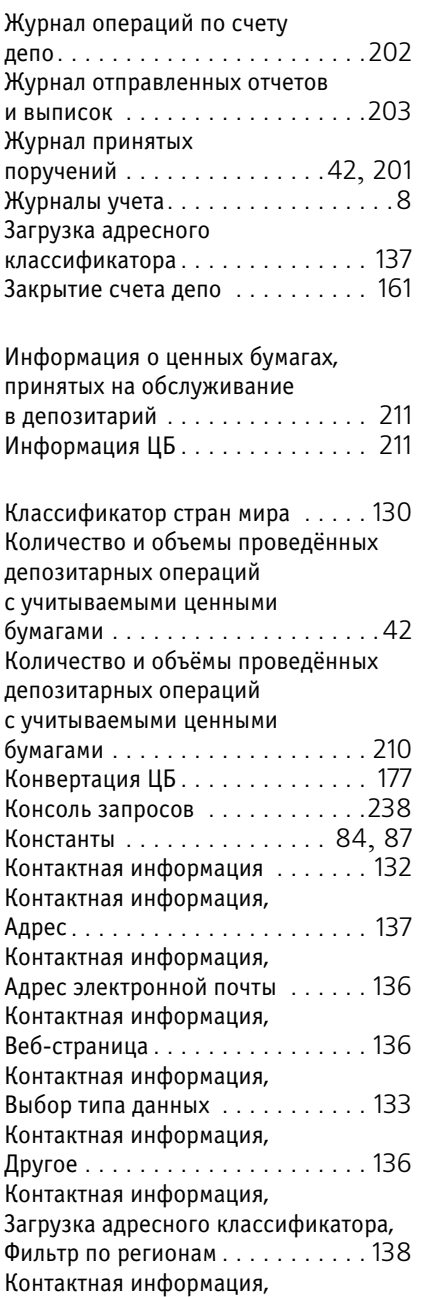

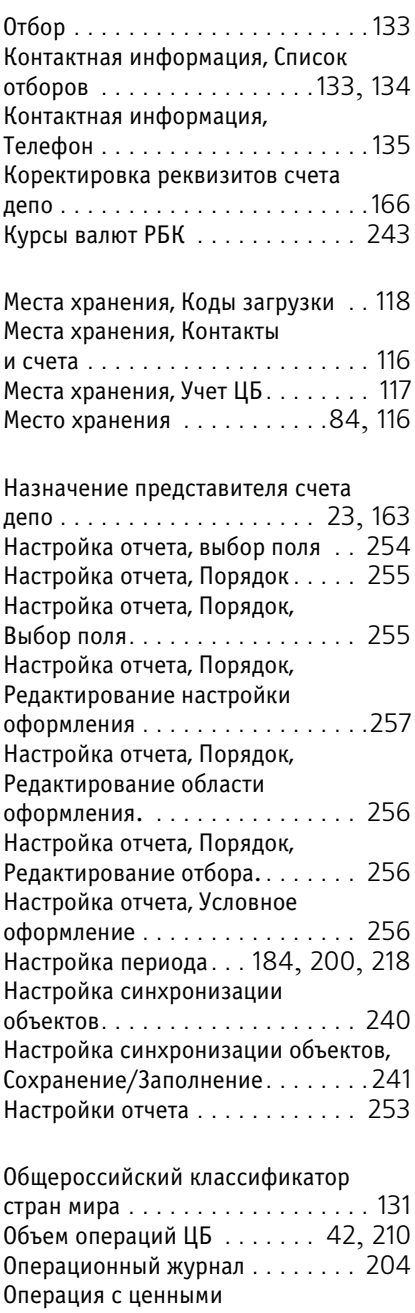

бумагами . . . . . . . . . . . . . . . [28](#page-33-1), [169](#page-174-0)

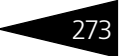

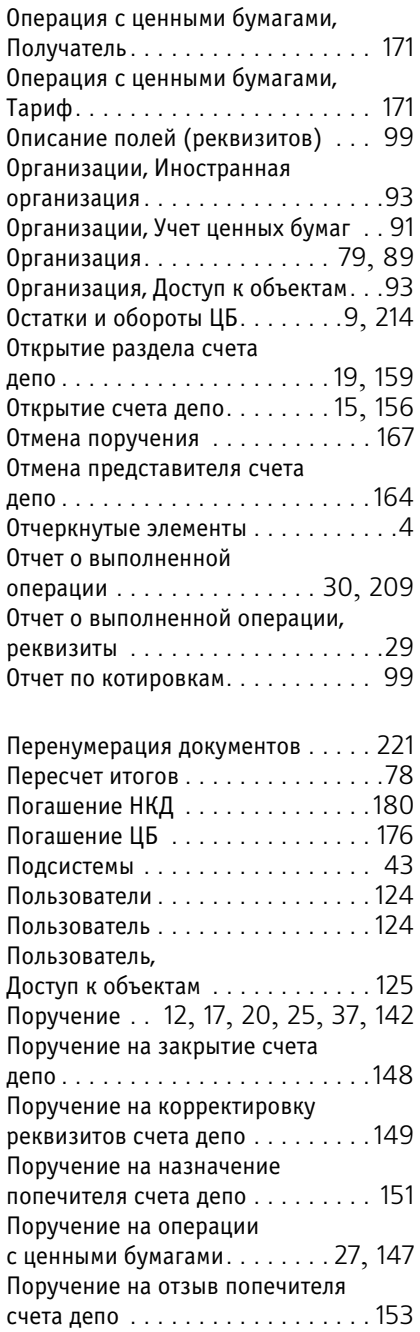

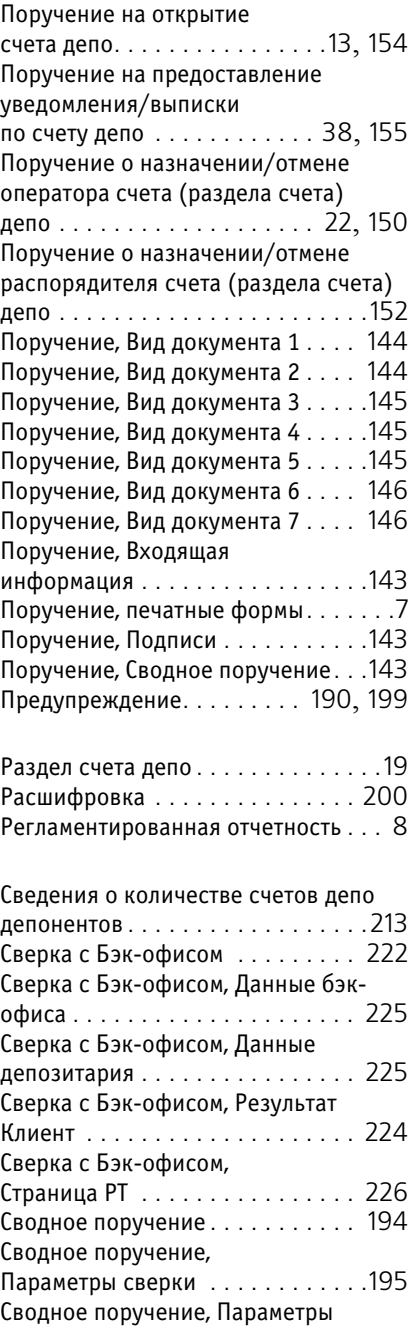

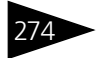

274 Список иллюстраций ССООРУС

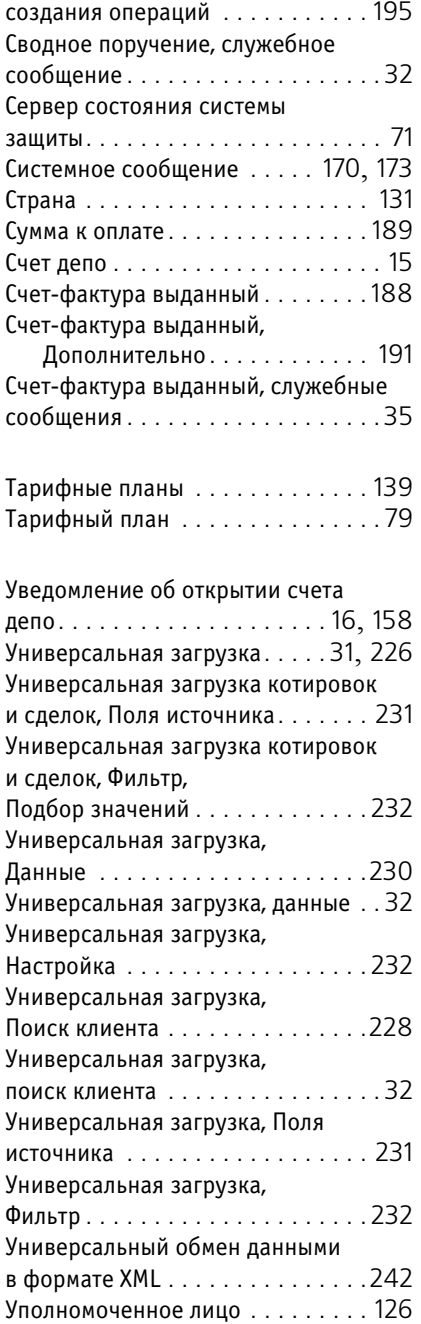

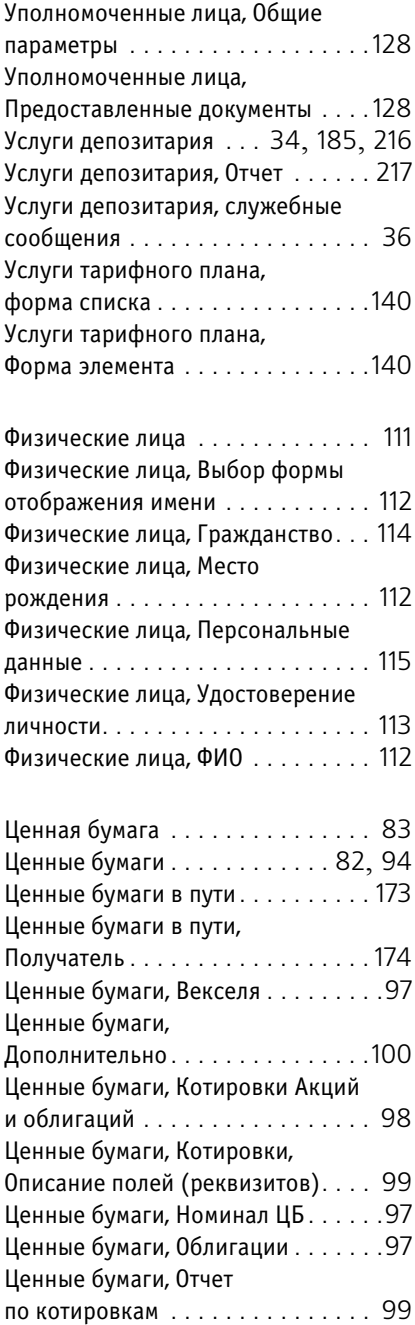

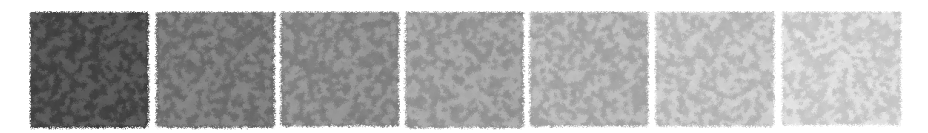

# **Таблицы**

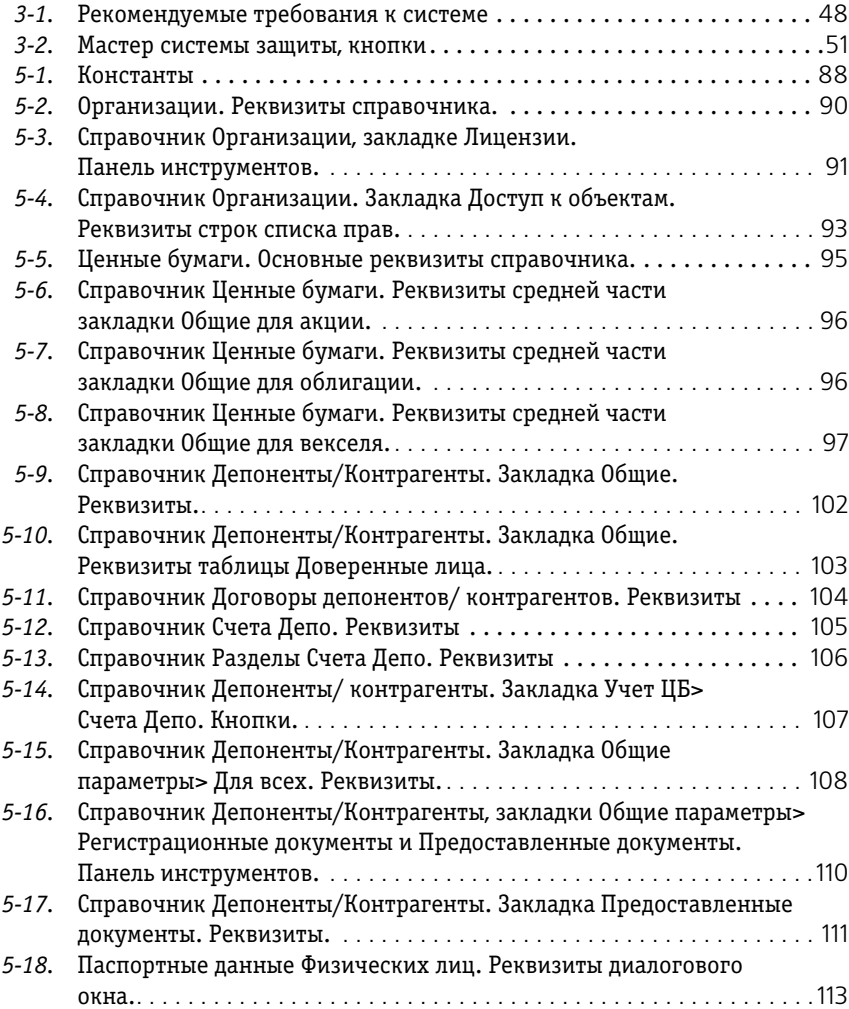

276 Габлицы **С-РОРУС<sup>2</sup>** 

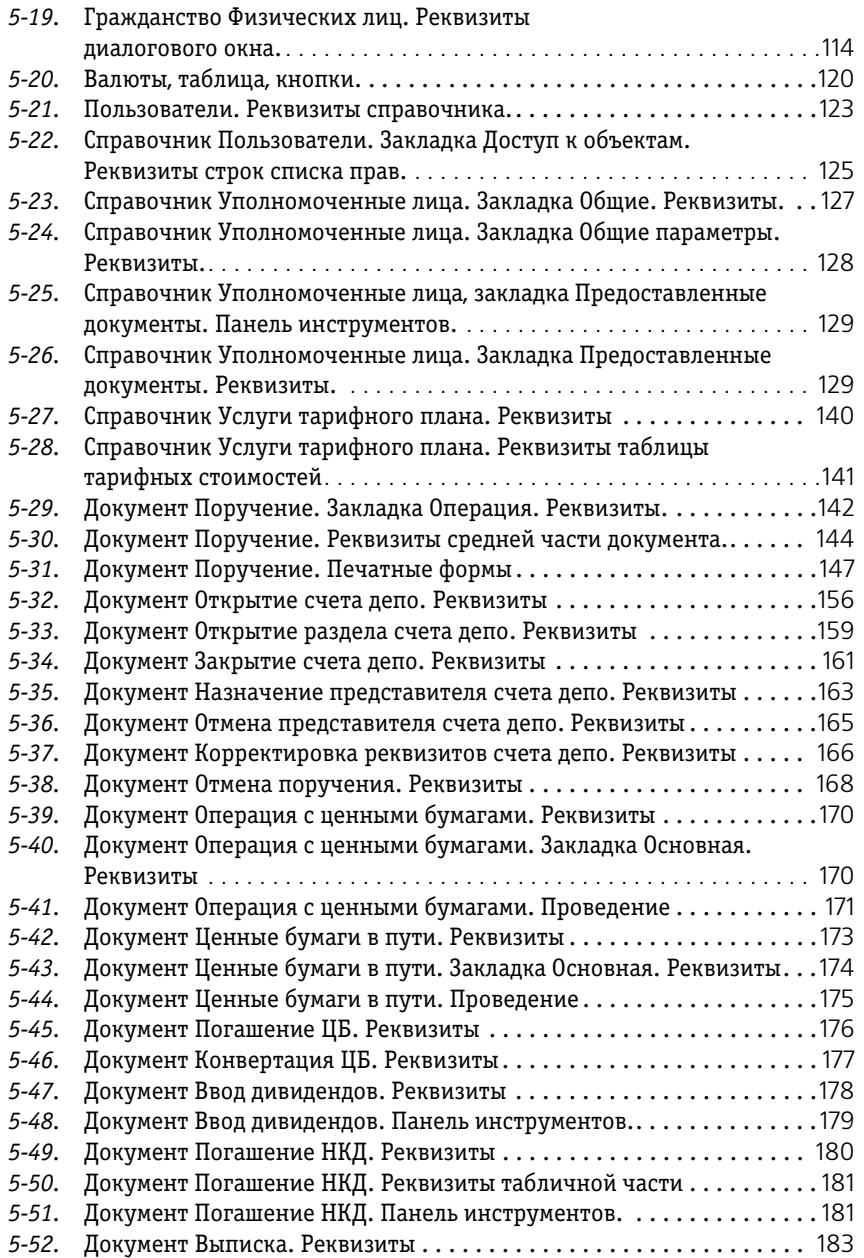

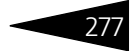

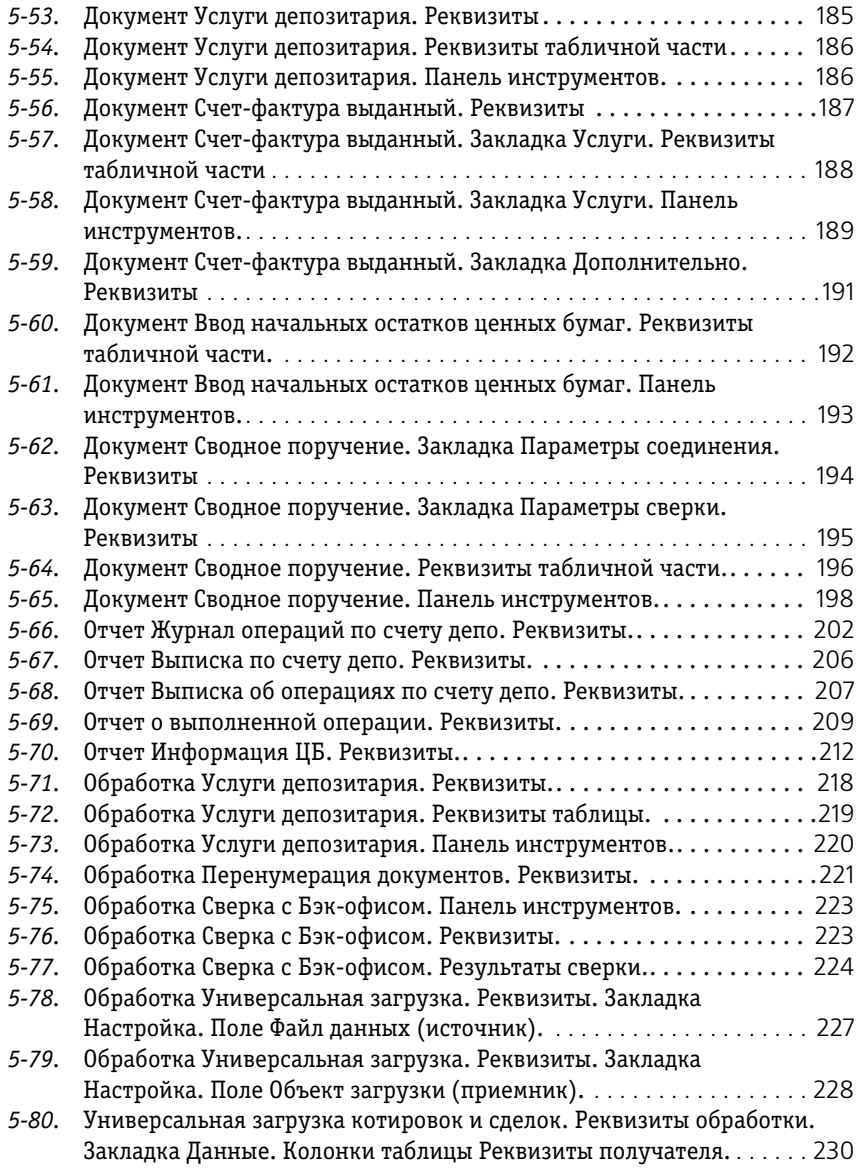

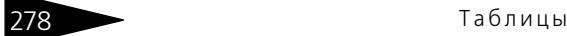

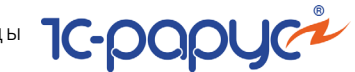

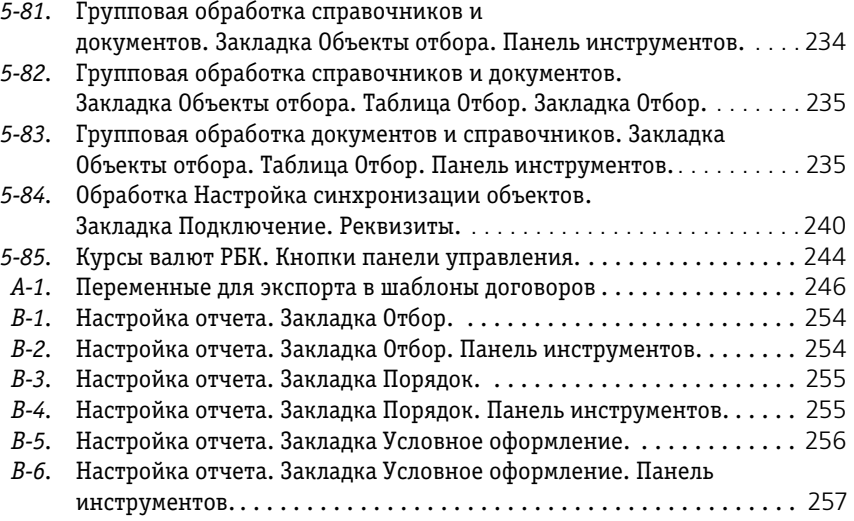